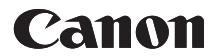

# PowerShot SX530 HS **カメラユーザーガイド**

- ご使用前に必ず本書および、本書の「安全上のご注意」 (=21)をお読みください。
- 本書をよく読んで、正しくお使いください。
- 将来いつでも使用できるように大切に保管してください。

ページ上部のボタンをクリックすると、ページを移動できます。 ← 目次 : 日次に移動します。

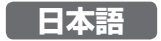

©CANON INC. 2015 CDJ-J599-020

# **お使いになる前に**

# <span id="page-1-0"></span>**最初にお読みください**

# **カメラと付属品の確認**

お使いになる前に、次のものが入っていることを確認してください。 万が一、不足のものがありましたら、お買い求めの販売店にご連 絡ください。

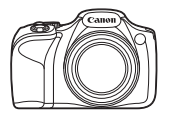

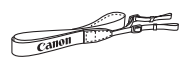

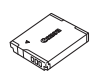

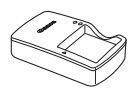

カメラ バッテリーパック バッテリーチャージャー NB-6LH\* CB-2LY

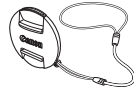

ネックストラップ レンズキャップ (ひも付き)

- \* バッテリーに外装として貼り付けられているラベルは、はがさないでください。
- 上記のほか、印刷物一式が入っています。
- メモリーカードは付属されていません (□3)。

◆ 目次 **3**<br>3

# <span id="page-2-0"></span>**使えるカード(市販品)について**

以下のカードが容量に制限なくお使いになれます。

- SD(エスディー)メモリーカード\*
- SDHC(エスディーエイチシー)メモリーカード\*
- SDXC (エスディーエックスシー) メモリーカード\* マイ

\* SD 規格に準拠したカードです。カードによっては、正しく動作しないこ とがあります。

← 目次 **4** 

## <span id="page-3-0"></span>**お使いになる前にお読みください**

- 必ず事前に試し撮りをし、撮影後は画像を再生して画像が正堂 に記録されていることを確認してください。万が一、カメラや メモリーカードなどの不具合により、画像の記録やパソコンへ の取り込みができなかったときの記録内容の補償については、 ご容赦ください。
- このカメラで記録した画像は、個人として楽しおなどの他は、 著作権法上、権利者に無断で使用できません。なお、実演や興 行、展示会などには、個人として楽しむなどの目的であっても、 撮影を制限していることがありますのでご注意ください。
- このカメラの保証書は国内に限り有効です。万が一、海外旅行 先で故障や不具合が生じたときは、帰国したあと、別紙の修理 受付センターへご相談ください。
- 液晶モニターは、非常に精密度の高い技術で作られており 99.99% 以上の有効画素がありますが、画素欠けや、黒や赤 の点が現れたままになることがあります。これは故障ではあり ません。また、記録される画像には影響ありません。
- 液晶モニターに保護シートが貼られているときは、はがしてか らご使用ください。
- このカメラは、長い時間お使いになっていると、カメラの温度 が高くなることがあります。これは故障ではありません。

◆ 目次 **5** 

## <span id="page-4-0"></span>**各部のなまえと記載について**

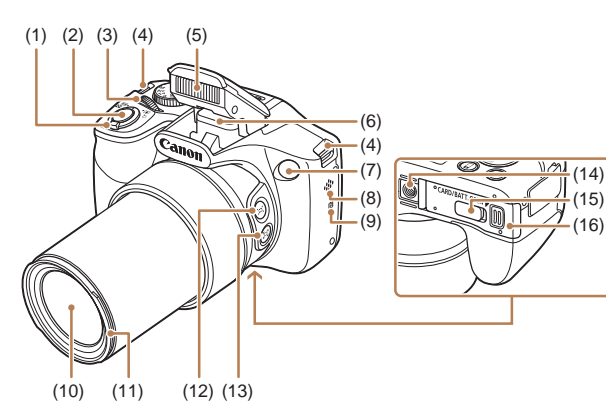

- (1) ズームレバー 撮影時:[1] (望遠)] / [ (広角)] 再生時: $[Q (\text{h}+\text{h})]/$ [ (インデックス)]
- (2) シャッターボタン
- (3) 電子ダイヤル
- (4) ストラップ取り付け部
- (5) ストロボ
- (6) Wi-Fi 通信部
- (7) ランプ(前面)
- (8) スピーカー
- \* NFC 機能 (M[217\)](#page-216-0)で使います。
- (9) **N** (N マーク)<sup>\*</sup>
- (10) レンズ
- (11) レンズフード/フィルター アダプター取り付け部
- (12)[ (フレーミングアシスト 探索)]ボタン
- (13)[ (フレーミングアシスト - 固定)]ボタン
- (14) 三脚ねじ穴
- (15) DC カプラー端子カバー
- (16) カード/バッテリー収納部ふた

(15)  $\sqrt{21}$ (14)

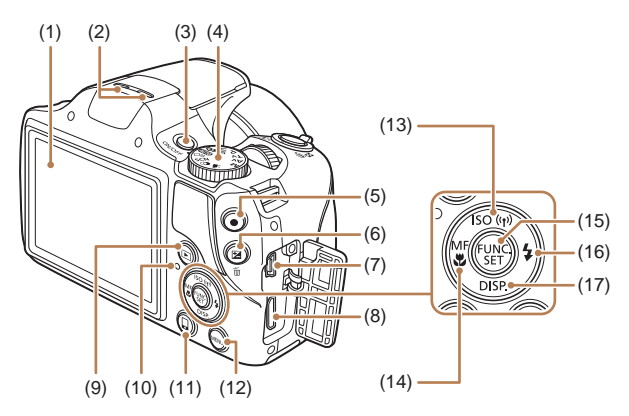

- (1) 画面(液晶モニター)
- (2) マイク
- (3) 電源ボタン
- (4) モードダイヤル
- (5) 動画ボタン
- (6) 「图 (露出補正)] / [ 1 画像消去)] ボタン
- (7) A / V OUT(映像/音声出 力)・DIGITAL(デジタル) 端子
- (8) HDMI™ 端子
- (9) [▶ (再生)] ボタン
- (10) ランプ(背面)
- (11) [ (ワンタッチスマホ)] ボ タン
- (12) [MFNU (メニュー)] ボタ ン
- (13) [SO (ISO 感度)] / [ ((\*)) (Wi-Fi)] /上ボタン
- (14)[ (マニュアルフォーカ ス)] / [置 (マクロ)] / 左ボタン
- (15) FUNC./SET(ファンクショ ン/セット)ボタン
- (16) [ (ストロボ)] /右ボタン
- (17) [DISP (ディスプレイ)] / 下ボタン

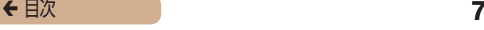

- カメラのボタンやダイヤルは、ボタンやダイヤルに表記されて いる絵文字を使って示しています。
- 次の操作部材は、絵文字で示しています。 [ジキュ] 前面 (3) 電子ダイヤル [▲] 背面 (13) トボタン [4] 背面 (14) 左ボタン [▶] 背面 (16) 右ボタン [▼] 背面 (17) 下ボタン
- 撮影モード、画面に表示される絵文字や文言は、[ ] つきで示 しています。
- ①: 知っておいていただきたい重要事項を示しています。
- 2:上手に使うためのヒントや補足事項を示しています。
- CDxx:参照ページを示しています。xx はページ数を示してい ます。
- すべての機能が初期状態になっていることを前提に説明して います。
- このカメラで使えるメモリーカードのことを「カード」と表記 しています。
- タイトルの下にある「▶静止画|「▶動画|は、その機能が静 止画や動画を撮るときや見るときに使えるかを示しています。

# **目次**

### **[お使いになる前に](#page-1-0)**

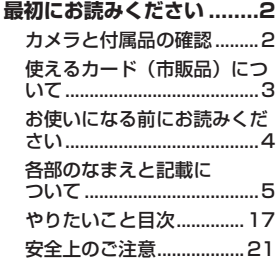

#### **[基本編](#page-26-0)**

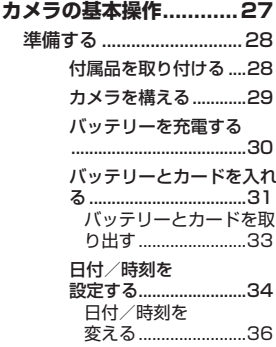

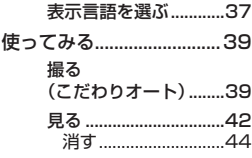

#### **活用編**

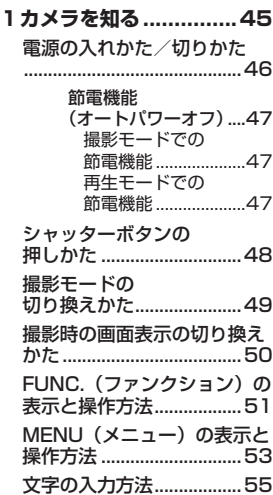

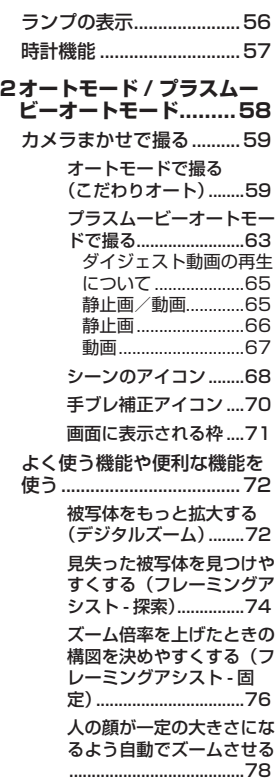

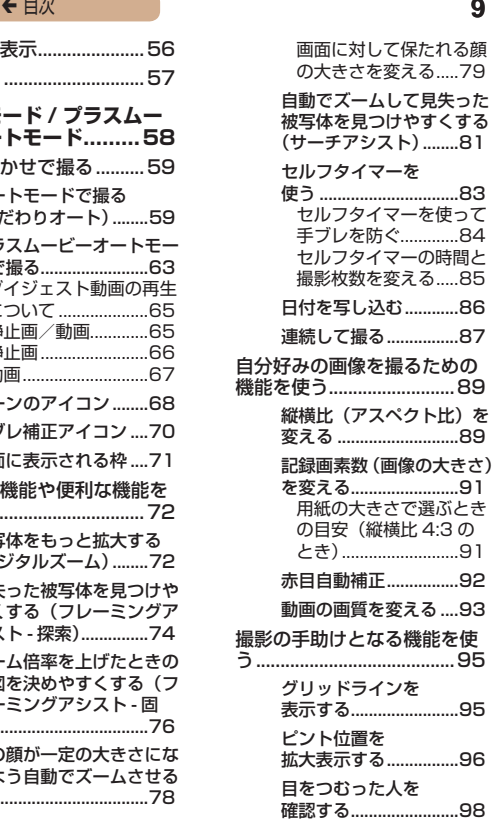

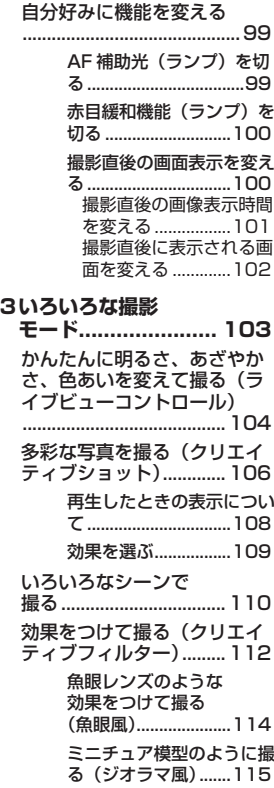

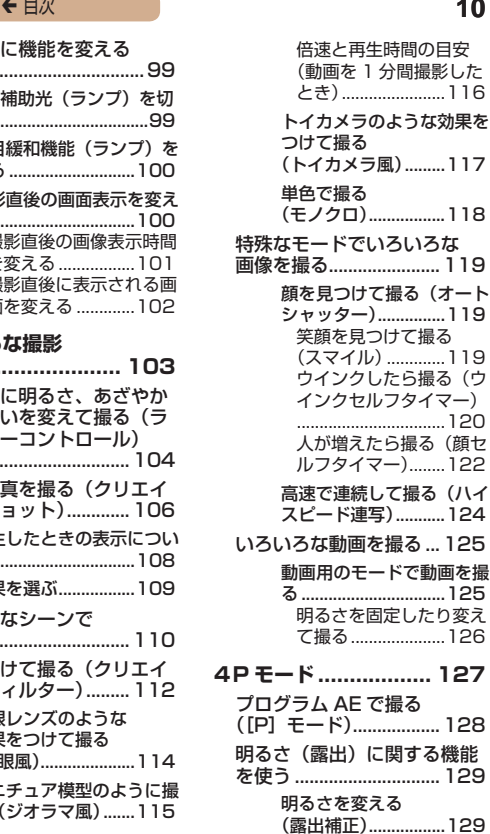

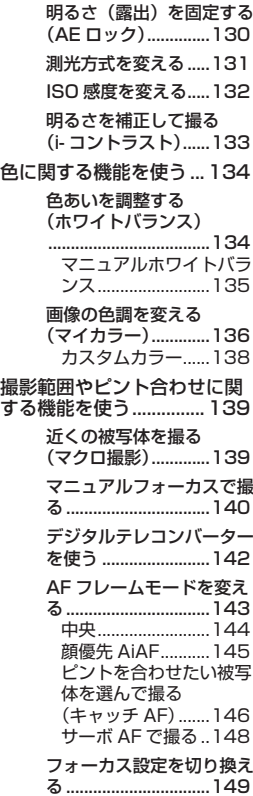

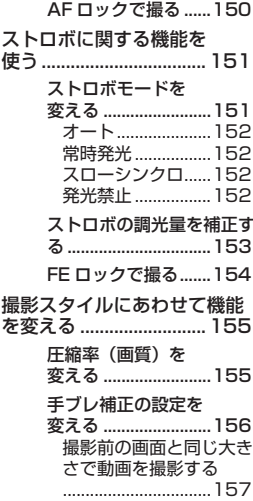

#### **[5Tv、Av、M モード...](#page-157-0) 158** [シャッタースピードを決めて](#page-158-0) 撮る ([Tv] モード)......159 [絞り数値を決めて撮る](#page-160-0) [\(\[Av\]モード\)...............161](#page-160-0) [シャッタースピードと絞り数](#page-161-0) [値を決めて撮る](#page-161-0) [\(\[M\]モード\).................162](#page-161-0) [ストロボ発光量を](#page-163-0) [設定する.....................164](#page-163-0)

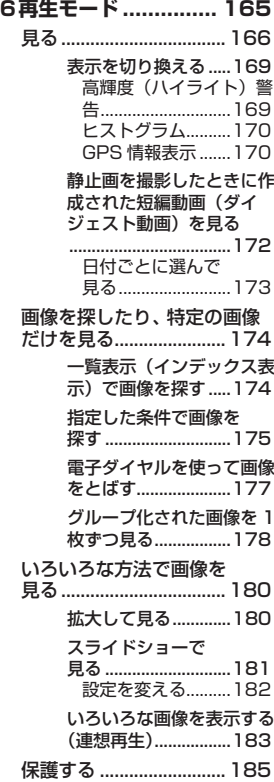

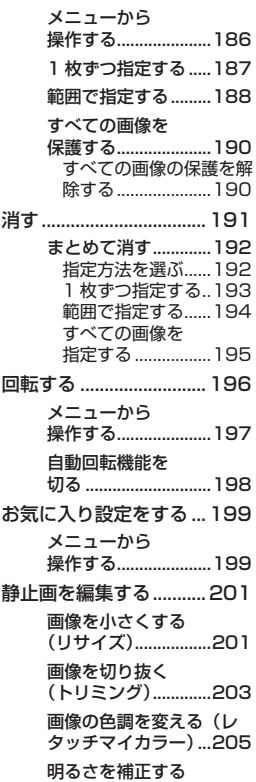

[\(i- コントラスト\)......207](#page-206-0)

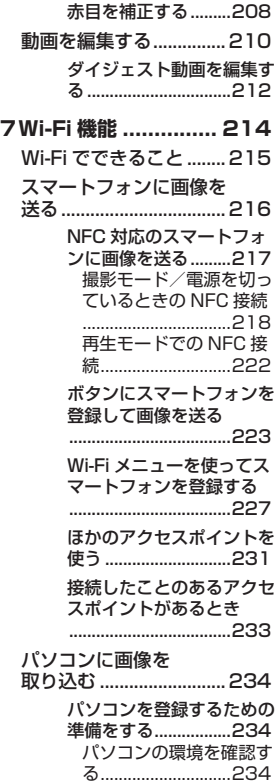

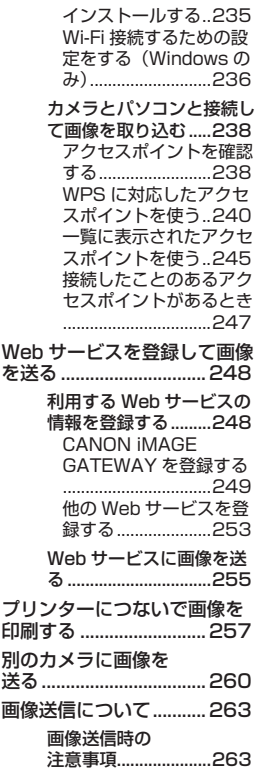

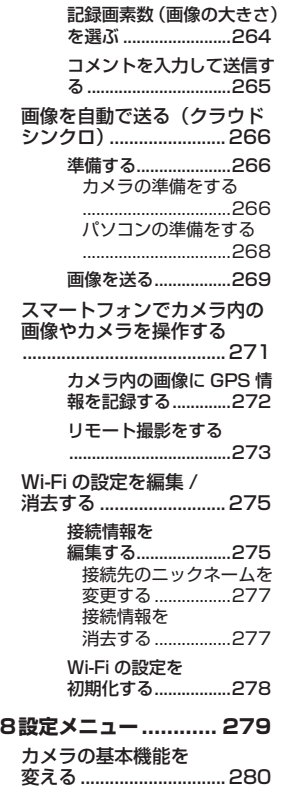

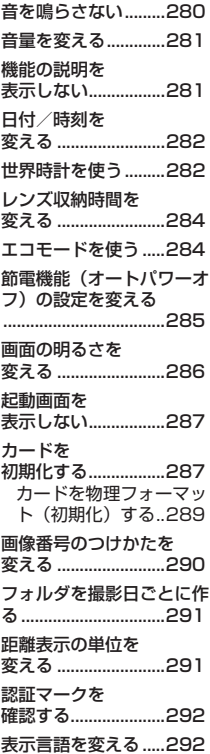

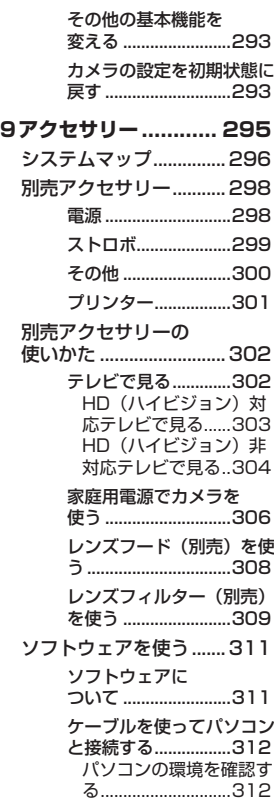

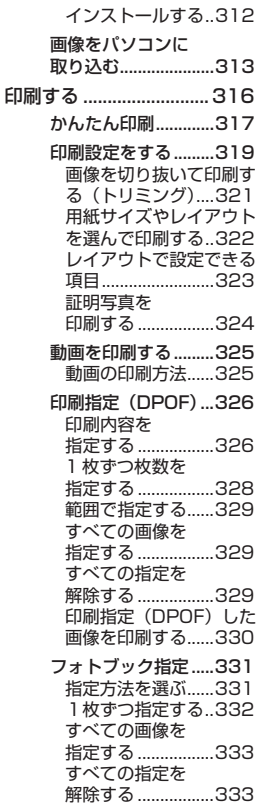

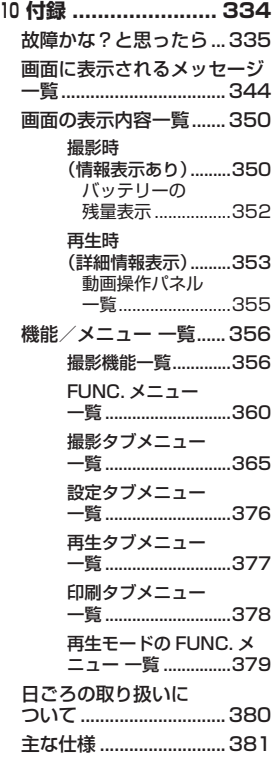

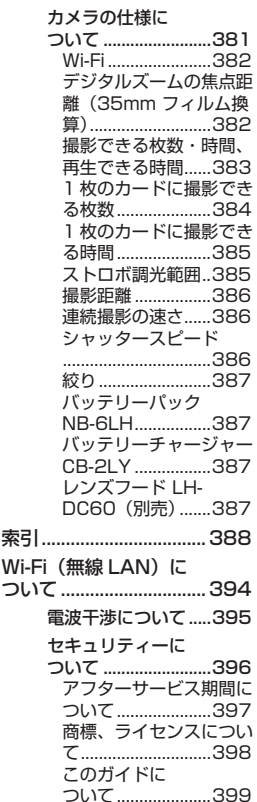

← 目次 **17** 

## <span id="page-16-0"></span>**やりたいこと目次**

撮る

- カメラまかせで写直を撮りたい (オートモード、プラスムー ビーオートモード)
	- $m59.$  $m59.$  $m59.$   $m63$  $m63$
- カメラまかせで多彩な写真を撮りたい(クリエイティブショッ ト)

 $\mod$  [106](#page-105-1)

人を上手に撮りたい

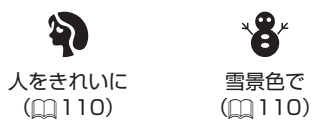

いろいろなシーンにあわせて撮りたい

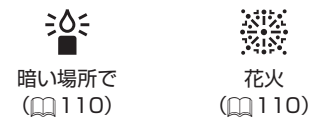

◆ 目次 **18** 

効果をつけて撮りたい

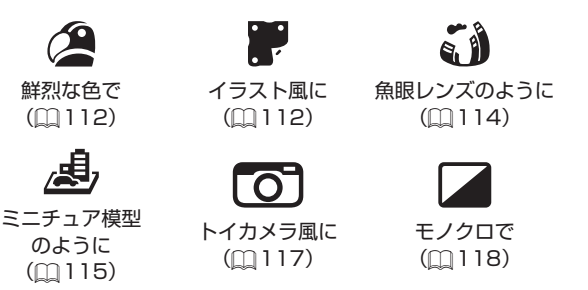

- 自分好みに効果をつけて撮りたい(ライブビューコントロー ル)
	- $m104$  $m104$
- 人の顔を上手に撮りたい
	- $m$ [59](#page-58-0),  $m$ [110](#page-109-1),  $m$ [145](#page-144-1)
- ストロボ禁止の場所で撮りたい(ストロボ発光禁止)  $m59.$  $m59.$  $m59.$   $m152$  $m152$
- 自分も一緒に写りたい(セルフタイマー撮影)
	- $\text{183}$  $\text{183}$  $\text{183}$ ,  $\text{122}$  $\text{122}$  $\text{122}$
- 画像に日付を写し込みたい
	- $\Box$ [86](#page-85-0)
- 写真と一緒に動画を記録したい

 $\Box$ [63](#page-62-0)

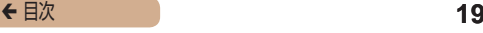

#### ■ 見る

- 画像を見たい
	- $m166$  $m166$
- 自動再生で見たい (スライドショー)
	- $[$ [181](#page-180-1)
- テレビで見たい
	- $12302$  $12302$
- パソコンで見たい
	- $12312$  $12312$
- 画像を素早く探したい
	- $[$   $[$   $]$   $]$   $74$
- 画像を消したい
	- $191$

#### 動画を撮る/見る

- 動画を撮りたい
	- $[$  $[$  $]$  $59$ ,  $[$  $]$  $125$
- 動画を見たい
	- $166$

#### 印刷する

- 写真を印刷したい
	- $116$

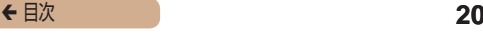

#### 残す

● ケーブルでつないで画像をパソコンに取り込みたい  $- 1313$  $- 1313$ 

Wi-Fi 機能を使う

- スマートフォンに画像を送りたい
	- $216$  $216$
- Web サービスで画像を共有したい
	- $248$  $248$
- 画像をパソコンに送りたい
	- $234$  $234$

← 目次 21

## <span id="page-20-0"></span>**安全上のご注意**

- ご使用の前に「安全上のご注意」をよくお読みの上、製品を正 しくお使いください。
- ここに示した注意事項は、あなたや他の人々への危害や損害を 未然に防ぐためのものです。
- 別売アクセサリーをお持ちのときは、付属の使用説明書もあわ せて参照してください。

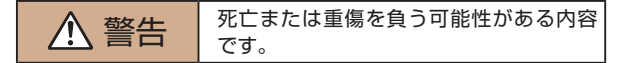

● ストロボを人の目に近づけて発光しない。 視力障害の原因となります。特に、乳幼児を撮影するときは 1m 以上離れてください。

● お子様や幼児の手の届くところで保管しない。 ストラップを誤って首に巻き付けると、窒息することがあります。 電源コードを使用する製品では、電源コードを誤って首に巻き付 けると、窒息することがあります。

- 指定外の電源は使わない。
- 分解、改造したり、加熱しない。
- 外装としてラベルが貼り付けられているバッテリーでは、ラベ ルをはがさない。
- 落とすなどして強い衝撃を与えない。
- 落下などで破損したときは、内部には触れない。

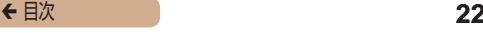

- 煙が出ている、異臭がするなどの異常が発生したときは使わな い。
- アルコール、ベンジン、シンナーなどの有機溶剤で手入れしな  $\mathbf{L}$
- 液体で濡らしたり、内部に液体や異物を入れない。 感電、火災の原因となります。 液体で濡れたり、内部に液体や異物が入ったときは、バッテリー や電池を使用する製品では、それらを取り外し、家庭用電源を使 用する製品では、コンセントから抜いてください。
- ファインダーがある製品では、ファインダーで強い光源 (晴天 時の太陽や人工的な強い光源など)を見ない。 視力障害の原因となることがあります。
- 家庭用電源を使用する製品では、雷が鳴り出したら製品に触れ ない。

感電、火災の原因となります。すぐに使用をやめ、製品から離れ てください。

● 指定外のバッテリーや電池は使わない。

● バッテリーや雷池は火に近づけたり、火の中に投げ込まない。 バッテリーや電池が破裂や液漏れし、感電、けが、火災の原因と なることがあります。漏れた電解液が、衣服、皮膚、目、口につ いたときは、ただちに洗い流してください。

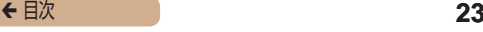

- バッテリーチャージャーを使用する製品では、次のことに注意 する。
	- 電源プラグを定期的に抜き、その周辺およびコンセントにた まったホコリや汚れを乾いた布で拭き取る。
	- 濡れた手で電源プラグを抜き差ししない。
	- コンセントや配線器具の定格を超える使いかたをしない。ま た、電源プラグが傷んでいたり、差し込みが不十分なまま使 わない。
	- 電源プラグや端子に金属製のピンやゴミを付着させない。
	- 電源コードを使用する製品では、電源コードに重いものをの せたり、傷つけたり、破損させたり、加工しない。

感電、火災の原因となります。

● カメラの使用が禁止されている場所では、カメラの電源を切 る。

カメラが発生する電磁波により、計器や機器に影響を与える恐れ があります。特に飛行機内や医療機関など、電子機器の使用が制 限されている場所では十分注意してください。

● 長時間、身体の同じ部位に触れたまま使わない。

熱いと感じなくても、皮膚が赤くなったり、水ぶくれができたり するなど、低温やけどの原因となることがあります。気温の高い 場所で使うときや、血行の悪い方や皮膚感覚の弱い方などが使う ときは、三脚などを使ってください。

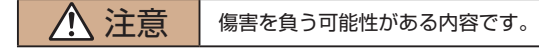

● ストラップで下げているときは、他のものに引っ掛けたり、強 い衝撃や振動を与えない。

● レンズを強く押したり、ぶつけたりしない。 けがやカメラの故障の原因となることがあります。

● 液晶モニターに強い衝撃を与えない。 液晶モニターが割れると、破片でけがをすることがあります。

● ストロボを指や布などで覆ったまま、発光させない。 やけどや故障の原因となることがあります。

- 次の場所で使用・保管しない。
	- 直射日光のあたるところ
	- 40℃を超える高温になるところ
	- 温気やホコリの多いところ

バッテリーや電池の液漏れ、発熱、破裂により、感電、やけど、けが、 火災の原因となることがあります。

発熱、破損により、感電、やけど、けが、火災の原因となること があります。

- 長時間画面を見ていると、不快感を感じることがありますので ご注意ください。
- 別売のオプションレンズ、レンズフィルター、フィルターアダ プターを使用する製品では、確実に取り付ける。

緩んで脱落して割れると、ガラスの破片でけがをすることがあり ます。

● ストロボが自動昇降する製品では、ストロボが下がるときに指 をはさまないようにする。

けがの原因となることがあります。

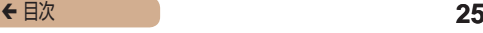

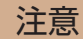

● カメラを強い光源 (晴天時の太陽や人工的な強い光源など)に 向けない。

撮像素子やカメラの内部が損傷することがあります。

- 砂浜や風の強い場所で使用するときは、カメラの内部にホコリ や砂が入らないようにする。
- ストロボが自動昇降する製品では、ストロボを押し込んだり、 つまみ上げたりしない。

故障の原因となることがあります。

● ストロボに汚れやホコリなどの異物がついたときは、綿棒など で取り除く。

そのまま発光させると、発光熱により、付着物の発煙や故障の原 因となることがあります。

● 使用しないときは、製品からバッテリーや電池を取り外して保 管する。

液漏れにより故障の原因となることがあります。

● バッテリーや電池を廃却するときは、接点にテープを貼るなど して絶縁する。

他の金属と接触すると、発火、破裂の原因となることがあります。

● バッテリーチャージャーを使用する製品では、使用しないとき はコンセントから外す。また、布などをかけたまま使用しない。 長時間接続しておくと、発熱、変形して火災の原因となることが あります。

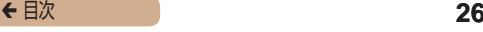

● 専用バッテリーを使用する製品では、ペットの近くにバッテ リーを置かない。

バッテリーに噛みついたとき、バッテリーの液漏れ、発熱、破裂 により、故障や火災の原因となることがあります。

● 複数の雷池を使用する製品では、充雷状態の異なる雷池、購入 時期の異なる電池を混ぜて使用しない。また、電池の「+」「-」 端子を逆にして入れない。

故障の原因となることがあります。

● ズボンのポケットにカメラを入れたまま椅子などに座らない。 液晶モニターの破損の原因となります。

● かばんにカメラを入れるときは、硬いものが液晶モニターにあ たらないようにする。また、液晶モニターが閉じられる製品で は、液晶モニターを内側に向けて閉じる。

● ストラップにアクセサリーを付けない。 硬いものが液晶モニターにあたると破損の原因になります。

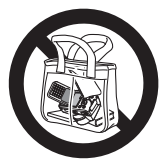

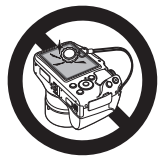

<span id="page-26-0"></span>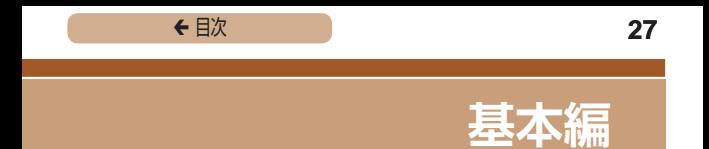

# **カメラの基本操作**

準備から、撮影、再生までの説明や、各種の基本情報を掲載して います。

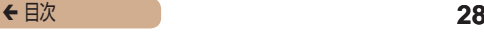

<span id="page-27-0"></span>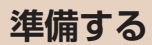

ここでは、撮影前の準備について説明します。

### 付属品を取り付ける

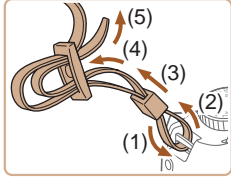

- *1* ストラップを取り付ける
	- 付属のストラップを図のようにカ メラに取り付けます。
	- 反対側も同じようにして取り付け ます。

#### *2* レンズキャップを取り付ける

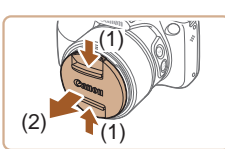

● レンズキャップをいったんレンズ からはずしてから、ひもをスト ラップに取り付けます。

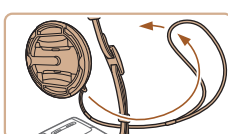

← 目次 29

<span id="page-28-0"></span>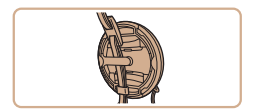

- カメラの電源を入れる前に、必ず レンズキャップを外してくださ い。外したレンズキャップはスト ラップにかけておくことをおすす めします。
- カメラを使わないときは、レンズ キャップを取り付けて保管してく ださい。

### カメラを構える

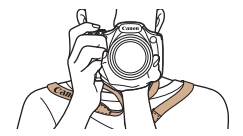

- ストラップを首にかけます。
- 撮影するときは、脇をしめてカメ ラが動かないようにしっかりと構 え、ストロボを上げているときは、 ストロボに指がかからないように してください。

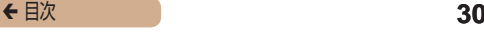

### <span id="page-29-0"></span>バッテリーを充電する

カメラに付属のバッテリーチャージャー(充電器)を使って、付 属のバッテリーを充電します。お買い上げ時はバッテリーが充電 されていませんので、必ず充電してからお使いください。

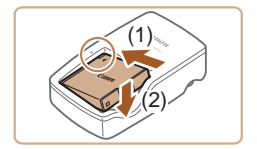

- *1* バッテリーを取り付ける
	- バッテリーとバッテリーチャー ジャーの▲をあわせて、(1)の方 向へ押しながら、(2) の方向へ取 り付けます。

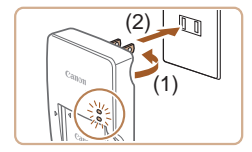

*2* 充電する

- プラグを (1) の方向へおこして、 (2) コンセントに差し込みます。
- 充電がはじまり、ランプがオレン ジ色に占灯します。
- 充電が完了すると、ランプが緑色 に点灯します。

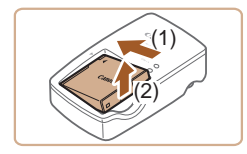

#### *3* バッテリーを取り外す

● バッテリーチャージャーをコンセ ントから抜き、(1) の方向へ押し ながら、(2) の方向へ取り外しま す。

← 目次 **31** 

<span id="page-30-0"></span>**T** ● バッテリーを保護し、性能の劣化を防ぐため、24 時間以上連続 して充電しないでください。

- 充電に必要な時間、フル充電したバッテリーで撮影できる枚数 と時間については[、「撮影できる枚数・時間、再生できる時間」](#page-382-1) (=[383\)を](#page-382-1)参照してください。
	- 充雷したバッテリーは、使わなくても自然放雷によって少しずつ 残量が減るため、充電は使う前日か当日にしてください。
	- バッテリーチャージャーは、AC100 240 V 50/60 Hz の地 域で使えます。プラグの形状があわないときは、市販の電源プラ グ変換アダプターを使ってください。海外旅行用の電子式変圧器 は故障の原因になりますので絶対に使わないでください。

## バッテリーとカードを入れる

付属のバッテリーとカード(市販品)をカメラに入れます。 なお、新しく買ったカードや他のカメラやパソコンで初期化した カードは、このカメラで初期化(フォーマット)(□[287](#page-286-1))する ことをおすすめします。

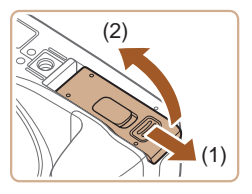

#### *1* ふたを開ける

● (1) の方向にふたを動かして、(2) の方向へふたを開けます。

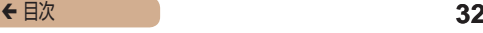

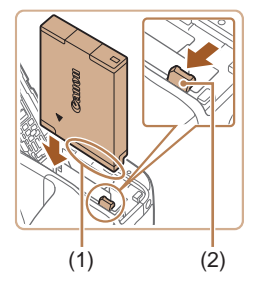

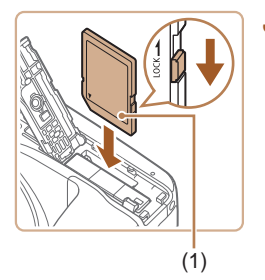

- *2* バッテリーを入れる
	- バッテリーの端子部 (1) を図の向 きにして、バッテリーロック (2) を矢印の方向へ動かし、「カチッ」 と音がしてロックされるまで差し 込みます。
	- 間違った向きでバッテリーを入れ るとロックされません。必ずバッ テリーがロックされる正しい向き で入れてください。
- *3* カードのスイッチを確認して、 カードを入れる
	- スイッチがあるカードでは、ス イッチが「LOCK」側になってい ると撮影できません。スイッチを 解除側に動かします。
	- カードのラベル面 (1) を図の向き にして、「カチッ」と音がするま で差し込みます。
	- カードは、必ず正しい向きで入れ てください。間違った向きで入れ ると、カメラの故障の原因となり ます.

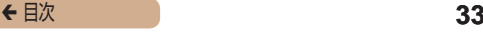

<span id="page-32-0"></span>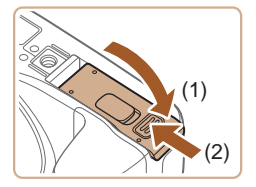

#### *4* ふたを閉める

● ふたを (1) の方向にたおして押さ えたまま、(2) の方向へ「カチッ」 と音がするまで動かして閉めま す。

1枚のカードに撮影できる枚数や時間については、「1枚のカー ドに撮影できる枚数| ([1] 384) を参照してください。

### ■■バッテリーとカードを取り出す

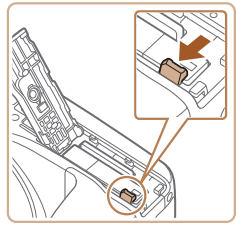

#### バッテリーを取り出す

- ふたを開け、バッテリーロックを 矢印の方向に動かします。
- バッテリーが出てきます。

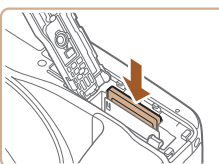

#### カードを取り出す

- ●「カチッ」と音がするまでカード を押し込み、ゆっくり指を放しま す。
- カードが出てきます。

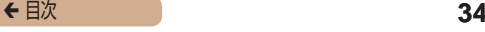

#### <span id="page-33-0"></span>日付/時刻を設定する

電源を入れたときに「日付 / 時刻]画面が表示されたときは、現 在の日時に正しく設定してください。ここで設定した情報は撮影 する画像に記録され、撮影日による管理や、日付を入れて印刷す るときなどに使用できます。

なお、撮影した日時を画像に写し込むこともできます(1)[86](#page-85-0))。

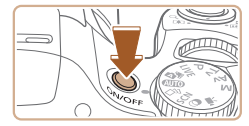

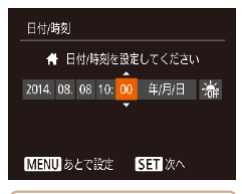

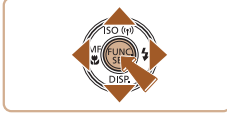

- *1* 電源を入れる
	- 電源ボタンを押します。
	- [日付 / 時刻] 画面が表示されま す。
- *2* 日付/時刻を設定する
	- [4] か [▶] を押して頂日を選び ます。
	- [▲] か [▼] を押して設定します。
	- すべての項目を設定したら、[ ) を押します。

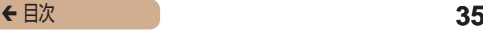

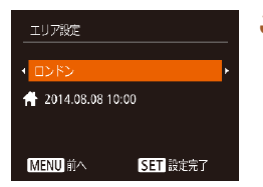

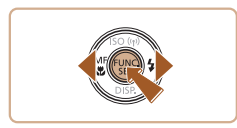

#### *3* 自宅のエリアを設定する

● [4] か [▶] を押して自宅のある エリアを選びます。

#### *4* 設定を終える

- ●[ ⑨] を押すと設定されて、確認 画面が表示されたあと、設定画面 が消えます。
- 電源ボタンを押すと電源が切れま す。

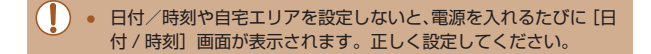

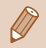

● 手順 2 で [※2] を選び、[▲] か [▼] を押して [※2] にすると、 サマータイム(1 時間プラスされます)に設定されます。

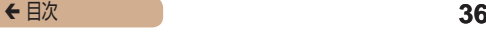

#### <span id="page-35-0"></span>日付/時刻を変える

日付 /時刻を 現在の設定から変えられます。

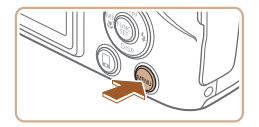

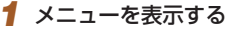

• [MFNU] ボタンを押します。

- *2* [日付 / 時刻]を選ぶ Utan •ズームレバーを動かして、「<sup>91</sup>] タブを選びます。
	- [▲]か[▼]を押して「日付 / 時刻] を選び、[ ) を押します。

#### *3* 日付/時刻を変える

- ●「日付/時刻を設定する」の手順 2 (□34) の操作で設定しま す。
- [MFNU] ボタンを押すと、メ ニュー画面が消えます。

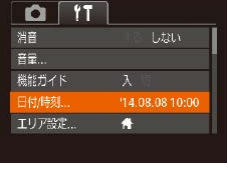

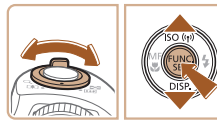
## ← 目次 **37**

- カメラには日付/時刻用電池(バックアップ電池)が内蔵されて います。バッテリーを取り出してから約 3 週間は、設定した日付 /時刻が保持されます。
	- 日付/時刻用電池は、充電したバッテリーをカメラに入れるか、 AC アダプターキット (別売) (□[298\)](#page-297-0) を使うと、カメラの電 源を入れなくても約 4 時間で充電されます。
	- 日付/時刻用電池がなくなると、カメラの電源を入れたときに [日付 / 時刻]画面が表示されます。「日付/時刻を設定する」 (∩34)の操作で正しく設定してください。

## 表示言語を選ぶ

画面に表示される言語を変えられます。

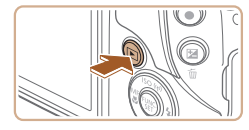

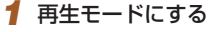

- [下] ボタンを押します。
- *2* 設定画面を表示する
	- ●[ ⑨] を押したまま、すぐに [MENU] ボタンを押します。

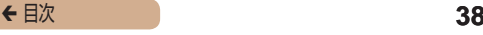

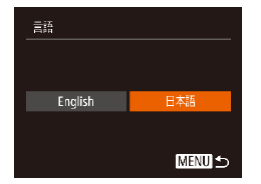

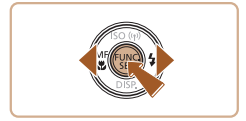

#### *3* 言語を設定する

- [4] か [▶] を押して言語を選び、 [ ( ) な押します。
- 表示言語が設定され、設定画面が 消えます。

- 手順 2 の操作で「 ( ]を押してから、「MFNU」ボタンを押す までの間隔が長いと、時計表示になります。時計表示になったと きは[ ) を押して時計表示を消して、もう一度手順 2 の操作 を行います。
	- 言語設定は、[MENU] ボタンを押すと表示されるメニュー画 面で、[个] タブの[言語 別を選んで設定することもできます。

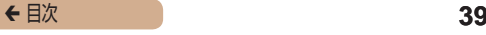

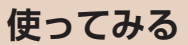

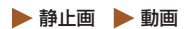

ここでは、電源を入れてから静止画や動画を撮影し、その画像を 見るまでの手順について説明しています。

## 撮る(こだわりオート)

カメラが被写体や撮影状況を判別するため、シーンに最適な設定 でカメラまかせの全自動撮影ができます。

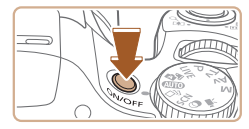

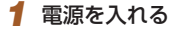

- 電源ボタンを押します。
- 起動画面が表示されます。

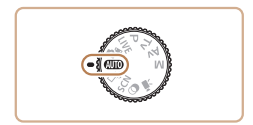

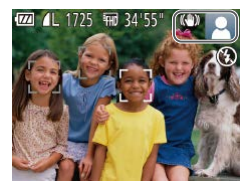

## 2 [ AUTO] モードにする

- モードダイヤルを「AUTOI にし ます。
- カメラを被写体に向けると、シー ンを判別するため動作音(カチカ チ)がします。
- 画面の右上にカメラが判別した シーンと手ブレ補正のアイコンが 表示されます。
- 被写体が検出されたときは、枠が 表示されてピントを合わせます。

← 目次 **40** 

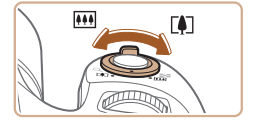

- *3* 撮りたいものの大きさを決める
	- •ズームレバーを [ 11] 側に押す と撮りたいものが大きくなり、 [[444] 側に押すと小さくなります。

# *4* 撮影する

静止画を撮る

- 1) ピントを合わせる
	- シャッターボタンを浅く押して、 ピントが合うと電子音が「ピピッ」 と 2 回鳴り、ピントが合った位 置に AF フレームが表示されま す。
	- [ストロボを上げてください]の メッセージが表示されたときは、 ストロボを指で持ち上げると、撮 影時にストロボが光ります。ス トロボを指で押し下げて収納する と、ストロボは光りません。

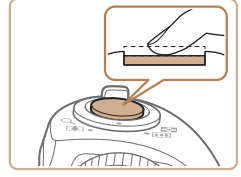

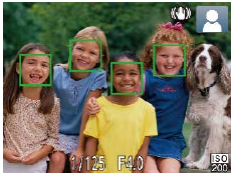

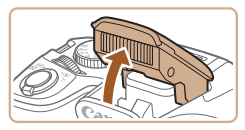

← 目次 **41** 

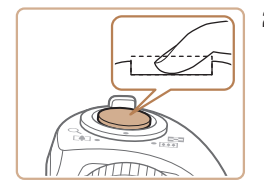

2) 撮影する

- シャッターボタンを深く押し込み ます。
- シャッター音が鳴り、撮影されま す(暗いところでストロボを上げ ているときは、自動的にストロボ が光ります)。
- シャッター音が鳴っている間はカ メラをしっかり持ってください。
- 撮影した画像が表示されたあと、 撮影画面に戻ります。

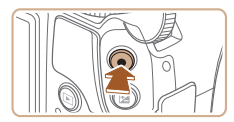

動画を撮る

- 1) 撮影をはじめる
	- 動画ボタンを押すと、電子音が 「ピッ」と 1 回鳴って撮影がはじ まり. [●緑画] と撮影時間(1) が表示されます。
	- 画面上下に黒い帯が表示され、被 写体が少し大きく表示されます。 なお、黒い帯の部分は撮影できま せん。
	- 人の顔が検出されているときは、 枠が表示されてピントを合わせま す。
	- 撮影が始まったら動画ボタンから 指を放します。

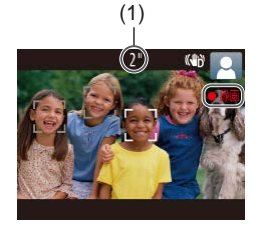

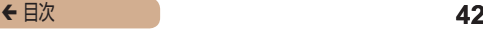

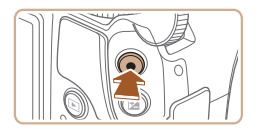

#### 2) 撮影を終える

● もう一度動画ボタンを押すと、電 子音が「ピピッ」と 2 回鳴り、 撮影が終わります。

## 見る

#### 撮影した画像を画面で見ることができます。

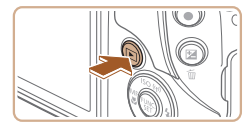

### *1* 再生モードにする

- [▶] ボタンを押します。
- 最後に撮影した画像が表示されま す。

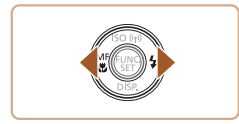

### *2* 画像を選ぶ

● [4] を押すと前の画像が表示さ れ、「▶〕を押すと次の画像が表 示されます。

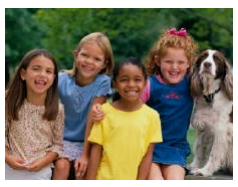

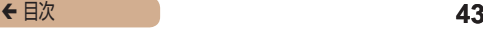

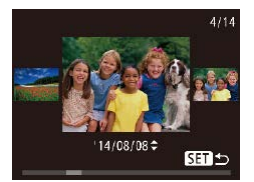

- [4] か [▶] を 1 秒以上押すと この画面が表示されます(スク □ール再生)。この状態で[4] か「▶] を押して画像を選びます。
- ●[ ●] を押すと 1 枚表示に戻りま す。
- 動画では、[SH >] が表示され ます。動画を再生するときは手順 3 に進みます。

- *3* 動画を再生する
	- ●[ ⑨] を 押 し た あ と、 [ ▲ ] か [▼] を押して [▶] を選び、も う一度 [ ) を押します。
	- 動画が再生され、再生が終わると [S=1 ▶] が表示されます。
	- •音量は「▲]か「▼]を押して調 節します。

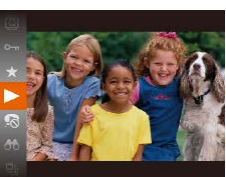

再生モードの状態でシャッターボタンを半押しすると撮影モード になります。

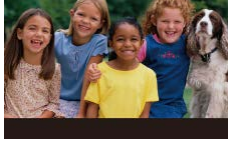

**SETIE** 

## ■ 消す

不要な画像を 1 枚ずつ選んで消せます。消した画像はもとに戻す ことはできません。十分に確認してから消してください。

#### *1* 消したい画像を選ぶ

● [4] か [▶] を押して画像を選び ます。

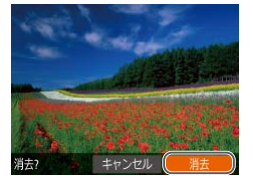

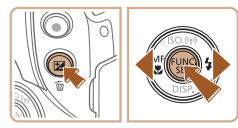

## *2* 消す

- [ m] ボタンを押します。
- [消去?] が表示されたら、[4] か「▶] を押して「消去] を選び、 [ ]を押します。
- 表示していた画像が消えます。
- 中止するときは、[◀] か [▶] を 押して[キャンセル]を選び、 「(※)] を押します。

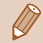

画像をまとめて消すこともできます (□[192\)](#page-191-0)。

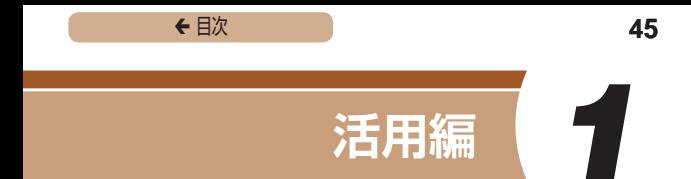

# **カメラを知る**

カメラの基本操作をはじめ各種の撮影や再生の他、カメラを活用 するための情報などを内容ごとに章分けして説明しています。

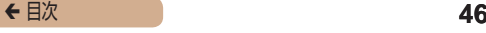

# **電源の入れかた/切りかた**

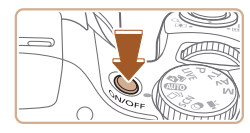

撮影モード

- 雷源ボタンを押すと雷源が入り、 撮影できます。
- 電源ボタンをもう一度押すと、電 源が切れます。

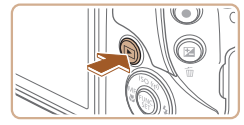

再生モード

- ●[ ]ボタンを押すと電源が入り、 撮影した画像を見ることができま す。
- [ **)** 1 ボタンをもう一度押すと、 電源が切れます。

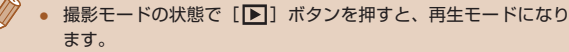

- 再生モードの状態でシャッターボタンを半押し(1[48](#page-47-0))する と、撮影モードになります。
- 再生モードでは、約 1 分経過するとレンズが収納されます。レン ズが収納されているときは、「■1 ボタンを押すと電源が切れま す。

## <span id="page-46-0"></span>節電機能(オートパワーオフ)

バッテリーの消耗を防ぐため、カメラを操作しない状態で一定の 時間がたつと、自動的に画面を消したり(ディスプレイオフ)、電 源を切ったりする機能です。

#### ■■撮影モードでの節電機能

約1分間カメラを操作しないと画面が消え、さらに約2分たつと レンズが収納されて電源が切れます。画面が消えた状態でもレン ズが出ているときは、シャッターボタンを半押し(□[48](#page-47-0))す ると画面が表示され、撮影できます。

### ■■再生モードでの節雷機能

約 5 分間カメラを操作しないと、電源が切れます。

- 節電機能を切ったり、画面が消えるまでの時間を変えたりするこ とができます (□[285\)](#page-284-0)。
	- Wi-Fi でほかの機器と接続しているとき (□[214\)](#page-213-0)、パソコン とつないでいるとき(□[313](#page-312-0))は、節電機能は働きません。

← 目次 **48** 

# <span id="page-47-0"></span>**シャッターボタンの押しかた**

ピントが合った画像を撮るために、必ずシャッターボタンを浅く 押す「半押し」をしてピントを合わせてから、そのまま深く押す「全 押し」をして撮影します。

なお、シャッターボタンの操作に関する記載は以降「半押し」、「全 押し」と表記しています。

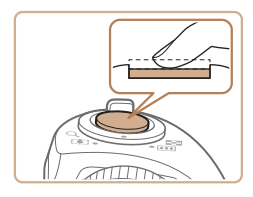

- *1* 半押し(浅く押してピントを合 わせる)
	- 電子音が「ピピッ」と2回鳴り、 ピントが合った位置に枠が表示さ れるまで、浅く押します。

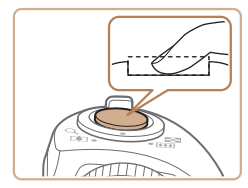

- **2 全押し (そのまま深く押して撮** 影する)
	- シャッター音が鳴り、撮影されます。
	- シャッター音が鳴っている間は撮 影中のため、カメラを動かさない ように注意してください。

**C** 

シャッターボタンを半押ししないで撮影すると、ピントが合わな い画像になることがあります。

● シャッター音は撮影にかかる時間に応じて長さが変わります。そ のため、撮影シーンによってはシャッター音が長くなり、シャッ ター音が鳴っている間にカメラを動かしたり、被写体が動いたり すると、ブレの原因になりますので注意してください。

← 目次 **49** 

# **撮影モードの切り換えかた**

撮影モードの切り換えは、モードダイヤルで行います。

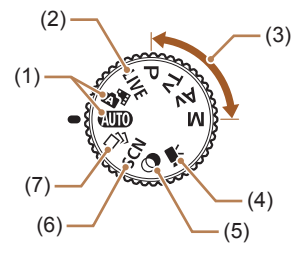

- (1) オートモード/ プラスムービーオートモード カメラまかせの全自動撮影がで きます (1139, 11[59](#page-58-0),  $\cap$ [63\)](#page-62-0)。
- (2) ライブビューコントロール モード かんたんな操作で明るさや色 あいを自分好みに設定して撮 影できます (□[104\)](#page-103-0)。
- (3) P、Tv、Av、M モード 各種機能を設定して、さまざま な撮影ができます (□[127](#page-126-0)、  $(1158)$  $(1158)$
- (4) 動画モード 動画が撮影できます  $(m125)$  $(m125)$  $(m125)$ <sub>c</sub> なお、動画モード以外でも動 画ボタンを押すだけで動画撮 影できます。
- (5) クリエイティブフィルター モード いろいろな効果をつけた撮影 ができます ([1[112](#page-111-0))。
- (6) スペシャルシーンモード 撮影シーンに最適な撮影がで きます (□[110](#page-109-0))。
- (7) クリエイティブショットモード カメラまかせで多彩な静止画 が撮影できます (□[106](#page-105-0))。

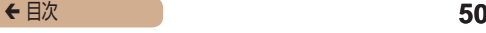

# **撮影時の画面表示の切り換えかた**

画面表示は、「▼〕を押して切り換えます。画面に表示される情報 の詳細については[、「画面の表示内容一覧」\(](#page-349-0)□350)を参照し てください。

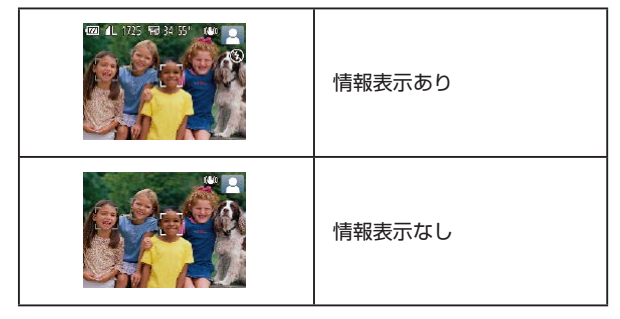

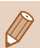

暗い場所では、自動的に画面が明るくなって構図を確認しやすく なります(ナイトビュー機能)。ただし、撮影される画像の明る さとは異なるほか、粗い感じ、またはややぎこちない表示になる ことがあります(記録される画像に影響はありません)。

● 再生時の画面表示については[、「表示を切り換える」\(](#page-168-0)1169) を参照してください。

← 目次 **51** 

# **FUNC.(ファンクション)の表示 と操作方法**

よく使う機能は、FUNC. で設定できます。 なお、表示されるメニュー項目や項目は、選んでいる撮影モード (□[360](#page-359-0))や再生モード (□[379\)](#page-378-0)によって変わります。

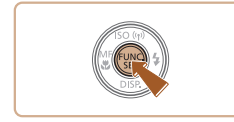

- *1* FUNC. のメニュー項目を表示 する
	- •[ (※)] を押します。

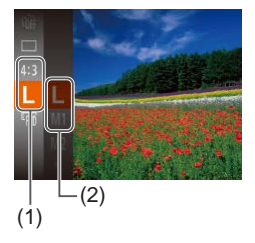

- **2 メニュー**項目を選ぶ
	- [▲] か [▼] を押してメニュー 項目(1)を選び、[ ◎ ] か [▶] を押します。
	- メニュー項目の右側に項目 (2) が 表示されます。
	- メニュー項目によっては、[ <sup>@ ]</sup> や「▶] を押すだけで設定される 機能や画面が切り換わる機能もあ ります。

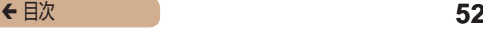

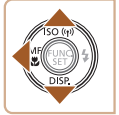

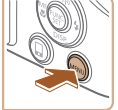

*3* 項目を選ぶ

- [▲] か [▼] を押して項目を選 びます。
- [ MENU] が表示される項目では、 [MFNU] ボタンを押して設定す ることができます。
- メニュー項目に戻るときは、[4] を押します。

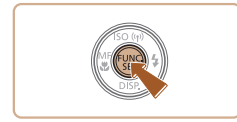

### *4* 設定を終える

- •[ (※)] を押します。
- 手順 1 で [ ) を押す前の画面 に戻り、設定した項目が画面に表 示されます。

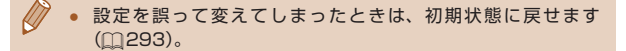

<span id="page-52-0"></span>← 目次 53

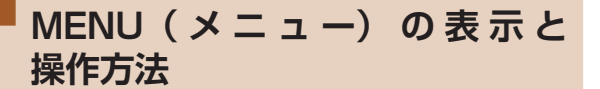

カメラの各種機能をメニューで設定できます。メニュー項目はタ ブで撮影[■]や再生[■]などの系統に分けられています。なお、 表示される項目は、選んでいる撮影モードや再生モード(00[365](#page-364-0)  $\sim$  [1] [379\)](#page-378-0) によって変わります。

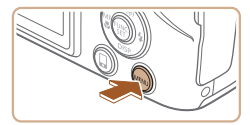

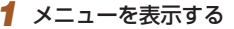

• [MENU] ボタンを押します。

 $1.426x$ 容量 機能ガイド  $14.08.0810:00$ 日付/時刻 ... エリア設定... л

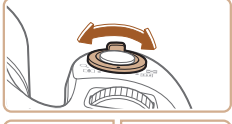

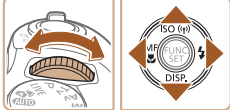

#### **2** タブを選ぶ

- ズームレバーを動かして、タブを 選びます。
- [ 当地] ダイヤルを回すか、[▲] か「▼] を押してタブが選ばれて いる状態にしたあと [◀] か [▶] を押してタブを選ぶこともできま す。

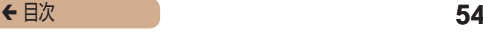

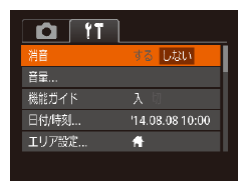

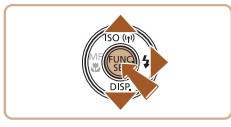

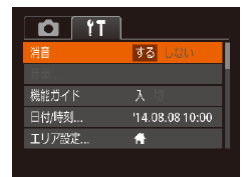

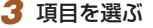

- [▲] か [▼] を押して項目を選 びます。
- 内容が表示されていない項目で は、[ ⑨ ] か [ ▶ ] を押して画面 を切り換えたあと、さらに「▲] か「▼] を押して項目を選びます。
- [MENU] ボタンを押すと切り換 える前の画面に戻ります。

*4* 内容を選ぶ

● [4] か [▶] を押して内容を選び ます。

## *5* 設定を終える

• [MENU] ボタンを押すと、手順 1 で「MFNU」ボタンを押す前 の画面に戻ります。

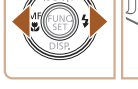

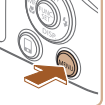

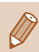

● 設定を誤って変えてしまったときは、初期状態に戻せます (=[293](#page-292-0))。

← 目次 **55** 

# **文字の入力方法**

Wi-Fi 機能 (00[217\)](#page-216-0)で文字を入力するときはキーボード画面 を使います。入力できる文字数や文字の種類は、機能によって異 なります.

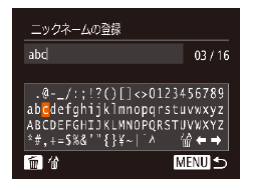

文字を入力する

• [▲] [▼] [4] [▶] を押して文 字を選び、[ ) を押して入力し ます。

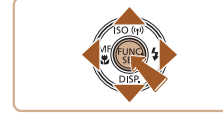

入力位置を移動する

• [←] か [→] を選んで [ ) を 押します。

文字を消す

• [ 前] ボタンを押すか、[ 倫] を選 んで [ ) を押すと、前の1 文 字が消去されます。

文字を確定してもとの画面に戻る

• [MFNI] ボタンを押します。

← 目次 **56** 

# **ランプの表示**

カメラ背面のランプ(□5)は、カメラの状態に連動して、 点灯/点滅状態が変わります。

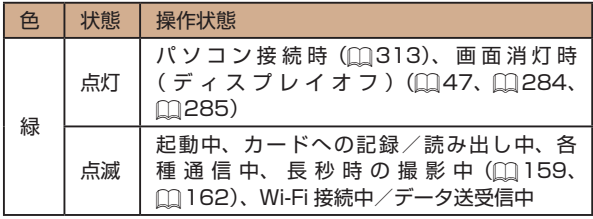

 $\mathbf 1$ ● ランプ (背面) が緑色に点滅しているときは、「電源を切る」、「カー ド/バッテリー収納部のふたを開ける」、「振動や衝撃を与える」 ことは絶対にしないでください。画像が壊れて表示できなくなっ たり、カメラやカードが故障する原因になります。

← 目次 **57** 

# **時計機能**

現在の時刻を確認できます。

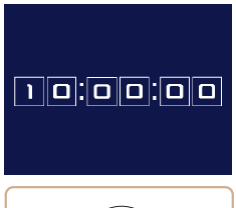

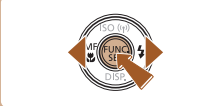

- [ ] を押したままにします。
- 現在の時刻が表示されます。
- 時刻表示中にカメラを縦にすると 縦表示になり、[4] か [▶] を押 すと表示色を変えることができま す。
- もう一度 [ ] を押すと時刻表示 が消えます。

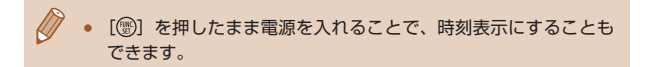

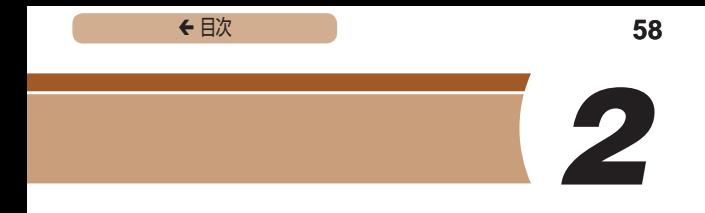

# **オートモード / プラスムービーオートモード**

かんたん操作で手軽に撮ったり、いろいろな機能を使ってもう少 しこだわった画像を撮る

# <span id="page-58-0"></span>**カメラまかせで撮る**

カメラが被写体や撮影状況を判別するため、シーンに最適な設定 でカメラまかせの全自動撮影ができます。

# <span id="page-58-1"></span>オートモードで撮る(こだわりオート)

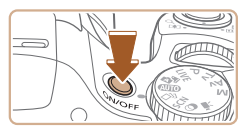

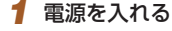

- 電源ボタンを押します。
- 起動画面が表示されます。

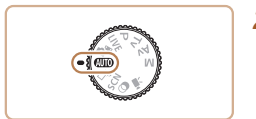

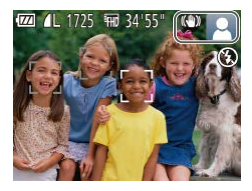

## 2 [ AUTO] **モードにする**

- モードダイヤルを「AUTO」にし ます。
- カメラを被写体に向けると、シー ンを判別するため動作音(カチカ チ)がします。
- 画面の右上にカメラが判別した シーンと手ブレ補正のアイコ ン が 表 示 さ れ ま す(=[68](#page-67-0)、  $m$ [70](#page-69-0))。
- 被写体が検出されたときは、枠が 表示されてピントを合わせます。

▶ 静止画 ▶ 動画

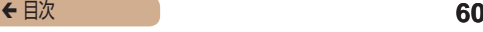

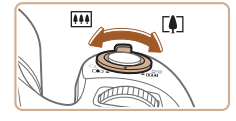

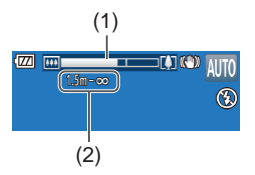

#### *3* 撮りたいものの大きさを決める

- •ズームレバーを [ 11] 側に押す と撮りたいものが大きくなり、 [[44] 側に押すと小さくなります (ズームの位置を示すズームバー (1) と、ピントの合う範囲 (2) が 表示されます)。
- ズームレバーを [ ■1 側、また は「|(4)| 側へいっぱいまで押し たときは速く、少し押したときは ゆっくりと、大きさが変わります。

#### *4* 撮影する

静止画を撮る

1) ピントを合わせる

- シャッターボタンを半押しして、 ピントが合うと電子音が「ピピッ」 と 2 回鳴り、ピントが合った位 置に AF フレームが表示されま す。
- 複数の AF フレームが表示された ときは、表示されたすべての AF フレームにピントが合っていま す。

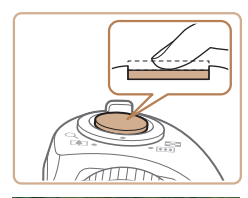

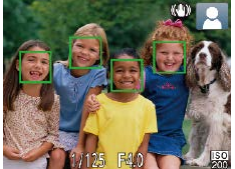

← 目次 **61** 

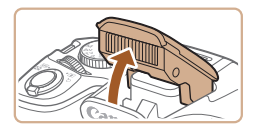

● [ストロボを上げてください]の メッセージが表示されたときは、 ストロボを指で持ち上げると、撮 影時にストロボが光ります。ス トロボを指で押し下げて収納する と、ストロボは光りません。

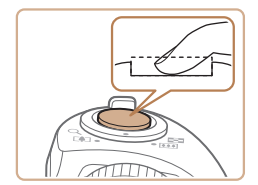

2) 撮影する

- シャッターボタンを全押ししま す。
- シャッター音が鳴り、撮影されま す(暗いところでストロボを上げ ているときは、自動的にストロボ が光ります)。
- シャッター音が鳴っている間はカ メラをしっかり持ってください。
- 撮影した画像が表示されたあと、 撮影画面に戻ります。

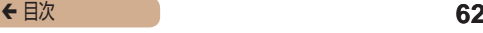

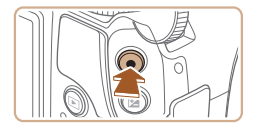

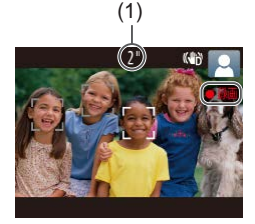

#### 動画を撮る

- 1) 撮影をはじめる
	- 動画ボタンを押すと、電子音が 「ピッ」と 1 回鳴って撮影がはじ まり、「●録画】と撮影時間(1) が表示されます。
	- 画面上下に黒い帯が表示され、被 写体が少し大きく表示されます。 なお、黒い帯の部分は撮影できま せん。
	- 人の顔が検出されているときは、 枠が表示されてピントを合わせま す。
	- 撮影が始まったら動画ボタンから 指を放します。

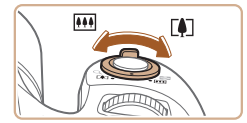

- 2) 撮りたいものの大きさを変えた り、構図を変える
	- 撮りたいものの大きさを変えると きは手順 3 と同じ操作で変えま す。

ただし、操作音は録音されます。 また、倍率が青く表示されたとき は画像が粗くなります。

● 撮影中に構図を変えると、ピント 位置、明るさ、色あいが自動的に 調整されます。

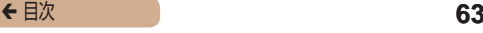

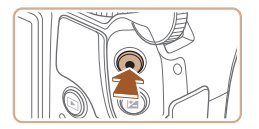

- 3) 撮影を終える
	- もう一度動画ボタンを押すと、電 子音が「ピピッ」と2回鳴り、 撮影が終わります。
	- カード容量がいっぱいになると、 自動的に撮影が終わります。

## <span id="page-62-0"></span>プラスムービーオートモードで撮る

▶静止画 ▶ 動画

静止画を撮影するだけで、静止画が記録されると同時に撮影直前 の約 2 ~ 4 秒のシーンも動画として記録され、1 日をまとめた 短編動画(ダイジェスト動画)ができます。

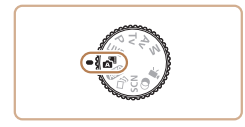

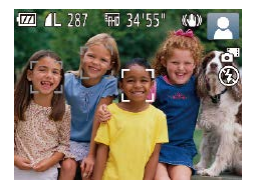

#### 1 [d<sup>m</sup>] モードにする

●「オートモードで撮る(こだわり オート)」の手順2(0[59](#page-58-1)) の操作で「 ■ を選びます。

#### *2* 構図を決める

- 「オートモードで撮る (こだ わ り オ ー ト )」 の 手 順 3~4 (∩[59](#page-58-1)) の操作で構図を決め てピントを合わせます。
- 静止画を撮影する約4秒前から カメラを被写体に向けておくと、 ダイジェスト動画もきれいに撮影 できます。

← 目次 **64** 

#### *3* 撮影する

- 「オートモードで撮る (こだわり オート)」の手順4 (日[59](#page-58-1)) の操作で静止画を撮影します。
- 静止画と動画が記録されます。動 画の 1 シーンの最後に撮影した 静止画がシャッター音と一緒に動 画の一部としても記録され、1 つ のチャプターになります。
- $\overline{\mathbb{C}}$ 静止画と一緒にダイジェスト動画が撮影されるため、[AIJTO] モードよりバッテリーの消耗が早くなります。
	- 電源を入れたり[※甲] モードを選ぶなど、カメラを操作した直 後に静止画を撮影したときは、ダイジェスト動画が記録されない ことがあります。
	- ダイジェスト動画には、カメラを操作したときの音が録音されま す。

← 目次 **65** 

● ダイジェスト動画の画質は、[EHD] に固定されます。

- シャッターボタンを半押ししたときやセルフタイマーなどの雷子 音は鳴りません。
- 次のときは、同じ日に[ モードで作成されたダイジェスト 動画でも、別ファイルとして保存されます。
	- ダイジェスト動画の容量が約 4 GB になるか、記録時間が約 29 分 59 秒になったとき
	- ダイジェスト動画を保護したとき(□[185\)](#page-184-0)
	- サマータイムの設定(□34)やエリア設定(□[282\)](#page-281-0)を 変えたとき
	- フォルダが新しく作成されたとき(□[291\)](#page-290-0)
- 記録されるシャッター音は、変えたり消すことはできません。
- 事前に設定すると、静止画なしのダイジェスト動画にすることも できます。MENU (00[53](#page-52-0))で[ 01 タブの「ダイジェスト形式] を選び、[静止画なし]を選んでください(1[53\)](#page-52-0)。
- チャプターを使って編集することもできます(□[212\)](#page-211-0)。

#### ■■ダイジェスト動画の再生について

[ 图 モードで撮影した静止画を表示して同じ日に作成されたダ イジェスト動画を再生したり、日付を選んで再生することができ ます (1[172\)](#page-171-0)。

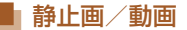

● ● 【▼】を押したまま電源を入れると音が鳴らなくなります。音が 鳴るようにするには、「MFNU」ボタンを押して、「YT」 タブの [消音] を選び、[◀] か [▶] を押して [しない] を選びます。

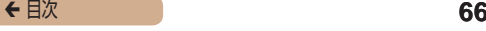

## 静止画

- $\sqrt{ }$ 
	- [8] が点滅表示したときは手ブレしやすいため、カメラが動か ないように三脚などでカメラを固定してください。
		- ストロボが光ったのに暗い画像になるときは、被写体までの距離 が遠すぎます。ストロボ撮影できる範囲については[、「ストロボ](#page-384-0) 調光範囲Ⅰ (□385) を参照Ⅰ てください。
		- シャッターボタンを半押ししたときに、雷子音が「ピッ」と1回 鳴るときは、撮りたいものが近すぎる可能性があります。ピント が合う範囲 (撮影範囲)は、[「撮影距離」\(](#page-385-0)1386) を参照して ください。
		- 暗いところでシャッターボタンを半押しすると、ピント合わせの ためや人の目が赤く写るのを緩和するため、ランプ(前面)が点 灯することがあります。
		- 撮影しようとしたときに「2]が点滅表示したときは、ストロボ 充電中のため撮影できません。充電が終わると撮影できますので、 シャッターボタンを全押ししたまま待つか、一度シャッターボタ ンを放してもう一度押してください。
		- 撮影画面に戻る前でも次の撮影はできますが、ピント、明るさ、 色あいは、直前の撮影に固定されることがあります。

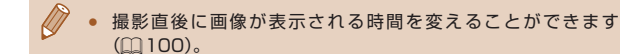

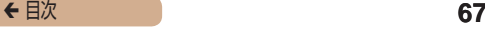

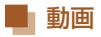

 $\blacksquare$ 動画撮影する前にストロボを指で下げて収納し、撮影中はマイク (1) をふさがないでください。ストロボを上げた状態やマイクを ふさいだ状態では、音声が録音されなかったり、こもった音声で 録音されることがあります。

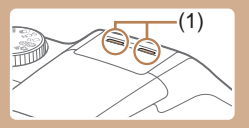

- 動画撮影中に動画ボタン以外を操作すると、操作音が録音される ので、注意してください。
- 大きな手ブレを補正するため、撮影をはじめると、画面に表示 される範囲が変わり被写体が大きくなります。撮影前と同じ大 きさで撮影したいときは、手ブレ補正の設定を変えてください  $(m156)$  $(m156)$  $(m156)$ <sub>c</sub>

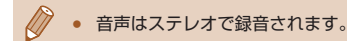

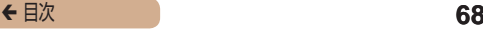

### <span id="page-67-0"></span>シーンのアイコン

▶静止画 ▶ 動画

[AUTO] モードでは、カメラが判別したシーンを示すアイコンが 表示され、ピント合わせや被写体の明るさ、色あいが最適になる よう自動設定されます。

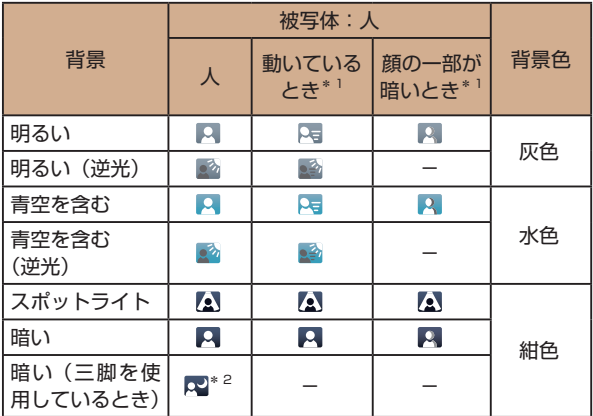

← 目次 **69** 

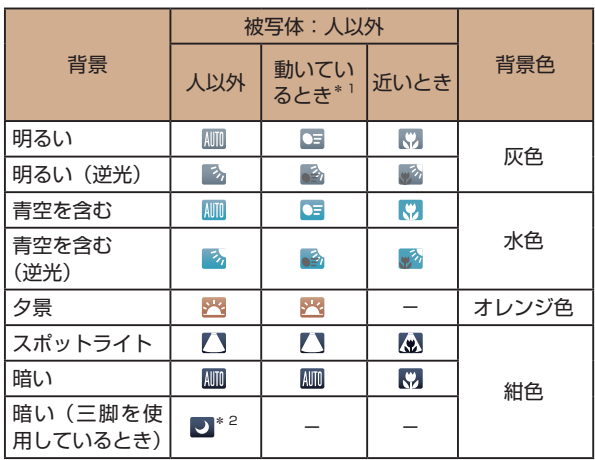

\*1 動画撮影では表示されません。

\*2 撮影シーンが暗いときに、三脚などでカメラを固定すると表示されま す。

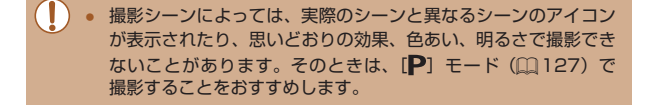

# <span id="page-69-0"></span>手ブレ補正アイコン

▶ 静止画 ▶ 動画

撮影状況に最適な手ブレ補正に自動設定(マルチシーン IS) され ます。また、[ NT | AUTO] モードでは以下のアイコンが表示さ れます。

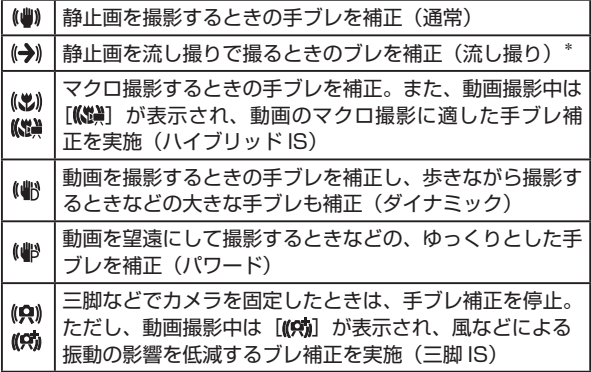

\* 動く被写体をカメラで追いながら撮影 (流し撮り) するときに表示されま す。左右方向に動く被写体を追うと、上下方向の手ブレだけが補正されて、 左右方向の補正は停止します。また、上下方向に動く被写体を追うと、左 右方向の手ブレだけが補正されます。

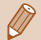

● [手ブレ補正]を[切]に設定(□[156\)](#page-155-0)すると、手ブレが補 正されなくなり、アイコンも表示されなくなります。

• [■■ モードでは [(→)] にはなりません。

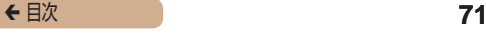

### 画面に表示される枠

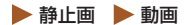

「AUTO」モードでは、カメラを被写体に向けて被写体を検出する と、画面上にいろいろな枠が表示されます。

- カメラを被写体に向けると主被写体として検出された顔やも のには白の枠、その他の顔には灰色の枠が表示されて、一定の 範囲で追尾しピントを合わせ続けます。 ただし、被写体が動いていると判別したときは、灰色の枠が消 えて、白の枠だけになります。
- シャッターボタンを半押しした状態で被写体が動いていると 判別したときは、青色の枠が表示されて、ピントと明るさを合 わせ続けます(サーボ AF)。
- $\mathbf 1$ 撮影シーンや被写体によっては、「枠が表示されない」、「撮りた い被写体に枠が表示されない」、「背景などに枠が表示される」こ とがあります。そのときは、[P] モード ([[127](#page-126-0)] で撮影す ることをおすすめします。

# **よく使う機能や便利な機能を使う**

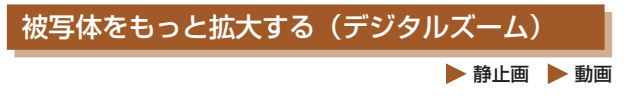

光学ズームで被写体が大きく撮れないときは、デジタルズームを 使って最大約 200 倍まで拡大できます。

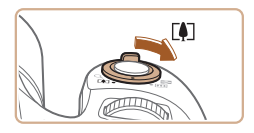

- **1 ズームレバーを [[4]] 側に押** す
	- ズームできるところまでレバーを 押したままにします。
	- 画像の粗さが目立たない最大の倍 率になるとズームが止まり、ズー ム倍率が表示されます。

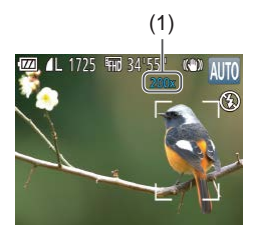

- **2** もう一度 [ 11] 側に押す
	- さらにズームして、被写体が拡大 されます。
	- (1) は現在の倍率です。
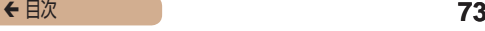

#### $\mathbb T$ ズームレバーを操作するとズーム位置を示すズームバーが表示さ れて、バーの色はズーム領域によって変わります。 - 白の領域:画像が粗くならない光学ズーム領域 - 黄色の領域:画像の粗さが目立たないデジタルズーム領域(プ ログレッシブファインズーム) - 青色の領域:画像が粗くなるデジタルズーム領域 ● 設定した記録画素数(□[91](#page-90-0))によっては青色の領域がないた め、手順 1 の操作で最大倍率までズームできます。

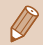

● デジタルズームを使わないようにするには、MENU (□[53](#page-52-0)) で [■ タブの「デジタルズーム]を選び、[切]を選びます。

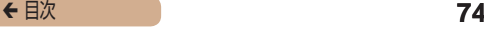

<span id="page-73-0"></span>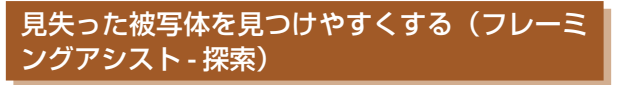

▶静止画 ▶動画

ズーム中に被写体を見失ったとき、いったんズーム倍率を下げて 被写体を見つけやすくできます。

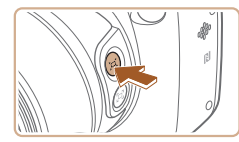

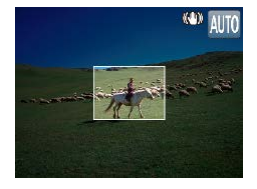

- *1* 見失った被写体を探す
	- •「ロ! ボタンを押したままにしま す。
	- •ズーム倍率が下がり、[[ロ]ボタ ンを押す前の表示範囲の目安が白 い枠で表示されます。

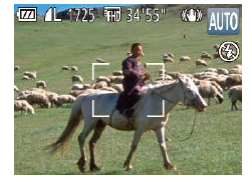

#### *2* 被写体をとらえなおす

- 白い枠の中に被写体が入るように して、[ロ]ボタンから指を放し ます。
- 手順 1 の白い枠内が画面いっぱ いになる倍率になります。

## ← 目次 **75**

- ズーム倍率を下げている間は、一部の撮影情報は非表示になりま す。
	- 動画撮影中に[ロ]ポタンを操作しても白い枠は表示されません。 また、ズーム倍率の変化や動作音も記録されます。
	- 手順 1 の画面でシャッターボタンを押すと、そのときのズーム倍 率で撮影されます。
		- 「ロ】ボタンを押したままズームレバーを動かすと、白い枠の大 きさが変わり、「ロ】ボタンを放したあとのズーム倍率を変える ことができます。
		- [[ロ] ボタンを押しているときの表示範囲を変えるときは、 MENU (□[53](#page-52-0)) の [■] タブの [□表示範囲] で3段階 から選べます (□[53\)](#page-52-0)。
		- セルフタイマー (□[83](#page-82-0)) でシャッターボタンを全押ししたあ とは、「ロ】ボタンを押してもズーム倍率は変わりません。

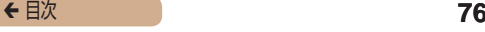

## ズーム倍率を上げたときの構図を決めやすくす る(フレーミングアシスト - 固定)

▶静止画 | 動画

望遠側にズームして倍率を上げたときの手ブレを軽減すること で、構図を決めやすくできます。

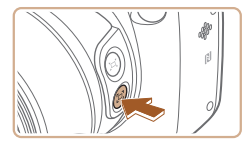

- *1* 望遠側にズームしたときの手ブ レを補正する
	- [ロ] ボタンを押したままにする と画面に [ロ] が表示され、望 遠側にズームしたときに適した手 ブレ補正になります。

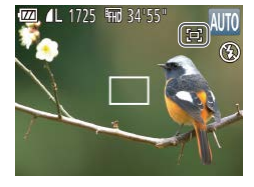

#### *2* 撮影する

• [[ロ] ボタンを押したまま、シャッ ターボタンを半押ししてピントを 合わせ、そのまま全押しします。

← 目次 **77** 

- O [[ロ] ボタンを押したままの状態で [[ロ] ボタン([1][74\)](#page-73-0)を 押してもズーム倍率は変わりません。
	- 「□] ボタンを押したままの状態で構図を変えたときは、「□] が灰色で表示され、手ブレ補正の効果が弱まることがあります。 このときは、いったん[ロ]ボタンを放して構図を決めてから、 もう一度「ロ」ボタンを押してください。
	- 「□! ボタンを押したままの状態で動画の撮影をはじめると、手 ブレ補正の効果が変わることにより撮影前の構図と変わってしま うことがあります。

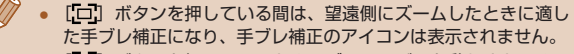

● [ □ ] ボタンを押しているときにズームレバーを動かすと、ゆっ くり大きさが変わって撮りたいものの大きさを微調整できます。

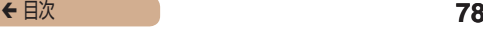

## <span id="page-77-0"></span>人の顔が一定の大きさになるよう自動でズーム させる

▶静止画 ▶動画

カメラが人の顔を検出(□[145\)](#page-144-0)すると、顔が画面に対して一 定の大きさに保たれるよう自動でズームします。人がカメラに近 づくと自動でズーム倍率が下がり、人がカメラから離れると自動 でズーム倍率が上がります。また、画面に対して保たれる顔の大 きさは変えることができます。

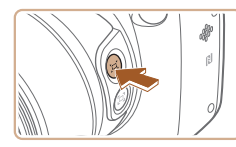

#### 1 ロオートモードにする

- [[ロ] ボタンを押して、すぐに指 を放します。
- [ ロオート : 入 ] が表示されます。

#### *2* 顔を選択する

- •顔が検出されると[ ] が表示さ れます。
- 複数の顔が検出されているとき は、[図] ボタンを押して一定の 大きさに保ちたい顔を選びます。
- •[ 】が表示された顔が、画面に 対して一定の大きさに保たれるよ う自動でズームします。

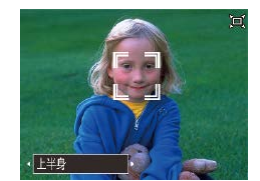

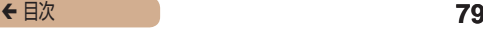

#### *3* 撮影する

- 撮影後も [ ] が表示され、画面 に対する顔の大きさを一定に保ち 続けます。
- もう一度「ロ]ボタンを押すと、 [ ロオート:切1が表示され、解 除されます。

#### 画面に対して保たれる顔の大きさを変える

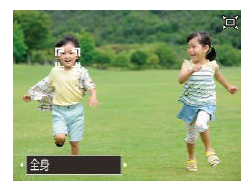

- [ ロオート: 入] の状態で、[4] か [▶] を押すか [ 》 ルを回して、目的の項目を選びま す。
- 設定した顔の大きさになるよう自 動でズームします。

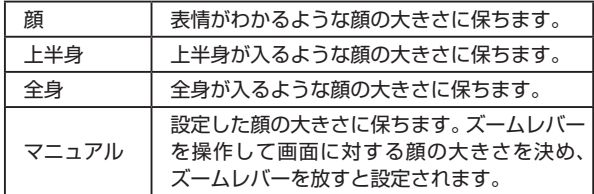

## **← 目次 80**

- 顔が横や斜めを向いているときやズーム倍率によっては、顔の大 きさを一定に保てないことがあります。
	- 動画撮影中は、ズーム倍率の変化や動作音も記録されます。
	- ロオートモードにしている間は、一部の撮影情報は非表示にな り、一部の撮影機能の設定はできなくなります。
	- [ ]の表示された人が、画面の端に動いて画面から消えそうに なると、自動でズーム倍率が下がってフレームアウトすることを 防ぎます。
		- 手順3で、動画撮影中は[ 2 ) ボタンを押しても別の顔に[ ] は移動しません。
		- セルフタイマー (□[83\)](#page-82-0) でシャッターボタンを全押ししたあ とは、画面に対する顔の大きさが変わってもズーム倍率は変わり ません。
		- 画面に対して保たれる顔の大きさは、MENU (∩[53\)](#page-52-0) の [■ タブの「ロオート詳細設定]にある「ロオートズーム] で変えることもできます。また、この機能は動作させずに、「自動 でズームして見失った被写体を見つけやすくする(サーチアシス ト)」の機能のみを動作させたいときは、[切]を選びます。
		- [顔]、[上半身]、または「全身] を選んでいるときは、ズームレ バーを操作するとズーム倍率が変わりますが、ズームレバーから 指を放すと数秒でもとの倍率に戻ります。
		- 顔の大きさを選んだ状態で動画撮影中に「ロ】ボタンを押すと、 設定を解除することができます。
		- 動画撮影中は顔の大きさを変えることはできません。

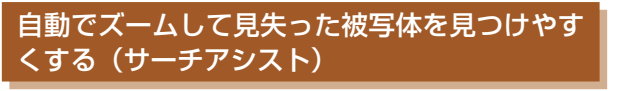

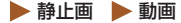

ズーム中に被写体を見失ってしまい、被写体を探す動きを検知す ると、カメラが自動でズーム倍率を下げて被写体を見つけやすく できます。

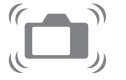

- **1** ゴオートモードにする  $(178)$  $(178)$
- *2* 見失った被写体を探す
	- 被写体を探してカメラを動かす と、自動でズーム倍率が下がり、 被写体が見つけやすくなります。

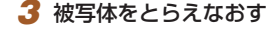

● 被写体を見つけてカメラの動きを 止めると、自動でズーム倍率が上 がります。

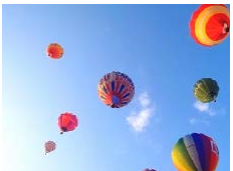

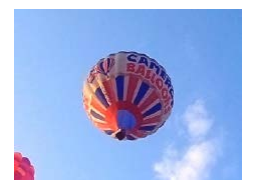

**← 目次 82** 

#### *4* 撮影する

- もう一度「ロ] ボタンを押すと、 「ロオート:切]が表示され、解 除されます。
- |検出した顔に「^^^」が表示されているときは、カメラを動かして も自動でズーム倍率は下がりません。
	- 「人の顔が一定の大きさになるよう自動でズームさせる」の機能 を「切」にしたときは、検出した顔に「 7 が表示され、カメラ を動かすと自動でズーム倍率が下がります。
	- シャッターボタンを半押ししている間は、ズーム倍率が変わりま せん。
	- この機能は動作させずに、「人の顔が一定の大きさになるよう 自動ズームさせる」の機能のみを動作させたいときは、MENU (□[53](#page-52-0))の[0] タブの[ロオート詳細設定]にある「サー チアシスト]を「切]にします。

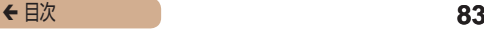

## <span id="page-82-0"></span>セルフタイマーを使う

集合写真などで撮影する人も一緒に写るときは、シャッターボタ ンを押してから約 10 秒後に撮影されるセルフタイマーを使って 撮影します。

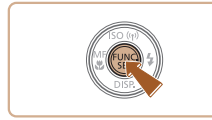

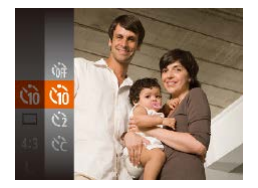

#### *1* 設定する

- ●[ ]を押して、メニュー項目の [cm] を選んだあと、項目の [cm] を選びます ([1[51](#page-50-0))。
- •設定されると [66] が表示されま す。

#### *2* 撮影する

- 静止画を撮影するときは、シャッ ターボタンを半押しして被写体に ピントを合わせ、シャッターボタ ンを全押しします。
- 動画を撮影するときは、動画ボタ ンを押します。

▶ 静止画 ▶ 動画

← 目次 **84** 

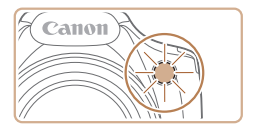

- タイマーがはじまるとランプ(前 面)が点滅して、電子音が鳴りま す。
- 撮影の2秒前になると、ランプ(前 面)の点滅(ストロボ発光時は点 灯)と電子音が速くなります。
- タイマーがはじまったあとに撮影 を中止するときは、[MFNU] ボ タンを押します。
- 戻 す と き は、 手 順 1 の 操 作 で [ca] を選びます。

#### ■■セルフタイマーを使って手ブレを防ぐ ▶静止画 ▶動画

シャッターボタンを押してから約 2 秒後に撮影するため、シャッ ターボタンを押すときのカメラのブレを防ぐことができます。

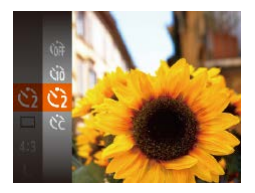

- ●「セルフタイマーを使う」の手順 1 (□[83\)](#page-82-0) の操作で[ い}] を 選びます。
- 設定されると [ े] が表示されま す。
- ●「セルフタイマーを使う」の手順 2 (133) の操作で撮影しま す。

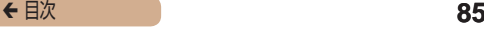

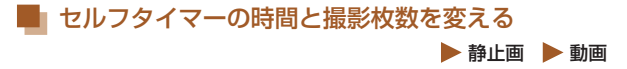

撮影されるまでのタイマー時間 (0 - 30 秒) と、撮影枚数 (1 -10 枚)を設定できます。

## **1 [ (2)] を選ぶ**

●「セルフタイマーを使う」の手順 1 (1[83\)](#page-82-0) の操作で「 い? ] を 選び、「MFNIJ」ボタンを押しま す。

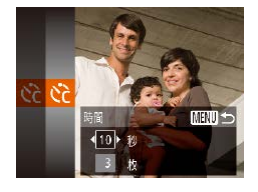

 $\mathbf 1$ 

## *2* 設定する

- [▲] か [▼] を押して [時間] または「枚数】を選びます。
- [4] か [▶] な押して数値を選び、 [ဌ∭] を押します。
- ●設定されると [☆] が表示されま す。
- ●「セルフタイマーを使う」の手順 2 (∩[83\)](#page-82-0) の操作で撮影しま す。

● 動画ボタンを押して撮影したときは、設定した[時間]で撮影が はじまりますが、[枚数]は反映されません。

## **← 目次 86**

- 撮影枚数を 2 枚以上にしたときは、明るさや色あいは 1 枚目の 撮影で固定されます。また、ストロボが光るときや撮影枚数が多 いときは撮影間隔が長くなったり、カード容量がいっぱいになる と自動的に撮影が終わります。
	- タイマー時間を2秒以上にしたときは、撮影の2秒前にランプ の点滅(ストロボ発光時は点灯)と電子音が速くなります。

## 日付を写し込む

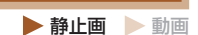

画像の右下に撮影したときの日付を写し込むことができます。 なお、写し込まれた日付を消したり、修正することはできません ので、あらかじめ日付/時刻が正しく設定されていることを確認 してください (日34)。

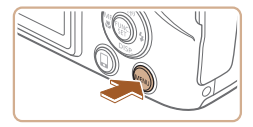

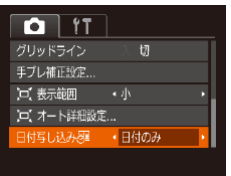

#### *1* 設定する

- [MFNU] ボタンを押して、[n] タブの「日付写し込み例1 を 選び、目的の項目を選びます  $(m53)$  $(m53)$  $(m53)$
- 設定されると [ 河 が表示されま す。

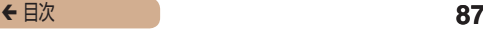

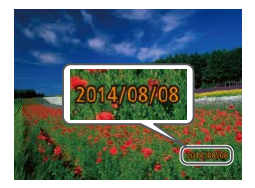

#### *2* 撮影する

- 撮影した画像の右下に、撮影日ま たは撮影日時が写し込まれます。
- 戸すときは、手順 1 の操作で「切] を選びます。

 $\sqrt{ }$ ● 写し込まれた日付を消したり、修正することはできません。

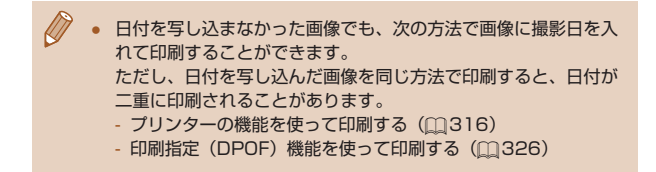

## <span id="page-86-0"></span>連続して撮る

▶静止画 ▶ 動画

[AUTO] モードでは、シャッターボタンを全押ししたままにする と、連続撮影ができます。

連続撮影の速度は[「連続撮影の速さ」\(](#page-385-0)□386)を参照してくだ さい。

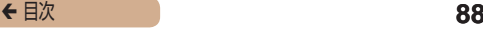

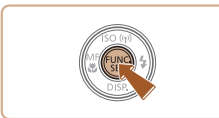

#### *1* 設定する

- ●[ ⑨] を押して、メニュー項目 の [□1を選んだあと、頂目の [日] を選びます ([1[51\)](#page-50-0)。
- 設定されると「 □ 】が表示され ます。

*2* 撮影する

- シャッターボタンを全押ししてい る間、連続撮影されます。
- $\overline{\mathbb{Q}}$ 連続撮影中はシャッターボタンを半押ししたときのピント位置と 露出で固定されます。
	- セルフタイマー (□[83](#page-82-0)) とは一緒に使えません。
	- 撮影シーン、カメラの設定、ズーム位置によっては、一定の間隔 で撮影されなかったり、連続撮影の速度が遅くなることがありま す。
	- 撮影枚数が多くなると、連続撮影の速度が遅くなることがありま す。
	- ストロボが発光するときは、連続撮影の速度が遅くなることがあ ります。

## **自分好みの画像を撮るための機能を 使う**

## 縦横比(アスペクト比)を変える ▶静止画 動画

画像の縦横の比率を変えられます。

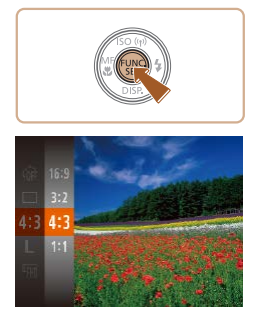

- ●[ ●] を押して、メニュー項目の [4:3] を選んだあと、目的の項目 を選びます (←[51](#page-50-0))。
- 設定されると画面の縦横比が変わ ります。
- 戻すときは、上記の操作で [4:3] を選びます。

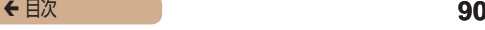

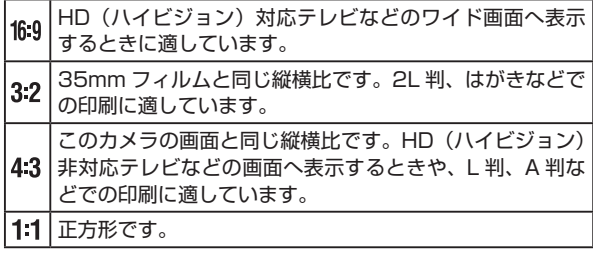

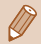

● [本] モードでは設定できません。

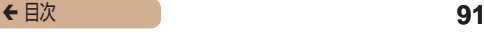

## <span id="page-90-0"></span>記録画素数(画像の大きさ)を変える

▶静止画 ▶ 動画

画像の記録画素数を 4 種類から選べます。それぞれの記録画素数 で 1 枚のカードに撮影できる枚数については[「1 枚のカードに撮](#page-383-0) 影できる枚数Ⅰ(□384)を参照してください。

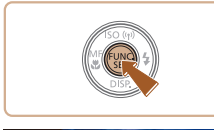

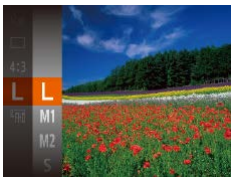

- •[ (※)] を押して、メニュー項目の ■ 1 を選び、日的の項目を選びま す (日[51\)](#page-50-0)。
- 設定した項目が表示されます。
- 戻すときは、上記の操作で「| ] を選びます。

#### 用紙の大きさで選ぶときの目安(縦横比 4:3 のとき)

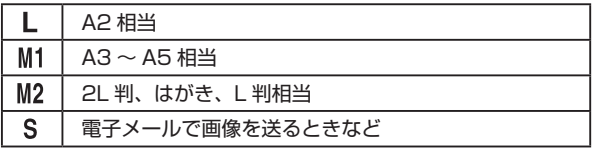

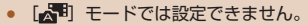

## 赤目自動補正

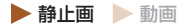

ストロボ撮影時に目が赤く写る現象を、自動補正して撮影できま す。

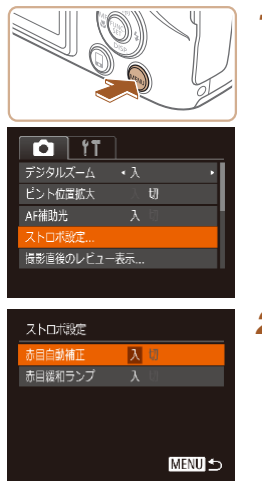

- *1* [ストロボ設定]画面を表示す る
	- [MENU] ボタンを押して、[□] タブの[ストロボ設定]を選び、 [ ] を押します (11[53](#page-52-0))。

- *2* 設定する
	- ●[赤目自動補正]を選んだあと、 [入] を選びます ([1[53](#page-52-0))。
	- •設定されると [ © ] が表示され ます。
	- 戻すときは、上記の操作で「切] を選びます。

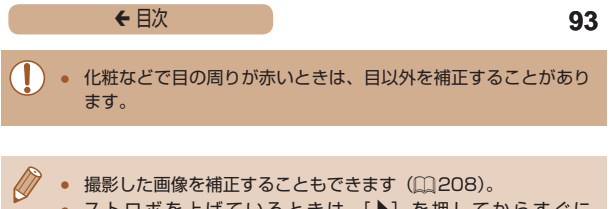

● ストロボを上げているときは、[▶]を押してからすぐに [MENI] ボタンを押すと、手順2の画面を表示できます。

## 動画の画質を変える

▶静止画 ▶ 動画

3種類の画質から選べます。それぞれの画質で 1 枚のカードに 撮影できる時間については[「1 枚のカードに撮影できる時間」](#page-384-0) (=[385\)](#page-384-0)を参照してください。

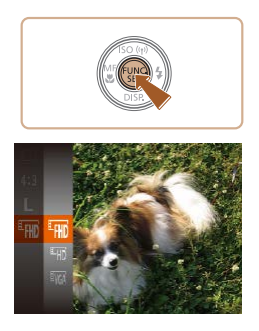

- ●[ ●] を押して、メニュー項目の [編] を選んだあと、目的の項目 を選びます ([1[51](#page-50-0))。
- 設定した項目が表示されます。
- 戻すときは、上記の操作で [ ! ] を選びます。

## ← 目次 **94**

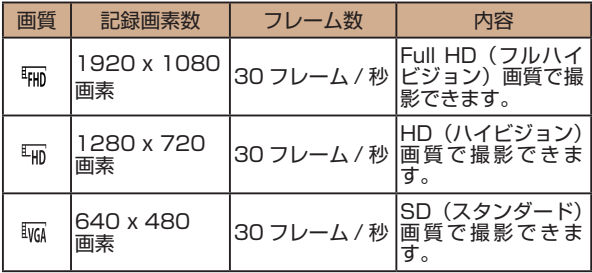

• [編] [編] では、画面の上下に黒帯が表示されます。この部分 は撮影できません。

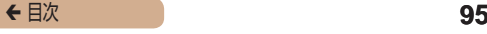

# **撮影の手助けとなる機能を使う**

## グリッドラインを表示する

▶ 静止画 ▶ 動画

撮影のときに垂直、水平の目安になる格子線を画面上に表示する ことができます。

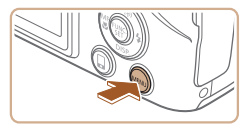

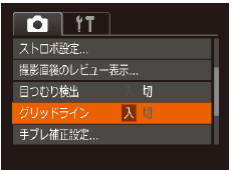

- [MFNU] ボタンを押して、[ □] タブの[グリッドライン]を選び、 [入] を選びます (1[53](#page-52-0))。
- 設定されると格子線が表示されま す。
- 戻すときは、上記の操作で「切] を選びます。

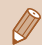

「グリッドライン」は画像に記録されません。

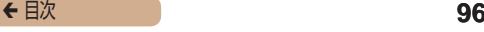

## ピント位置を拡大表示する

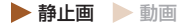

シャッターボタンを半押ししたときに、AF フレーム(ピント合 わせの枠)の位置を拡大表示してピントを確認することができま す。

- 
- デジタルズーム 入切 ト位置拡大 AF補助半 ストロボ設定... 撮影直後のレビュー表示...
- *1* 設定する
- [MENU] ボタンを押して、[□] タブの[ピント位置拡大]を選び、 [入] を選びます ([1][53](#page-52-0))。

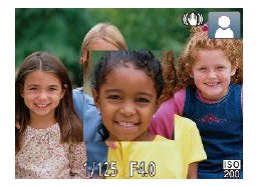

- *2* ピントを確認する
	- シャッターボタンを半押しする と、主被写体として検出された顔 が、拡大表示されます。
	- 戻すときは、手順 1 の操作で [切] を選びます。

## ← 目次 **97**

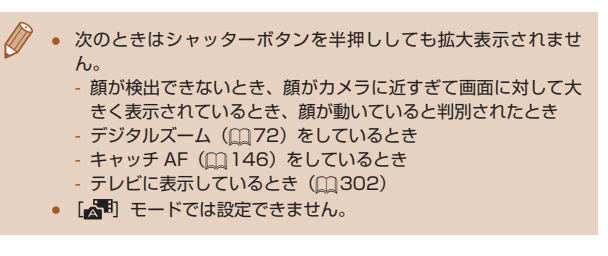

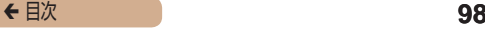

## 目をつむった人を確認する

▶静止画 ▶ 動画

撮影時に日をつむった可能性のある人を検出したときは、[図]を 表示してお知らせします。

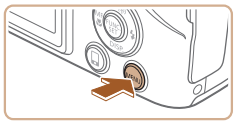

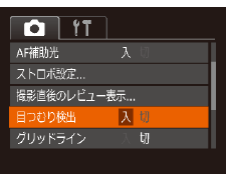

#### *1* 設定する

• [MENU] ボタンを押して、[□] タブの[目つむり検出]を選び、 [入] を選びます (1[53](#page-52-0))。

*2* 撮影する

- 目をつおった人を検出したとき は、「図」が点滅表示されます。
- 戻すときは、手順 1 の操作で [切] を選びます。

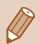

「い?」で撮影枚数を 2 枚以上に設定したときは、最後に撮影した 画像でのみ動作します。

- [表示時間]を[2 秒]、[4 秒]、[8 秒]、または [ホールド]に しているとき(00[100\)](#page-99-0)は、目をつむった人の顔に枠が表示さ れます。
- 連続撮影 (□[87\)](#page-86-0) を設定すると [切] 固定になります。

# **自分好みに機能を変える**

MENUの「■】タブで、カメラの撮影機能を好みの設定に変え ることができます。 なお、メニュー機能の操作方法は[、「MENU\(メニュー\)の表示](#page-52-0)

と操作方法| (□53) を参照してください。

## AF 補助光(ランプ)を切る

▶静止画 ▶ 動画

暗いところでシャッターボタンを半押しすると、ピントを合わせ るためにランプ(前面)が点灯します。このランプを点灯しない ようにすることができます。

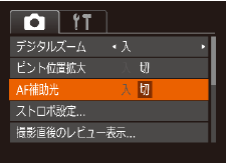

- [MFNU] ボタンを押して、[ ] タブの「AF 補助光] を選び、[t刀] を選びます (11[53](#page-52-0))。
- 戻すときは、上記の操作で「入] を選びます。

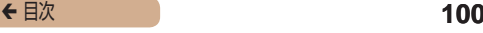

## 赤目緩和機能(ランプ)を切る

▶静止画 ▶ 動画

暗いところでのストロボ撮影では、人の目が赤く撮影されること を緩和するため、ランプ(前面)が点灯します。このランプを点 灯しないようにすることができます。

## *1* [ストロボ設定]画面を表示す る

• 「MFNU」ボタンを押して、「■ タブの[ストロボ設定]を選び、 [ ] を押します (□[53](#page-52-0))。

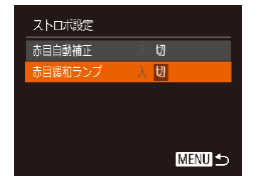

#### 2 設定する

- 「赤目緩和ランプ】を選んでから、 [切] を選びます (□[53](#page-52-0))。
- 戻すときは、上記の操作で「入] を選びます。

# <span id="page-99-0"></span>撮影直後の画面表示を変える ▶静止画 | 動画

撮影直後に画像が表示される時間を変えたり、画面の表示を変え ることができます。

#### 撮影直後の画像表示時間を変える

- *1* [撮影直後のレビュー表示]画 面を表示する
	- [MFNU] ボタンを押して、[ ] タブの[撮影直後のレビュー表 示]を選び、[ ) を押します  $(m53)$  $(m53)$  $(m53)$

#### *2* 設定する

- ●[表示時間]を選んでから、設定 したい項目を選びます。
- 戻すときは、上記の操作で[クイッ ク]を選びます。

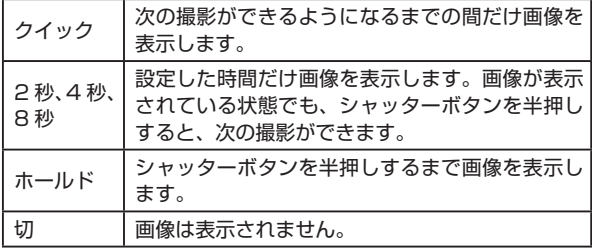

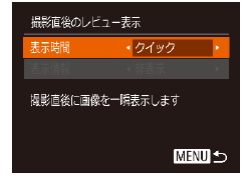

撮影直後に表示される画面を変える

撮影直後の画像表示を変えることができます。

*1* [表示時間]を[2 秒]、[4 秒]、[8 秒]または[ホールド]にする  $($   $($   $\cap$   $\cap$   $\cap$   $\cap$   $\cap$   $\cap$ 

## *2* 設定する

- ●[表示情報]を選んでから、設定 したい項目を選びます。
- 戻すときは、上記の操作で「非表 示] を選びます。

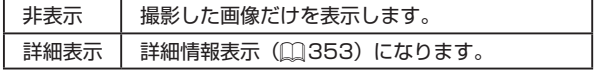

- 
- 「表示時間] (□[59](#page-58-0))で「クイック]または「切]を選んでい るときは、[非表示]に固定されます。
- 撮影直後に画像が表示されているときに「▼]を押すと、表示 情報を切り換えられます。ただし、[表示情報]で設定した内容 は変わりません。また、「而」ボタンを押して画像を消去したり、 [ 8] を押して保護(1[185\)](#page-184-0)やお気に入り設定(1[199](#page-198-0)) することができます。

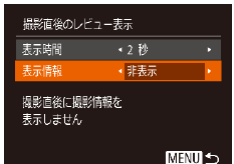

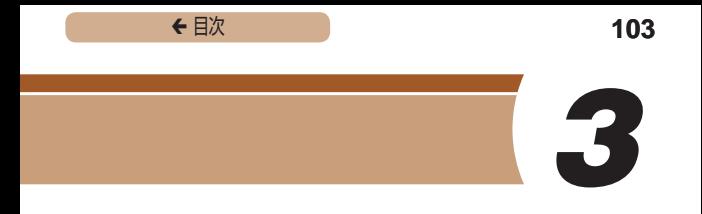

# **いろいろな撮影モード**

いろいろなシーンをより効果的に撮ったり、ユニークな効果や特 殊な機能で演出された画像を撮る

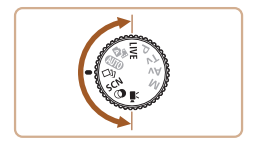

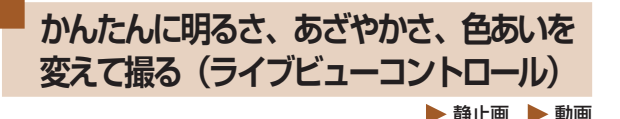

明るさ、あざやかさ、色あいをかんたんな操作で自分好みに設定 して撮影できます。

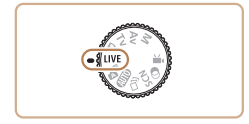

- 1 [ **I IVF1 モードにする** 
	- モードダイヤルを [LIVF] にし ます。

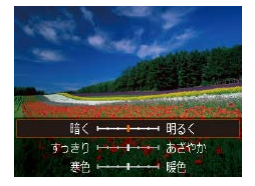

- *2* 設定する
	- [ ▼] を押して設定画面を表示し たあと、[▲]か[▼]を押し て項目を選び、画面を見ながら [4] か [▶] を押して値を設定し ます。
	- •[ () を押します。
- *3* 撮影する

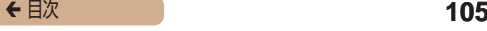

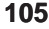

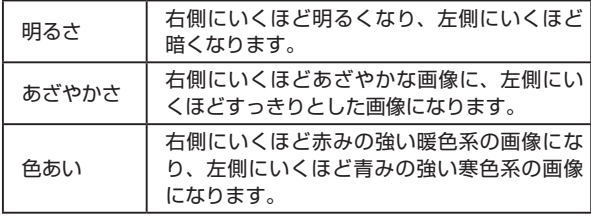

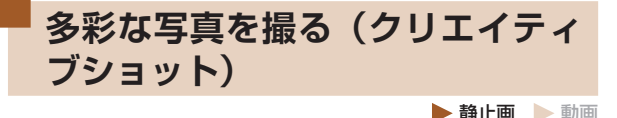

カメラが被写体や撮影状況を判別して、自動で効果をつけたり被 写体を切り出して、1 回の撮影で 6 枚の静止画を記録します。カ メラまかせで多彩な静止画を撮ることができます。

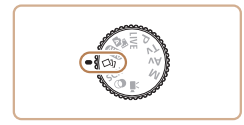

*1* [ ]モードにする

• モードダイヤルを「〈〉)」にします。

#### *2* 撮影する

- シャッターボタンを全押しする と、シャッター音が 3 回鳴って 撮影されます。
- 6 枚の画像が順番に表示されたあ と、すべての画像が約 2 秒間表 示されます。

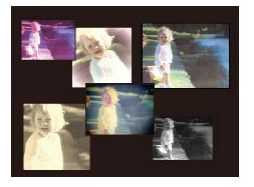

- 画像の表示中に [ ] を押す と、 シ ャ ッ タ ー ボ タ ン を 半 押 しするまで画像が表示される ようになります。この状態で [▲][ ▼][4][ ▶] を押して画 像を選び[ ) を押すと、選んだ 画像が画面いっぱいに表示されま す。
- [MENU] ボタンを押すともとの 表示に戻ります。

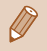

ストロボが発光するときは撮影に時間がかかりますが、3回 シャッター音が鳴るまでカメラを構え続けてください。

## 再生したときの表示について

1 回の撮影で撮れた 6 枚の画像が 1 つのグループにまとめら れ(グループ化)、連続撮影の最初に撮影された画像のみが表示 されます。また、この画像にはグループ化されていることを示す [SET] [ ] が画面左上に表示されます。

 $\mathbf \Omega$ ● グループ化された画像を消す (□[191](#page-190-0)) と、グループ内のすべ ての画像が消されますので十分注意してください。

- グループ化された画像を 1 枚ずつ見たり (□[178](#page-177-0))、グループ 化を解除できます (□[178\)](#page-177-0)。
	- グループ化された画像を保護(1[185](#page-184-0))すると、グループ内の すべての画像が保護されます。
	- 画像の検索(M[175\)](#page-174-0)や連想再生(M[183](#page-182-0))で、グループ化 された画像を表示すると、グループ化が一時的に解除されて 1 枚 ずつの表示になります。
	- グループ化された画像は、拡大(□[180](#page-179-0))、お気に入り設定 (冊[199\)](#page-198-0)、編集(冊[201](#page-200-0))、印刷(冊[316](#page-315-0))、1枚すつ の印刷指定 (2[328\)](#page-327-0)、フォトブック指定 (2[331\)](#page-330-0) はでき ません。グループ化された画像を 1 枚表示 (□[178](#page-177-0))にするか、 グループ化を解除(□[178\)](#page-177-0)してから行ってください。
	- 手順 2 のような並びで表示されるのは、撮影直後だけです。
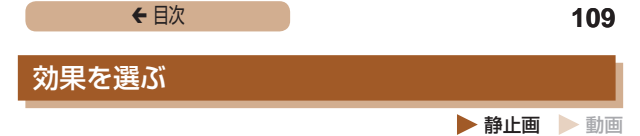

### 「〇)」モードで記録する画像の効果を選ぶことができます。

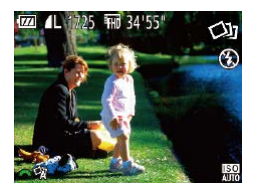

● [ 〇 ] モードを選んだあと、 「3巻」ダイヤルを回して効果を 選びます。

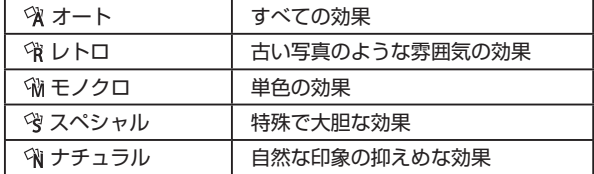

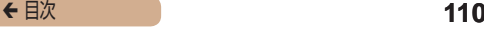

# <span id="page-109-0"></span>**いろいろなシーンで撮る**

撮影シーンにあったモードを選ぶと、最適な撮影ができるように カメラが自動的に設定を行います。

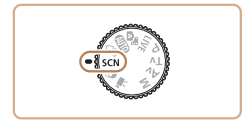

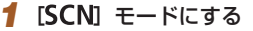

● モードダイヤルを [SCN] にし ます。

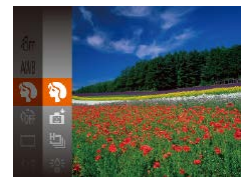

#### *2* 撮影モードを選ぶ

●[ ●] を押してメニュー項目の [37] を選び、撮影モードを選び ます (□[51\)](#page-50-0)。

### *3* 撮影する

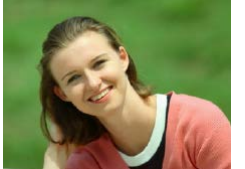

- 人を撮る(ポートレート) ▶静止画 ▶ 動画
	- 人をやわらかい感じで撮影できま す。

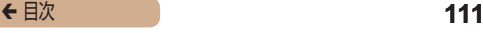

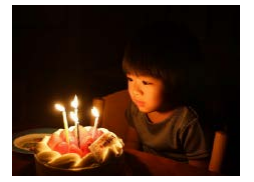

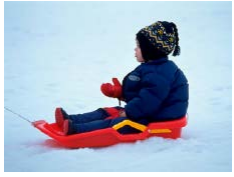

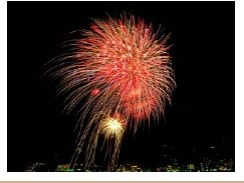

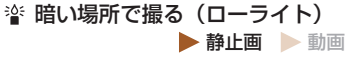

● 暗い場所でも手ブレや被写体ブレ をおさえて撮影できます。

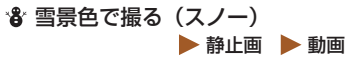

● 雪景色を背景に、人を明るく自然 な色あいで撮影できます。

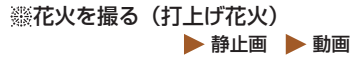

- 打上げ花火を色鮮やかに撮影でき ます。
- T 「※ コモードでは手ブレを防ぐため、三脚などでカメラが動かな いように固定してください。また、三脚などでカメラを固定する ときは、「手ブレ補正]を「切」にして撮影することをおすすめ **します (Ⅲ[156](#page-155-0))。**

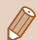

- 「塗1 モードでは、記録画素数は「M1 (2304 x 1728 画素) に固定されます。
- [※ ] モードでは、最適なピント位置に設定されますが、シャッ ターボタンを半押ししても枠は表示されません。

← 目次 **112** 

# <span id="page-111-0"></span>**効果をつけて撮る(クリエイティ ブフィルター)**

いろいろな効果をつけて撮影することができます。

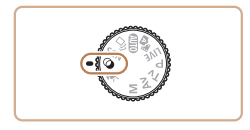

- *1* [ ]モードにする
	- モードダイヤルを [◎] にします。

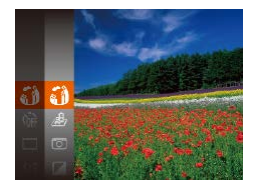

### *2* 撮影モードを選ぶ

●[ ●] を押してメニュー項目の [50] を選び、撮影モードを選び ます (□[51\)](#page-50-0)。

### *3* 撮影する

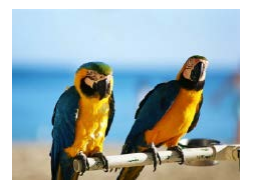

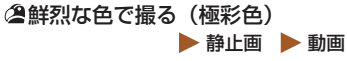

● 色の濃さを強調して、高彩度の鮮 烈な色で撮影できます。

← 目次 **113** 

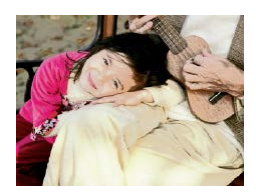

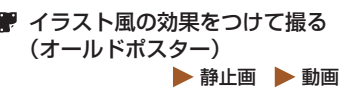

● 古いポスターのようなイラスト風 の効果をつけて撮影できます。

 $\bigcirc$ [2] [ ] モードでは、撮影シーンによっては思いどおりの効果 が得られないことがありますので、事前に試し撮りすることをお すすめします。

# 魚眼レンズのような効果をつけて撮る(魚眼風)

 静止画 動画

魚眼レンズで撮ったようなデフォルメ効果をつけて撮影します。

### **1 [ 13] を選ぶ**

●「効果をつけて撮る(クリエイティ ブフィルター)」の手順 1~2 (□[112\)](#page-111-0) の操作で[ 【 】を選 びます。

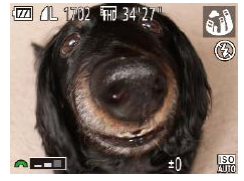

### *2* 効果を選ぶ

- [ ) タイヤルを回して効果を 選びます。
- 設定した効果で画面が表示されま す。

### *3* 撮影する

 $\bigcap$ ● 撮影シーンによっては思いどおりの効果が得られないことがあり ますので、事前に試し撮りすることをおすすめします。

← 目次 **115** 

# ミニチュア模型のように撮る(ジオラマ風)

▶静止画 ▶ 動画

指定した範囲の上下をぼかして撮ることで、ミニチュア模型のよ うな効果をつけて撮影します。

また、「再生時の速さ」を選んで動画を撮影すると、再生時には風 景の中の人やものが早送りで動くので、ミニチュア模型のように 見えます。なお、音声は録音されません。

# *1* [ ]を選ぶ

- ●「効果をつけて撮る(クリエイティ ブフィルター)」の手順 1~2 (□[112\)](#page-111-0) の操作で「』引 を選 びます。
- 画面に白い枠 (ぼかさない範囲) が表示されます。

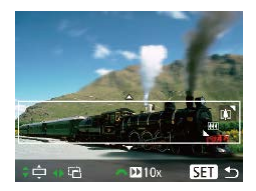

- *2* ピントの合う範囲と位置を指定 する
	- •[▼] を押します。
	- ズームレバーを動かして枠の大き さを変えたり、[▲]か[▼]を 押して枠の位置を変えます。

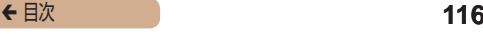

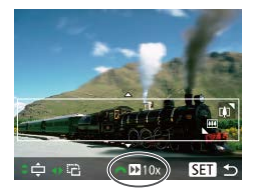

- *3* 動画を撮るときは再生時の速さ を選ぶ
- 「少しダイヤルを回して倍速(速 さ)を選びます。

#### *4* 撮影画面に戻り、撮影する

•[ (例) を押して撮影画面に戻り、 撮影します。

# 倍速と再生時間の目安(動画を 1 分間撮影したとき)

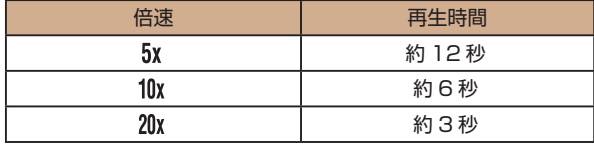

- 動画の撮影中は、ズームできません。撮影前に倍率を変えてくだ さい。
	- 撮影シーンによっては思いどおりの効果が得られないことがあり ますので、事前に試し撮りすることをおすすめします。
	- 手順 2 の画面で [4] か [▶] を押すと枠が縦になります。[▲] か「▼1 を押すと枠が構に戻ります。
	- カメラを縦位置で構えると、枠の向きが変わります。
	- 動画の画質は、縦横比で [4:3] を選んだときは [ WG] に、[16:9] を選んだときは「■■】に固定されます(11[89\)](#page-88-0)。
	- 手順 2、3の画面の表示中や動画の撮影中は、「ロ】 ボタンを押 してもズーム倍率は変わりません。

# トイカメラのような効果をつけて撮る(トイカ メラ風)

▶静止画 | 動画

画像の四隅を暗くぼかして、全体の色調を変えることで、トイカ メラで撮影したような効果をつけて撮影できます。

# *1* [ ]を選ぶ

●「効果をつけて撮る(クリエイティ ブフィルター)」の手順 1~2 (□[112\)](#page-111-0) の操作で[ 101] を選 びます。

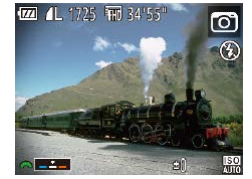

 $\overline{1}$ 

- **2 色調を選ぶ** 
	- [ ) し ダイヤルを回して色調を 選びます。
	- 設定した色調で画面が表示されま す。

### *3* 撮影する

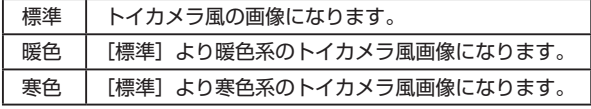

撮影シーンによっては思いどおりの効果が得られないことがあり ますので、事前に試し撮りすることをおすすめします。

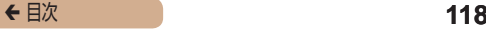

# 単色で撮る (モノクロ)

▶静止画 ▶ 動画

画像を白黒、セピア調、青白にして撮影できます。

### 1 [ 1 を選ぶ

●「効果をつけて撮る(クリエイティ ブフィルター)」の手順 1~2 (□[112\)](#page-111-0) の操作で[■]を選 びます。

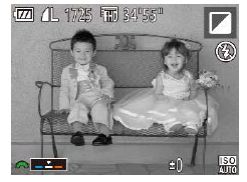

### *2* 色調を選ぶ

- [ ) し ダイヤルを回して色調を 選びます。
- 設定した色調で画面が表示されま す。

### *3* 撮影する

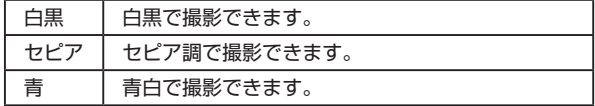

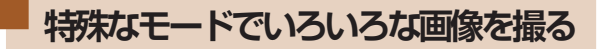

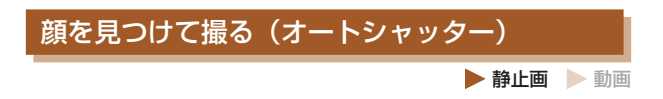

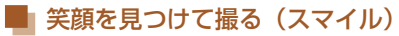

シャッターボタンを押さなくても、カメラが笑顔を検出するたび に、自動で撮影します。

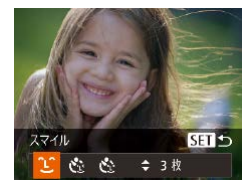

# 1 「L'] を選ぶ

- ●「いろいろなシーンで撮る」の手 順 1 ~ 2 (□[110](#page-109-0)) の操作で [ □ を選んだあと、[ ▼] を押し ます。
- ●[4]か[▶]を押して[ L^]を選び、 [ ]を押します。
- 撮影準備に入り 「笑顔を検出中 です]が表示されます。

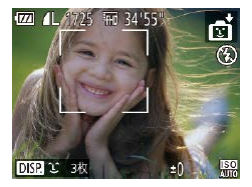

# *2* カメラを人に向ける

● [▲] を押すと笑顔の検出を中断 できます。もう一度 [▲] を押す と笑顔の検出を再開します。

← 目次 **120** 

Œ 笑顔を検出するたびに撮影し続けるので、撮影が終わったら、他 の撮影モードに変えることをおすすめします。

- シャッターボタンを押して撮影することもできます。
	- カメラの方を向いて、歯が見えるように口を開けて笑うと、笑顔 が検出されやすくなります。
	- 手順 1 で [ ]( ] を選んだあと、[▲] か [▼] を押すと、撮影 枚数を変えることができます。なお、「目つむり検出】(1[98](#page-97-0)) は、最後に撮影した画像でのみ動作します。
	- [[ロ] ボタンを押しているときは自動撮影されません。

# ■ ウインクしたら撮る (ウインクセルフタイマー)  静止画 動画

カメラを人に向けてシャッターボタンを押したあと、カメラがウ インクを検出すると、約 2 秒後に撮影されます。

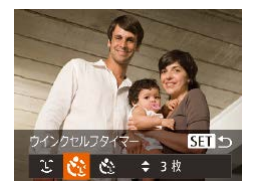

### *1* [ ]を選ぶ

- ●「いろいろなシーンで撮る」の手 順 1 ~ 2 (□[110](#page-109-0)) の操作で [☆] を選んだあと、[▼] を押し ます。
- [4] か [▶] を押して[ [ े] を選 び、[ ) を押します。

# *2* 構図を決めてシャッターボタン を半押しする

● ウインクする人の顔に緑色の枠が 表示されていることを確認しま す。

### *3* シャッターボタンを全押しする

- 撮影準備に入り、[ウインクする と撮影します]が表示されます。
- ランプ(前面)が点滅し、電子音 が鳴ります。

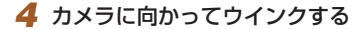

- 枠が表示された人のウインクが検 出されると、約 2 秒後に撮影さ れます。
- タイマーがはじまったあとに撮影 を中止するときは、[MFNI] ボ タンを押します。

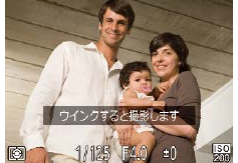

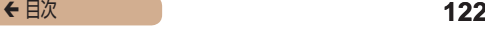

- ウインクが検出されないときは、少し長めに、しっかりとウイン クしてください。
	- 帽子や髪で目が隠れていたり、眼鏡をかけていたりすると、ウイ ンクが検出されないことがあります。
	- 両目をつむってもウインクとして検出されます。
	- ウインクが検出されないときは、約15秒後に撮影されます。
	- 手順 1 で [ い ] を選んだあと、[ ▲ ] か [ ▼ ] を押すと、撮影 枚数を変えることができます。なお、「目つむり検出】(□[98](#page-97-0)) は、最後に撮影した画像でのみ動作します。
	- 人がいない構図でシャッターボタンを全押ししたときは、あとか ら構図に入った人のウインクで撮影がはじまります。
	- シャッターボタンを全押ししたあとは、「ロ】ボタンを押しても ズーム倍率は変わりません。

### ■■人が増えたら撮る(顔セルフタイマー) ▶静止画 ▶ 動画

シャッターボタンを押した人が構図に入って顔が検出(M[145](#page-144-0)) されると、約 2 秒後に撮影されます。集合写真などで撮影する人 も一緒に写りたいときにおすすめです。

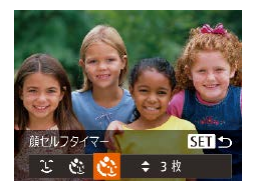

### *1* [ ]を選ぶ

- ●「いろいろなシーンで撮る」の手 順 1 ~ 2 (□[110](#page-109-0)) の操作で [ 司 を選んだあと、[ ▼ ] を押し ます。
- [4] か [▶] を押して[ (※)] を選 び、[ ) を押します。

# *2* 構図を決めてシャッターボタン を半押しする

● ピントが合った顔には緑色、それ 以外の顔には白の枠が表示されて いることを確認します。

### *3* シャッターボタンを全押しする

- 撮影準備に入り[顔が増えたら撮 影します]が表示されます。
- ランプ(前面)が点滅し、電子音 が鳴ります。
- *4* 一緒に写る人が構図に入り顔を カメラに向ける
	- 新しい顔が検出されると、ランプ の点滅(ストロボ発光時は点灯) と電子音が速くなり、約 2 秒後 に撮影されます。
	- タイマーがはじまったあとに撮影 を中止するときは、「MFNU」ボ タンを押します。
- 一緒に写る人が構図に入っても顔を検出できないときは、約15 秒後に撮影されます。
	- 手順 1 で [ペン] を選んだあと、[▲] か [▼] を押すと撮影枚 数を変えることができます。なお、「目つむり検出] ([1[98](#page-97-0)) は、 最後に撮影した画像でのみ動作します。
	- シャッターボタンを全押ししたあとは、[^ロ ]ボタンを押しても ズーム倍率は変わりません。

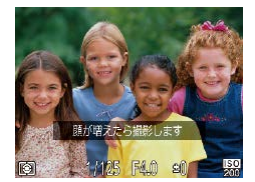

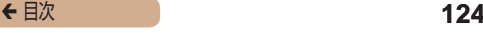

# 高速で連続して撮る(ハイスピード連写)

▶静止画 ▶ 動画

シャッターボタンを全押ししている間、高速で連続撮影ができま す。連続撮影の速度は「連続撮影の速さ|(□386)を参照して ください。

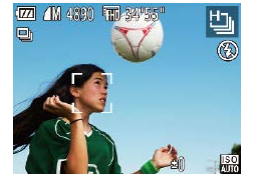

- 1 [ □ ] を選ぶ
	- ●「いろいろなシーンで撮る」の手 順 1 ~ 2 (□[110](#page-109-0)) の操作で [出] を選びます。

*2* 撮影する

- シャッターボタンを全押ししてい る間、連続撮影されます。
- 記録画素数は [M] (2304 x 1728 画素)に固定されます。
	- ピント、明るさ、色あいは、1枚目の撮影で固定されます。
	- 撮影シーンやカメラの設定、ズーム位置によっては、一定の間隔 で撮影されなかったり、連続撮影の速度が遅くなることがありま す。
	- 撮影枚数が多くなると、連続撮影の速度が遅くなることがありま す。

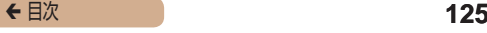

# **いろいろな動画を撮る**

<span id="page-124-0"></span>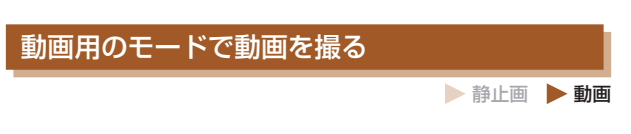

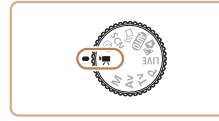

### **「嘿」モードにする**

- モードダイヤルを [ ] にします。
- 画面上下に黒い帯が表示され、被 写体が少し大きく表示されます。 なお、黒い帯の部分は撮影できま せん。
- *2* 目的に応じて各機能を設定する  $($  $($  $356)$

# *3* 撮影する

- 動画ボタンを押します。
- 動画ボタンをもう一度押すと撮影 が終わります。

▶静止画 ▶ 動画

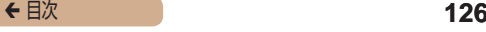

# 明るさを固定したり変えて撮る 静止画  動画

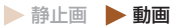

撮影前に露出を固定したり、露出を 1/3 段ずつ、-2 段から +2 段の範囲で変えられます。

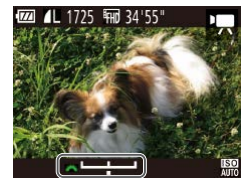

### *1* 露出を固定する

- [2] を押すと露出が固定されて 露出シフトバーが表示されます。
- もう一度[図]を押すと解除され ます。

# *2* 露出を変える

● 画面を見ながら、[ジキン] ダイヤ ルを回して露出を変えます。

**3 撮影する (日[125\)](#page-124-0)** 

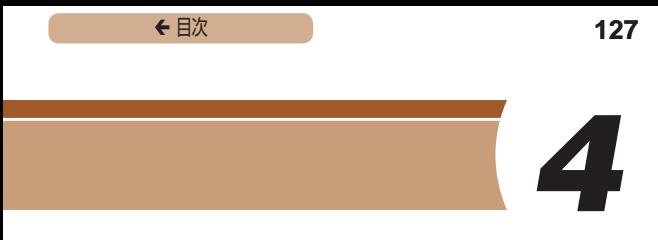

# **P モード**

撮影スタイルにあわせた、ワンランク上の画像を撮る

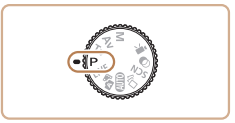

- モードダイヤルが[P] モードになっていることを前提に説明 しています。
- [P] は、Program AE (プログラムエーイー)の略、AE は、 Auto Exposure (オートエクスポージャー)の略で自動露出 のことです。
- この章で説明する機能を「P1 モード以外で使うときは、そ れぞれの機能がどのモードで使えるか確認してください (=[356](#page-355-0))。

← 目次 **128** 

いろいろな機能を自分好みに設定して撮影できます。

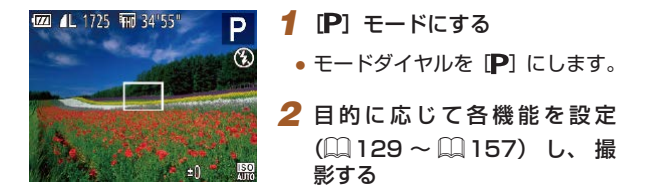

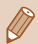

シャッターボタンを半押ししたときに適正露出が得られないと、 シャッタースピードと絞り数値がオレンジ色で表示されます。 ISO 感度を変えたり (□[132\)](#page-131-0)、被写体が暗いときにストロボ を発光させる(□[151\)](#page-150-0)と、適正露出が得られることがありま す。

• [P] モードでも、動画ボタンを押すと動画が撮影できます。た だし、FUNC. ( $($ [1[51\)](#page-50-0) や MENU ( $($ [1[53\)](#page-52-0) の 一 部 が 動 画 撮影の設定にあわせて自動的に変わることがあります。

← 目次 **129** 

# <span id="page-128-0"></span>**明るさ(露出)に関する機能を使う**

# 明るさを変える(露出補正)

▶静止画 動画

カメラが決めた標準的な露出を 1/3 段ずつ、- 2 段から+ 2 段 の範囲で補正できます。

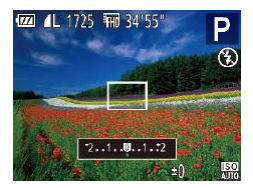

- 「図」ボタンを押したあと、画面 の表示を見ながら「業と」ダイ ヤルを回して明るさを補正し、も う一度[図] ボタンを押します。
- 設定した補正量が表示されます。

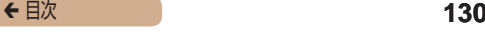

# 明るさ(露出)を固定する(AE ロック)

▶静止画 ▶ 動画

露出を固定して撮影したり、ピントと露出を個別に設定して撮影 することもできます。

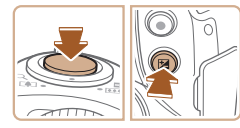

### *1* 露出を固定する

- 露出を固定したい被写体にカメラ を向け、シャッターボタンを半押 ししたまま、[図] ボタンを押し ます。
- $[\frac{11}{2}]$ が表示され、露出が固定さ れます。
- シャッターボタンから指を放して もう一度「図」ボタンを押すと、 [\* ] が消え解除されます。

#### *2* 構図を決めて撮影する

- AE は、Auto Exposure(オートエクスポージャー)の略で自動 露出のことです。
	- 露出を固定したあとに「ダ性】ダイヤルを回すと、シャッター スピードと絞り数値の組みあわせを変えることができます(プロ グラムシフト)。

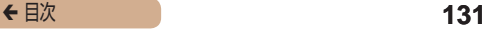

# 測光方式を変える

 静止画 動画

撮影シーンにあわせて、測光方式(明るさを測る特性)を変えら れます。

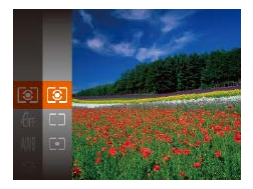

- ●[ ●] を押して、メニュー項目の [ 3] を選び、目的の項目を選 びます (日[51](#page-50-0))。
- 設定した項目が表示されます。

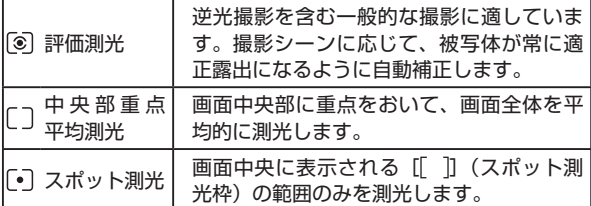

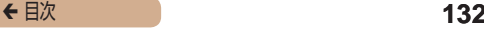

# <span id="page-131-0"></span>ISO 感度を変える

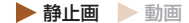

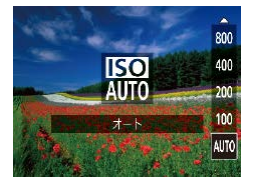

- [▲] を押したあと、[▲] か [▼] を押して頂日を選び. [ ( ) を押します。
- 設定した項目が表示されます。

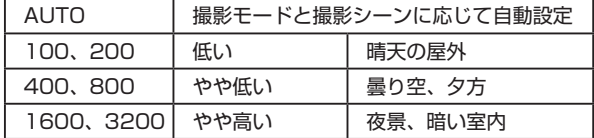

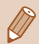

- ISO 感度が「AUTO]のときは、シャッターボタンを半押しする と自動設定された ISO 感度が画面に表示されます。
	- ISO 感度を低くすると粗さが目立たない画像になりますが、撮影 シーンによっては被写体ブレや手ブレがおきやすくなることがあ ります。
	- ISO 感度を高くするとシャッタースピードが速くなるため、被写 体ブレや手ブレが軽減されたり、ストロボの光が遠くの被写体ま で届くようになりますが、画像が粗くなります。

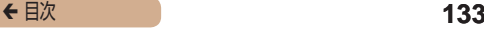

# 明るさを補正して撮る(i- コントラスト)

▶静止画 ▶ 動画

人の顔や背景など、一部が明るすぎたり暗すぎたりするときは、 その部分を検出し、適切な明るさに自動補正して撮影することが できます。また、画面全体で明暗差が小さいときは、くっきりし た印象となるように自動補正して撮影することができます。

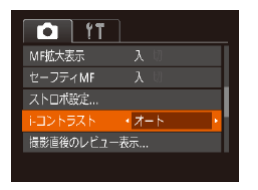

- [MFNU] ボタンを押して、[ □] タブの[i- コントラスト]を選び、 「オート〕を選びます(□[53](#page-52-0))。
- ●設定されると「 【 】が表示されま す。
- $\overline{1}$ 撮影シーンによっては画像が粗くなったり、正しく補正されない ことがあります。

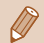

撮影した画像を補正することもできます(□[207\)](#page-206-0)。

# **色に関する機能を使う**

# <span id="page-133-0"></span>色あいを調整する(ホワイトバランス)

ホワイトバランス(WB)は、撮影シーンにあわせて自然な色あ いにする機能です。

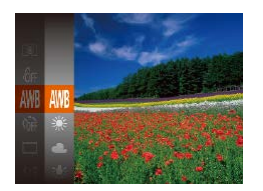

- ●[ ∭ 】を押して、メニュー項目の [NWB] を選び、目的の項目を選びま  $\tau$  ( $\cap$ [51](#page-50-0))。
- 設定した項目が表示されます。

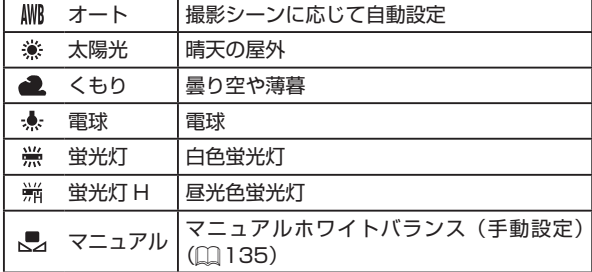

▶静止画 ▶ 動画

<span id="page-134-0"></span>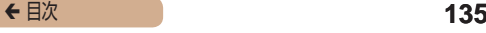

# マニュアルホワイトバランス  静止画  動画

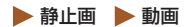

ると、画面の色あいが変わります。

撮影場所の光源にあわせてホワイトバランスを変えて、撮影時の 光源に適した色あいで撮影できます。撮影場所の光源のもとで設 定してください。

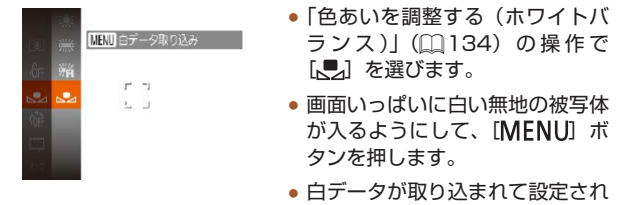

 $\overline{1}$ ● 白データを取り込んだあとにカメラの設定を変えると、適切な色 あいにならないことがあります。

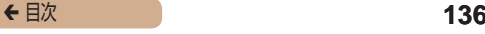

# <span id="page-135-0"></span>画像の色調を変える(マイカラー)

▶静止画 ▶ 動画

通常の撮影画像とは違った印象の画像にしたり、セピア調や白黒 画像に変えることができます。

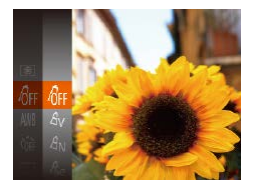

- ●[ (※)] を押して、メニュー項目の 「命」を選び、目的の項目を選びま す (自[51\)](#page-50-0)。
- 設定した項目が表示されます。

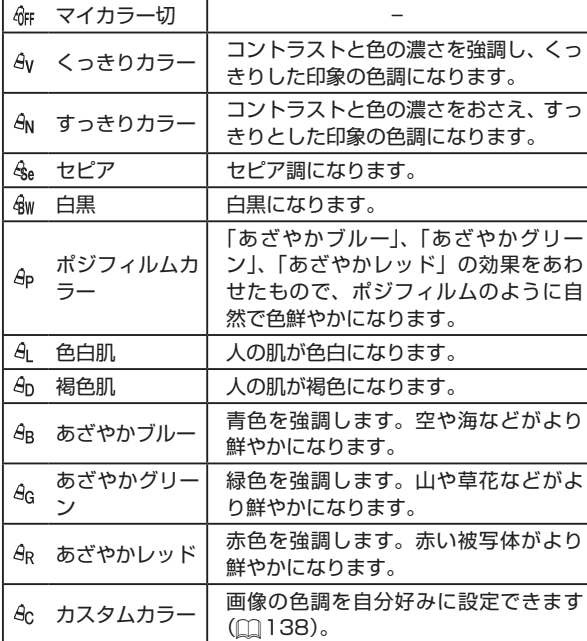

 $\overline{1}$ 

• [<br />
[48] [48W] では、ホワイトバランス (1[134\)](#page-133-0) は設定できません。 - 2000 - 2011<br>- [4] [4] では、人の肌の色以外が変わることがあります。また、 肌の色によっては、思いどおりの色にならないことがあります。

← 目次 **137** 

<span id="page-137-0"></span>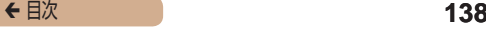

# カスタムカラー  静止画  動画

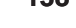

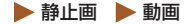

画像のコントラスト(明暗差)、シャープネス(鮮鋭度)、色の濃さ、 赤、緑、青、肌色を、それぞれ 5 段階から選んで設定できます。

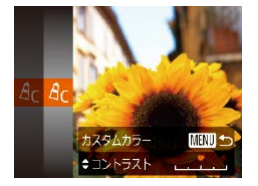

#### *1* 設定画面を表示する

●[「画像の色調を変える\(マイカ](#page-135-0) ラー)| (□136) の操作で [  $6$  c] を選び、[ MEN U ] ボタン を押します。

### *2* 設定する

- [▲]か[▼] を押して頂目を選び、 [4] か [▶] を押して値を設定し ます。
- 設定値が右側に行くほど強く/濃 く/褐色(肌色)になり、左に行 くほど弱く/薄く/色白(肌色) になります。
- [MFNU] ボタンを押すと設定さ れます。

# **撮影範囲やピント合わせに関する 機能を使う**

# 近くの被写体を撮る(マクロ撮影)

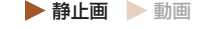

[第]に設定すると、近いものだけにピントを合わせます。ピント が合う範囲は[「撮影距離」\(](#page-385-1)□386)を参照してください。

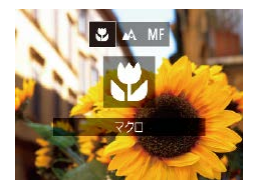

- [4] を押したあと、[4] か「▶] を押して「ツ] を選び、[ ) を 押します。
- 設定されると [覺] が表示されま す。

I ● ストロボが発光すると、画像の周辺部が暗くなることがあります。

- レンズを傷つけないように注意してください。
- ズームバーの下にある黄色のバー表示の範囲は、[※] が灰色表 示になりピントが合いません。

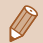

● 手ブレを防ぐため、三脚などでカメラを固定し、[(^)] で撮影す ることをおすすめします (□[84](#page-83-0))。

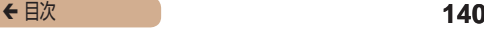

# <span id="page-139-0"></span>マニュアルフォーカスで撮る

▶ 静止画 ▶ 動画

オートフォーカスでピントが合わないときは、マニュアルフォー カスを使います。手動でおおよそのピントを合わせてからシャッ ターボタンを半押しすると、手動で合わせたピント位置の近傍で、 もっともピントの合う位置に微調整されます。ピントが合う範囲 [は「撮影距離」\(](#page-385-1)00386)を参照してください。

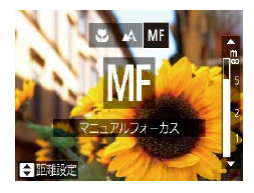

# *1* [ ]を選ぶ

- [4] を押したあと、[4] か [▶] を押して [MF] を選び、[ ) を 押します。
- IMFI と MF インジケーターが表 示されます。

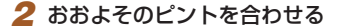

● MFインジケーター (1) の距離表 示とピント位置を示すバーを目 安にして、拡大表示を見ながら、 [▲] か [▼] を押しておおよそ のピントを合わせ、[ ) を押し ます。

### *3* ピントを微調整する

● シャッターボタンを半押しする と、もっともピントが合う位置 に微調整されます(セーフティ MF)。

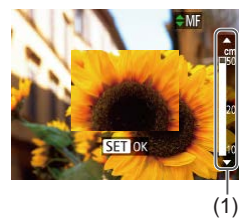

T

- マニュアルフォーカス中は、AF フレームモード (m[143\)](#page-142-0) は 「中 央]固定、AF フレームの大きさは[標準]固定になります。
	- デジタルズーム (□[72\)](#page-71-0)、デジタルテレコンバーター (=[142\)](#page-141-0)を使用しているとき、テレビに表示しているとき (□[302](#page-301-0))は拡大表示されませんが、ピント合わせはできます。
- 正確なピント合わせを行うには、三脚などでカメラを固定するこ とをおすすめします。
	- MENU (M[53](#page-52-0)) で [ 1 タブの [MF 拡大表示] で [切] を選ぶと、拡大表示されなくなります。
	- MENU (M[53](#page-52-0))で「■ 2ブの「セーフティ MF]で「切] を選ぶと、シャッターボタンを半押ししてもピントが微調整され なくなります。

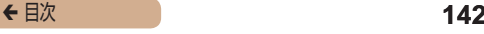

# <span id="page-141-0"></span>デジタルテレコンバーターを使う

▶ 静止画 ▶ 動画

レンズの焦点距離を 1.6 倍 / 2.0 倍にできます。ズーム操作(デ ジタルズーム含む)で同じ倍率に拡大したときよりも、シャッター スピードが速くなるため手ブレを軽減できます。

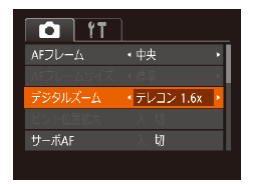

- [MFNU] ボタンを押して、[ ] タブの[デジタルズーム]を選 んだあと、目的の項目を選びます  $(m53)$  $(m53)$  $(m53)$
- 画面が拡大表示されて、倍率が表 示されます。

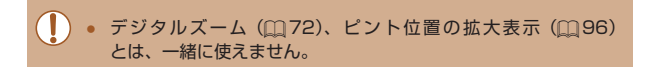

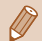

● ズームレバーを [「●```] 側に押してもっとも望遠側にしたときの シャッタースピードは、「被写体をもっと拡大する(デジタルズー ム)」の手順2(□[72\)](#page-71-0)の操作で被写体を同じような大きさ に拡大したときのシャッタースピードと同じになることがありま す。

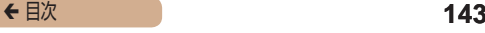

# <span id="page-142-0"></span>AF フレームモードを変える

▶静止画 ▶ 動画

撮影シーンにあわせて、AF(自動ピント合わせ)フレームモード を変えられます。

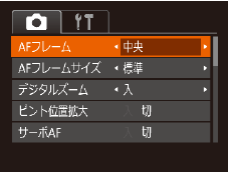

• [ MFNU] ボタンを押して、 [□ タブの [AF フレーム]を 選び、 目的の 項目を選びます  $($  $\Box$ [53](#page-52-0)).

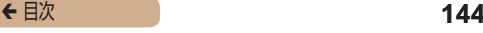

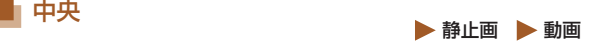

AF フレームが中央 1 点になります。確実なピント合わせに有効 です。

 $\left( \mathbf{I}\right)$ ● シャッターボタンを半押ししてピントが合わないときは、黄色の AF フレームと「1] が表示されます。

- AF フレームを小さくしたいときは、[MENU] ボタンを押して、  $\Gamma$  ] タブの $[AF$  フレームサイズ]で $[/h]$ を選びます $(III53)$  $(III53)$ 。 ● デジタルズーム (□[72](#page-71-0)) やデジタルテレコンバーター
	- (□[142](#page-141-0))使用時、マニュアルフォーカス(□[140\)](#page-139-0)時は、「標 準]に設定されます。
	- 被写体が画像の端や隅にくるよう撮影するときは、被写体に AF フレームをあわせてシャッターボタンを半押しし、この状態で構 図を変えてシャッターボタンを全押しして撮影します(フォーカ スロック撮影)。
	- [ピント位置拡大] (□[96\)](#page-95-0) を [入] にしているときは、シャッ ターボタンを半押ししてピントが合うと、AF フレームの位置が 拡大して表示されます。
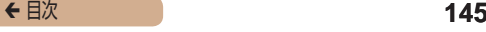

# **■ 顔優先 AiAF 動画**

- 人の顔を検出して、ピント、露出(評価測光時のみ)、色あい (「||||||||||||時のみ)を合わせます。
- カメラを被写体に向けると、主被写体と判断した顔に白のフ レーム、他の顔には最大 2 つの灰色のフレームが表示されま す。
- 検出した顔が動いていると判別したときは、一定の範囲で追尾 します。
- シャッターボタンを半押しすると、ピントが合った顔には緑色 のフレーム (最大9個) が表示されます。
- $\bf \Phi$ ● 顔が検出されないときや、白のフレームが表示されず灰色のフ レームのみが表示されたときは、シャッターボタンを半押しする と、ピントの合った位置に緑色のフレーム(最大9個)が表示さ れます。
	- サーボ AF (□[148\)](#page-147-0)が[入]で顔が検出されないときに、シャッ ターボタンを半押しすると中央にフレームが表示されます。
	- 顔として検出できない例
		- 被写体までの距離が遠い、または極端に近い。
		- 被写体が暗い、または明るい。
		- 顔が横や斜めを向いている、または一部が隠れている。
	- 人の顔以外を、誤って検出することがあります。
	- シャッターボタンを半押ししてピントが合わないときは、AF フ レームは表示されません。

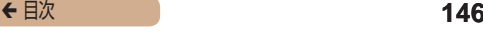

ピントを合わせたい被写体を選んで撮る(キャッ チ AF)

▶静止画 ▶ 動画

ピントを合わせたい被写体を選んで、撮影できます。

#### *1* [キャッチ AF]を選ぶ

- ●[「AF フレームモードを変える」](#page-142-0) (=[143\)](#page-142-0)の操作で[キャッチ AF]を選びます。
- 画面中央に「ウ]が表示されます。
- 2 ピントを合わせたい被写体を選 ぶ
	- 被写体に「む】が重なるようにカ メラを動かして [4] を押します。
		- 被写体が検出されると電子音が鳴 り、[ ]が表示されます(動いてい ても一定の範囲で追い続けます)。
		- 被写体が検出できなくなったとき は、「む】が表示されます。
	- 解除するときは、もう一度 [4] を押します。

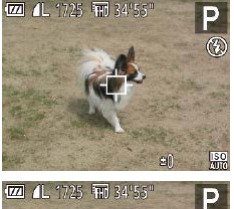

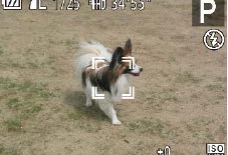

#### *3* 撮影する

- シャッターボタンを半押しする と、[ ]が青色の □□に変わり、 被写体を追い続けながら、ピント と露出を合わせ続けます(サーボ AF) $(m148)$  $(m148)$
- シャッターボタンを全押しして撮 影します。
- 撮影後も「 " 】が表示され、被写 体を追い続けます。
- $\bigcirc$ ● 「サーボ AFI (□[148](#page-147-0)) は「入1 に固定されます。
	- 被写体が小さすぎる、動きが速い、被写体と背景との明暗差や色 の差が小さいときは、追尾できないことがあります。
	- メニューの「■】タブの「ピント位置拡大]は設定できません。
	- 【ツ】は設定できません。

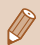

● [4] を押さずにシャッターボタンを半押ししても被写体を検出 できます。撮影後は、画面中央に「〇]が表示されます。

● 「MFI に設定するとき (□[140](#page-139-0)) は、[4] を 1 秒以上押します。

<span id="page-147-0"></span>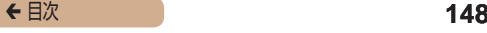

## ┃ サーボ AF で撮る 動画

シャッターボタンを半押ししている間は被写体にピントと露出を 合わせ続けるため、動いている被写体のシャッターチャンスを逃 さずに撮影できます。

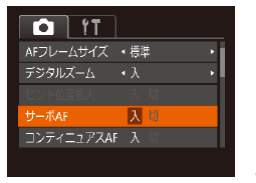

#### *1* 設定する

• [MFNU] ボタンを押して、[ | ] タブの[サーボ AF]を選び、[入] を選びます ([1[53](#page-52-0))。

#### *2* ピントを合わせる

● シャッターボタンを半押ししてい る間、青色で AF フレームが表示 され、ピントと露出を合わせ続け ます。

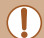

● 撮影シーンによっては、ピントが合わなくなることがあります。

- 暗い場所では、シャッターボタンを半押ししても AF フレームが 青色にならないときがあります。そのときは、設定している AF フレームモードでピントと露出を合わせます。
- 適正露出が得られなくなると、シャッタースピードと絞り数値が オレンジ色で表示されます。いったんシャッターボタンから指を 放して、もう一度シャッターボタンを半押ししてください。
- AF ロック撮影はできません。
- MENII (M[53](#page-52-0)) の [■ タブの 「ピント位置拡大]は設 定できません。
- セルフタイマー (□[83](#page-82-0)) 使用時は設定できません。

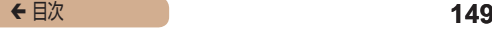

# フォーカス設定を切り換える  静止画 動画

通常は、シャッターボタンを押さなくても、カメラを向けた方向 の被写体へ常にピントを合わせますが、シャッターボタンを半押 ししたときだけ、ピントを合わせるようにすることができます。

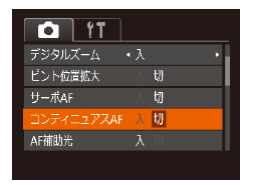

• [ MFNU] ボタンを押して、 [ ]タブの[コンティニュアス AF]を選び、[切]を選びます  $(m53)$  $(m53)$  $(m53)$ 

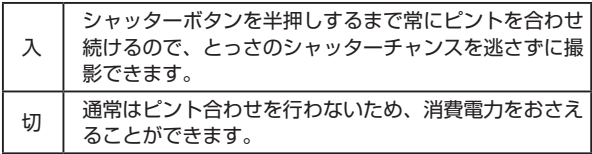

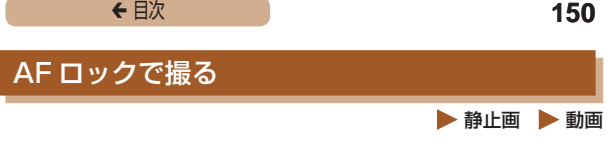

ピントを固定できます。固定後はシャッターボタンから指を放し ても、ピント位置は固定されたままになります。

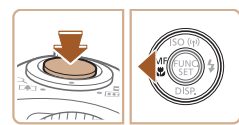

#### *1* ピントを合わせて固定する

- シャッターボタンを半押ししたま ま、[4] を押します。
- •ピントが固定され、[MF] と MF インジケーターが表示されます。
- シャッターボタンを半押ししたま ま、もう一度[ 4] を押すと解除 されます。

#### *2* 構図を決めて撮影する

# **ストロボに関する機能を使う**

## <span id="page-150-0"></span>ストロボモードを変える

撮影シーンにあわせて、ストロボモードを変えられます。ストロ ボ撮影できる範囲は[、「ストロボ調光範囲」\(](#page-384-0)□385)を参照し てください。

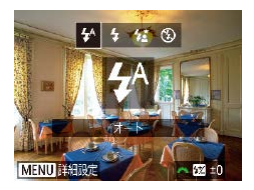

#### *1* ストロボを持ち上げる

#### *2* 設定する

- [ ] を押したあと、[4] か [ ] を押してストロボモードを選び、 [ ] を押します。
- 設定した項目が表示されます。
- $\overline{0}$ ● ストロボがカメラに収納されていると、[▶] を押しても設定画 面は表示されません。ストロボを指で持ち上げてから操作してく ださい。
	- ストロボが発光すると、画像の周辺部が暗くなることがあります。

▶静止画 動画

#### ■ オート

暗いところでは自動的にストロボが光ります。

■ 常時発光

ストロボを常に発光させて撮影できます。

#### ■■ スローシンクロ

人などの主被写体は、ストロボが発光することで明るく撮影され、 ストロボの光が届かない背景は、シャッタースピードを遅くする ことで暗くなるのを軽減することができます。

- $\bf O$ ● [をお]では、手ブレを防ぐため、三脚などでカメラが動かないよ うに固定してください。また、三脚などでカメラを固定するとき は、「手ブレ補正]を「切]にして撮影することをおすすめしま す (□[156](#page-155-0))。
	- [  $\frac{1}{2}$ ] では、ストロボが光っても、シャッター音が鳴り終わるま では主被写体が動かないようにしてください。

#### ■ 発光禁止

ストロボを光らせないで撮影することができます。

 $\bigcap$ ● 手ブレしやすい暗い場所でシャッターボタンを半押しすると、画 面に [0] が点滅表示されることがあります。そのときはカメラ が動かないよう三脚などで固定してください。

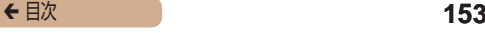

#### ストロボの調光量を補正する

▶静止画 ▶ 動画

ストロボ撮影時の露出を露出補正 (01[129\)](#page-128-0) と同様に、1/3段 ずつ、- 2 段から+ 2 段の範囲で補正できます。

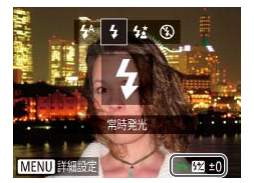

- ストロボを上げて、[▶] を押し たあと、すぐに「ジキ1 ダイヤ ルを回して補正量を選び、[ ⑨ ] を押します。
- •設定されると[ 32] が表示されま す。

- 
- ストロボ発光時に、露出オーバーで適正露出が得られないときは、 自動的にシャッタースピードや絞り数値が変わって白トビを軽減 し、適正露出で撮影できます。ただし、MENU (00[53](#page-52-0))の [ 1 タブの [ストロボ設定]で [セーフティ FE] を [切] に 設定すると、自動的にシャッタースピードや絞り数値が変わらな くなります。
- ストロボ調光補正は、MENU (□[53](#page-52-0))の[■1 タブの [ス トロボ設定]にある[調光補正]でも設定することができます。
- MENU (□[53](#page-52-0)) の「ストロボ設定]画面は、ストロボを上げ ているときに [▶] を押してからすぐに [MENI] ボタンを押 すことでも表示できます。

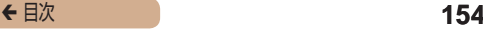

#### FE ロックで撮る

ストロボ撮影時の露出を、AE ロック撮影 (01[130\)](#page-129-0)と同様に 固定できます。

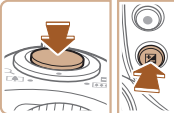

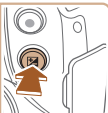

#### **1** ストロボを持ち上げ、[2]にす  $5(151)$  $5(151)$

- *2* ストロボ露出を固定する
	- 露出を固定したい被写体にカメラ を向け、シャッターボタンを半押 ししたまま、[図] ボタンを押し ます。
	- ストロボが発光し、[¥] が表示 され、ストロボ発光量が記憶され ます。
	- シャッターボタンから指を放して もう一度「図」ボタンを押すと、 [¥] が消え解除されます。

#### *3* 構図を決めて撮影する

● 1 枚撮影すると、「<del>¥</del>1 が消え解 除されます。

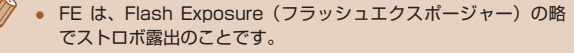

▶静止画 ▶ 動画

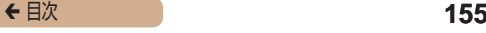

# **撮影スタイルにあわせて機能を 変える**

### 圧縮率(画質)を変える

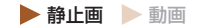

圧縮率を2種類から選べます。高画質から順に[4](スーパーファ イン)、「■ (ファイン)となります。それぞれの圧縮率で 1 枚 のカードに撮影できる枚数については「1枚のカードに撮影でき る枚数Ⅰ(□384)を参照してください。

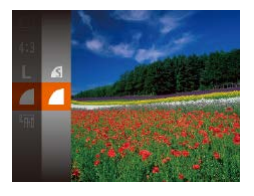

•[ 图] を押して、メニュー項目の [△] を選び、目的の項目を選びま  $\tau$  ( $\cap$ [51\)](#page-50-0)。

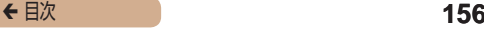

 $\sqrt{\lambda}$ 

手ブレ補正設定 王ブル補正

ダイナミックIS シーンを判別して 最適な手ブレ補正を行います

<span id="page-155-0"></span>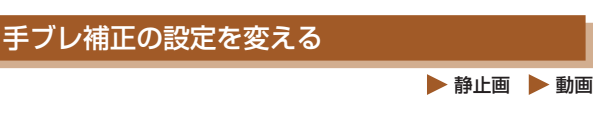

#### *1* 設定画面を表示する

• [MENU] ボタンを押して、[□] タブの[手ブレ補正設定]を選び、 [ ] を押します (□[53](#page-52-0))。

#### *2* 設定する

●[手ブレ補正]を選んでから、目 的の項目を選びます(□[53](#page-52-0))。

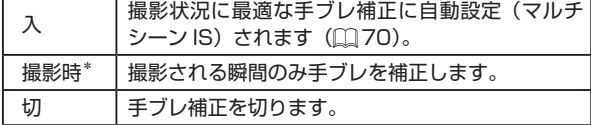

\* 動画を撮影するときは、[入]の設定に変わります。

**MENU** 5

Ί ● 手ブレを補正しきれないときは、三脚などでカメラを固定してく ださい。また、三脚などでカメラを固定するときは、[切]にす ることをおすすめします。

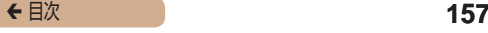

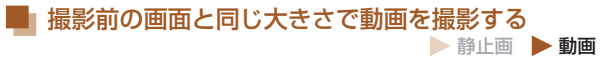

動画撮影では大きな手ブレも補正するため、撮影をはじめると、 画面に表示される範囲が変わり被写体が大きくなります。この大 きな手ブレの補正を行わないことで、撮影前の画面と同じ大きさ で動画を撮影することができます。

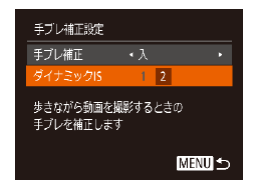

- ●[「手ブレ補正の設定を変える」](#page-155-0) (=[156\)](#page-155-0)の操作で[手ブレ補 正設定]画面を表示します。
- ●「ダイナミック IST を選んでから. [2] を選びます ([1][53](#page-52-0))。

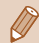

「手ブレ補正]が「切」のときも、撮影前の画面と同じ大きさで 動画を撮影することができます。

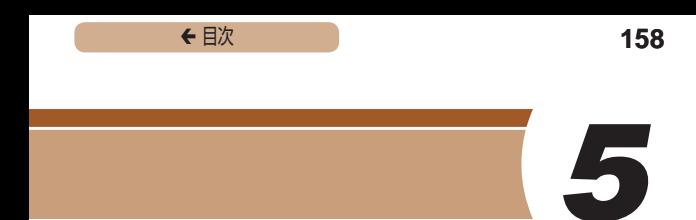

# **Tv、Av、M モード**

作画を意図したハイレベルな静止画を撮る

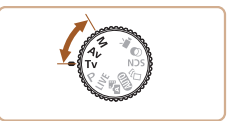

● それぞれのモードになっていることを前提に説明しています。

← 目次 **159** 

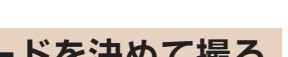

**シャッタースピードを決めて撮る ([Tv]モード)** ▶静止画 ▶ 動画

シャッタースピードを目的の値に設定して撮影できます。設定し たシャッタースピードに応じて、カメラが自動的に絞り数値を設 定します。

設定できるシャッタースピードは[「シャッタースピード」](#page-385-0) (□[386\)](#page-385-0) を参照してください。

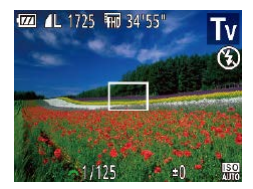

- 1 「Tv」 モードにする
	- モードダイヤルを[Tv]にします。
- *2* シャッタースピードを設定する
	- [ ジセ] ダイヤルを回してシャッ タースピードを設定します。

- $\mathbf T$ シャッタースピードが遅いときなど撮影条件によっては、撮影後 にノイズ低減処理を行うため、次の撮影までにしばらく時間がか かることがあります。
	- シャッタースピードを遅くしたときに三脚などでカメラを固定す るときは、「手ブレ補正]を「切]にして撮影することをおすす めします (□[156\)](#page-155-0)。
	- シャッタースピードが 1.3 秒またはそれより遅いときは、ISO 感 度が[ ]に固定されます。
	- シャッターボタンを半押ししたときに絞り数値がオレンジ色で表 示されるときは、適正露出から外れています。絞り数値が白字で 表示されるまで、シャッタースピードを変えます(セーフティシ フトも使えます (□[161](#page-160-0)))。

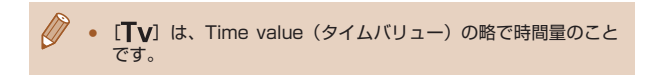

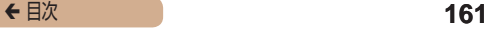

<span id="page-160-0"></span>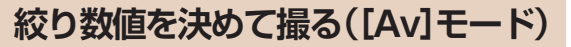

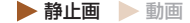

絞り数値を目的の値に設定して撮影できます。設定した絞り数値 に応じて、カメラが自動的にシャッタースピードを設定します。 設定できる絞り数値は[「絞り」\(](#page-386-0)□387)を参照してください。

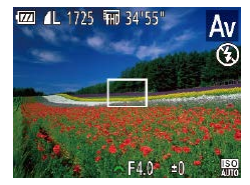

- *1* [ ]モードにする
	- モードダイヤルを「Av1 にしま す。
- *2* 絞り数値を設定する
	- [※ | ダイヤルを回して絞り数 値を設定します。
- $\mathbf T$ シャッターボタンを半押ししたときにシャッタースピードがオレ ンジ色で表示されるときは、適正露出から外れています。シャッ タースピードが白字で表示されるまで、絞り数値を変えます(セー フティシフトも使えます(下記))。
	- 「Avi は、Aperture value (アパーチャーバリュー)の略でレ ンズの中に入っている「絞り」の開口量のことです。
		- [Tv]、[Av] モードのとき、[MFNLJ] ボタンを押して、  $\begin{bmatrix} 1 & 9 & 7 & 0 \\ 0 & 1 & 2 & 0 \\ 0 & 0 & 0 & 0 \\ 0 & 0 & 0 & 0 \\ 0 & 0 & 0 & 0 \\ 0 & 0 & 0 & 0 \\ 0 & 0 & 0 & 0 \\ 0 & 0 & 0 & 0 \\ 0 & 0 & 0 & 0 \\ 0 & 0 & 0 & 0 \\ 0 & 0 & 0 & 0 \\ 0 & 0 & 0 & 0 & 0 \\ 0 & 0 & 0 & 0 & 0 \\ 0 & 0 & 0 & 0 & 0 \\ 0 & 0 & 0 & 0 & 0 \\ 0 & 0 & 0 & 0 & 0 \\ 0 & 0 &$ と、適正露出が得られないときでも、自動的にシャッタース ピードや絞り数値が変更されて、適正露出で撮影できます。 ただし、ストロボ発光時は機能しません。

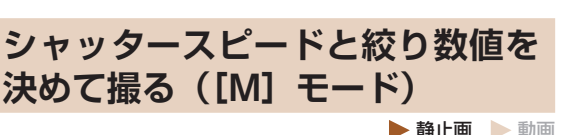

シャッタースピードと絞り数値を個別に設定して、目的の露出で 撮影できます。

設定できるシャッタースピードや絞り数値[は「シャッタースピー](#page-385-0) ド| (□[386\)](#page-385-0)や「絞り| (□387)を参照してください。

#### *1* [ ]モードにする

• モードダイヤルを [M] にします。

#### *2* 設定する

- 「図 ボタンを押して、シャッター スピード (1) または絞り数値 (2) を選び、[ジキン] ダイヤルを回し て設定します。
- 設定した値に連動して、露出レベ ルマーク (4) が移動し、適正露出 (3) からの差が確認できます。
- 適正露出からの差が2段を越え ると、露出レベルマークはオレン ジ色で表示され、シャッターボタ ンを半押しすると右下に[+2] または、「-21 とオレンジ色で 表示されます。

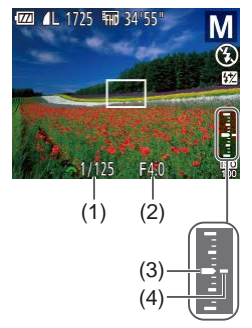

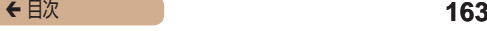

- O 設定後にズーム操作をしたり構図を変えると、露出レベルマーク が移動することがあります。
	- シャッタースピードと絞り数値の設定により、画面の明るさが変 わります。ただし、ストロボを上げてストロボモードを「21 に すると画面の明るさは変わりません。
	- シャッターボタンを半押ししながら [ 2 ポタンを押すと、シャッ タースピードまたは絞り数値のうち手順 2 で選んでいない方が自 動設定されて適正露出になります(設定によっては適正露出にな らないことがあります)。
	- シャッタースピードが 1.3 秒またはそれより遅いときは、ISO 感 度が「 照 」に固定されます。

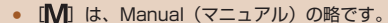

適正露出は設定している測光方式(□[131](#page-130-0))で算出されます。

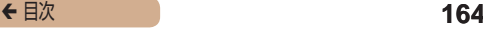

#### ストロボ発光量を設定する

▶静止画 ▶ 動画

[M] モードでは、ストロボの発光量を3段階から選べます。

#### **1 [M] モードにする**

● モードダイヤルを [M] にします。

# $\frac{1}{2}$  । ଉ

#### 2 設定する

- ストロボを上げて[▶]を押した あと、すぐに「 みと] ダイヤル を回して発光量を選び、[ ) を 押します。
- •設定されると、[87] が表示され ます。

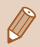

- ストロボ発光量は、MENU (11[53](#page-52-0))の[■1] タブの「スト ロボ設定]にある[発光量]でも設定することができます。
- $[Tv]$   $E F$ や $[Tv]$   $E F$ では、MENU( $\Box$ [53](#page-52-0)) の  $\overline{R}$ ] タブの [ストロボ設定] で [発光モード] を [マニュアル] に設定するとストロボ発光量が設定できます。
- MENU (□[53](#page-52-0)) の「ストロボ設定]画面は、ストロボを上げ ているときに「▶] を押してからすぐに「MFNI】 ボタンを押 すことでも表示できます。

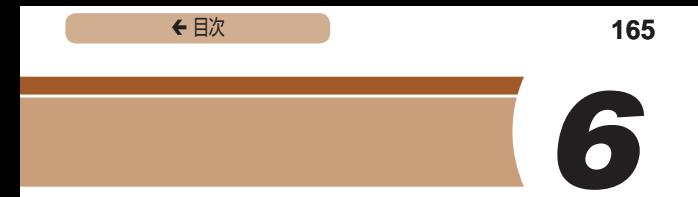

# **再生モード**

撮った画像を見て楽しんだり、いろいろな機能を使って画像の検 索や編集をする

● [下] ボタンを押して、再生モードにしてから操作してくださ い。

ſ パソコンで編集した画像やファイル名を変えた画像、このカメラ 以外で撮影した画像は、再生や編集ができないことがあります。

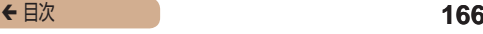

**見る**

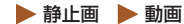

#### 撮影した画像を画面で見ることができます。

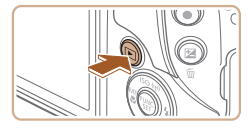

- *1* 再生モードにする
- [下] ボタンを押します。
- 最後に撮影した画像が表示されま す。
- *2* 画像を選ぶ
	- [4] を押すと前の画像が表示さ れ、「▶〕を押すと次の画像が表 示されます。

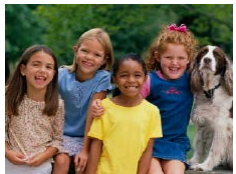

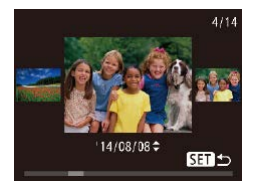

- [4] か [▶] を 1 秒以上押すと この画面が表示されます(スク □ール再生)。この状態で「◀] か「▶] を押して画像を選びます。
- ●[ ⑨] を押すと 1 枚表示に戻りま す。

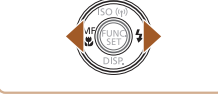

 $(SETD)$ 

- スクロール再生中に [▲] か 「▼] を押すと、日付ごとにジャ ンプして画像を探せます。
- 動画では、[511 ▶] が表示され ます。動画を再生するときは手順 3 に進みます。

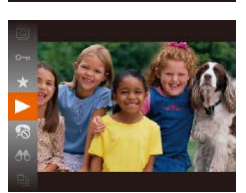

*3* 動画を再生する

●[ ( ) 】 を 押 し た あ と、 [ ▲ ] か [ ▼ ] を押して [ ▶ ] を選び、も う一度[ ) を押すと再生がはじ まります。

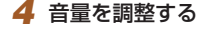

- [▲]か[▼]を押して調節します。
- 音量バー (1) が消えても、[▲] か [▼] を押して調節することが できます。

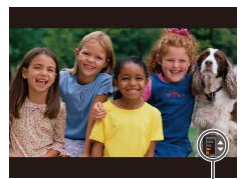

(1)

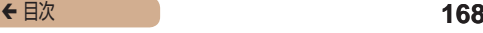

#### *5* 一時停止する

- •[ 9] を押すたびに、一時停止/ 再開できます。
- 再生が終わると「5日▶】が表示 されます。
- 再生モードの状態でシャッターボタンを半押しすると撮影モード になります。
	- スクロール再生を使わないようにするには、MENU (□[53](#page-52-0)) で [▶] タブの [スクロール再生] を選び、[切] を選びます。
	- 再生モードにしたときに表示される画像を最新の撮影画像からに **したいときは、MENU (□[53](#page-52-0)) で「▶】タブの「再生開始** 位置]を選び、[最新の画像]を選びます。
	- 画像を切り換えたときの効果を変えるには、MENU (□[53](#page-52-0)) で「▶ | タブの「再生効果」を選び、目的の効果を選びます。

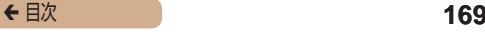

#### <span id="page-168-0"></span>表示を切り換える

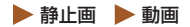

画面表示は、「▼〕を押して切り換えます。画面に表示される情報 の詳細については[、「再生時\(詳細情報表示\)」\(](#page-352-0)2353)を参照 してください。

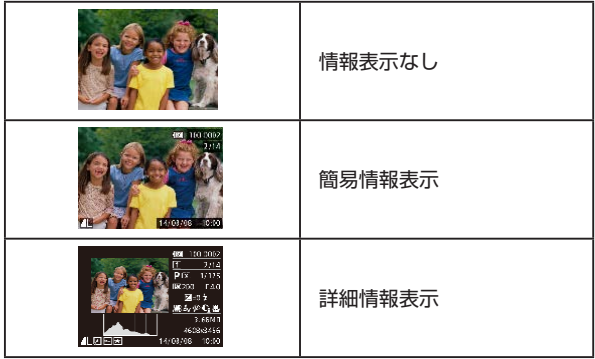

高輝度(ハイライト)警告  静止画  動画

「詳細情報表示」(□[169](#page-168-0))にすると、画像上の白トビした部分 が点滅表示されます。

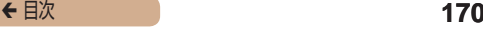

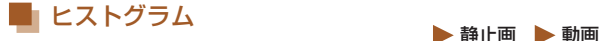

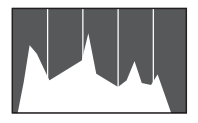

●「詳細情報表示」(□[169\)](#page-168-0)のグ ラフは、画像中の明るさの分布を 示したヒストグラムというグラフ です。横軸は明るさ、縦軸は明る さごとの量を示していて、露出の 傾向を確認できます。

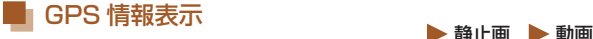

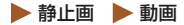

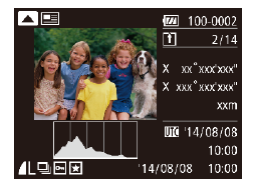

- カメラとスマートフォンを Wi-Fi でつなぐと、スマートフォン を操作してカメラ内の画像に GPS 情報(緯度、経度、標高な ど)を記録することができます (=[272\)](#page-271-0)。「詳細情報表示」で は、GPS 情報が記録された画像 に「ダ]が表示され、「▲]を押 すと記録した情報を確認できま す。
- 表示内容は上から順に緯度、経度、 標高、[UTC](撮影日時)です。
- もう一度 [▲] を押すと「詳細情 報表示」に戻ります。

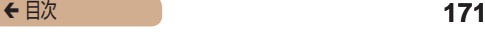

- GPS 情報が記録されていない画像では、「GPS 情報表示」は表 示できません。
	- お使いのスマートフォンにない項目や正しく記録できなかった項 目の数値には「---」が表示されます。

[UTC] は Coordinated Universal Time の略で、協定世界時 であるグリニッジ標準時とほぼ同じ日時です。

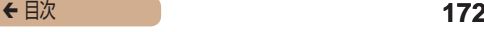

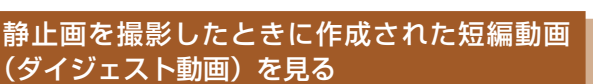

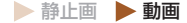

[ 图 モード(11[63\)](#page-62-0)で静止画を撮影した日に作成されたダ イジェスト動画を見ることができます。

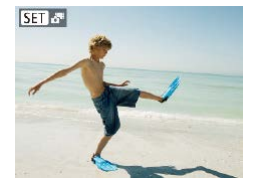

- *1* 画像を選ぶ
- •[ <= モードで撮影した静止画に は[SET]おりが表示されます。

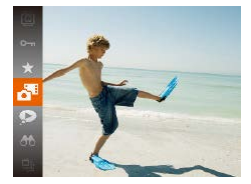

#### *2* 短編動画を再生する

- •[ 8] を押して、メニュー項目の [ <sup>38</sup>] を選びます (〔1〕[51](#page-50-0))。
- 静止画を撮影した日に作成された 短編動画が先頭から再生されま す。

情報表示なし (□[169](#page-168-0)) にしているときは、一定時間で [511.78] が消えます。

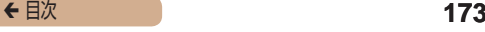

■■日付ごとに選んで見る

ダイジェスト動画を、日付で選んで見ることができます。

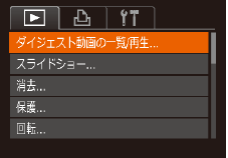

#### *1* 再生する動画を選ぶ

● [ MFNU] ボタンを押して、 [下] タブの「ダイジェスト動画 の一覧 / 再生]を選び、目的の日 付を選びます (□[53\)](#page-52-0)。

*2* 再生する

•[ 8] を押すと、動画が再生され ます。

<span id="page-173-0"></span>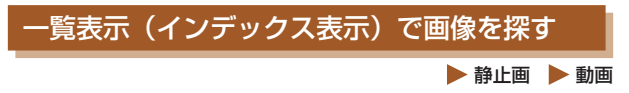

複数の画像を一覧で表示して、目的の画像を素早く探せます。

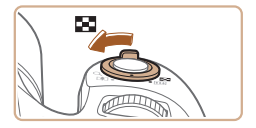

#### *1* 一覧表示にする

- ズームレバーを [ ] 側に押す と一覧表示になり、さらに押すと 表示される画像の数が増えます。
- ズームレバーを [Q] 側に押すご とに、表示される画像の数が減り ます.

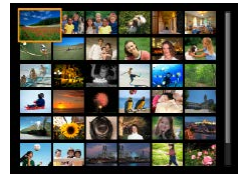

*2* 画像を選ぶ

- [▲] [▼][4] [▶] を押して画 像を選びます。
- 選ばれている画像にはオレンジ色 の枠が表示されます。
- •[ <br>
图 を押すと選ばれている画像 が 1 枚表示になります。

#### 指定した条件で画像を探す

▶静止画 ▶ 動画

カード内に多くの画像があるときは、指定した条件で画像を検索 して、目的の画像を素早く探せます。また、検索した画像だけを まとめて保護したり(□[185\)](#page-184-0)、消したり(□[191\)](#page-190-0)するこ ともできます。

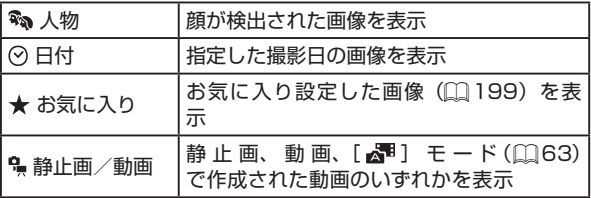

#### *1* 検索条件を選ぶ

- ●[ ●] を押して、メニュー項目の [666] を選び、条件を選びます  $(m51)$  $(m51)$  $(m51)$ <sub>。</sub>
- ●[ ⊙ ] [ •] を選んだとき は、 表 示 さ れ た 画 面 で [▲][▼][4][▶]を押して条 件を選び、「(※)」を押します。

#### *2* 検索した画像を見る

- 検索した画像が黄色の枠つきで表 示され、[4] か [▶] を押すと検 索した画像だけを見ることができ ます。
- 検索した画像の表示を解除すると きは、手順 1 の操作で「69] を 選びます。

#### T 目的の条件と一致する画像がないときは、条件を選ぶことはでき ません。

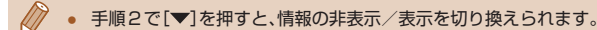

- 検索した画像を表示しているとき(手順 2)は[、「一覧表示\(イ](#page-173-0) ンデックス表示)で画像を探す| ([174)[、「拡大して見る」](#page-179-0) (M[180\)](#page-179-0). [「スライドショーで見る」\(](#page-180-0)M181) などの操作 で画像を見ることもできます。また[、「保護する」\(](#page-184-0)01185)で「検 索した全画像を保護]、[「まとめて消す」\(](#page-191-0)□192)、[「印刷指定](#page-325-0) [\(DPOF\)」\(](#page-325-0)M326)、[「フォトブック指定」\(](#page-330-0)M331)で「検 索したすべての画像を指定]を選ぶと、検索した画像だけをまと めて操作することができます。
- 画像を編集して新規保存 (□[201](#page-200-0)~□[212\)](#page-211-0) などを行うと メッセージが表示されて、検索した画像の表示が解除されます。

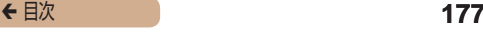

#### 電子ダイヤルを使って画像をとばす

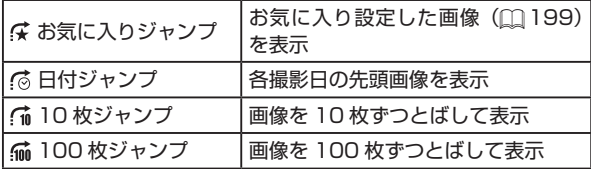

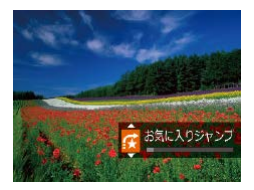

#### *1* 条件を選ぶ

- 1 枚表示の状態で [ ジキン] ダイ ヤルを回したあと、[▲]か[▼] を押して条件(ジャンプ方法)を 選びます。
- *2* 選んだ条件の画像を見たり、画 像をとばす
	- [ 当地] ダイヤルを回すと選んだ 条件の画像だけを見たり、選んだ 条件の単位で画像をとばします。

0 目的の条件と一致する画像がないときは、条件を選ぶことはでき ません。

← 目次 **178** 

インデックス表示のときに [ジンシ] ダイヤルを回すと、1枚表 示のときに選んだジャンプ方法で、画像をとばして表示します。 ただし、[命][命]を選んでいるときは、[念]になります。

- 検索した画像を表示しているとき(手順 2)は[、「一覧表示\(イ](#page-173-0) ンデックス表示)で画像を探すⅠ (□174)、「拡大して見るⅠ (□[180\)](#page-179-0)、「スライドショーで見る|(□181)などの操作 で画像を見ることもできます。また[、「保護する」\(](#page-184-0)01185)で「検 索した全画像を保護]、[「まとめて消す」\(](#page-191-0)□192)、[「印刷指定](#page-325-0) (DPOF)| (0326)、「フォトブック指定| (0331)で「検 索したすべての画像を指定]を選ぶと、検索した画像だけをまと めて操作することができます。
- 画像を編集して新規保存 (□[201](#page-200-0)~□[208\)](#page-207-0) などを行うと メッセージが表示されて、検索した画像の表示が解除されます。

#### グループ化された画像を 1 枚ずつ見る

▶静止画 ▶ 動画

[〇)] [[」] モード ([1[106、](#page-105-0)[1[124\)](#page-123-0) で撮影された画像はグ ループ化されて表示されますが、グループ内の画像を 1 枚ずつ見 ることもできます。

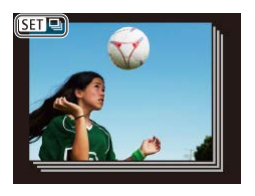

- *1* グループ化された画像を選ぶ
	- •[4] か[1]を押して[ 8日 日] が表示された画像を選びます。

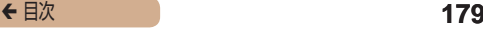

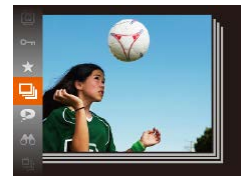

- 2 [  $\Box$  を選ぶ
	- •[ 8] を押して、メニュー項目の [回] を選びます ([1[51](#page-50-0))。

- 
- *3* グループ内の画像を 1 枚ずつ 見る
	- [4] か [▶] を押すとグループ内 の画像のみが表示されます。
	- ●[ ⑨] を押して、メニュー項目の 「□」 を選び、もう一度[() を 押すとグループ再生が解除されま す ([1[51](#page-50-0))。
- グループ再生の状態(手順3)で[ )を押すと表示されるメニュー の機能を使ったり[、「一覧表示\(インデックス表示\)で画像を探す」](#page-173-0) (m[174\)](#page-173-0)、[「拡大して見る」\(](#page-179-0)m180) こともできます。また、 [「保護する」\(](#page-184-0)1185)で「検索した全画像を保護][、「まとめて](#page-191-0) 消す | (M192)、「 印刷 指定 (DPOF) | (M326)、 「フォト ブック指定Ⅰ (በ331) で「グループ内の全画像Ⅰ を指定すると、 グループ内のすべての画像をまとめて操作することができます。
	- グループ化を解除して、1 枚ずつの画像として表示したいときは、 MENU (□[53\)](#page-52-0) で [▶ | タブの [グループ表示] を選び、[切] を選びます(10[53\)](#page-52-0)。ただし、グループ化された画像を 1枚 ずつ見ているときは、グループ化を解除できません。
	- [〈)]」モードで「多彩な写真を撮る(クリエイティブショット)」 の手順 2 (00 [106](#page-105-0)) のような並びで表示されるのは、撮影直後 だけです。

# **いろいろな方法で画像を見る**

## <span id="page-179-0"></span>拡大して見る

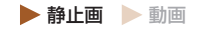

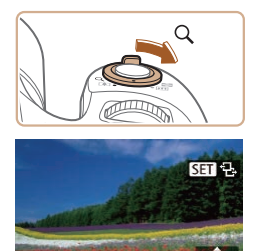

(1)

MENU 1

#### *1* 拡大する

- ズームレバーを [Q] 側に押すと 拡大表示になり [ 8日 일 ] が表示 されて、押したままにすると最大 約10倍まで拡大できます。
- 画面には表示位置の目安 (1) が表 示されます。
- ズームレバーを「■■】側に押す と縮小表示になり、押したままに すると 1 枚表示に戻ります。
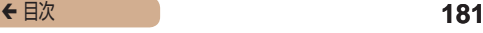

- *2* 表示位置を移動したり、画像を 切り換える
	- [▲] [▼][4][▶] を押すと、 表示位置が移動します。
	- •[8] 包 が表示されている状態 で[ ]を押すと[ ]表示 に切り換わり、[4] か [▶] を押 すと拡大したまま画像を切り換え られます。もう一度[ ) を押す ともとに戻ります。

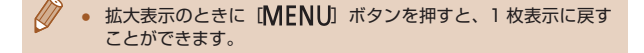

# <span id="page-180-0"></span>スライドショーで見る

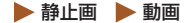

#### カードに記録されている画像を自動的に再生します。画像 1 枚あ たりの表示時間は約 3 秒です。

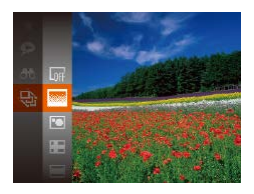

- •[ (※)] を押して、メニュー項目の [ $\Theta$ ] を選び、目的の項目を選び ます (□[51\)](#page-50-0)。
- [画像読み込み中]が数秒間表示 されたあと、スライドショーがは じまります。
- 「MFNI」 ボタンを押すと終わり ます。

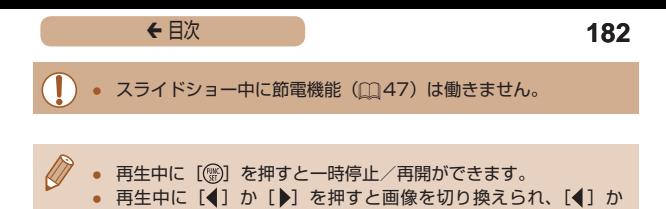

[ ]を押したままにすると早送りできます。 ● 検索(□[175\)](#page-174-0)しているときは、対象の画像のみが再生されま す。

#### ■ 設定を変える

スライドショーの繰り返しや再生画像 1 枚あたりの表示時間、切 り換わるときの効果(再生効果)を変えられます。

#### *1* 設定画面を表示する

• [ MENU] ボタンを押して、 [下] タブの「スライドショー] を選びます (□[53](#page-52-0))。

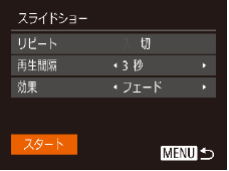

#### **2 設定する**

- 設定するメニュー項目を選び、目 的の項目を選びます(□[53](#page-52-0))。
- [スタート] を選んで [ ) を押 すと、設定した内容でスライド ショーがはじまります。
- [MFNU] ボタンを押すとメ ニュー画面に戻ります。

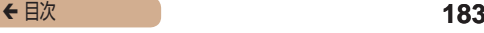

# <span id="page-182-0"></span>いろいろな画像を表示する(連想再生)

▶静止画 ▶ 動画

表示している画像をもとに、4 つの画像をカメラが選んで表示し ます。その中から 1 つ選ぶとさらに 4 つの画像が表示されるので、 思いがけない順番の再生が楽しめます。いろいろなシーンの画像 をたくさん撮ったあとなどにおすすめです。

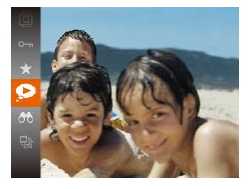

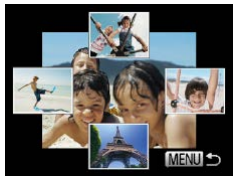

#### *1* 連想再生にする

- •[ <sup>(66</sup>)] を押して、メニュー項目の [◎] を選びます (□[51](#page-50-0))。
- 4 枚の画像が候補として表示され ます。

#### **2 画像を選ぶ**

- [▲] [▼][4][b] を押して次 に見たい画像を選びます。
- 選んだ画像が画面中央に表示さ れ、次の 4 枚の候補が表示され ます.
- ●[ ]を押すと画面中央の画像が 画面いっぱいに表示されます。も う一度[ ( ) を押すともとの表示 に戻ります。
- 「MENIJ」 ボタンを押すと 1 枚表 示に戻ります。

← 目次 **184** 

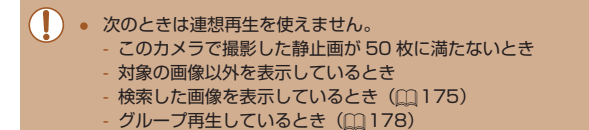

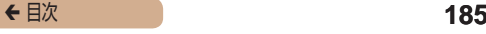

<span id="page-184-0"></span>**保護する**

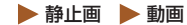

大切な画像をカメラの消去機能(00[191\)](#page-190-0)で誤って消さないよ う、保護することができます。

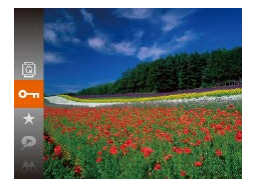

- ●[ ®] を押して、メニュー項目の  $[$ O $\pi$ ] を選ぶ( $\cap$ [51\)](#page-50-0)と、[保 護しました]が表示されます。
- 解除するときは、上記の操作でも うー度 [0m] を選び、[ ) を 押します。

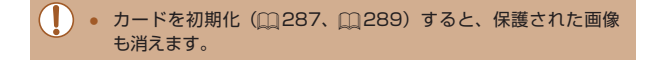

● 保護された画像は、カメラの消去機能では消えません。画像を消 すときは、保護を解除してください。

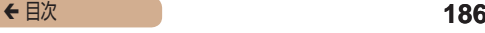

# <span id="page-185-0"></span>メニューから操作する

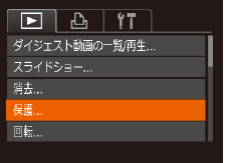

#### *1* 設定画面を表示する

● [ MFNU] ボタンを押して、 [■] タブの [保護] を選びます  $(m53)$  $(m53)$  $(m53)$ 

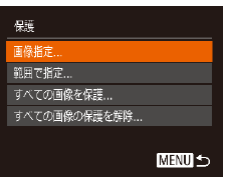

#### *2* 指定方法を選ぶ

- 目的のメニュー項目を選び、目的 の項目を選びます ([1[53\)](#page-52-0)。
- [MENU] ボタンを押すとメ ニュー画面に戻ります。

# <span id="page-186-0"></span>1 枚ずつ指定する

#### *1* [画像指定]を選ぶ

●「メニューから操作する」の手順 2 (□[186](#page-185-0)) の操作で「画像指 定]を選び、[ !) を押します。

#### *2* 画像を選び指定する

- [4] か [▶] を押して画像を選び、 [ ] を押すと [ ~ ] が表示され ます。
- もう一度[ ]を押すと[ ]が 消え、解除されます。
- 別の画像も指定するときは、上記 の操作を繰り返します。

#### *3* 保護する

- [MFNIJ] ボタンを押すと確認画 面が表示されます。
- [4]か[▶]を押して[OK]を選び、 [ ] を押します。

**T** 手順 3 の操作をする前に、撮影モードに切り換えたり電源を切っ たときは、保護されません。

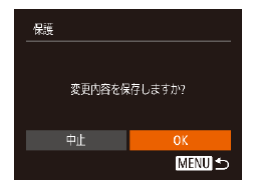

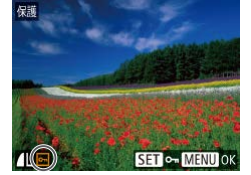

# <span id="page-187-0"></span>範囲で指定する

#### *1* [範囲で指定]を選ぶ

●「メニューから操作する」の手順 2 (□[186](#page-185-0)) の操作で[範囲で 指定]を選び、[ ) を押します。

#### *2* 始点の画像を指定する

• [ ) を押します。

● [4] か [▶] を押して画像を選び、 [(※)] を押します。

- *3* 終点の画像を指定する
	- [▶] を押して「終点選択]にし、 [ ( ) な押します。

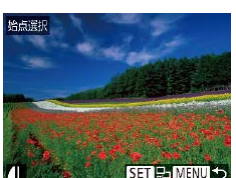

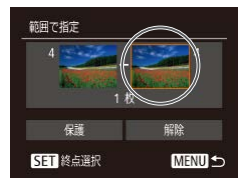

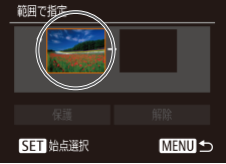

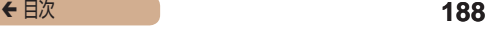

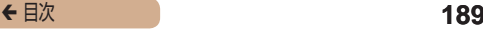

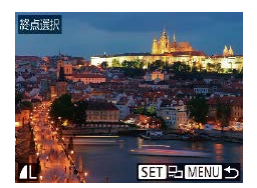

- [4] か [▶] を押して画像を選び、 [ ] を押します。
- 始点より前の画像は選べません。

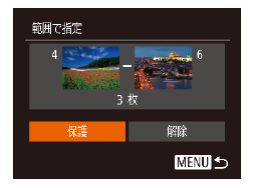

#### *4* 保護する

● [▼] を押して「保護] を選び、 [ ] を押します。

手順4で[解除]を選ぶと、選んだ画像の保護をまとめて解除す ることができます。

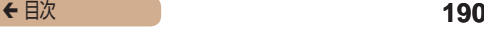

## すべての画像を保護する

#### *1* [すべての画像を保護]を選ぶ

●「メニューから操作する」の手順 2 (□[186](#page-185-0)) の操作で「すべて の画像を保護]を選び、[ ) を 押します。

#### **2 保護する**

● [4] か [▶] を押して [OK] を選び、 [ ] を押します。

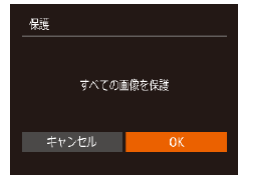

### すべての画像の保護を解除する

すべての画像の保護をまとめて解除することができます。 解除するときは、「すべての画像を保護する|の手順1の操作で「す べての画像の保護を解除]を選び、手順 2 の操作を行います。

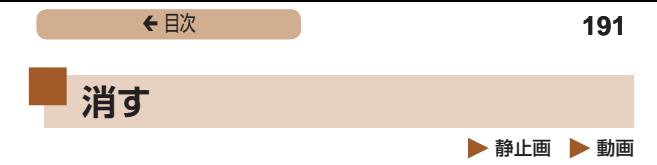

<span id="page-190-0"></span>不要な画像を 1 枚ずつ選んで消せます。消した画像はもとに戻せ ないので十分に確認してから消してください。ただし、保護され た画像 (□[185](#page-184-0))は消えません。

#### *1* 消したい画像を選ぶ

● [4] か [▶] を押して画像を選び ます。

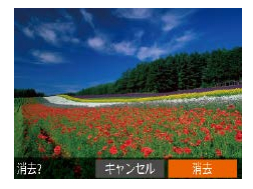

#### *2* 消す

- [ 前] ボタンを押します。
- [消去?] が表示されたら、[4] か「▶] を押して「消去] を選び、 [ ] を押します。
- 表示していた画像が消えます。
- 中止するときは、[4] か [▶] を 押して[キャンセル]を選び、 [ ] を押します。

# まとめて消す

画像を選んでまとめて消すことができます。消した画像はもとに 戻せないので十分に確認してから消してください。ただし、保護 された画像(=[185](#page-184-0))は消えません。

## <span id="page-191-0"></span>指定方法を選ぶ

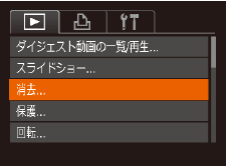

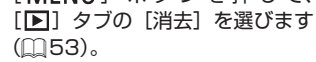

*1* 設定画面を表示する

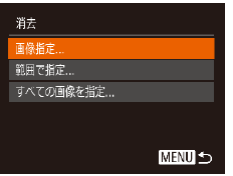

#### *2* 指定方法を選ぶ

● 目的のメニュー項目を選び、目的 の項目を選びます (1[53\)](#page-52-0)。

• [ MENU ] ボ タ ン を 押 し て、

● [MFNU] ボタンを押すとメ ニュー画面に戻ります。

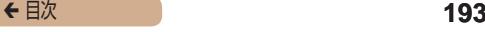

## 1 枚ずつ指定する

#### *1* [画像指定]を選ぶ

●「指定方法を選ぶ」の手順2 (1[192\)](#page-191-0) の操作で「画像指定】 を選び、[ ) を押します。

# *2* 画像を選ぶ

- ●「1 枚ずつ指定する」の手順 2 (=[187\)](#page-186-0)の操作で画像を選ぶ と、「√」が表示されます。
- もう一度 [ ] を押すと [ √ ] が 消え、解除されます。
- 別の画像も指定するときは、上記 の操作を繰り返します。

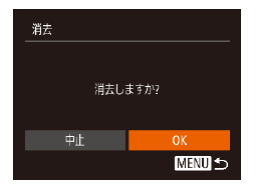

#### *3* 消す

- [MFNIJ] ボタンを押すと確認画 面が表示されます。
- [4]か[▶]を押して[OK]を選び、 「(※)] を押します。

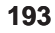

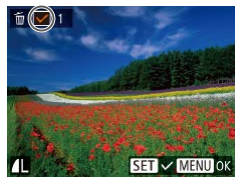

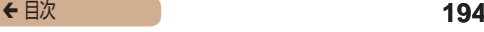

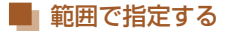

#### *1* [範囲で指定]を選ぶ

●「指定方法を選ぶ」の手順2 (=[192\)](#page-191-0)の操作で[範囲で指 定]を選び、[ ) を押します。

#### *2* 画像を指定する

●「範囲で指定する」の手順 2 ~ 3 (=[188\)](#page-187-0)の操作で指定します。

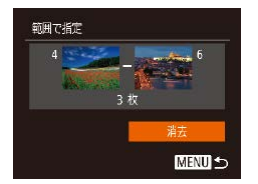

```
3 消す
```
● [ ▼ ] を押して [消去] を選び、 [ ] を押します。

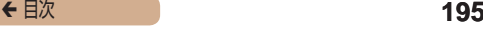

### すべての画像を指定する

#### *1* [すべての画像を指定]を選ぶ

●「指定方法を選ぶ」の手順2 (=[192\)](#page-191-0)の操作で[すべての 画像を指定]を選び、[ ) を押 します。

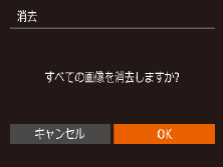

### *2* 消す

● [4]か[▶]を押して[OK]を選び、 [ ] を押します。

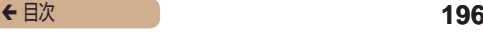

<span id="page-195-0"></span>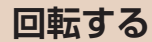

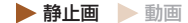

#### 画像の向きを変えて保存することができます。

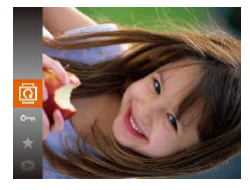

- *1* [ ]を選ぶ
- [ ) を押して、メニュー項目の [図] を選びます ([1][51\)](#page-50-0)。

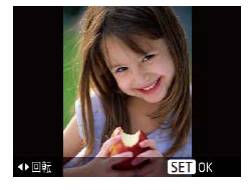

#### *2* 回転する

● [4] か [▶] を押すと指定した方 向に 90 度単位で回転し、[ ) を押すと設定されます。

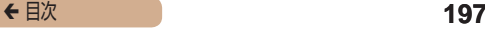

# メニューから操作する

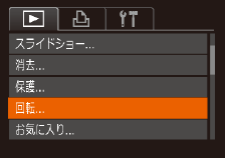

#### *1* [回転]を選ぶ

● [ MFNU] ボ タ ン を 押 し て、 [ ]タブの[回転]を選びます  $(m53)$  $(m53)$  $(m53)$ 

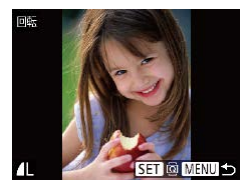

#### *2* 回転する

- [4] か [▶] を押して画像を選び ます。
- ●[ 圖] を押すたびに 90 度単位で 回転します。
- [MFNU] ボタンを押すとメ ニュー画面に戻ります。

 $\overline{1}$ 

● 「縦横自動回転] が [切] のときは回転できません (□[198\)](#page-197-0)。

# <span id="page-197-0"></span>自動回転機能を切る

カメラの向きに応じて画像を自動回転する機能を使わないように することができます。

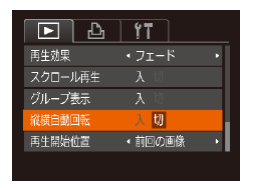

• [ MENU] ボ タ ン を 押 し て、 [下] タブの「縦横自動回転] を 選び、項目の [切] を選びます  $(m53)$  $(m53)$  $(m53)$ 

C ● [切]にすると、画像の回転(□[196\)](#page-195-0)はできません。また、 すでに回転させていた画像も、もとの向きで表示されます。

● 連想再生 (0[183\)](#page-182-0) では、「切】に設定しても、縦位置で撮影 された画像は縦位置で、撮影後に回転させた画像は回転した状態 で表示されます。

# **お気に入り設定をする**

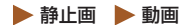

お気に入りを設定して、撮影した画像を分類できます。設定した 画像だけを検索して、次の操作をすることができます。

● [「見る」\(](#page-165-0)□166)、[「スライドショーで見る」\(](#page-180-0)□181)、[「保](#page-184-0) [護する」\(](#page-184-0)□185)[、「消す」\(](#page-190-0)□191)、「印刷指定 (DPOF)」 ([][326\)](#page-325-0)[、「フォトブック指定」\(](#page-330-0)[]331)

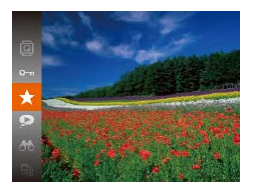

- •[ ( ) な押して、メニュー項目の [★] を選びます (□[51\)](#page-50-0)。
- [お気に入り指定しました]が表 示されます。
- 解除するときは、上記の操作でも う一度 [★] を選び、[ 1] を押 します。

## メニューから操作する

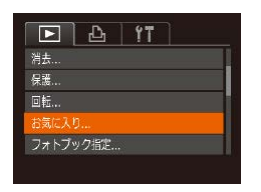

- *1* [お気に入り]を選ぶ
- [ MFNU] ボ タ ン を 押 し て、 [ ]タブの[お気に入り]を選 びます (□[53](#page-52-0))。

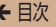

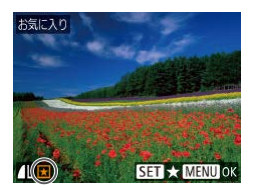

#### *2* 画像を選ぶ

- [4] か [▶] を押して画像を選び、 [ ◎] を押すと [ ★ ] が表示され ます。
- もう一度 [ ] を押すと [★] が 消え、解除されます。
- 別の画像も選ぶときは、上記の操 作を繰り返します。

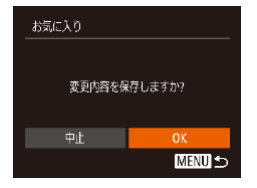

#### *3* 設定する

- [MFNU] ボタンを押すと確認画 面が表示されます。
- [4]か[▶]を押して[OK]を選び、 [ ] を押します。

 $\overline{1}$ 

手順 3 の操作をする前に、撮影モードに切り換えたり電源を切っ たときは、お気に入りが設定されません。

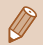

Windows 8、Windows 7 をお使いのときは、お気に入り設定 した画像をパソコンに取り込むと、評価が3(★★★☆☆) に設定されます(動画を除く)。

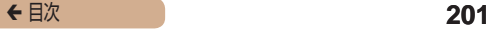

# <span id="page-200-0"></span>**静止画を編集する**

● 静止画の編集機能 (□[201](#page-200-0)~□[208\)](#page-207-0)は、カードに空き容 量がないと使えません。

# <span id="page-200-1"></span>画像を小さくする (リサイズ)

 静止画 動画

撮影した画像を小さな記録画素数にして、別画像として保存でき ます.

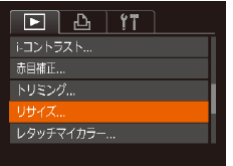

#### *1* [リサイズ]を選ぶ

• [ MFNU] ボタンを押して、 [ ]タブの[リサイズ]を選び ます (□[53\)](#page-52-0)。

#### *2* 画像を選ぶ

● [4] か [▶] を押して画像を選び、 [(※)] を押します。

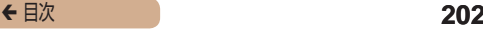

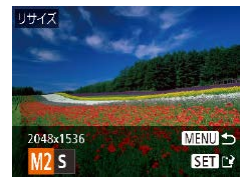

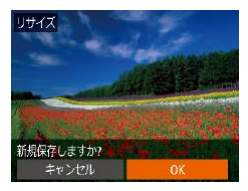

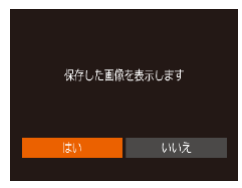

#### *3* 大きさを選ぶ

- ●[4] か [▶] を押して大きさを選 び、「(※)」を押します。
- [新規保存] ますか ?] が表示さ れます。

#### *4* 新規保存する

- [4]か[▶]を押して[OK]を選び、 [(※)] を押します。
- 別画像として保存されます。

#### *5* 画像を確認する

- [MFNU] ボタンを押すと「保存 した画像を表示します]が表示さ れます。
- [4] か [▶] を押して [はい] を 選び、[ ) 友押します。
- 保存した画像が表示されます。

**C** 記録画素数(11[91](#page-90-0))が「SIの画像は、編集できません。

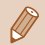

● 撮影した画像の記録画素数よりも大きくはできません。

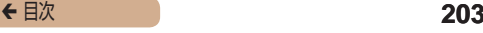

# 画像を切り抜く(トリミング)

 静止画 動画

撮影した画像の必要な部分を切り抜き、別画像として保存できま す。

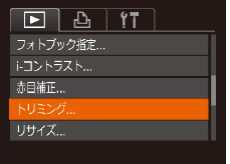

- *1* [トリミング]を選ぶ
	- [ MENU] ボ タ ン を 押 し て、 [▶] タブの [トリミング] を選 びます (□[53](#page-52-0))。

*2* 画像を選ぶ

● [4] か [▶] を押して画像を選び、 [ ] を押します。

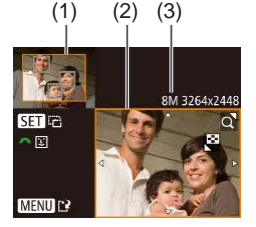

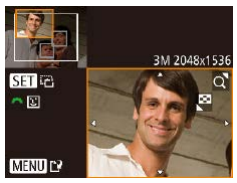

#### *3* 切り抜く範囲を調整する

- 画像を切り抜く範囲 (1) が枠で表 示されます。
- 左上にもと画像、右下に切り抜き 後の画像 (2) が表示されます。ま た、切り抜き後の記録画素数 (3) も確認できます。
- ズームレバーを動かすと枠の大き さが変えられます。
- [▲] [▼] [4] [▶] を押すと枠 の位置が移動できます。
- ●[ 6] を押すと枠の縦横が変えら れます。
- 顔が検出された画像では、左上の 画面の顔の位置に灰色の枠が表示 されます。[ジキュ] ダイヤルを回 すと別の枠に切り換わり、枠を中 心にトリミングできます。
- [MENU] ボタンを押します。

#### *4* 新規保存して画像を確認する

●「画像を小さくする(リサイズ)」 の手順4~5 (□[201\)](#page-200-1) の操 作を行います。

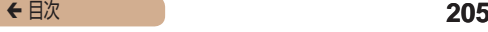

( ) · 記録画素数が [S] の画像 (□[91](#page-90-0)) や、リサイズした [S] の画像 (□[201](#page-200-1)) は、編集できません。

● トリミングできる画像の縦横比率は編集前と同じです。

● トリミングした画像の記録画素数は、トリミング前の画像より小 さくなります。

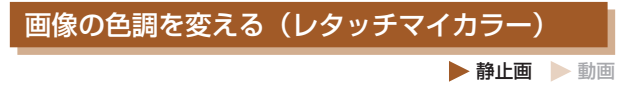

画像の色調を変え、別画像として保存できます。各項目の内容は [「画像の色調を変える\(マイカラー\)」\(](#page-135-0)□136)を参照してくだ さい。

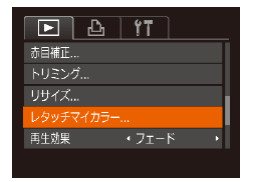

#### *1* [レタッチマイカラー]を選ぶ

• [ MENU] ボ タ ン を 押 し て、 [下] タブの「レタッチマイカ ラー] を選びます (□[53\)](#page-52-0)。

*2* 画像を選ぶ

• [4] か [b] を押して画像を選び、 [(※)] を押します。

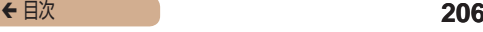

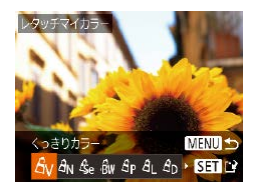

*3* 項目を選ぶ

● [4] か [▶] を押して項目を選び、 [ ] を押します。

*4* 新規保存して画像を確認する

●「画像を小さくする(リサイズ)」 の手順4~5 (□[201\)](#page-200-1) の操 作を行います。

 $\overline{1}$ 同じ画像に対して色調を繰り返し変えると、画質が徐々に低下し たり、思いどおりの色にならないことがあります。

■ 撮影時のマイカラー(□[136\)](#page-135-0)と色調が若干異なることがあり ます。

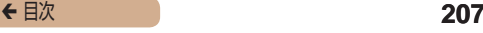

# 明るさを補正する(i- コントラスト)

▶静止画 ▶ 動画

人の顔や背景など、一部が暗く撮影された画像は、その部分を検 出し、最適な明るさに自動補正します。また、画像全体で明暗差 が小さい画像は、くっきりした印象となるように自動補正します。 補正方法は 4 種類から選べ、別画像として保存できます。

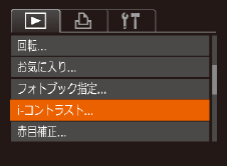

#### *1* [i- コントラスト]を選ぶ

● [ MFNU] ボタンを押して、 [ **)** ] タブの [i- コントラスト] を選びます ([][53](#page-52-0))。

#### *2* 画像を選ぶ

● [4] か [▶] を押して画像を選び、 [(例) を押します。

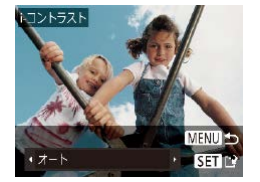

- *3* 項目を選ぶ
	- [4] か [▶] を押して項目を選び、 [(例) を押します。

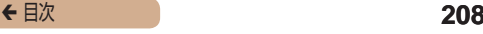

#### *4* 新規保存して画像を確認する

- ●「画像を小さくする(リサイズ)」 の手順4~5 (□[201\)](#page-200-1) の操 作を行います。
- I **画像によっては、画像が粗くなったり、正しく補正されないこと** があります。
	- 同じ画像に対して補正を繰り返すと、画像が粗くなることがあり ます。

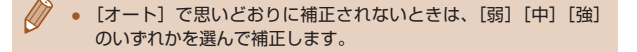

# <span id="page-207-0"></span>赤目を補正する

▶静止画 動画

目が赤く撮影されてしまった画像の赤目部分を自動的に補正し て、別画像として保存できます。

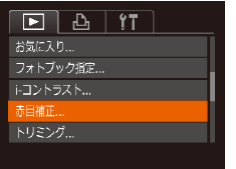

*1* [赤目補正]を選ぶ

• [ MFNU] ボ タ ン を 押 し て、 [ ]タブの[赤目補正]を選び  $\pm\tau$  ( $\cap$ [53\)](#page-52-0)。

#### *2* 画像を選ぶ

● [4] か [▶] を押して画像を選び ます。

#### *3* 補正する

- •[ ) を押します。
- 検出された赤目部分が補正され、 補正した部分に枠が表示されま す。
- ●[「拡大して見る」\(](#page-179-0)□180)の操 作で画像を拡大/縮小できます。

#### *4* 新規保存して画像を確認する

- [▲] [▼][4] [▶] を押して [新 規保存] を選び、[ ] を押します。
- 別画像として保存されます。
- ●「画像を小さくする(リサイズ)」 の手順5 (□[201\)](#page-200-1)の操作を行 います。

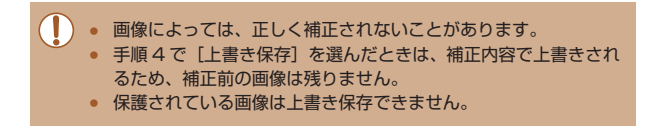

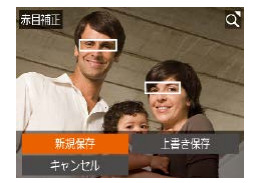

# **動画を編集する**

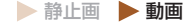

撮影した動画の前後を削除できます。

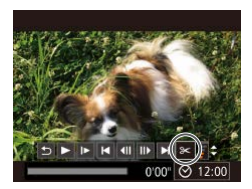

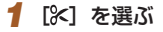

- 「見る」の手順 1~5 (□[166](#page-165-0)) の操作で[%]を選び、[ ) を 押します。
- 動画編集パネルと動画編集バーが 表示されます。

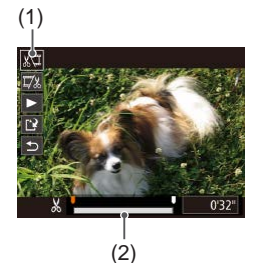

### *2* 編集範囲を指定する

- (1)は動画編集パネル、(2)は動 画編集バーです。
- [▲] か [▼] を押して[灯]また は「以」を選びます。
- [4] か [▶] を押して[ ]を動か すと、編集できるところで[\*]が 表示されます。[灯]を選ぶと[メ] 位置より前部、[ ] を選ぶと後部 が削除されます。
- [1]を[ メ] 以外の位置に指定して も、「煤」では1つ左側の「人」位置よ りも前部、[T) ]では1つ右側の[X] 位置よりも後部が削除されます。

#### *3* 編集した動画を確認する

- [▲]か[▼]を押して[▶]を選び、 [ 8] を押すと、編集した動画が 再生されます。
- もう一度編集するときは手順2 の操作を行います。
- 編集を中止するときは、[▲] か [ ]を押して[ ]を選び[ ] な押したあと、[4]か[▶]を 押して[OK]を選び、もう一度 [ ] を押します。

#### *4* 編集した動画を保存する

- [▲]か[▼]を押して[[1]を選び、 [ ]を押します。
- [▲] [▼][4][▶] な押して[新 規保存] を選び、[ ) を押します。
- 別動画として保存されます。
- I ● 手順4で「上書き保存」を選んだときは、編集内容が上書きされ るため、編集前の動画は残りません。
	- カードの空き容量が足りないときは、「上書き保存】しか選べま せん。
	- 動画の保存中にバッテリーがなくなると、保存できないことがあ ります。
	- 編集するときは、フル充電されたバッテリーか AC アダプター キット (別売) (□[298\)](#page-297-0) を使うことをおすすめします。

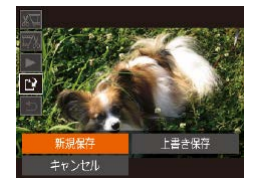

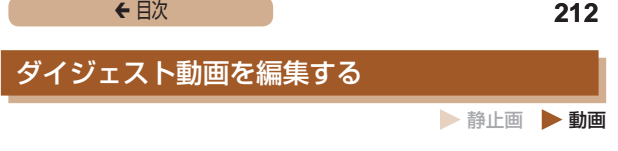

[ 周 モードで作成されたチャプター(10[63](#page-62-0))を1つずつ選 んで消すことができます。消したチャプターはもとに戻すことは できません。十分に確認してから消してください。

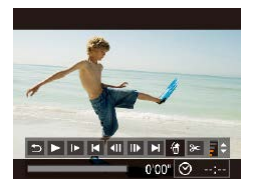

#### *1* チャプターを選ぶ

- ●「静止画を撮影したときに作成さ れた短編動画(ダイジェスト動画) を見る」の手順 1~2 (□[172](#page-171-0)) の操作で[ ... れた動画を再生し、[ ) を押し て動画操作パネルを表示します。
- [4] か [▶] を押して [|<|] か [▶] を選び [ ) を押します。
- *2* [ ]を選ぶ
	- [4] か [b] を押して [ ]を選び、 「(※)] を押します。
	- 選んだチャプターが繰り返し再生 されます。

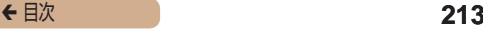

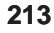

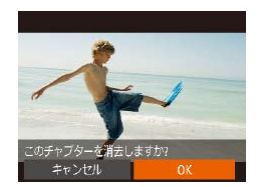

#### *3* 確認して消す

- [4] か[▶] を押して [OK] を選び、 [ ] を押します。
- チャプターが消去され、上書き保 存されます。

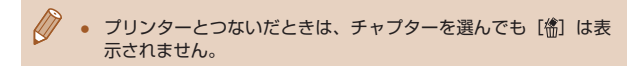

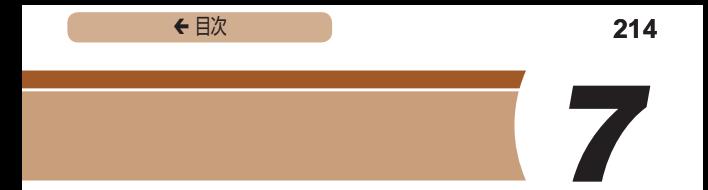

# **Wi-Fi 機能**

カメラで撮影した画像を無線でいろいろな無線対応機器へ送った り、Web サービスを利用する

# **Wi-Fi でできること**

このカメラは、以下の機器やサービスと Wi-Fi で接続して、画像 の送受信やカメラの操作ができます。

- スマートフォン、タブレット端末 Wi-Fi 機能を持つスマートフォンやタブレット端末に画像を送 信できます。また、スマートフォンやタブレット端末を使って リモート撮影したり、カメラで撮影した画像に位置情報を記録 することができます。 なお、以降、スマートフォンとタブレット端末をあわせて「ス マートフォン」と記載しています。
- パソコン カメラとパソコンを Wi-Fi で接続し、ソフトウェアを使ってカ メラの画像を取り込むことができます。
- Web サービス

キヤノンのオンラインフォトサービス CANON iMAGE GATEWAY や、いろいろな Web サービスをカメラに登録し て、カメラ内の画像を送信できます。また、カメラ内の未転送 画像を CANON iMAGE GATEWAY 経由でパソコンや Web サービスに自動で送ることもできます。

- プリンター Wi-Fi で使える PictBridge (DPS over IP) に対応したプリ ンターに画像を送って印刷できます。
- 別のカメラ キヤノン製の Wi-Fi 対応カメラ同士で画像を送信できます。

# **スマートフォンに画像を送る**

カメラとスマートフォンを接続して画像を送るにはいくつかの方 法があります。

- NFC 機能を使って接続する ([217\)](#page-216-0) Android (OS バージョン 4.0 以上)で NFC に対応している スマートフォンをタッチするだけでかんたんに接続できます。
- $\Box$  ボタンに登録して接続する (2[223\)](#page-222-0) [ ]ボタンを押すだけで、スマートフォンと接続するように できます。スマートフォンから画像取り込みの操作(00[223](#page-222-0)) をするときにおすすめです。なお、「□ ボタンに登録できる スマートフォンは 1 台です。
- Wi-Fi メニューを使って接続する (11[227](#page-226-0)) パソコンなどほかの接続先と同様の操作で接続できます。ま た、複数のスマートフォンを登録できます。

カメラと接続する前に、お使いのスマートフォンに専用のアプリ ケーション「CameraWindow」(無料)をインストールする必要 があります。アプリケーションの詳細(対応するスマートフォン や機能など)については、弊社 Web サイトで確認してください。
# <span id="page-216-0"></span>NFC 対応のスマートフォンに画像を送る

Android(OS バージョン 4.0 以上)で NFC に対応しているスマー トフォンでは、NFC 機能を使って、CameraWindow のインストー ルやカメラへの接続をかんたんにすることができます。 NFC 機能でスマートフォンと接続するときは、タッチする前のカ メラの状態によって動作が異なります。

- 撮影モードまたは電源を切っているときにスマートフォンを タッチすると、画像を選択する画面で画像を選んで送信でき ます。また、接続後にリモート撮影したり、カメラで撮影し た画像に位置情報を記録することもできます (00[271\)](#page-270-0)。ま た、最近接続した接続先名として履歴が残るので、次回以降、 Wi-Fi メニューからでもかんたんに接続できます。
- 再生モードでスマートフォンをタッチすると、一覧表示で送信 する画像を選ぶ画面が表示されるので、画像を選んで送信でき ます。送信後、接続は自動で切断されます。

ここでは、まず、撮影モードまたは電源を切っているときの接続 について説明します。

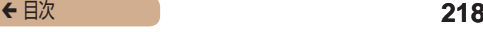

### 撮影モード/電源を切っているときの NFC 接続

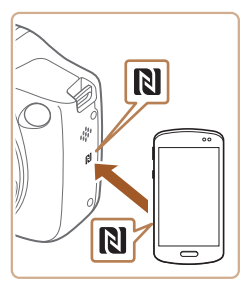

### *1* CameraWindow を イ ン ス トールする

● スマートフォンの NFC 機能を有 効にしたあと、スマートフォンと カメラの **N** (N マーク) 同士を タッチすると、スマートフォンで Google Play が自動的に起動し ま す。CameraWindow の ダ ウ ンロード画面が表示されたら、ダ ウンロードしてインストールしま す。

### *2* 接続する

- カメラの電源が切れているか、撮 影モードであることを確認しま す。
- CameraWindow がインストー ルされたスマートフォンとカメラ の (N マーク) 同士をタッチし ます。
- カメラが自動で記動します。

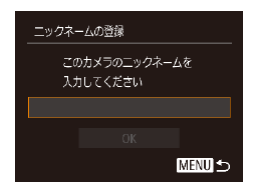

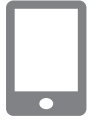

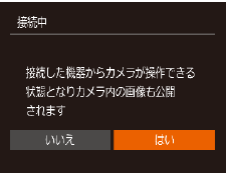

- ●「ニックネームの登録]画面が表 示されたら、[ ) を押して表示 されたキーボード (日[55](#page-54-0)) でニックネームを入力したあと、 [ニックネームの登録]画面で [▲] か [▼] を押して [OK] を 選び[ ) を押します。
- スマートフォンでCameraWindow が起動します。
- スマートフォンとカメラが自動で 接続します。

#### *3* 公開設定する

- この画面が表示されたときは、 [4] か [▶] を押して [はい] を 選び、[ ) を押します。
- スマートフォンの操作で、カメ ラ内の画像の閲覧や取り込み、 GPS 情報の記録、リモート撮影 ができるようになります。

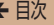

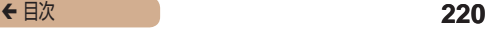

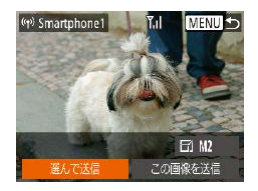

#### **4** 画像を送る

- [▲] [▼][4] [▶] を押して [選 んで送信] を選び、[ ??] を押し ます。
- ●[▲][▼][4][▶] を押 し て 送 信 し た い 画 像 を 選 び、 [ ◎] を押して [√] を表示させ、 [MFNI] ボタンを押します。
- [▲] [▼] [4] [▶] を押して [送 信] を選び、[ ) を押します。
- 画像の送信が開始されます。画像 の送信中は画面が暗くなります。
- 送信が完了すると、[送信が完了 しました]と表示されたあと、画 像を送信する画面に戻ります。
- 接続を切断するには、「MFNIJ1 を押して表示される確認画面で [4] か [▶] を押して [OK] を 選び[ 例] を押します。また、ス マートフォンを操作して接続を切 断することもできます。

- スマートフォンをカメラに強く当てないでください。スマート フォンやカメラに傷がつくことがあります。
- スマートフォンによっては、認識されにくいことがあるので、 位置をずらすなどしてゆっくりタッチしてください。接続でき ないときはカメラの画面が変わるまでタッチしたままにしてく ださい。
- カメラとスマートフォンの間にものを置かないでください。ま た、カメラやスマートフォンにケースなどをつけていると、通 信できないことがあります。
- 手順 3 で「はい〕を選ぶと、接続したスマートフォンから、カメ ラ内のすべての画像を見ることができるようになります。スマー トフォンにカメラ内の画像を表示したくないときは、手順 3 の操 作で [いいえ] を選んでください。
- 登録済みのスマートフォンに対する画像の公開設定を変更するこ ともできます(=[275\)](#page-274-0)。
- 接続するには、カードがカメラに入っている必要があります。
	- ニックネームの1文字目に記号やスペースを入力しようとすると メッセージが表示されます。[ ) を押してから入力しなおして ください。
	- NFC に対応したスマートフォンでも いがないものがあります。 詳しくはスマートフォンの使用説明書を参照してください。
	- 複数の画像をまとめて送ったり、画像のサイズを変えて送ったり することができます (□[263](#page-262-0))。
	- 手順4の画面で [この画像を送信] を選ぶと、表示している画像 を送信できます。
	- MENU (□[53](#page-52-0))で「<sup>91</sup>」タブの「Wi-Fi 設定]を選び、「NFC 接続]を[切]にすると NFC 接続しないようにできます。

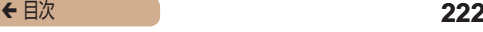

# 再生モードでの NFC 接続

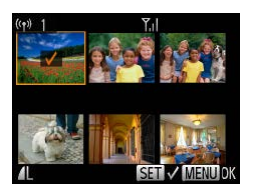

- ●[下] ボタンを押して雷源を入れ ます。
- CameraWindow が イ ン ス トールされたスマートフォン (00[217\)](#page-216-0) とカメラの <sup>(1)</sup> (N マー ク)同士をタッチします。
- [▲] [▼] [4] [▶] を押して送 信したい画像を選び、[ ) を押 すと [√] が表示されます。
- もう一度[ ( ) を押すと[√ ]が 消え、解除されます。
- 別の画像も選ぶときは、上記の操 作を繰り返します。
- 画 像 の 選 択 が 終 わ っ た ら、 [MENU] ボタンを押します。
- [4] か [▶] を押して [送信] を 選び、[ ) を押します。
- 画像が送信されます。送信後は自 動で接続が切断されます。

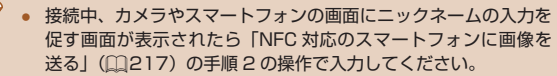

- 再生モードのときに NFC 機能で接続したスマートフォンの履歴 はカメラには残りません。
- 送信される画像のサイズをあらかじめ設定しておくことができま す (日[263](#page-262-0))。

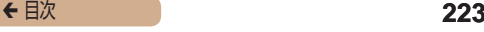

# <span id="page-222-0"></span>ボタンにスマートフォンを登録して画像を送る

[ ]ボタンを押してスマートフォンと接続すると、次回からは [ ]ボタンを押すだけで、スマートフォンと接続して、カメラ内 の画像を見たり取り込んだりできるようになります。

なお、ここではカメラをアクセスポイントにして接続する手順を 説明しますが、すでにお使いのアクセスポイントを使うこともで きます (□[231](#page-230-0))。

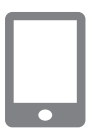

- *1* CameraWindow を イ ン ス トールする
	- iPhone や iPad で は、App Store か ら CameraWindow を 検索してダウンロードし、インス トールします。
	- $\bullet$  Android の ス マ ー ト フ ォ ン で は、Google Play か ら CameraWindow を 検 索 して ダ ウンロードし、インストールしま す。

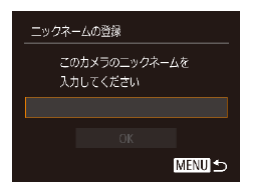

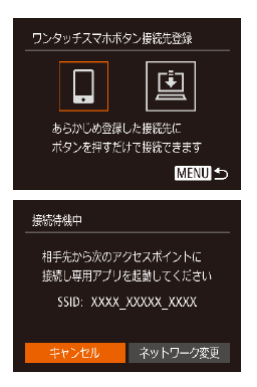

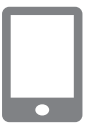

- 2 [ ] ボタンを押す
	- [ ] ボタンを押します。
	- ●「ニックネームの登録]画面が表 示されたら、[ ) を押して表示 されたキーボード (00[55](#page-54-0)) でニックネームを入力したあと、 [ニックネームの登録]画面で [▲] か [▼] を押して [OK] を 選び「(※)」を押します。
- **3** □ を選ぶ
	- [4] か [▶] を押して [ ] を選び、 [(※)] を押します。
	- 画面にカメラの SSID が表示され ます。

- *4* スマートフォンをネットワーク に接続する
	- スマートフォンの Wi-Fi に関する 設定メニューから、カメラに表示 された SSID(ネットワーク名) を選択して接続します。

# ← 目次 225

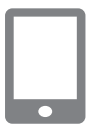

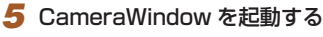

- スマートフォンを操作して CameraWindow を起動します。
- カメラがスマートフォンを認識す ると、スマートフォンを選択する 画面がカメラに表示されます。

#### *6* 接続するスマートフォンを選ぶ

- [▲] か [▼] を押して接続す るスマートフォンの名前を選び、 [ ]を押します。
- スマートフォンが接続され、カメ ラの画面にスマートフォンの名前 が表示されます(約 1 分後に画 面は消えます)。

#### *7* 画像を取り込む

- スマートフォンを操作してカメラ 内の画像をスマートフォンに取り 込みます。
- スマートフォンを操作して接続を 切断すると、カメラの電源は自動 的に切れます。

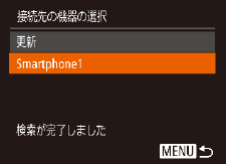

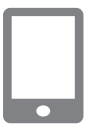

← 目次 226

- 接続するには、カードがカメラに入っている必要があります。
	- ニックネームの 1 文字目に記号やスペースを入力しようとすると メッセージが表示されます。[ (※)] を押してから入力しなおして ください。
	- MENU (□[53\)](#page-52-0) で [1] タブの [Wi-Fi 設定] を選び、[パスワー ド]を[入]にすると、手順 3 の画面に [パスワード]が表示さ れるようになり、セキュリティを強化できます。このときは、手 順4でスマートフォンを操作するときに、カメラに表示されたパ スワードをパスワード欄に入力してください。
	- 「□ ボタンに登録できるスマートフォンは 1 台です。 ほかのス マートフォンを「门 ボタンに登録するときは、MENU (M[53](#page-52-0)) の「21 タブの「ワンタッチスマホボタン設定]で登録済みのス マートフォンを解除してから登録してください。
	- NFC に対応したスマートフォンでも いがないものがあります。 詳しくはスマートフォンの使用説明書を参照してください。

<span id="page-226-0"></span>ここではカメラをアクセスポイントにして接続する手順を説明し ますが、すでにお使いのアクセスポイントを使うこともできます  $(m231)$  $(m231)$  $(m231)$ <sub>。</sub>

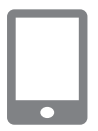

- *1* CameraWindow を イ ン ス トールする
	- iPhone や iPad で は、App Store か ら CameraWindow を 検索してダウンロードし、インス トールします。
	- $\bullet$  Android の ス マ ー ト フ ォ ン で は、Google Play か ら CameraWindow を 検 索 し て ダ ウンロードし、インストールしま す。

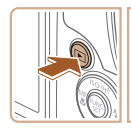

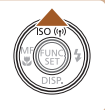

#### *2* Wi-Fi メニューを表示する

- [下] ボタンを押して雷源を入れ ます。
- [▲] を押します。
- [ニックネームの登録] 画面が表 示されたら、ニックネームを入力 します (□[223](#page-222-0))。

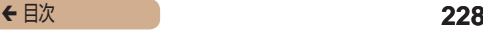

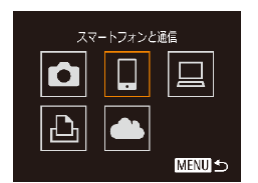

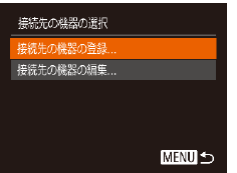

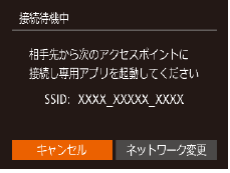

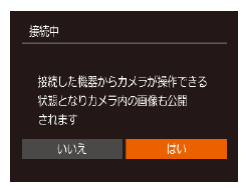

● [4] か [▶] を押して [ ] を選び、 [ ( ) な押します。

#### *4* [接続先の機器の登録]を選ぶ

- [▲] か [▼] を押して [接続先 の機器の登録] を選び、[ ) を 押します。
- 画面にカメラの SSID が表示され ます。
- ●[「ボタンにスマートフォンを登録](#page-222-0) して画像を送る| (□223) の 手順 4 ~ 6 の操作で接続するス マートフォンを選びます。

#### *5* 公開設定する

- •[4] か[1] を押して [はい] を 選び、[ ) を押します。
- スマートフォンの操作で、カメ ラ内の画像の閲覧や取り込み、 GPS 情報の記録、リモート撮影 ができるようになります。

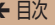

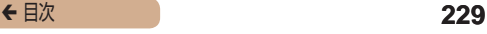

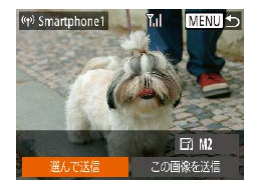

#### *6* 画像を送る

- [▲] [▼][4] [▶] を押して [選 んで送信] を選び、[ ??] を押し ます。
- [▲][▼][4][▶] な押 し て 送 信 し た い 画 像 を 選 び、 [ ◎] を押して [√] を表示させ、 「MFNU」ボタンを押します。
- [▲] [▼] [4] [▶] を押して [送 信] を選び、[ (※)] を押します。
- 画像の送信が開始されます。画像 の送信中は画面が暗くなります。
- 送信が完了すると、[送信が完了 しました]と表示されたあと、画 像を送信する画面に戻ります。
- 接続を切断するには、「MFNIJ1 を押して表示される確認画面で [4] か [▶] を押して [OK] を 選び[ ) な押します。また、ス マートフォンを操作して接続を切 断することもできます。
- 複数のスマートフォンを登録する ときは、手順 1 から繰り返します。

- 登録済みのスマートフォンに対する画像の公開設定を変更するこ ともできます(=[275\)](#page-274-0)。
- 
- 接続するには、カードがカメラに入っている必要があります。
- Wi-Fi メニューを使って接続した機器があるときは、Wi-Fi メ ニューを表示しようとすると、最近接続した接続先名が最初に表 示され、[▲] か [▼] を押して項目を選び [ ) を押すだけで かんたんに接続することができます。新しく接続先を登録すると きは「◀]か「▶]で機器の選択画面を表示して設定します。
- MENU (01[53](#page-52-0)) の「YTI タブにある「Wi-Fi 設定] の「接続 先履歴の表示]で「切」を選ぶと、最近接続した機器は表示され なくなります。
- 複数の画像をまとめて送ったり、画像のサイズを変えて送ったり することができます (□[263](#page-262-0))。
- 手順 6 の画面で「この画像を送信〕を選ぶと、表示している画像 を送信できます。
- MENU (□[53](#page-52-0))で「?T」タブの「Wi-Fi 設定]を選び、「NFC 接続]を[切]にすると NFC 接続しないようにできます。

# <span id="page-230-0"></span>ほかのアクセスポイントを使う

[ ]ボタンや Wi-Fi メニューを使ってスマートフォンとカメラを 接続するときは、すでにお使いのアクセスポイントを使うことも できます。

#### *1* 接続待機の状態にする

●[「ボタンにスマートフォンを登録](#page-222-0) [して画像を送る」\(](#page-222-0)□223)の 手順1~3または[「Wi-Fiメニュー](#page-226-0) [を使ってスマートフォンを登録す](#page-226-0) る」(□[227\)](#page-226-0)の手順 1~4の 操作で接続待機中の画面を表示し ます。

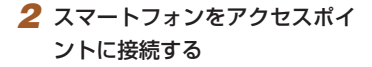

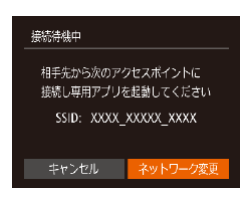

#### *3* [ネットワークの変更]を選ぶ

- [4] か [▶] を押して [ネットワー ク変更]を選び、[ ]を押します。
- 検索されたアクセスポイントの一 覧が表示されます。

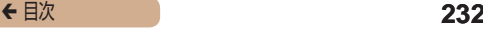

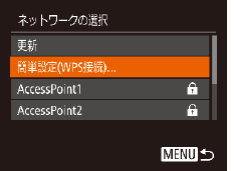

- *4* アクセスポイントに接続してス マートフォンを選ぶ
	- WPS に対応したアクセスポイン トでは[、「WPS に対応したアク](#page-239-0) セスポイントを使う| (□240) の手順 5 ~ 8 の操作でアクセス ポイントに接続して、スマート フォンを選びます。
	- WPS に対応していないアクセ スポイントでは、[「一覧に表示さ](#page-244-0) [れたアクセスポイントを使う」](#page-244-0) (□[245\)](#page-244-0)の手順 2~4の操作 でアクセスポイントに接続して、 スマートフォンを選びます。

#### *5* 公開設定して画像を送る

●[「Wi-Fi メニューを使ってスマー](#page-226-0) トフォンを登録する| ([1227) の手順 5 ~ 6 の操作で公開設定 して、画像を送ります。

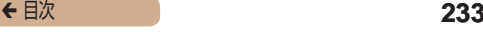

### 接続したことのあるアクセスポイントがあるとき

接続したことのあるアクセスポイントがあるときは[、「ボタンに](#page-222-0) スマートフォンを登録して画像を送る| (2223) の手順 3 や、 [「Wi-Fi メニューを使ってスマートフォンを登録する」\(](#page-226-0)1227) の手順 4 の操作で、カメラが自動でそのアクセスポイントに接続 します。

- カメラをアクセスポイントにするときは、接続の最中に表示さ れる画面の[ネットワーク変更]を選び、表示された画面で[カ メラアクセスポイントモード]を選びます。
- 接続したことのあるアクセスポイントを使って接続するとき は[、「ほかのアクセスポイントを使う」\(](#page-230-0)□231)の手順5 から操作してください。
- 別のアクセスポイントを使うときは、接続の最中に表示される 画面の[ネットワーク変更]を選んだあと、[「ほかのアクセス](#page-230-0) ポイントを使う| (日231) の手順4から操作してください。

# **■ パソコンに画像を取り込む**

# パソコンを登録するための準備をする

### ■■パソコンの環境を確認する

カメラと Wi-Fi 接続できるパソコンは以下のとおりです。詳細 なシステム構成や最新の OS を含む対応状況については、弊社 Web サイトを確認してください。

- Windows 8/8.1
- Windows 7 SP1
- Mac OS X 10.9

O

● Mac OS X 10.8.2 以降

● Windows 7 Starter / Home Basic には対応していません。

**Windows 7 N (欧州版) /KN (韓国版) では、Windows** Media Feature Pack を別涂フイクロソフトのサポートページ からダウンロードしてインストールする必要があります。 詳しくは、次の Web サイトで確認してください。 <http://go.microsoft.com/fwlink/?LinkId=159730>

ここでは、Windows 7 と Mac OS X 10.8 を使って説明をして います。

## *1* ソフトウェアをダウンロードする

- パソコンからインターネットへ 接 続 し、「[http://cweb.canon.](http://cweb.canon.jp/e-support/software/index.html) [jp/e-support/software/index.](http://cweb.canon.jp/e-support/software/index.html) [html」](http://cweb.canon.jp/e-support/software/index.html)に接続します。
- ソフトウェアをダウンロードします。

### *2* インストールする

- 「おまかせインストール] をクリッ クし、表示される画面にしたがっ て操作を進めます。
- お使いのパソコンやインターネッ ト環境によってはインストールに 時間がかかることがあります。
- インストールを終えると表示され る画面の[完了]または[再起動] をクリックします。

- 
- カメラによってソフトウェアの機能や内容が異なるため、カメラ を複数お持ちのときは、それぞれのカメラを使って、ソフトウェ アを最新バージョンに更新してください。

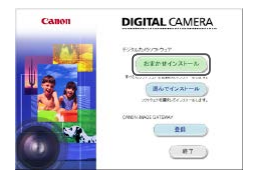

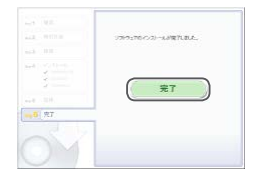

# ← 目次 236

Wi-Fi 接続するための設定をする(Windows のみ) お使いのパソコンが Windows のときは、カメラと Wi-Fi で接続 するために、次の手順で Windows の設定を行ってください。

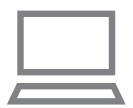

- *1* パソコンがアクセスポイントに 接続していることを確認する
	- 確認方法はパソコンの使用説明書 を参照してください。

#### *2* 設定する

- •[スタート]メニュー▶ [すべ てのプログラム]►[Canon Utilities]►[CameraWindow] ▶ [Wi-Fi 接続のための設定]の 順にクリックします。
- 起動したアプリケーションの画面 にしたがって、設定してください。

← 目次 237

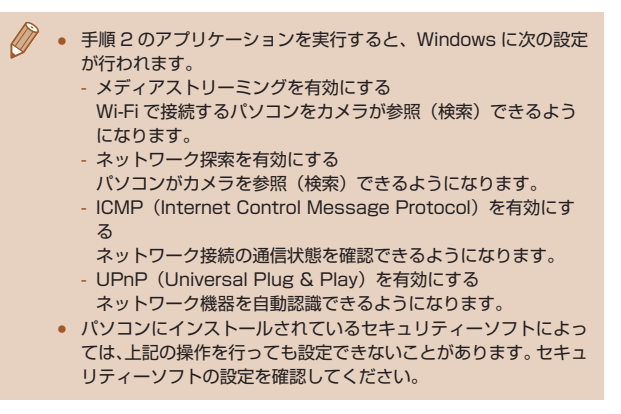

# カメラとパソコンと接続して画像を取り込む

既存のアクセスポイントにカメラを Wi-Fi 接続します。 お使いのアクセスポイントの使用説明書もあわせて参照してくだ さい。

#### ■■アクセスポイントを確認する

アクセスポイントとなる Wi-Fi 親機 (Wi-Fi ルーターなど)は. 「Wi-Fil (0382)に記載している Wi-Fi 規格に対応しているも のをお使いください。

アクセスポイントが WPS (Wi-Fi Protected Setup)に対応し ているとき(□[240\)](#page-239-0)と対応していないとき(□[245](#page-244-0))で、 接続方法は異なります。また、WPS に対応していないアクセス ポイントでは、次の項目を確認してください。

- ネットワーク名 (SSID/ESSID) お使いのアクセスポイントの SSID または ESSID です。「ア クセスポイント名」や「ネットワーク名」とも呼ばれることも あります。
- ネットワークの認証 / データの暗号化 (暗号化方式 / 暗号化 モード) 無線通信時のデータを暗号化する方式です。「WPA2-PSK (AES)」「WPA2-PSK(TKIP)」「WPA-PSK(AES)」 「WPA-PSK(TKIP)」「WEP(オープンシステム認証)」「なし」 のいずれであるかを確認してください。
- パスワード (暗号化キー / ネットワークキー) 無線通信時のデータを暗号化するために使われるキー(鍵)で す。「暗号化キー」や「ネットワークキー」と呼ばれることも あります。

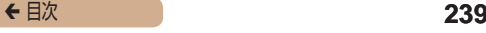

- キーのインデックス (送信キー) 「ネットワークの認証 / データの暗号化」が「WEP」のときに 設定するキーです。「1」にしてください。
- $\overline{1}$ システム管理者がいるネットワーク内で設定するときは、ネット ワーク管理者にネットワーク設定の詳細をお問いあわせくださ い。
	- これらの情報はセキュリティー上大変重要なものです。お取り扱 いには十分ご注意ください。
	- アクセスポイントが WPS に対応しているかどうかや、設定の確 認方法は、お使いのアクセスポイントの使用説明書を参照してく ださい。
	- ルーターとは、複数のパソコンなどを接続して、ネットワーク (LAN)を構築するときに使われる機器です。さらに、Wi-Fi 機 能を内蔵しているルーターを「Wi-Fi ルーター」と呼びます。
	- 本書では、Wi-Fi ルーターなどの Wi-Fi 親機すべてを「アクセス ポイント」と呼びます。
	- お使いの Wi-Fi で MAC アドレスをフィルタリングしているとき は、アクセスポイントにカメラの MAC アドレスを登録してくだ さい。カメラの MAC アドレスは、MENU (□[53](#page-52-0))の「  $91$ タブにある「Wi-Fi 設定]の「MAC アドレスの確認]を選ぶと 確認できます。

#### <span id="page-239-0"></span>WPS に対応したアクセスポイントを使う

WPS とは、Wi-Fi 機器同士を接続する際の各種設定をかんたんに 行う仕組みです。WPS に対応した機器では、設定方式としてプッ シュボタン方式と PIN コード方式を使用できます。

#### *1* パソコンがアクセスポイントに 接続されていることを確認する

● 確認方法はそれぞれの機器および アクセスポイントの使用説明書を 参照してください。

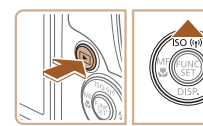

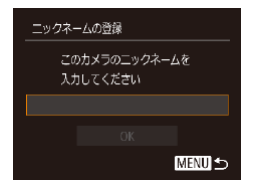

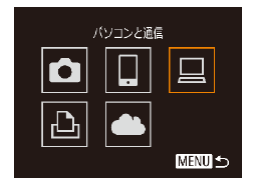

#### *2* Wi-Fi メニューを表示する

- ●[下] ボタンを押して雷源を入れ ます。
- [▲] を押します。
- [ニックネームの登録]画面が表 示されたら、[ ) を押して表示 されたキーボード (00[55](#page-54-0)) でニックネームを入力したあと、 [ニックネームの登録]画面で [▲] か [▼] を押して [OK] を 選び [ ) 友押します。
- **3** [□ を選ぶ
	- [▲] [▼][4][▶] を押して [□] を選び、[(例] を押します。

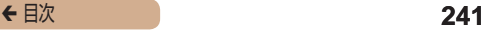

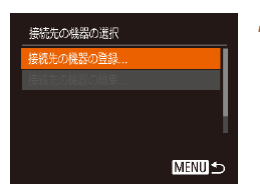

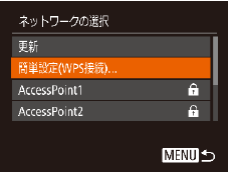

# *4* [接続先の機器の登録]を選ぶ

- [▲] か [▼] を押して [接続先 の機器の登録]を選び、[(例]を 押します。
- *5* [簡単設定(WPS 接続)]を選 ぶ
	- [▲] か [▼] を押して [簡単設 定 (WPS 接続)] を選び、[ <sup>( )</sup> を押します。

#### *6* [プッシュボタン方式]を選ぶ

- [▲] か [▼] を押して [プッシュ ボタン方式]を選び、[ )を押 します。
- *7* 接続をはじめる
	- アクセスポイントにある WPS 接 続用のボタンを数秒間押したまま にします。

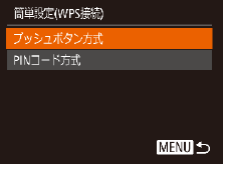

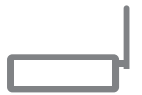

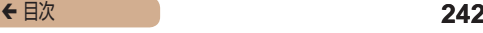

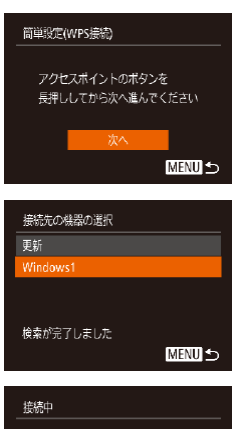

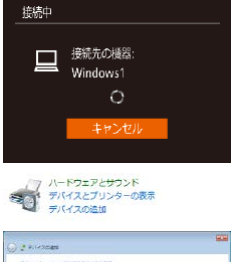

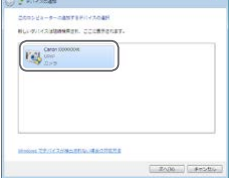

- カメラの「 」を押して次に進み ます。
- カメラがアクセスポイントに接続 し、そのアクセスポイントに接続 している機器の一覧が「接続先の 機器の選択]画面に表示されます。

### *8* 接続先の機器を選ぶ

- [▲] か [▼] を押して接続先の 機器の名前を選び、[ 图 ] を押し ます。
- *9* ドライバーをインストールする (Windows の初回接続時のみ)
	- カメラにこの画面が表示された ら、パソコンのスタートメニュー から「コントロールパネル]をク リックし、[デバイスの追加]を クリックします。
	- 接続したカメラのアイコンをダブ ルクリックします。
	- ドライバーのインストールがはじ まります。

● ドライバーのインストールが終 わってカメラとパソコンの接続が 完了すると、[自動再生]画面が 表示されます。このとき、カメラ の液晶画面には何も表示されなく なります。

# *10* CameraWindow を表示する

- Windows で は、[ 画 像 を キ ヤ ノンカメラからダウンロード します] をクリックすると、 CameraWindow が 表 示 さ れ ま す。
- Mac OS では、カメラとパソコ ンが Wi-Fi で通信できる状態にな る と、CameraWindow が 自 動 的に表示されます。

### *11* 画像を取り込む

- [カメラ内の画像の取り込み] を クリックしたあと、[未転送画像 を取り込む]をクリックします。
- 画像がパソコンに取り込まれて、 「ピクチャ」フォルダ内に撮影日 ごとのフォルダに分けられて保存 されます。
- 取り込みの完了画面で、[OK]を クリックします。

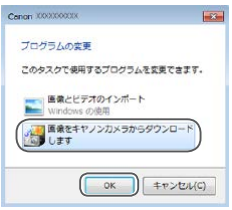

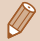

- Wi-Fi メニューを使って接続した機器があるときは、Wi-Fi メ ニューを表示しようとすると、最近接続した接続先名が最初に表 示され. [▲] か [▼] を押して項目を選び [ .) を押すだけで かんたんに接続することができます。新しく接続先を登録すると きは「4〕か「▶]で機器の選択画面を表示して設定します。
- MENU (□[53](#page-52-0)) の「11 タブにある「Wi-Fi 設定] の「接続 先履歴の表示]で[切]を選ぶと、最近接続した機器は表示され なくなります。
- ニックネームの 1 文字目に記号やスペースを入力しようとすると メッヤージが表示されます。「(※) を押してから入力しなおして ください。
- パソコンとの接続中、カメラの画面には何も表示されません。
- Mac OS で CameraWindow が表示されないときは、Dock (デ スクトップ下部に表示されるバー)の「CameraWindowl アイ コンをクリックします。
- カメラとの接続を切断するには、カメラの電源を切ってください。
- 手順 6 で「PIN コード方式】を選択したときは、画面に表示さ れた PIN コードをアクセスポイントに設定します。次に[接続 先の機器の選択]画面で接続する機器を選びます。詳しくは、お 使いのアクセスポイントの使用説明書を参照してください。

<span id="page-244-0"></span>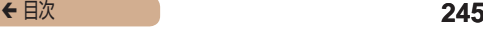

# ■ 一覧に表示されたアクセスポイントを使う

- *1* アクセスポイントの一覧を表示 する
	- ●[「WPS に対応したアクセスポイ](#page-239-0) ントを使う| (□240)の手順 1 ~ 4 の操作で、ネットワーク(ア クセスポイント)の一覧を表示し ます。

#### *2* アクセスポイントを選ぶ

- [▲] か [▼] を押してネットワー ク(アクセスポイント)を選び、 [(※)] を押します。
- *3* アクセスポイントのパスワード を入力する
	- ●[ 63] を押してキーボードを表 示し、パスワードを入力します  $(M55)$  $(M55)$  $(M55)$
	- [▲] か [▼] を押して [次へ] を選び、[ ) を押します。

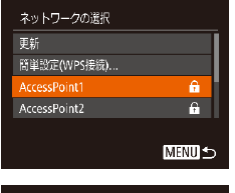

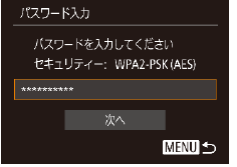

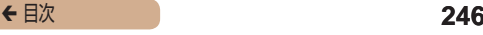

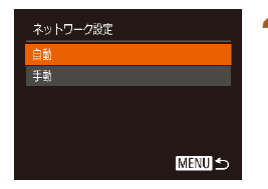

#### **4** 「自動】を選ぶ

- [▲] か [▼] を押して [自動] を選び、[ ) を押します。
- ●「WPS [に対応したアクセスポイ](#page-239-0) ントを使う| (□240)の手順 8 以降の操作で、パソコンと接続 1. 乙画像を取り込みます。

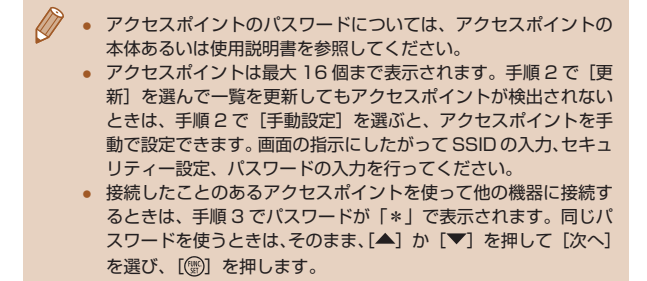

■■接続したことのあるアクセスポイントがあるとき

接続したことのあるアクセスポイントがあるときは[、「WPS に対](#page-239-0) 応したアクセスポイントを使うⅠ (□240)の手順4の操作で、 カメラが自動でそのアクセスポイントに接続します。

- そのアクセスポイントを使って接続するときは、接続先の機 器がそのアクセスポイントに接続されていることを確認し、 [「WPS に対応したアクセスポイントを使う」\(](#page-239-0)□240)の手 順 8 から操作してください。
- 別のアクセスポイントを使うときは、接続の最中に表示される 画面の[ネットワーク変更]を選んだあと、[「WPS に対応し](#page-239-0) たアクセスポイントを使う|(□240)の手順5または[「一](#page-244-0) 暫に表示されたアクセスポイントを使う」(□245)の手順 2 から操作してください。

# **Web サービスを登録して画像を送る**

# 利用する Web サービスの情報を登録する

パソコンまたはスマートフォンを使って、利用する Web サービ スの情報をカメラに登録します。

- CANON iMAGE GATEWAY をはじめとする各種 Web サー ビスの設定には、インターネットに接続できるパソコンまたは スマートフォンおよびブラウザーが必要です。
- CANON iMAGE GATEWAY に接続する際にお使いいただく ブラウザー(Microsoft Internet Explorer など)のバージョ ンや設定条件については、CANON iMAGE GATEWAY のサ イトで確認してください。
- CANON iMAGE GATEWAY のサービスに対応している国 / 地域の情報は、弊社 Web サイト[\(http://www.canon.com/](http://www.canon.com/cig/) [cig/\)](http://www.canon.com/cig/)で確認してください。
- CANON iMAGE GATEWAY 以外の Web サービスも利用す るときは、その Web サービスのアカウントが必要です。詳し くは、各 Web サービスの Web サイトを確認してください。
- プロバイダーとの接続料金、およびプロバイダーのアクセスポ イントへの通信料金は、別途かかります。

# ← 目次 249

CANON iMAGE GATEWAY とカメラを連携できるようにした 上で、CANON iMAGE GATEWAY をカメラに登録します。

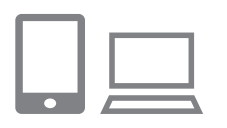

- *1* CANON iMAGE GATEWAY にアクセスして、カメラ連携設 定のページを表示する
	- パソコンまたはスマートフォン を操作して、インターネットで CANON iMAGE GATEWAY サ イト[「http://www.canon.com/](http://www.canon.com/cig/) [cig/](http://www.canon.com/cig/)」へアクセスします。
	- ログイン画面が表示されたら、 ユーザー名とパスワードを入力し てログインしてください。また、 CANON iMAGE GATEWAY の アカウントをお持ちでないとき は、画面の指示にしたがって会員 登録(無料)を行ってください。

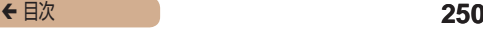

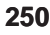

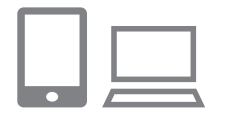

#### *2* カメラのタイプを選ぶ

- このカメラは、Wi-Fi メニューに [ | が表示される機種です。
- [ | 7 | を選ぶと、認証コード入力 画面が表示されます。この画面に は、手順 3 ~ 6 でカメラを操作 して表示される認証コードを入力 するので、手順 7 までそのまま にしておいてください。

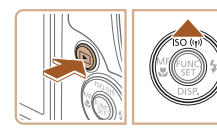

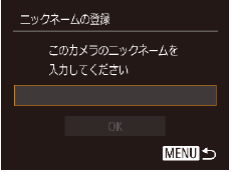

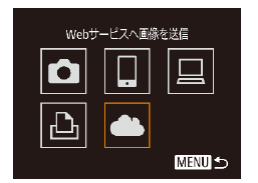

#### *3* Wi-Fi メニューを表示する

- ●[■] ボタンを押して電源を入れ ます。
- [▲] を押します。
- [ニックネームの登録]画面が表 示されたら、[ ) を押して表示 されたキーボード (□[55](#page-54-0)) でニックネームを入力したあと、 [ニックネームの登録]画面で [▲] か [▼] を押して [OK] を 選び「(※)」を押します。
- ▲ [▲] を選ぶ
	- [▲] [▼] [4] [▶] を押して [ | 7 | を選び、[ 例] を押します。

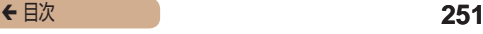

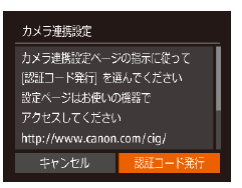

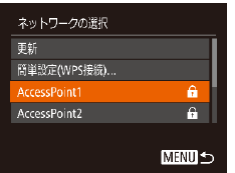

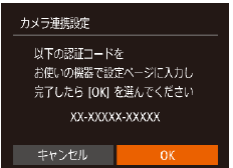

- *5* [認証コード発行]を選ぶ
	- [4] か [▶] を押して [認証コー ド発行]を選び、[ ]を押します。

- *6* アクセスポイントへの接続をは じめる
	- ●[「WPS に対応したアクセスポイ](#page-239-0) ントを使うⅠ(□240)の手 順5~7または「一覧に表示 [されたアクセスポイントを使う」](#page-244-0) (□[245\)](#page-244-0)の手順 2~4の操作 でアクセスポイントへの接続を行 います。
	- カメラが アクセスポイントを 経 由 し て CANON iMAGE GATEWAY に接続すると、認証 コードが表示されます。

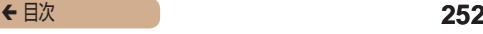

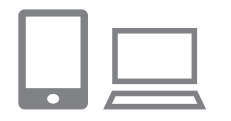

*7* 認証コードを入力する

- パソコンまたはスマートフォンを 操作して、カメラに表示された認 証コードを入力し、次へ進みます。
- 数字 6 桁の確認番号が表示され ます。

#### *8* 確認番号を確認して設定を終える

- 画面表示された確認番号が、パソ コンまたはスマートフォンに表示 された確認番号と一致しているこ とを確認します。
- [4] か [▶] を押して [OK] を選び、 [ ( ) な押します。
- パソコンまたはスマートフォンを 操作して設定を終えます。
- [ 및 ] (□[266](#page-265-0)) と CANON iMAGE GATEWAY が送信先と して追加され、[ 4 ] が [4 ] になります。
- パソコンまたはスマートフォン には、完了画面が表示されます。 続けて Web サービスを追加す ることもできます。このときは、 [「他の Web サービスを登録する」](#page-252-0) (=[253\)](#page-252-0)の手順 2 から操作し てください。

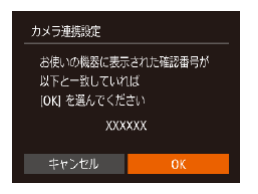

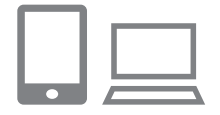

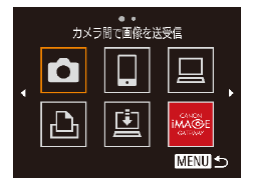
- 接続するには、画像が保存されたカードがカメラに入っている必 要があります。
	- Wi-Fi メニューを使って接続した機器があるときは、Wi-Fi メ ニューを表示しようとすると、最近接続した接続先名が最初に表 示されるので、[4] か [1] で機器の選択画面を表示して設定し ます。

### <span id="page-252-0"></span>■■ 他の Web サービスを登録する

CANON iMAGE GATEWAY 以外の Web サービスをカメラに 登録します。なお、事前に、CANON iMAGE GATEWAY をカ メラに登録する必要があります(□[249\)](#page-248-0)。

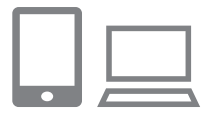

- *1* Web サービスの設定画面を表 示する
	- **FCANON IMAGE GATEWAY** を登録する | (□249) の手 順 1 の 操 作 で CANON iMAGE GATEWAY にログインし、Web サービスの設定画面を表示しま す。

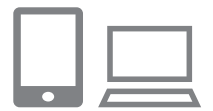

- *2* 利用する Web サービスの設定 をする
	- パソコンまたはスマートフォンを 操作し、画面の指示にしたがって、 利用する Web サービスの設定を します。

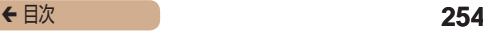

 $\overline{a}$ webサービスの画新

Ġ

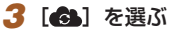

- 再 生 モ ー ド で 「▲] を 押 し て Wi-Fi メニューを表示します。
- [▲][▼][4][▶] を押して [48] を選び、[ | | | を押します。
- Web サービスの設定が更新され ます。

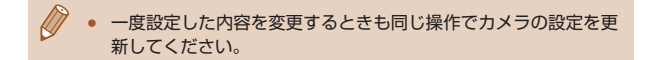

b

**MENU** 5

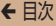

### <span id="page-254-0"></span>Web サービスに画像を送る

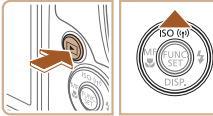

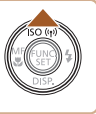

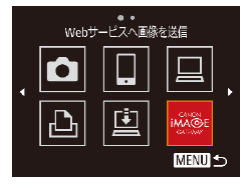

- *1* Wi-Fi メニューを表示する
	- [下] ボタンを押して雷源を入れ ます.
	- [▲] を押します。

#### *2* 接続先を選ぶ

- [▲] か [▼] を押して接続先の Web サービスのアイコンを選び [ ] を押します。
- 同じ Web サービスに複数の送信 先や公開範囲などがあるときは、 [送信先の選択]画面が表示され るので、[▲]か[▼]を押して 項目を選び[ ) を押します。

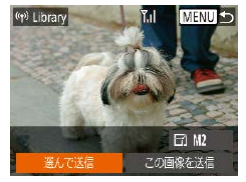

- *3* 画像を送る
	- [▲] [▼][4] [▶] を押して [選 んで送信]を選び、[ ) を押し ます。
	- ●[▲][▼][4][▶]を押 し て 送 信 し た い 画 像 を 選 び、 [ ) な押して [/ ] を表示させ、 「MFNI」ボタンを押します。
	- [▲] [▼] [4] [▶] を押して [送 信] を選び、[ ,] を押します。
- YouTube へ送信するときは、続 いて表示される利用規約を読み [同意する] を選んで [ ) を押 します。
- 画像の送信が開始されます。画像 の送信中は画面が暗くなります。
- 送信が完了すると [OK] が表示 され、[ ) を押すと再生モード の画面に戻ります。

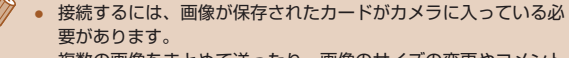

- 複数の画像をまとめて送ったり、画像のサイズの変更やコメント の追加をして送ったりすることができます (←[263](#page-262-0))。
- 手順 3 の画面で「この画像を送信〕を選ぶと、表示している画像 を送信できます。

# <span id="page-256-0"></span>**プリンターにつないで画像を印刷する**

Wi-Fi 機能を持つプリンターとカメラを接続して印刷します。 なお、ここではカメラをアクセスポイントにして接続する手順を 説明しますが、すでにお使いのアクセスポイントを使うこともで きます (□[257](#page-256-0))。

#### *1* Wi-Fi メニューを表示する

●[「Wi-Fi メニューを使ってスマー](#page-226-0) [トフォンを登録する」\(](#page-226-0)□227) の手順 2 の操作で Wi-Fi メニュー を表示します。

#### 2 [凸] を選ぶ

● [▲][▼][4][▶] を押して [凸] を選び、[(例] を押します。

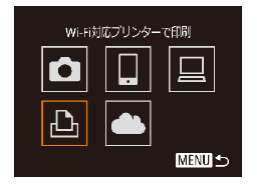

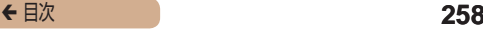

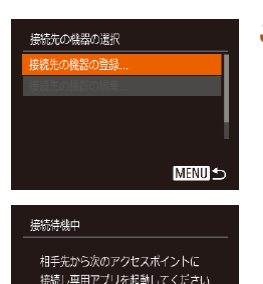

### *3* [接続先の機器の登録]を選ぶ

- [▲] か [▼] を押して [接続先 の機器の登録1 を選び、[ ) を 押します。
- 画面にカメラの SSID が表示され ます。

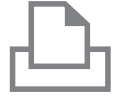

SSID: XXXX XXXXX XXXX

ネットワーク変更

キャンセル

- *4* プリンターをネットワークに接 続する
	- プリンターの Wi-Fi に関する設定 メニューから、カメラに表示され た SSID(ネットワーク名)を選 択して接続します。

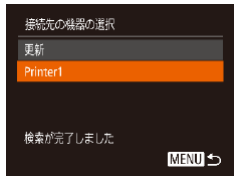

- *5* プリンターを選ぶ
	- [▲] か [▼] を押してプリンター の名前を選び、[(※)] を押します。

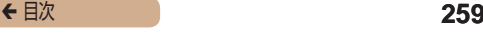

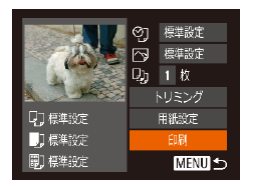

- *6* 画像を選んで印刷する
	- [4] か [▶] を押して画像を選び ます。
	- •[ ) を押したあと、[4] を選び、 もう一度[ ) を押します。
	- •[ ) を押します。
	- [▲] か [▼] を押して [印刷] を選び、[ ) を押します。
	- 詳しい印刷方法について[は「印刷](#page-315-0) する| (□316) を参照してく ださい。
	- 接続を切断するには、[▲] を押 して表示された確認画面で[4] **か「▶]を押して「OK] を選び** [ ( ) な押します。

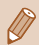

- 接続するには、画像が保存されたカードがカメラに入っている必 要があります。
- Wi-Fi メニューを使って接続した機器があるときは、Wi-Fi メ ニューを表示しようとすると、最近接続した接続先名が最初に表 示され. [▲] か [▼] を押して項目を選び [ .) を押すだけで かんたんに接続することができます。新しく接続先を登録すると きは「4]か「▶]で機器の選択画面を表示して設定します。
- MENU (M[53](#page-52-0)) の [<sup>9</sup>1] タブにある [Wi-Fi 設定] の [接続 先履歴の表示]で「切」を選ぶと、最近接続した機器は表示され なくなります。
- ほかのアクセスポイントを使うときは[、「ほかのアクセスポイン](#page-230-0) トを使う| (□231) の手順 3~4を参照してください。

2 台のカメラ同士で Wi-Fi 接続して画像を送信できます。

● Wi-Fi 接続できるのは、キヤノン製の Wi-Fi 対応カメラのみで す。Eye-Fi カードに対応していても Wi-Fi に対応していない キヤノン製カメラへは接続できません。また、IXY DIGITAL WIRELESS とは Wi-Fi 接続できません。

#### *1* Wi-Fi メニューを表示する

- ●[「Wi-Fi メニューを使ってスマー](#page-226-0) [トフォンを登録する」\(](#page-226-0)□227) の手順 2 の操作で Wi-Fi メニュー を表示します。
- 2 [ **0**] を選ぶ
	- ●[▲][▼][4][▶]を押して [□ を選び、[ ) を押します。

- *3* [接続先の機器の登録]を選ぶ
	- [▲] か [▼] を押して [接続先 の機器の登録1 を選び、[ ) を 押します。
	- 相手のカメラも手順 1 ~ 3 を行 います。

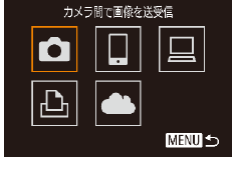

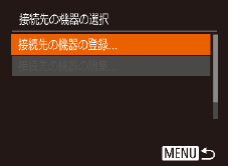

### ← 目次 261

- 両方のカメラで「接続先のカメラ でも通信を開始してください]画 面が表示されると登録がはじまり ます。
- *4* 画像を送る
	- [▲] [▼][4] [▶] な押して[選 んで送信]を選び、[(※)]を押し ます。
	- [▲][▼][4][▶]を押 し て 送 信 し た い 画 像 を 選 び、 [ ( ) を押して [ √ ] を表示させ、 「MFNU」ボタンを押します。
	- [▲] [▼] [4] [▶] を押して [送 信]を選び、[ ) を押します。
	- 画像の送信が開始されます。画像 の送信中は画面が暗くなります。
	- 送信が完了すると、「送信が完了 しました]と表示されたあと、画 像を送信する画面に戻ります。
	- 接続を切断するには、[MFNIJ] を押して表示される確認画面で [4] か [▶] を押して [OK] を 選び「 (※)] を押します。

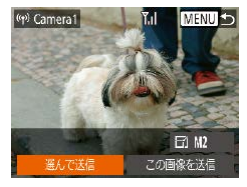

- 接続するには、カードがカメラに入っている必要があります。
	- Wi-Fi メニューを使って接続した機器があるときは、Wi-Fi メ ニューを表示しようとすると、最近接続した接続先名が最初に表 示され、[▲] か「▼] を押して項目を選び[ ) を押すだけで かんたんに接続することができます。新しく接続先を登録すると きは「4〕か「▶]で機器の選択画面を表示して設定します。
	- MENU (□[53](#page-52-0)) の「11 タブにある「Wi-Fi 設定] の「接続 先履歴の表示]で[切]を選ぶと、最近接続した機器は表示され なくなります。
- 複数の画像をまとめて送ったり、画像のサイズを変えて送ったり することができます (□[263](#page-262-0))。
- 手順4の画面で「この画像を送信〕を選ぶと、表示している画像 を送信できます。

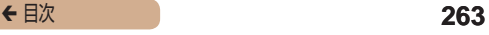

<span id="page-262-0"></span>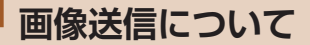

複数の画像を選んで同時に送ったり、記録画素数(画像の大きさ) を変えて送ることができます。また、Web サービスによっては、 コメントをつけて画像を送信することができます。

### 画像送信時の注意事項

- Wi-Fi 通信部 (□5) を手や物で覆わないでください。画 像の送受信が遅くなることがあります。
- お使いの通信環境によっては、動画の送信に非常に時間がかか ります。バッテリー残量にご注意ください。
- 1 回の送信操作で画像を 50 個までまとめて送信できます。動 画は、再生時間の合計が 2 分以内であれば、まとめて送信で きます。ただし、Web サービスによっては送信できる画像の 数が少なくなったり、動画の時間が短くなることがあります。 詳しくは、お使いの Web サービスで確認してください。
- スマートフォンに送信するとき、スマートフォンによっては、 送信できる動画の画質に制限があります。詳しくは、お使いの スマートフォンの使用説明書などを参照してください。
- 画面には電波の状態を示す以下のアイコンが表示されます。  $[T_1]$  強、 $[T_1]$  中、 $[T_1]$  弱、 $[T_1]$  微弱
- Web サービスに送信するとき、一度、送信したことがある画 像では、CANON iMAGE GATEWAY のサーバーにある画像 が再利用されるので送信時間は短くなります。

### 記録画素数(画像の大きさ)を選ぶ

画像を送信する画面で、[▲] か [▼] を押して [ 门 を選んだ あと、[ ) を押します。表示された画面で [▲] か [▼] を押して、 送信する画像の記録画素数 (画像の大きさ) を選び、[ ) を押し ます。

- [しない]を選ぶと、リサイズされずもとの画像の大きさのま まで送信されます。
- [M2] か [S] を選ぶと、選んだ記録画素数より大きい画像が リサイズされて送信されます。
- 動画はリサイズできません。

Ø

MENU (00[53](#page-52-0)) で「<sup>9</sup>1 タブの「Wi-Fi 設定]を選び、「送 信時のリサイズ設定]でも設定できます。1 枚表示の状態で NFC 機能を使って表示画像を送信するときも、このサイズで送 信されます。

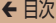

## コメントを入力して送信する

SNS やメールなどに画像を送信するときに、カメラでコメント を入力することができます。なお、送信先の Web サービスによっ て入力できる文字数は異なります。

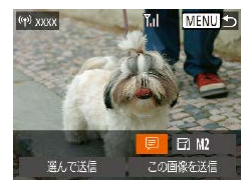

- *1* コメント入力画面を表示する
	- 画像を送信する画面で [▲][▼][4][▶]を押して [ ] を選び、[ , ] を押します。
- *2* コメントを入力する  $($  $\Box$ [55\)](#page-54-0)

#### *3* 送信する

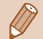

- コ メ ン ト を 入 力 し な か っ た と き は、CANON iMAGE GATEWAY で設定したコメントが自動で送信されます。
- 複数の画像を送信するときにもコメントを入力できます。同時に 送るすべての画像で同じコメントになります。

# **画像を自動で送る(クラウドシン クロ)**

カード内の未転送の画像を CANON iMAGE GATEWAY 経由で パソコンや Web サービスに送信することができます。 なお、Web サービスだけに送信することはできません。

準備する

### ■■カメラの準備をする

接続先として「回」を登録します。なお、「□ ボタンに「回」を 登録しておくと、「□ ボタンを押すだけで、カード内の未転送の 画像を CANON iMAGE GATEWAY 経由でパソコンに送信する ことができます。

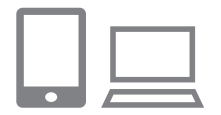

#### **1 [凹] を登録する**

- ●[「CANON iMAGE GATEWAY](#page-248-0) を登録する| (□249) の操作 で、カメラに送信先として「回] を登録します。
- Web サービスを送信先にすると きは、[「他の Web サービスを登](#page-252-0) 録する| (日253) の操作でカ メラの設定を更新してください。
- *2* 送信する画像の種類を選択する (動画も一緒に送信するときの み)
	- [MENU] ボタンを押して、[ ?! ] タブの[Wi-Fi 設定]を選びます (=[53](#page-52-0))。
	- [▲] か [▼] を押して [クラウ ドシンクロ]を選んだあと、[4] か「▶ を押して「静止画+動画] を選びます。
- **3 I ボタンに [ ] を登録する** ([□] ボタンを押して送信する ときのみ)
	- [□] ボタンにスマートフォンを 登録しているときは解除します  $(m223)$  $(m223)$
	- ●[「ボタンにスマートフォンを登](#page-222-0) 録して画像を送る| (日223) の手順 2 の操作で画面を表示し たあと、[4] か [▶] を押して [[] を選び、[ ) を押します。

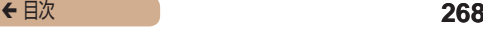

#### パソコンの準備をする

送信先のパソコンにソフトウェアをインストールして設定しま す。

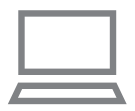

- *1* ソフトウェアをインストールす る
	- インターネットに接続したパソコ ンにソフトウェアをインストール します $($ M[235](#page-234-0))。

#### **2** カメラを登録する

- Windows では、タスクバー(画 面下部に表示されるバー)で [8] を右クリックして「新しい カメラの追加] なクリックします。
- $\bullet$  Mac OS で は、 メ ニ ュ ー バ ー (画面上部に表示されるバー)で [88] をクリックして「新しいカ メラの追加]をクリックします。
- CANON IMAGE GATEWAY と 連携しているカメラの一覧が表示 されるので、送信元になるカメラ を選びます。
- カメラが登録されて画像を受信で きるようになると、アイコンが [編] に変わります。

### 画像を送る

カメラを操作して画像を送信すると、パソコンに自動で保存され ます。

なお、転送先に設定したパソコンが起動していないときは CANON iMAGE GATEWAY のサーバーに一時的に画像を保存 しています。一定期間で削除されるのでパソコンを起動して画像 を保存してください。

#### *1* 画像を送る

- [□] ボタンに「□] を登録して いるときは、[□] ボタンを押し ます。
- 登録していないときは[、「Web](#page-254-0) [サービスに画像を送る」](#page-254-0) (=[255\)](#page-254-0)の手順 1 ~ 2 の操作 で「旦」を選びます。
- 接続が完了すると画像が送信 さ れ ま す。CANON iMAGE GATEWAY のサーバーに画像が 転送されると画面に「[2] が表示 されます。

#### *2* パソコンに保存する

- パソコンを起動すると、自動で画 像が保存されます。
- Web サ ー ビ ス に は、パソコン を 起 動 し な く て も、CANON iMAGE GATEWAY のサーバー から画像が自動で転送されます。

#### $\mathbf T$ 画像を送信するときは、フル充電されたバッテリーか AC アダプ ターキット(別売)(□[298\)](#page-297-0)を使うことをおすすめします。

- 他の方法でパソコンに取り込んだ画像でも、CANON iMAGE GATEWAY 経由で未転送のときは送信されます。
	- カメラと同じネットワークに送信先のパソコンが接続されている ときは、CANON iMAGE GATEWAY を経由しないで、アクセ スポイント経由で画像が送信されるので、送信時間が短くなりま す。なお、パソコンに保存された画像は、パソコンから CANON iMAGE GATEWAY に送信されるので、パソコンがインターネッ トに接続している必要があります。

# **スマートフォンでカメラ内の画像 やカメラを操作する**

スマートフォンの専用アプリケーション CameraWindow を使う と次の操作が行えます。

- カメラ内の画像を一覧で表示したり、スマートフォンに保存し たりする
- カメラ内の画像に GPS 情報を記録する (□[272\)](#page-271-0)
- リモート撮影をする (□[273\)](#page-272-0)

T 操作するスマートフォンに対して画像を公開する設定にしておく 必要があります (m[223](#page-222-0)、m[227](#page-226-0)、m[275\)](#page-274-0)。

### <span id="page-271-0"></span>カメラ内の画像に GPS 情報を記録する

スマートフォンの専用アプリケーション CameraWindow で記録 しておいた GPS 情報(緯度、経度、標高など)を、カメラ内の 画像に記録することができます。

- <sup>1</sup> 撮影前に「日付/時刻を設定する」(□34)で日付/時刻と 自宅エリアが正しく設定されていることを確認してください。ま た、旅行先など、自宅エリアと時差のある場所で撮影するときは、 [「世界時計を使う」\(](#page-281-0)282)で訪問先のエリアを設定してくだ さい。
	- GPS 情報を記録した静止画や動画は、個人を特定する情報が含 まれていることがあります。そのため、GPS 情報が記録されて いる静止画や動画を他人に渡したり、インターネットなどの複数 の人が閲覧できる環境へ掲載するときは、十分注意してください。

### <span id="page-272-0"></span>リモート撮影をする

スマートフォンで撮影画面を確認しながら、スマートフォンをリ モコン代わりに操作して撮影することができます。

#### *1* カメラを固定する

● リモート撮影をはじめるとカメラ のレンズが出てきます。また、ズー ム操作によるレンズの動きでカメ ラが傾くことがあります。三脚に 取り付けるなどしてカメラを安定 させてください。

### *2* カメラとスマートフォンを接続 する (日[223、](#page-222-0)日[227](#page-226-0))

• 画像の公開設定では「はい] を選 んでください。

#### *3* リモート撮影を選ぶ

- ス マ ー ト フ ォ ン を 操 作 し て、 CameraWindow で リ モ ー ト 撮 影を選びます。
- カメラのレンズが出てくるので. レンズ付近を押さえたり、物を置 かないようにしてください。

- リモート撮影の準備ができると、 スマートフォンの画面にカメラか らの映像が表示されます。
- カメラの画面にはメッセージが表 示され、電源ボタン以外は操作で きなくなります。

#### *4* 撮影する

- スマートフォンを操作して撮影し ます。
- <sup>1</sup> • [P] モードで撮影されます。ただし、あらかじめ設定した FUNC. や MENU の一部が、自動的に変わることがあります。 ● 動画は撮影できません。
	- 接続環境によっては、スマートフォンに表示されるカメラからの 映像がややぎこちなくなることがありますが、記録される画像に 影響はありません。
		- AF フレームは表示されません。撮影した画像でピントを確認し てください。
		- 撮影した画像はスマートフォンには転送されません。スマート フォンを操作して、カメラ内の画像を表示して保存してください。

# **Wi-Fi の設定を編集 / 消去する**

Wi-Fi に関する、設定の編集 / 消去方法について説明します。

### <span id="page-274-0"></span>接続情報を編集する

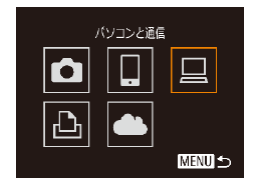

- *1* Wi-Fi メニューを表示し、編集 する機器を選ぶ
	- [ ] ボタンを押して電源を入れ ます。
	- [▲] を押します。
	- ●[4] か [▶] を押して機器 の選択画面を表示したあと、 [▲] [▼] [4] [▶] を押して編 集したい機器のアイコンを選び、 「(※)] を押します。

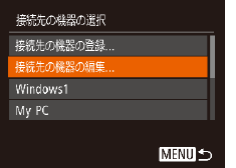

#### *2* [接続先の機器の編集]を選ぶ

• [▲] か [▼] を押して [接続先 の機器の編集]を選び、[ ) を 押します。

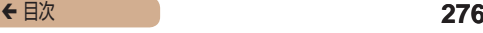

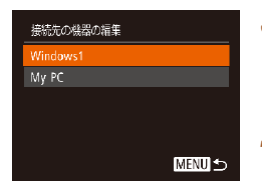

#### *3* 編集する接続先を選ぶ

● [▲] か [▼] を押して編集した い接続先を選び、[ ) を押します。

#### *4* 編集する項目を選ぶ

- [▲] か [▼] を押して編集する 項目を選び、[ ) を押します。
- 編集できる項目は、接続先によっ て異なります。

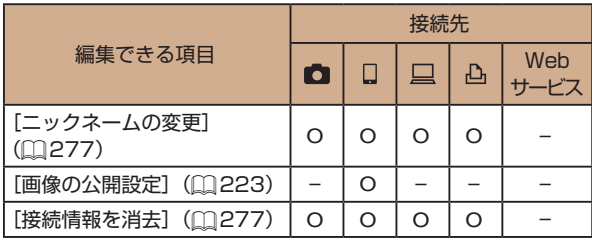

O :設定可 – :設定不可

<span id="page-276-0"></span>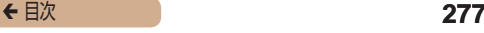

#### ■ 接続先のニックネームを変更する

カメラに表示させる接続先のニックネーム(表示名)を変更でき ます。

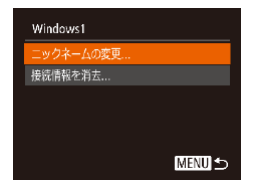

- ●[「接続情報を編集する」](#page-274-0) (=[275\)](#page-274-0) の 手 順 4 の 操 作 で [ニックネームの変更]を選び、 [ ] を押します。
- 入力欄を選んで「 ?? ] を押し、 表示されたキーボードでニッ クネームを入力しなおします  $(m55)$  $(m55)$  $(m55)$

<span id="page-276-1"></span>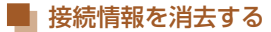

接続情報(接続先の機器の情報)を消去できます。

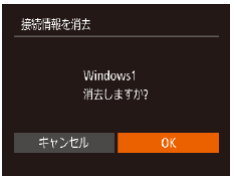

- ●[「接続情報を編集する」](#page-274-0) (=[275\)](#page-274-0)の手順 4 の操作で[接 続情報を消去]を選び、[ ) を 押します。
- ●[消去しますか?]が表示された ら、[4] か [▶] を押して [OK] を選び、[ ) を押します。
- 接続情報が消去されます。

### Wi-Fi の設定を初期化する

カメラを譲渡したり廃棄したりするときは、Wi-Fi の設定を初期 化します。

Wi-Fi の設定を初期化すると、Web サービスの設定内容もすべて 消去されます。十分に確認してから初期化してください。

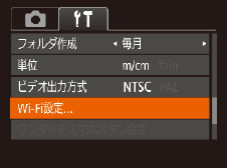

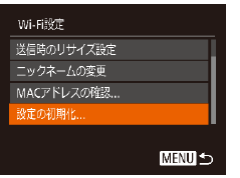

- *1* [Wi-Fi 設定]を選ぶ
	- [MENU] ボタンを押して、[ ?! タブの[Wi-Fi 設定]を選びます  $(m53)$  $(m53)$  $(m53)$
- *2* [設定の初期化]を選ぶ
	- [▲] か [▼] を押して [設定の 初期化]を選び、[ ]を押します。
- *3* 初期化する
	- [4]か[▶]を押して[OK]を選び、 [(※)] を押します。
	- Wi-Fi の設定が初期化されます。

Ø

• Wi-Fi 以外の設定を初期化するときは、[YT] タブの「カメラ設 定初期化] を選びます (←[293\)](#page-292-0)。

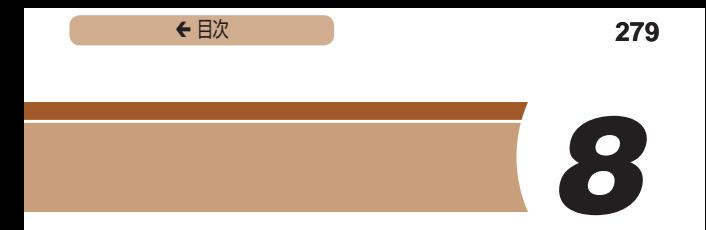

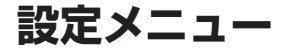

カメラの基本機能を変えて使いやすくする

MENU (M[53\)](#page-52-0) の [11] タブで設定します。ふだん使う上で の便利な機能を自分好みに設定することができます。

### 音を鳴らさない

カメラの各種動作音や動画再生時の音声を鳴らさないようにでき ます。

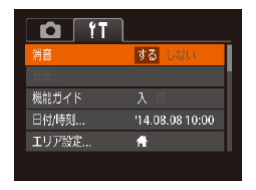

●[消音]を選び、[する]を選びます。

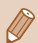

「▼] を押したまま電源を入れても、音を鳴らさないようにでき ます。

● 音を鳴らさないようにしたときは、動画を再生したとき  $(m166)$  $(m166)$ の音声も鳴らなくなります。動画再生中に「▲】を 押すと音声が鳴り、[▲]か「▼] を押すと音量を調整できます。

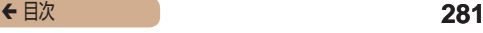

### 音量を変える

カメラの各種動作音の音量を変えられます。

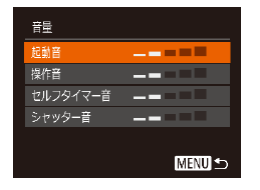

- [音量] を選び、[ ] を押します。
- 項目を選び、[4] か [▶] を押し て音量を変えます。

### 機能の説明を表示しない

FUNC. (00[51\)](#page-50-0) や MENU (00[53\)](#page-52-0) で 項 目 を 選 ぶ と、 機 能の説明が表示されます。この説明を表示しないようにすること ができます。

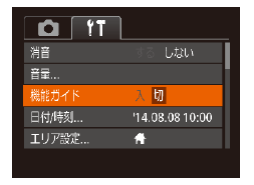

●[機能ガイド]を選び、[切]を選 びます。

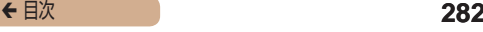

## 日付/時刻を変える

日付/時刻を、現在の設定から変えられます。

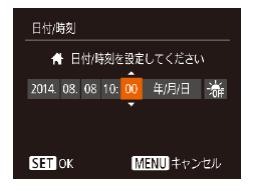

- [日付 / 時刻] を選び [ ( ) を押 します。
- [4] か [▶] を押して頂目を選び、 [▲] か [▼] を押して設定します。

### <span id="page-281-0"></span>世界時計を使う

海外へ旅行するときなど、あらかじめ訪問先(旅行先)のエリア を登録しておくと、エリアを切り換えるだけで、登録したエリア の日時で記録できます。日付/時刻を設定しなおす必要がなく便 利です。

なお、世界時計を使うには、あらかじめ「日付/時刻を設定する」 (∩34)で日付/時刻と自宅エリアを設定してください。

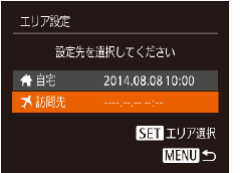

#### *1* 訪問先のエリアを設定する

- [エリア設定] を選び、[ ) を押 します。
- [▲] か [▼] を押して [メ訪問先] を選び、[ ) を押します。
- [4] か [▶] を押して訪問先エリ アを選びます。

- [▲]か[ ]を押して[※]を選び、 [4] か [▶] を押して[※]にす ると、サマータイム(1 時間プラ スされます)に設定されます。
- •[ (※)] を押します。

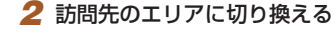

- [▲] か [▼] を押して [メ訪問先] を選び、「MENU」ボタンを押し ます。
- •撮影画面 (□[350](#page-349-0))に[メ]が 表示されます。

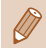

● [メ] の状態で日付/時刻を変える(円36)と、[4自宅]の 日時も自動的に変わります。

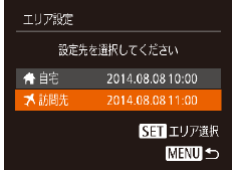

### レンズ収納時間を変える

撮影状態から「▶】ボタンを押して約1分経過すると、安全の ためレンズが収納されます(□[46\)](#page-45-0)。[■]ボタンを押すと すぐにレンズが収納されるようにしたいときは、収納時間を[0 秒] に設定します。

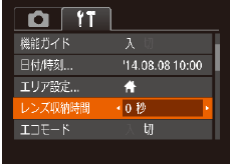

●[レンズ収納時間]を選び、[0 秒] を選びます。

### <span id="page-283-0"></span>エコモードを使う

撮影モードでのバッテリーの消耗をおさえる機能です。カメラを 操作していないときに、素早く画面を暗くして消費電力をおさえ ることができます。

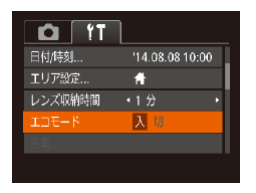

#### *1* 設定する

- [エコモード] を選び、[入] を選 びます。
- •撮影画面 (□[350](#page-349-0)) に [ECO] が表示されます。

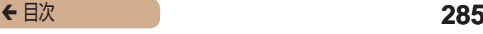

● カメラを操作しないと約2秒後 に画面が暗くなり、その 10 秒後 に画面が消えます。約3分後には 電源が切れます。

### *2* 撮影する

● 画面が消えている状態でもレンズ が出ているときは、シャッターボ タンを半押しすると画面が表示さ れ、撮影できます。

### 節電機能(オートパワーオフ)の設定を変える

節電機能(オートパワーオフ)を切ったり、画面が消えるまでの 時間(ディスプレイオフ)を変えたりできます(□[47\)](#page-46-0)。

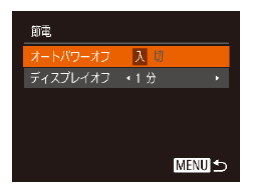

- [節電] を選び [ ] を押します。
- 項目を選んだあと、[4] か [▶] を押して設定を変えます。

C ● バッテリーの消耗を防ぐため、通常は、「オートパワーオフ]を [入]にし、「ディスプレイオフ]を[1分]以下にすることをお すすめします。

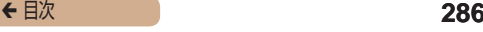

● エコモード(□[284\)](#page-283-0)を[入]にしているときは、節電機能は 使えません。

### 画面の明るさを変える

画面の明るさを変えられます。

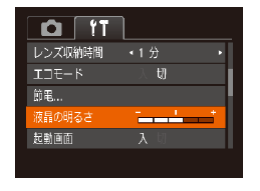

● [液晶の明るさ] を選び、[4] か [▶] を押して明るさを変えます。

撮影画面や再生モードで 1 枚表示のときに「▼1 を 1 秒以上押 したままにすると、画面が最高の明るさになります([タイ]タブ の「液晶の明るさ】設定は無効になります)。もう一度「▼1 を 1 秒以上押したままにするか、電源を入れなおすと、もとの明る さに戻ります。

### 起動画面を表示しない

電源を入れたときに、起動画面を表示しないようにできます。

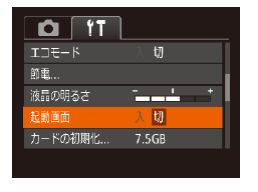

●[起動画面]を選び、[切]を選び ます。

### カードを初期化する

新しく買ったカードや他のカメラやパソコンで初期化したカード は、このカメラで初期化(フォーマット)することをおすすめし ます。

初期化するとカード内のすべてのデータは消され、もとに戻すこ とはできません。カード内の画像をパソコンにコピーするなどし てから初期化をしてください。

- *1* [カードの初期化]画面を表示 する
	- [カードの初期化]を選び [ ( ] を押します。

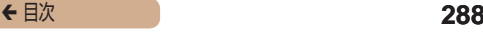

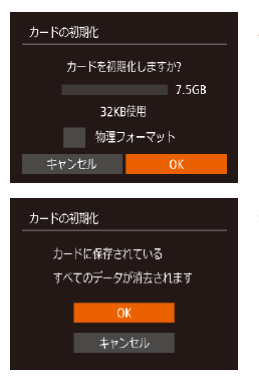

#### 2 [OK] を選ぶ

• [▲] か [▼] を押して [キャン ヤル] を選んだあと [4] か [▶] を押して [OK] を選び、[ ( ) を 押します。

### *3* 初期化する

- [▲] か [▼] を押して [OK] を 選び、[ ) を押すと初期化がは じまります。
- 初期化が終わると「カードの初期 化が完了しました]が表示される ので、[ ) を押します。
- $\overline{\mathbb{C}}$ ● カード内のデータは、初期化や消去をしてもファイル管理情報が 変わるだけで、完全には消えません。カードを譲渡や廃棄すると きは注意してください。廃棄するときはカードを破壊するなどし て、個人情報の流出を防いでください。

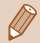

● 初期化の画面で表示されるカードの総容量は、カードに表記され ている容量よりも少なくなることがあります。
## ■■カードを物理フォーマット(初期化)する

「カードが異堂です]のメッセージが表示されたとき、カメラが 正しく動作しない、カードへの画像記録/再生時の読み出しや連 続撮影速度が遅くなった、動画撮影が途中で止まるなどのときに 行います。物理フォーマットをすると、カード内のすべてのデー タは消され、もとに戻すことはできません。カード内の画像をパ ソコンにコピーするなどしてから物理フォーマットをしてくださ い。

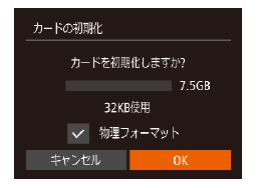

- ●「カードを初期化する」の手順 2 (∩[287\)](#page-286-0) の画面で、 [▲] か [▼] を押して「物理フォーマッ ト] を選び、[4] か [▶] を押し て「、/】を表示します。
- ●「カードを初期化する」の手順 2 ~3 (□[287\)](#page-286-0)の操作で、初期 化(物理フォーマット)します。

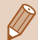

- 物理フォーマットはカード内の全記憶領域を初期化するため、 [「カードを初期化する」\(](#page-286-0)00287)よりも時間がかかります。
- 物理フォーマット中に「中止〕を選ぶと、初期化を中止できます。 中止してもデータはすべて消去されますが、カードは問題なく使 えます。

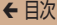

## 画像番号のつけかたを変える

撮影した画像には、撮影した順に 0001 ~ 9999 の番号がつけ られ、1 つのフォルダに 2000 枚ずつ保存されます。この画像 番号のつけかたを変えることができます。

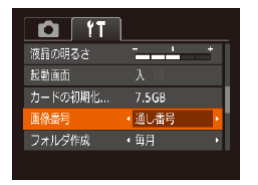

● [画像番号] を選び、目的の項目 を選びます。

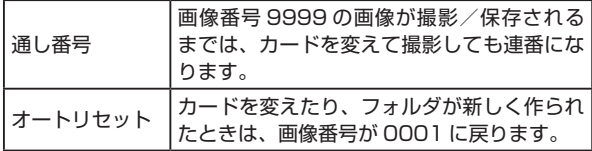

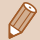

[通し番号]「オートリセット]とも、変えるカードに画像が入っ ているときは、その画像番号の続き番号になることがありま す。画像番号 0001 の画像から順に保存したいときは、初期化 (□[287](#page-286-0)) したカードをお使いください。

## フォルダを撮影日ごとに作る

撮影した画像を保存するフォルダは月ごとに作成されますが、撮 影日ごとに作成することもできます。

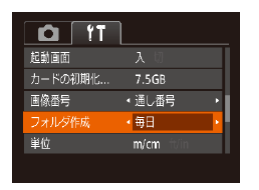

- ●[フォルダ作成]を選び、[毎日] を選びます。
- 撮影日ごとに新しいフォルダが作 られ、撮影した画像が保存されま す。

## 距離表示の単位を変える

GPS 情報 (標高) ([272\)](#page-271-0)、ズームバー (2[59\)](#page-58-0)、MF インジケーター(1[140](#page-139-0)) などの表示単位を、m/cm から ft/ in(フィート/インチ)に変えることができます。

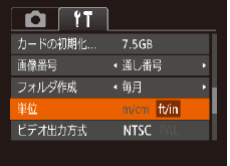

●[単位]を選び、[ft/in]を選び ます。

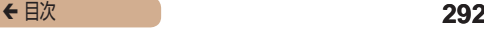

## 認証マークを確認する

このカメラが対応している認証マークの一部は、画面に表示して 確認できます。また、その他の認証マークは、本ガイドやカメラ 本体、カメラが入っていた箱にも表記されています。

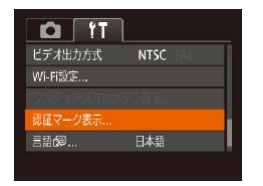

• [認証マーク表示] を選び、[ 图] を押します。

## <span id="page-291-0"></span>表示言語を変える

画面に表示される言語を変えられます。

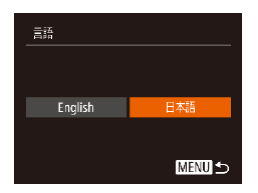

- [言語 別 を選び [ ) を押します。
- [▲] [▼] [4] [▶] を押して言 語を選び、[(※) を押します。

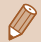

• 再生モードにして、[ ⑨] を押したまま、すぐに [MFNU] ボ タンを押すことでも言語画面を表示できます。

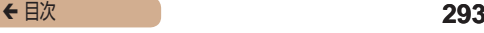

## その他の基本機能を変える

次の機能も [个] タブで設定できます。

- [ビデオ出力方式] (□[302](#page-301-0))
- [Wi-Fi 設定] (□[214\)](#page-213-0)
- 「ワンタッチスマホボタン設定1(m[223\)](#page-222-0)

## カメラの設定を初期状態に戻す

カメラの設定を誤って変えてしまったときは、初期状態に戻せま す。

- *1* [カメラ設定初期化]画面を表 示する
	- 「カメラ設定初期化】を選び、 [ ] を押します。

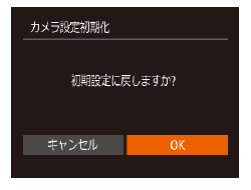

- *2* 初期状態に戻す
	- [4]か[▶]を押して[OK]を選び [ | | | を押します。
	- カメラが初期状態に戻ります。

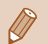

次の機能は初期状態に戻りません。

- [<sup>1</sup>] タブの [日付 / 時刻] (□ [282\)](#page-281-0)、[エリア設定] (□[282](#page-281-1))、[言語 2](□[292](#page-291-0))、 [ビデオ出力方式 ]  $(m302)$  $(m302)$  $(m302)$
- マニュアルホワイトバランスで記憶した白データ (01[135](#page-134-0))
- [SCN] ([[110](#page-109-0))、[2]([[112](#page-111-0)) モードで設定した撮 影モード
- Wi-Fi 機能で登録した内容 (2[214](#page-213-0))

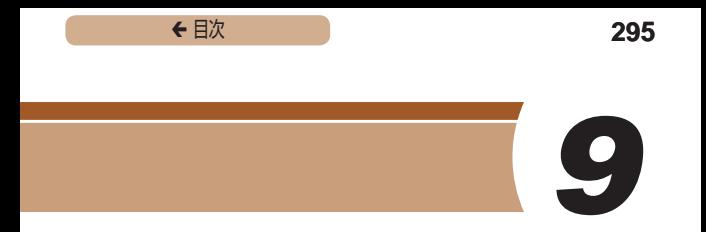

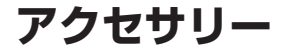

別売アクセサリーや市販の対応機器を使って楽しみかたを広げる

# **システムマップ**

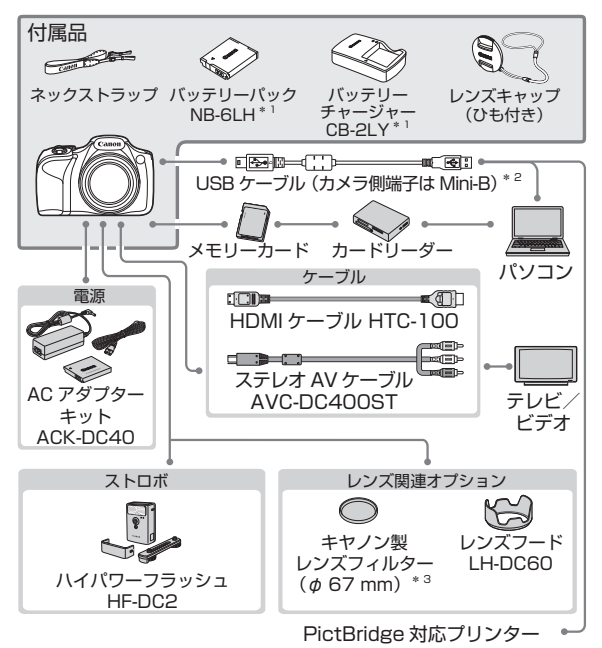

- \*1 別売りも用意されています。
- \*2 キヤノン純正品(インターフェースケーブル IFC-400PCU)もあります。 \*3 フィルターアダプター FA‑DC67A が必要です。

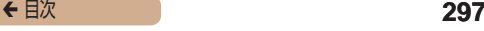

#### アクセサリーはキヤノン純正品のご使用をおすすめします

木製品は キヤノン純正の専田アクセサリーと組みあわせてお使 いになった場合に最適な性能を発揮するように設計されておりま すので、キヤノン純正アクセサリーのご使用をおすすめいたしま す。

なお、純正品以外のアクセサリーの不具合(例えばバッテリーパッ クの液漏れ、破裂など)に起因することが明らかな、故障や発火 などの事故による損害については、弊社では一切責任を負いかね ます。また、この場合のキヤノン製品の修理につきましては、保 証の対象外となり、有償とさせていただきます。あらかじめご了 承ください。

# **別売アクセサリー**

必要に応じてお買い求めの上、ご利用ください。なお、アクセサ リーは、諸事情により予告なく販売を終了することがあります。 また、地域によってはお取り扱いがないことがあります。

## 電源

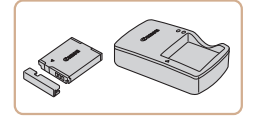

バッテリーパック NB-6LH

- 充雷式のリチウムイオン雷池で す。
- バッテリーチャージャー CB-2LY
	- バッテリーパック NB-6LH 用の バッテリーチャージャーです。

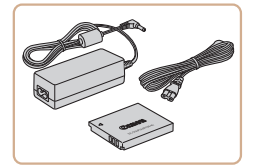

ACアダプターキット ACK-DC40

● 家庭用雷源でカメラを使えます。 カメラを長時間連続して使うとき や、プリンターやパソコンとつな ぐときには、この AC アダプター キットをお使いになることをお すすめします(カメラ内のバッテ リーは充電できません)。

- バッテリーには、カバーがついているので、充電したバッテリー は▲が見えるように、充電前のバッテリーは▲が隠れるように カバーを取り付けると、充電状態を見分けることができます。
	- バッテリーパック NB-6L もお使いになれます。
- バッテリーチャージャーや AC アダプターキットは、AC 100 240 V 50/60 Hz の地域で使えます。
	- プラグの形状があわないときは、市販の電源プラグ変換アダプ ターを使ってください。なお、海外旅行用の電子式変圧器は故障 の原因になりますので絶対に使わないでください。

## ストロボ

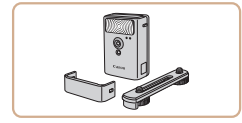

#### ハイパワーフラッシュ HF-DC2

● 被写体が遠すぎて内蔵ストロボの 光が届かないときに使う外付けス トロボです。

<sup>1</sup> ハイパワーフラッシュは、撮影モードが「M1 のとき、または  $[\Delta v]$   $[\overline{T}v]$  で  $[\frac{\alpha}{2} + \frac{\beta}{2}]$ が  $[\frac{\alpha}{2} + \frac{\beta}{2}]$ に設定されて いるときは使えません。

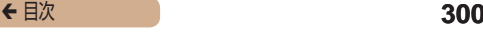

## その他

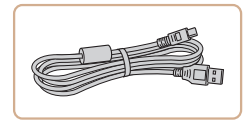

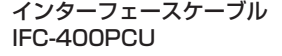

● パソコンやプリンターとカメラを つなぐケーブルです。

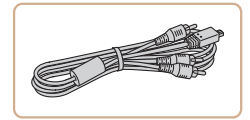

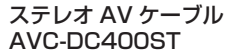

● 撮影した画像をテレビに表示して 楽しめます。

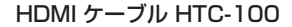

• カメラと HD (ハイビジョン)対 応テレビの HDMI 端子をつなぐ ケーブルです。

レンズフード LH-DC60

● 画面外から不要な光がレンズに入 らないようにして、画質劣化の原 因となるフレアやゴーストを防ぎ ます。

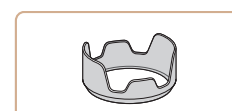

← 目次 **301** 

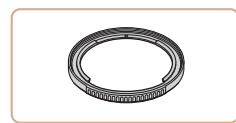

フィルターアダプター FA‑DC67A

● 67 mmのフィルターを取り付け るためのアダプターです。

レンズフィルターとレンズキャップをカメラへ一緒に取り付ける ことはできません。

<span id="page-300-0"></span>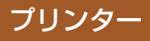

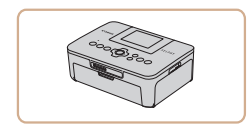

- キヤノン製 PictBridge 対応プリ ンター
	- プリンターをつなぐと、パソコン を使わずに撮影した画像を印刷で きます。 製品の詳細については、ホーム

ページやカタログで確認していた だくか、お客様相談センターへお 問いあわせください。

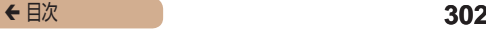

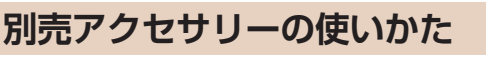

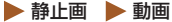

<span id="page-301-0"></span>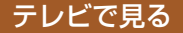

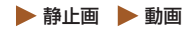

カメラとテレビをつなぐと、撮影した画像をテレビで見ることが できます。

なお、お使いになるテレビとのつなぎかたや入力の切り換えかた については、テレビの使用説明書を参照してください。

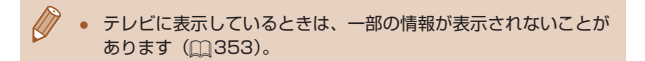

<span id="page-302-0"></span>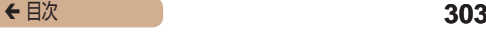

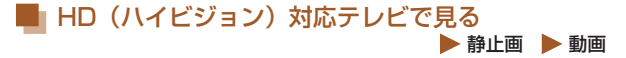

HDMI ケーブル HTC-100(別売)でカメラと HD 対応テレビを つないでカメラを操作すると、撮影した画像をテレビで見ること ができます。また、「「mil 「「mil で撮影した動画は HD (ハイビジョ ン)画質で見ることができます。

*1* カメラとテレビの電源を切る

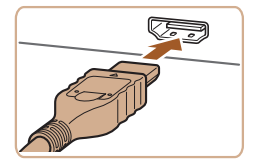

#### *2* カメラとテレビをつなぐ

- ケーブルのプラグを、図のように テレビの HDMI 入力端子へしっ かりと差し込みます。
- ふたを開き、ケーブルのプラグを カメラの端子へしっかりと差し込 みます。

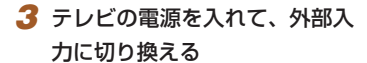

● テレビの入力を、手順20操作 でつないだ外部入力に切り換えま す。

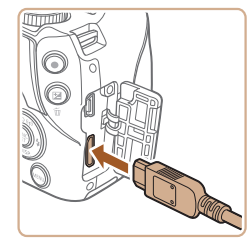

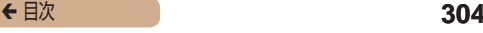

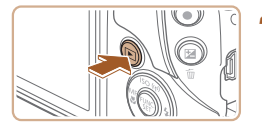

- *4* カメラの電源を入れる
	- ●[下] ボタンを押して電源を入れ ます。
	- 画像がテレビに表示されます(カ メラの画面には何も表示されませ  $(h<sub>1</sub>)<sub>0</sub>$
	- 見終わったらカメラとテレビの電 源を切ってから、ケーブルを抜き ます。

HD 対応テレビにつないだときは、操作音は鳴りません。

#### ■ HD(ハイビジョン)非対応テレビで見る ▶静止画 ▶ 動画

ステレオ AV ケーブル AVC-DC400ST(別売)でカメラとテレ ビをつないで、カメラを操作すると、撮影した画像をテレビで見 ることができます。

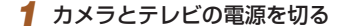

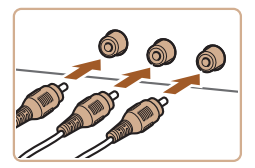

- *2* カメラとテレビをつなぐ
	- ケーブルのプラグを、図のように テレビの外部入力端子へしっかり と差し込みます。

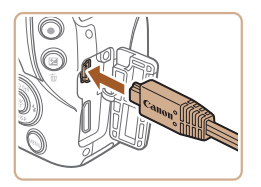

- ケーブルのプラグの色と、テレビ の外部入力端子の色をあわせてつ ないでください。
- ふたを開き、ケーブルのプラグを カメラの端子にしっかりと差し込 みます。

*3* 画像を表示する

- ●「HD(ハイビジョン)対応テレビ で見る| の手順 3~4 (□[303](#page-302-0)) の操作で画像を表示します。
- 出力方式 (NTSC/PAL) があわないと、画像が正しく表示され ません。「MFNIJ」ボタンを押して、「YT」タブの「ビデオ出 力方式]で出力方式を変えてください(日本国内の出力方式は、 「NTSC」です)。

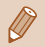

● カメラとテレビをつなぐと、カメラの画面表示をテレビに表示 して撮影できます。撮影操作は、カメラの画面を使ったときと  $\Box$ じです。ただし、ピント位置拡大( $\Box$ [96\)](#page-95-0)と MF 拡大表示 (=[140](#page-139-0))はできません。

## 家庭用電源でカメラを使う

▶ 静止画 ▶ 動画

AC アダプターキット ACK-DC40(別売)を使うと、バッテリー の残量を気にせずにカメラを使うことができます。

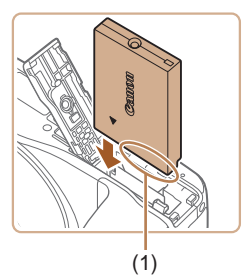

## *1* カメラの電源を切る

#### *2* カプラーを入れる

- ●「バッテリーとカードを入れる」 の手順1 (□31) の操作でふ たを開きます。
- カプラーの端子部 (1) を図の向き にして、「バッテリーとカードを 入れる| の手順2 (131)の バッテリーを入れる方法と同じ操 作でカプラーを入れます。
- ●「バッテリーとカードを入れる」 の手順4 (□31)の操作でふ たを閉めます。

### *3* プラグをカプラーにつなぐ

● カバーを開き、アダプターのプラ グをカプラーの端子にしっかりと 差し込みます。

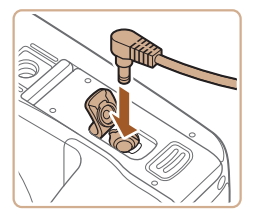

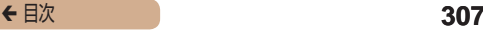

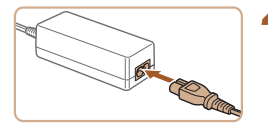

- *4* 電源コードを取り付ける
	- 電源コードをアダプターに差し込 み、プラグをコンセントに差し込 みます。
	- カメラの電源を入れると、カメラ が使えます。
	- 使い終わったら、カメラの電源を 切ってからプラグをコンセントか ら抜いてください。
- $\overline{\mathbb{I}}$ カメラの電源を入れたまま、プラグや電源コードを抜かないでく ださい。撮影した画像が消えたり、カメラが故障することがあり ます。
	- 故障の原因となるためアダプターやコードを固定して使わないで ください。

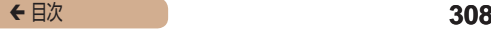

## レンズフード(別売)を使う

▶ 静止画 ▶ 動画

レンズフード LH-DC60(別売)を使うと、ストロボを使わずに 広角側で逆光時に撮影するとき、画角外の光がレンズに入ること を防ぐことができます。

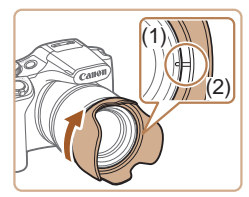

- カメラの電源が切れていることを 確認します。
- カメラの取り付け部 (1) とフード の内側の切り欠き (2) をあわせて から、ロックするまで矢印の方向 に回します。
- 取り外すときは、反対方向に回し ます。

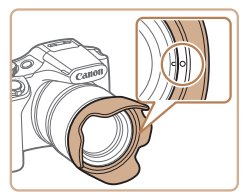

(1)

(2)

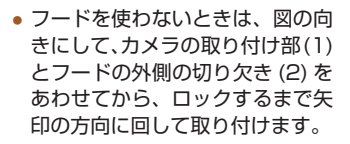

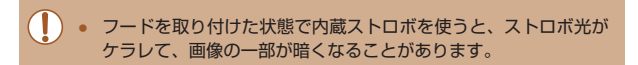

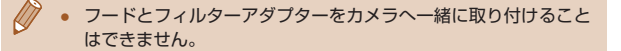

## レンズフィルター(別売)を使う

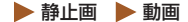

レンズフィルターを付けると、レンズを保護したり、さまざまな 効果をつけて撮影できます。カメラに取り付けるときは、別売の フィルターアダプター FA-DC67A が必要です。

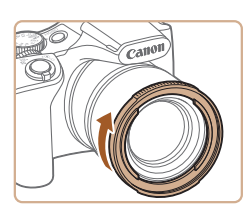

- *1* フィルターアダプターを取り付 ける
	- カメラの電源が切れていることを 確認します。
	- カメラの取り付け部とフィルター の切り欠きをあわせてから、ロッ クするまで矢印の方向に回しま す。
	- 取り外すときは、反対方向に回し ます。

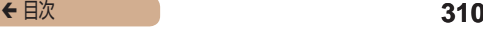

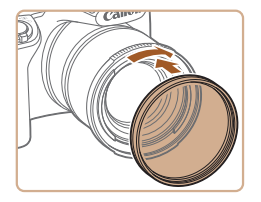

- *2* フィルターを取り付ける
	- フィルターを矢印の方向に回して 取り付けます。
	- 取り付けるときは強くねじ込まな いでください。取り外しできなく なったり、故障の原因になること があります。
- $\mathbf 1$ キヤノン純正のフィルター ( ø 67 mm) のご使用をおすすめし ます。
	- オートフォーカスで撮影するか、マニュアルフォーカスで「ヤー **フティ MF1 を「入1 にして撮影してください。**
	- フィルターアダプターを取り付けているときに、内蔵ストロボを 使用すると、ストロボ光がケラれて画像の一部が暗くなることが あります。
	- フィルターアダプターには、フィルター 1 枚のみが取り付けら れます。複数のフィルターやレンズなど重いものを取り付けると、 脱落したり、カメラやフィルターアダプターの故障の原因になる ことがあります。
	- フィルターアダプターを強くにぎらないでください。
	- フィルターを使わないときは、フィルターアダプターを外してく ださい。

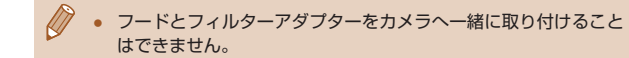

# **ソフトウェアを使う**

ここでは、弊社 Web サイトからダウンロードするソフトウェア の紹介のほか、インストール方法、画像をパソコンに取り込む方 法について説明します。

## ソフトウェアについて

ソフトウェアを弊社 Web サイトからダウンロードしてインス トールすると、パソコンで次のようなことができます。

- CameraWindow(カメラウィンドウ)
	- 画像の取り込みやカメラの各種設定

 $\mathbf T$ ● インターネットに接続できる環境が必要なため、プロバイダーと の接続料金や通信料金が別途かかります。

## ケーブルを使ってパソコンと接続する

### ■■パソコンの環境を確認する

ソフトウェアがお使いになれるパソコンは以下のとおりです。詳 細なシステム構成や最新の OS を含む対応状況については弊社 Web サイトを確認してください。

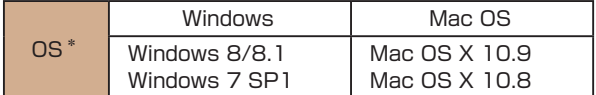

\* Wi-Fi 機能を使ってパソコンに画像を送るときは[、「パソコンの環境を確](#page-233-0) [認する」\(](#page-233-0)11234)でパソコンの環境を確認してください。

● 最新の OS を含む対応状況については弊社 Web サイトを確認し てください。

■■ インストールする ソフトウェアをインストールする方法については[、「インストール](#page-234-0) する| (□235) を参照してください。

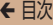

## 画像をパソコンに取り込む

ここでは、Windows 7 と Mac OS X 10.8 を使って説明をして います。

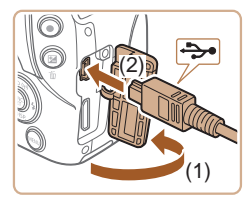

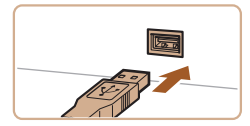

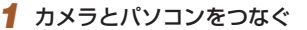

- カメラの電源が切れた状態でふた を開き (1)、USB ケーブルの小 さい方のプラグを図の向きにし て、カメラの端子にしっかりと差 し込みます (2)。
- USB ケーブルの大きい方のプラ グをパソコンの USB 端子に差し 込みます。パソコンの USB 端子 については、パソコンの使用説明 書を参照してください。

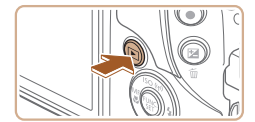

- *2* 電源を入れて CameraWindow (カメラウィンドウ)を表示する
	- ●[下] ボタンを押して雷源を入れ ます.
	- Mac OS では、カメラとパソコ ンが通信できる状態になると、 CameraWindow が 表 示 さ れ ま す。

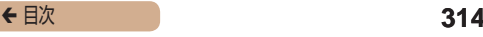

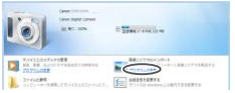

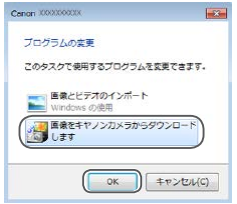

- Windows では、以下の操作を行 います。
- 表示された画面で [ ] のプロ グラムを変えるためのリンクをク リックします。
- ●[画像をキヤノンカメラからダウ ンロードします]を選び、[OK] をクリックします。

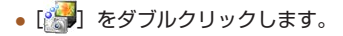

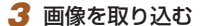

- ●「カメラ内の画像の取り込み]を クリックしたあと、[未転送画像 を取り込む]をクリックします。
- 画像がパソコンに取り込まれて、 「ピクチャ」フォルダ内に撮影日 ごとのフォルダに分けられて保存 されます。

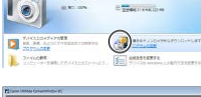

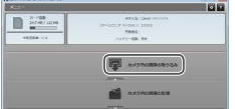

- 取り込みが完了したら CameraWindow を閉じ、カメラ の「下] ボタンを押して電源を 切ってからケーブルを抜きます。
- パソコンに取り込んだ画像を見る ときは、OS 標準のソフトウェア をお使いください。

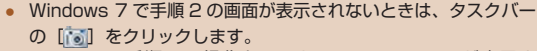

- Mac OS で手順 2 の操作をしても CameraWindow が表示さ れないときは、Dock(デスクトップ下部に表示されるバー)の [CameraWindow]アイコンをクリックします。
- ソフトウェアの画像取り込み機能を使わなくても、カメラとパソ コンをつなぐだけで画像を取り込むことができますが、次のよう な制限事項があります。
	- カメラとパソコンをつないでから操作できるようになるまで、 数分かかることがあります。
	- 縦位置で撮影した画像が横位置になって取り込まれることがあ ります。
	- 保護した画像が、パソコン側で解除されることがあります。
	- OS のバージョンや使用するソフトウェア、ファイルサイズに よっては、画像や画像に付属する情報が正しく取り込まれない ことがあります。

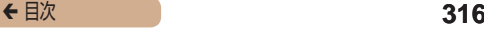

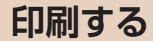

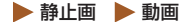

撮影した画像は、カメラとプリンターをつないで印刷することが できます。また、カメラで画像を指定しておき、一括印刷、写真 店への印刷注文、フォトブックの注文や印刷をすることができま す。

なお、ここでは、キヤノン製コンパクトフォトプリンター SELPHY CP シリーズを使って説明しています。プリンターに よっては表示される画面やできることが異なります。プリンター の使用説明書もあわせて参照してください。

## <span id="page-316-0"></span>かんたん印刷

撮影した画像は、カメラと PictBridge (ピクトブリッジ)対応 プリンター(別売)を USB ケーブルでつないで、かんたんに印 刷できます。

## *1* カメラとプリンターの電源を切る

### *2* カメラとプリンターをつなぐ

- ふたを開き、ケーブルの小さい方 のプラグを図の向きにして、カメ ラの端子にしっかりと差し込みま す。
- ケーブルの大きい方のプラグをプ リンターに差し込みます。プリン ターとのつなぎかたについては、 プリンターの使用説明書を参照し てください。

## *3* プリンターの電源を入れる

- *4* カメラの電源を入れる
	- [ ] ボタンを押して電源を入れ ます。

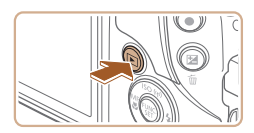

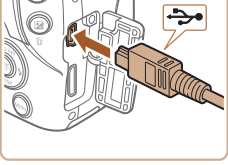

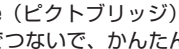

▶静止画 ▶ 動画

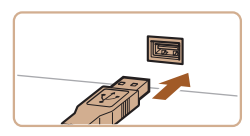

### *5* 画像を選ぶ

- [4] か [▶] を押して画像を選び ます。
- *6* 印刷画面を表示する
	- •[ ) を押したあと、[A] を選び、 もう一度[ ) を押します。

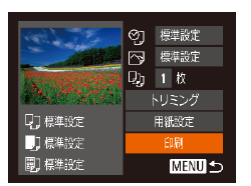

 $\rightarrow$ **D**  $\Omega$ 

Ø

*7* 印刷する

- [▲] か [▼] を押して [印刷] を選び、[ ) を押します。
- 印刷がはじまります。
- 別の画像を印刷するときは、印刷 が終わったあと、手順 5 からの 操作を繰り返します。
- 印刷が終わったらカメラとプリン ターの電源を切り、ケーブルを抜 きます。

キヤノン製 PictBridge 対応プリンター(別売)については[、「プ](#page-300-0) リンターⅠ (□301) を参照してください。

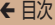

## <span id="page-318-0"></span>印刷設定をする

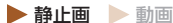

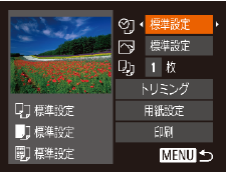

### *1* 印刷画面を表示する

●「かんたん印刷」の手順1~6 (=[317\)](#page-316-0)の操作でこの画面を 表示します。

#### *2* 設定する

● [▲] か [▼] を押して項目を選び、 [4] か [▶] を押して内容を選び ます。

← 目次 **320** 

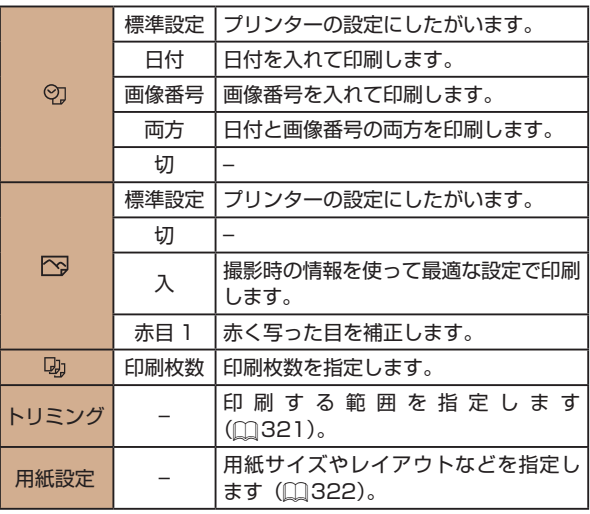

<span id="page-320-0"></span>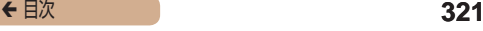

画像を切り抜いて印刷する(トリミング) ▶ 静止画 ▶ 動画

画像の一部分を切り抜いて印刷することができます。

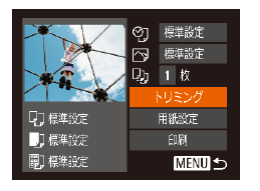

#### *1* [トリミング]を選ぶ

- ●「印刷設定をする」の手順1 (□[319\)](#page-318-0) の操作で印刷画面を 表示したあと、「トリミング】を 選び、[ ) 友押します。
- 切り抜く範囲を示す枠が表示され ます。

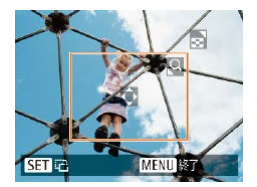

#### *2* 切り抜く範囲を指定する

- ズームレバーを動かして枠の大き さを変えます。
- [▲] [▼] [4] [▶] を押して枠 の位置を変えます。
- [ ) を押すと枠が回転します。
- [MFNU] ボタンを押したあと、 [▲] か [▼] を押して [領域確定] を選び、[例]を押して設定します。

#### *3* 印刷する

●「かんたん印刷」の手順7 (=[317\)](#page-316-0)の操作で印刷します。

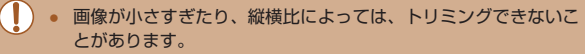

<span id="page-321-0"></span>● カメラで [日付写し込み 7] の指定をして撮影した画像をトリミ ングすると、日付が正しく印刷されないことがあります。

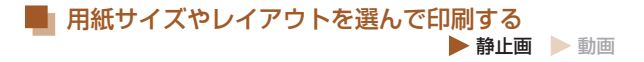

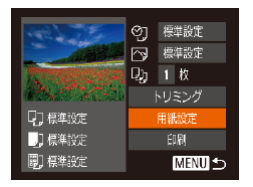

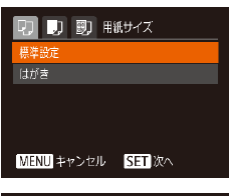

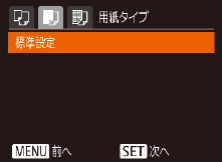

#### *1* [用紙設定]を選ぶ

●「印刷設定をする」の手順1 (□[319\)](#page-318-0) の操作で印刷画面を 表示したあと、[用紙設定]を選び、 [ ]を押します。

#### *2* 用紙サイズを選ぶ

● [▲]か[▼]を押して内容を選び、 [ 」を押します。

#### *3* 用紙タイプを選ぶ

● [▲]か[▼] を押して内容を選び、 [ ]を押します。

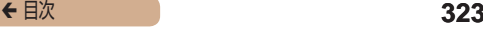

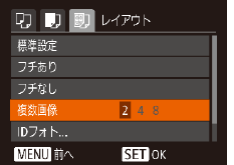

- *4* レイアウトを選ぶ
	- [▲] か [▼] を押して内容を選 びます。
	- [複数画像] を選んだときは、 「◀] か「▶] を押して印刷枚数を 選びます。
	- ●[ ]を押します。

*5* 印刷する

## レイアウトで設定できる項目

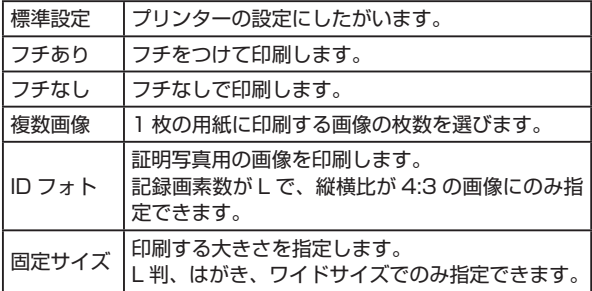

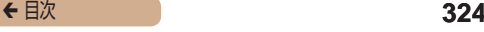

# 証明写真を印刷する  静止画 動画

 $\sqrt{25}$ mm

 $\sqrt{20mm}$ 

**MENUI** 5

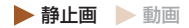

### *1* [ID フォト]を選ぶ

●「用紙サイズやレイアウトを選  $h \bar c$ 印刷する $\vert 0 \rangle$ 手順 $\vert \sim 4$ (M[322\)](#page-321-0) の操作で「ID フォト] を選び、[ ) を押します。

#### *2* 長辺と短辺の長さを選ぶ

• [▲] か [▼] を押して項目を選 んだあと、[4] か [▶] を押して 長さを選び、[ ) を押します。

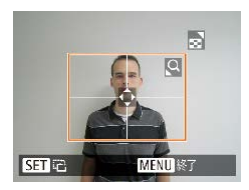

IDフォト

【第1 トリミング

長辺

短辺

#### *3* 印刷する範囲を選ぶ

●「画像を切り抜いて印刷する(ト リミング)| の手順2(□[321](#page-320-0)) の操作で印刷する範囲を選びま す。

*4* 印刷する
## 動画を印刷する

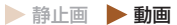

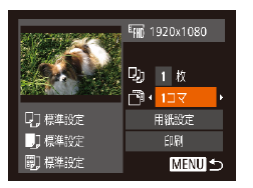

### *1* 印刷画面を表示する

●「かんたん印刷」の手順1~6 (=[317\)](#page-316-0)の操作で動画を選び、 この画面を表示します。

*2* 印刷方法を選ぶ

● [▲]か[▼]を押して[閏]を選び、 [4] か [▶] を押して印刷方法を 選びます。

*3* 印刷する

### 動画の印刷方法

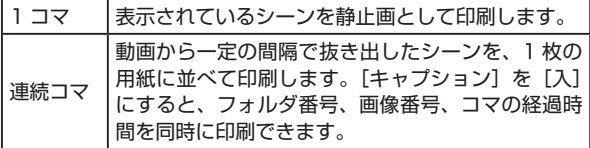

## ← 目次 **326**

- 印刷中に[ ]を押したあと、[OK]を選んで[ ]を押すと 印刷が中止されます。
	- CP720 / CP730 以前のキヤノン PictBridge 対応プリンター では、「ID フォト]や「連続コマ]は指定できません。

## <span id="page-325-0"></span>印刷指定(DPOF)

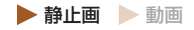

カード内の画像から印刷したい画像や印刷枚数などを指定して、 一括印刷(□[330\)](#page-329-0)や写真店への印刷注文をすることができま す(最大 998 画像)。なお、この指定方法は、DPOF(Digital **Print Order Format) 規格に準拠しています。** 

# **印刷内容を指定する**<br>● 静止画 ■ 動画

印刷タイプや日付、画像番号といった印刷内容を設定できます。 この設定は、印刷指定したすべての画像に共通して適用されます。

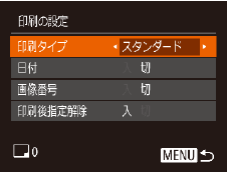

• [MFNU] ボタンを押して、[A] タブの[印刷の設定]を選んだ あと、項目を選び、設定します  $(m53)$  $(m53)$  $(m53)$ 

← 目次 **327** 

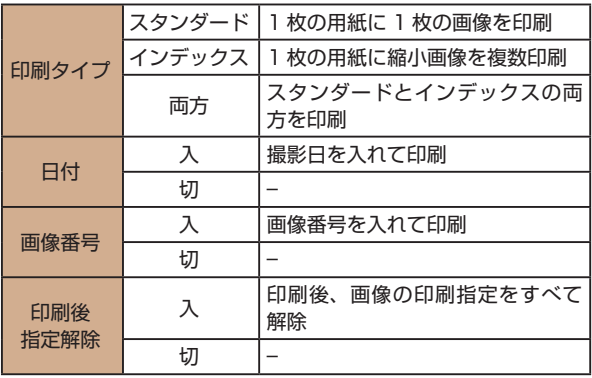

● プリンターまたは写真店によっては、設定した内容が反映されな いことがあります。

- 他のカメラで設定したカードをこのカメラに入れると、[■]が 表示されることがあります。このカメラで設定を変えると、設定 済みの内容がすべて書き換えられることがあります。
- 「日付】を「入】に設定すると、お使いのプリンターによっては、 日付が重複して印刷されることがあります。
- 「インデックス]に設定したときは、「日付】と「画像番号」の両 方を「入」にはできません。
	- 一部のキヤノン製 PictBridge 対応プリンター(別売)では、イ ンデックス印刷ができないことがあります。
- 日付の並びは、[YT] タブの [日付 / 時刻] で設定した内容で印 刷されます (□34)。

<span id="page-327-0"></span>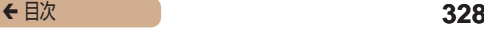

# 1 枚ずつ枚数を指定する  静止画 動画

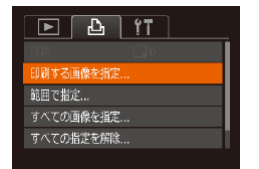

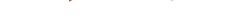

- *1* [印刷する画像を指定]を選ぶ
	- [MFNI] ボタンを押して、[A] タブの[印刷する画像を指定]を 選び、[ ) 友押します。
- *2* 画像を選ぶ
	- [4] か [▶] を押して画像を選び、 [ ]を押します。
	- 枚数指定ができるようになりま す。
	- ●[インデックス]では、指定され ると[√]が表示され、もう一度 [ 图 ] を押すと解除されて [/] が消えます。
- *3* 枚数を設定する
	- [▲] か [▼] な押して枚数な指 定します(最大 99 枚)。
	- 手順 2 ~ 3 の操作を繰り返して、 画像と枚数を指定します。
	- ●[インデックス]では枚数の指定 ができません。手順 2 の操作で 画像のみを選んでください。
	- [MFNU] ボタンを押すと設定さ れ、メニュー画面に戻ります。

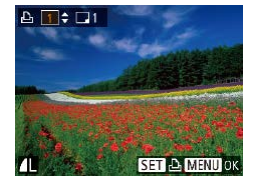

<span id="page-328-1"></span>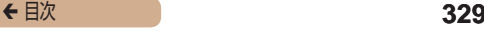

# 範囲で指定する  静止画 動画

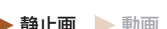

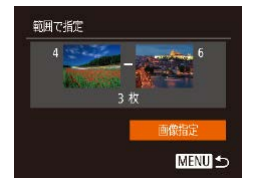

●「1枚ずつ枚数を指定する」の手 順1 (2[328\)](#page-327-0) の操作で「範囲 で指定]を選び、[ ]を押します。

- ●「範囲で指定する」の手順 2 ~ 3 (□[188\)](#page-187-0)の操作で指定します。
- [▲] か [▼] を押して [画像指定] を選び、[ ) を押します。

<span id="page-328-0"></span>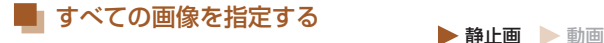

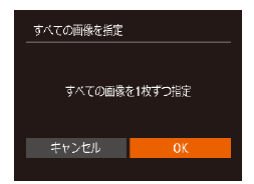

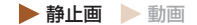

- ●「1枚ずつ枚数を指定する」の手 順1 (□[328\)](#page-327-0)の操作で「すべ ての画像を指定]を選び、[ ) を押します。
- [4]か[▶]を押して[OK]を選び、 [ ]を押します。

## すべての指定を解除する

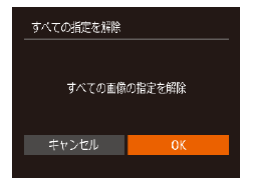

- ●「1枚ずつ枚数を指定する」の手 順 1 (□[328\)](#page-327-0) の操作で「すべ ての指定を解除]を選び、[ ) を押します。
- [4]か[▶]を押して[OK]を選び、 [ ]を押します。

<span id="page-329-0"></span>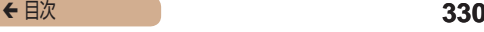

### 印刷指定(DPOF)した画像を印刷する  静止画 動画

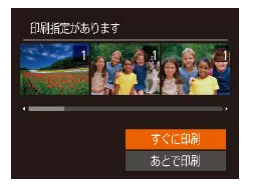

- 印刷指定した画像 (□[326](#page-325-0)~ □[329](#page-328-0)) があるときは、カメラ と PictBridge 対応プリンターを つなぐとこの画面が表示されま す。[▲] か [▼] を押して [す ぐに印刷]を選び、[ ) を押すと、 印刷指定した画像をかんたんに印 刷できます。
- 印刷を中断して再開したときは、 続きの画像から印刷されます。

<span id="page-330-1"></span>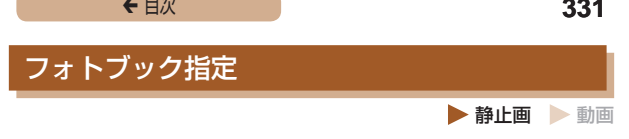

カード内の画像からフォトブックに使いたい画像を指定(最大 998 画像)し、ソフトウェアを使ってパソコンに取り込むと、指 定した画像が専用のフォルダにコピーされます。インターネット でフォトブック注文するときや、お使いのプリンターで印刷する ときに便利です。

# <span id="page-330-0"></span>指定方法を選ぶ

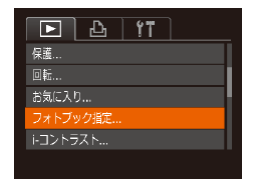

• [ MENU] ボ タ ン を 押 し て、 [ ]タブの[フォトブック指定] を選んだあと、指定方法を選びま す。

 $\mathbf T$ 他のカメラで設定したカードをこのカメラに入れると、[4] が 表示されることがあります。このカメラで設定を変えると、設定 済みの内容がすべて書き換えられることがあります。

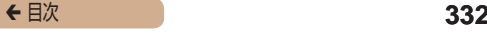

# 1枚ずつ指定する  静止画 動画

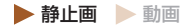

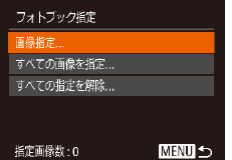

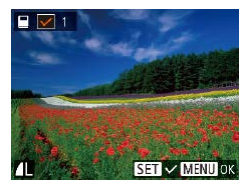

### *1* [画像指定]を選ぶ

●[「指定方法を選ぶ」\(](#page-330-0)□331)の 操作で「画像指定] を選び、[ ) を押します。

*2* 画像を選ぶ

- [4] か [▶] を押して画像を選び、 [(※)] を押します。
- [/] が表示されます。
- もう一度[ ) を押すと解除され、 「√」が消えます。
- 別の画像も指定するときは、上記 の操作を繰り返します。
- [MENU] ボタンを押すと設定さ れ、メニュー画面に戻ります。

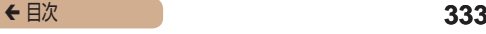

# すべての画像を指定する  静止画 動画

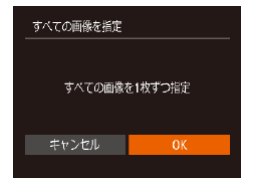

- ●[「指定方法を選ぶ」\(](#page-330-0)□331)の 操作で「すべての画像を指定]を 選び、[ ) を押します。
- [4]か[▶]を押して [OK]を選び、 [ ] を押します。

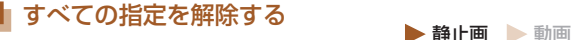

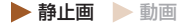

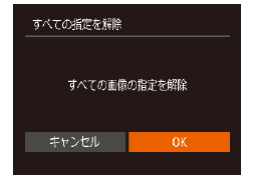

- ●[「指定方法を選ぶ」\(](#page-330-0)□331)の 操作で「すべての指定を解除]を 選び、[ ) を押します。
- [4]か[▶]を押して [OK]を選び、 [(※)] を押します。

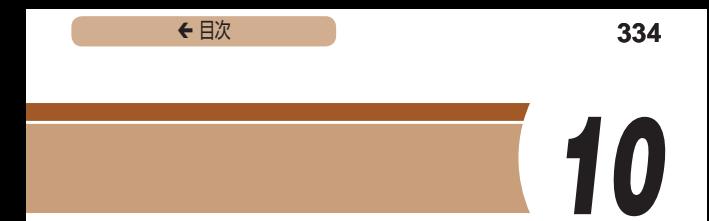

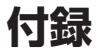

カメラを使うときに役立つ情報

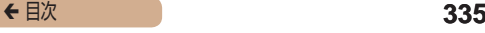

# **故障かな?と思ったら**

「カメラが故障したのかな?」と考える前に、次の例を参考に確認 してください。ただし、問題が解決しないときは、別紙の修理受 付センターへご相談ください。

電源

電源ボタンを押してもカメラが動作しない

- バッテリーを充電してください (□30)。
- バッテリーが正しい向きで入っているか確認してください (□31)。
- カード/バッテリー収納部ふたが閉じているか確認してください  $(D31)$
- バッテリーの端子が汚れているとバッテリー性能が低下します。綿棒な どで端子を拭き、バッテリーを数回入れなおしてください。

バッテリーの消耗が早い

- 低温下ではバッテリー性能が低下します。バッテリーの端子部が他の金 属にふれないようにして、ポケットなどで温めてからお使いください。
- バッテリーの端子が汚れているとバッテリー性能が低下します。綿棒な どで端子を拭き、バッテリーを数回入れなおしてください。
- 上記を確認しても、充電したのにすぐ使えなくなるときはバッテリーの 寿命です。新しいバッテリーをお買い求めください。

レンズが出たままで収納されない

● 電源を入れたまま、カード/バッテリー収納部ふたを開けないでくだ さい。ふたを閉じたあと、電源を入れてからもう一度切ってください  $(m31)$ 

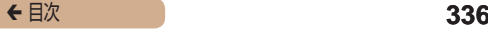

- バッテリーがふくらむ
- バッテリー特性のため安全上は問題ありません。ただし、バッテリーが ふくらむことでカメラに入らなくなったときは、別紙の修理受付セン ターへご相談ください。

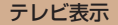

### テレビに表示できない/画面が乱れる (□[302](#page-301-0))

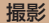

撮影できない

● 再生モードのとき(□[165\)](#page-164-0)は、シャッターボタンを半押ししてくだ さい (□[48\)](#page-47-0)。

暗い場所での画面表示がおかしい(00[50\)](#page-49-0)

撮影中の画面表示がおかしい

- 次のときは、静止画には記録されませんが、動画には記録されます。注 意してください。
	- 蛍光灯や LED などの照明下で撮影すると、画面がちらついたり横帯 が表示されたりすることがあります。

画像に日付が写し込まれない

- [日付 / 時刻]の設定(□34)だけでは写し込まれませんので、[日 付写し込み 可 を設定してください ([1[86](#page-85-0))。
- [日付写し込み 7] が設定(□[86](#page-85-0))できない撮影モード(□[365\)](#page-364-0) では、写し込みはされません。

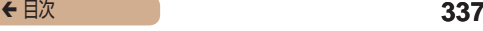

シャッターボタンを押したら、画面に「シ が点滅表示されて撮 影できない (□[66\)](#page-65-0)

シャッターボタンを半押ししたときに、[9] が表示される  $(m66)$  $(m66)$  $(m66)$ 

- [手ブレ補正]を[入]にしてください(□[156](#page-155-0))。
- ストロボを上げて、ストロボモードを「 $1$ 」にしてください(^^[151](#page-150-0))。
- ISO 感度を高くしてください (□[132\)](#page-131-0)。
- 三脚などでカメラを固定してください。また、三脚などでカメラを固定 するときは、「手ブレ補正]を「切】にして撮影することをおすすめし ます (□[156](#page-155-0))。

画像がボケて撮影される

- シャッターボタンを半押ししてピントを合わせてから、撮影してくださ い (日[48](#page-47-0))。
- 撮影距離範囲内に被写体をおさめて撮影してください(□[386](#page-385-0))。
- [AF 補助光]を[入]にしてください(□[99\)](#page-98-0)。
- 意図しない機能(マクロ撮影など)が設定されていないか確認してくだ さい。
- フォーカスロック、AF ロックで撮影してください (□[150\)](#page-149-0)。

シャッターボタンを半押ししても、AF フレームが表示されずピ ントが合わない

● 被写体の明暗差がある部分を画面中央にしてシャッターボタンを半押し するか、半押しを何度か繰り返すと AF フレームが表示され、ピントが 合うことがあります。

被写体が暗すぎる

- ストロボを上げて、ストロボモードを[ 3]にしてください(□[151](#page-150-0))。
- 露出補正で明るさを補正してください(□[129\)](#page-128-0)。
- i- コントラストで補正してください(□[133](#page-132-0)、□[207\)](#page-206-0)。
- AE ロックまたはスポット測光で撮影してください(□[130、](#page-129-0)  $(131)$  $(131)$ 。

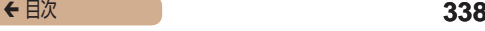

被写体が明るすぎる(白トビする)

- ストロボを下げて、ストロボモードを[第]にしてください(□[59](#page-58-0))。
- 露出補正で明るさを補正してください(□[129\)](#page-128-0)。
- AE ロックまたはスポット測光で撮影してください(□[130、](#page-129-0)  $(131)$  $(131)$ <sub>。</sub>
- 被写体にあたっている照明を弱めてください。
- ストロボが光ったのに暗い画像になる(□[66\)](#page-65-0)
- ストロボ撮影に適した距離で撮影してください(□[385\)](#page-384-0)。
- 調光補正量や発光量で明るさを補正してください(□[153、](#page-152-0)  $(164)$  $(164)$
- ISO 感度を高くしてください(□[132\)](#page-131-0)。
- ストロボ撮影した画像の被写体が明るすぎる(白トビする)
- ストロボ撮影に適した距離で撮影してください(□[385\)](#page-384-0)。
- ストロボを下げて、ストロボモードを「(い)にしてください(11[59](#page-58-0))。
- 調光補正量や発光量で明るさを補正してください(□[153、](#page-152-0)  $(164)$  $(164)$
- ストロボ撮影時、画像に白い点などが写る
- 空気中のちりなどにストロボ光が反射しました。

画像が粗い感じになる

● ISO 感度を低くして撮影してください(□[132\)](#page-131-0)。

日が赤く写る (日[92](#page-91-0))

- [赤目緩和ランプ]を[入]に設定してください(□[100](#page-99-0))。ストロ ボ撮影のときは、ランプ(前面)(005)が点灯して、約1秒間は 赤目現象を緩和するため撮影できません。また、写される人がランプを 見ているときに効果があります。「室内を明るくする」、「写したい人に 近づく」と効果が上がります。
- 赤目補正で補正してください(□[208\)](#page-207-0)。

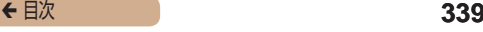

カードへの画像の記録時間が長い、または連続撮影速度が遅く なった

● カードをこのカメラで物理フォーマットしてください (1[289](#page-288-0))。

撮影機能や FUNC. メニューの設定ができない

● 設定できる項目は撮影モードによって変わります。「撮影機能一覧」  $F$ FUNC. メニュー 一覧 |、「撮影タブメニュー 一覧 | (m[356](#page-355-0) ~ □[365\)](#page-364-0)で確認してください。

動画撮影

- 正しい撮影時間が表示されない、または中断される
- カードをこのカメラで初期化するか、書き込み速度の速いカードを使っ てください。撮影時間が正しく表示されないときも、カードには実際に 撮影した時間の動画が記録されています (M[287](#page-286-0)、 M[385\)](#page-384-1)。
- 画面に [●] が表示され、撮影が自動的に終わった
- カメラの内部メモリーが少なくなりました。次の方法を試してください。
	- カードをこのカメラで物理フォーマットする(□[289\)](#page-288-0)。
	- 画質を変える (←[93\)](#page-92-0)。
	- 書き込み速度の速いカードを使う (□[385](#page-384-1))。

ズームできない

● 「4 ] モード(□[115\)](#page-114-0)では、動画撮影中にズームできません。

被写体がゆがんで見える

● 撮影中に被写体がカメラの前を素早く横切ったときは、ゆがんで見える ことがあります。これは故障ではありません。

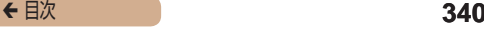

### 再生

再生できない

● パソコンでファイル名やフォルダ構造を変えると再生できないことがあ ります。

再生が中断する、または音声が途切れる

- このカメラで物理フォーマットしたカードを使ってください  $(m289)$  $(m289)$  $(m289)$ .
- 動画を、読み込み速度の遅いカードにコピーして再生すると、再生が一 瞬中断することがあります。
- パソコンで動画を再生するとき、パソコンの性能によっては、画像がフ レーム(コマ)落ちしたり、音声が途切れたりすることがあります。

動画を再生したときに音声が聞こえない

- [消音] を [する] に設定 (□[280](#page-279-0)) しているときや、音声が小さい ときは、音量を調整してください(□[281\)](#page-280-0)。
- 「風] モード(□[115](#page-114-0))では音声が録音されていないため、音は出ま せん。

### カード

カードが認識されない

● カードを入れたままで、もう一度電源を入れなおしてください  $(m46)$  $(m46)$  $(m46)$ 

### パソコン

画像をパソコンに取り込めない

- カメラとパソコンをケーブルでつないで取り込むときは、次の操作で画 像の取り込み速度を遅くすることで、問題が解決できることがあります。
	- [下] ボタンを押して再生モードにしたあと、[MFNU] ボタンを 押したまま、[▲] と [ .) を同時に押します。表示された画面で [4] か [▶] を押して [B] を選び、[ ... ) を押します。

### Wi-Fi

- 「▲]を押しても Wi-Fi メニューを表示できない
- 撮影モードからは Wi-Fi メニューを利用できません。再生モードに切り 換えてください。
- 再生モードでも、詳細情報表示、拡大表示、一覧表示(インデックス表示) のとき、Wi-Fi メニューは表示できません。詳細情報表示以外の 1 枚表 示に切り換えてください。また、検索条件を指定して画像を表示してい るときやグループ再生中も Wi-Fi メニューは表示できません。検索した 画像の再生状態やグループ再生を解除してください。
- カメラをプリンター、パソコンまたはテレビとケーブルでつないでいる ときは Wi-Fi メニューは表示できません。ケーブルを外してください。

カメラに接続先を登録できない

- カメラに登録できる接続情報は、あわせて 20 件までです。不要な接続 情報を削除してから新しい接続先を登録してください(□[275](#page-274-0))。
- Web サービスの登録は、パソコンまたはスマートフォンを使って設定 してください (□[248](#page-247-0))。
- スマートフォンの登録は、スマートフォンに専用アプリケーショ ン 「CameraWindow」 をインストールしてから行ってください  $(m216)$  $(m216)$ <sub>c</sub>

- パソコンの登録は、ソフトウェア「CameraWindow」をパソコンにイ ンストールしてから行ってください。また、パソコンや Wi-Fi の環境や 設定を確認してください(□[234、](#page-233-0)□[238](#page-237-0))。
- Wi-Fi の電波状態が悪くなるため、電子レンジや Bluetooth など、2.4 GHz 帯の周波数を使用する機器の近くでは使用しないでください。
- 本製品と接続先の機器(アクセスポイントなど)を近づけて、その間に 物を置かないでください。

アクセスポイントに接続できない

● アクセスポイントが、カメラの対応チャンネル (□[382](#page-381-0)) で通信して いることを確認してください。また、アクセスポイントのチャンネル選 択が自動のときは、カメラが対応するチャンネルのいずれかに手動で固 定することをおすすめします。

画像を送信できない

- 接続先の空き容量が不足しています。接続先の空き容量を増やしてから 再度送信してください。
- 接続先のカメラに入れているカードのスイッチが「LOCK」側(書き込 み禁止)になっています。スイッチを書き込みできる方へ切り換えてく ださい。
- クラウドシンクロでアクセスポイントを経由して画像が送信されたとき (M[266](#page-265-0))は、パソコンで画像のファイル名やフォルダ名を変えたり 移動したりすると、CANON iMAGE GATEWAY や Web サービスに 送信されません。パソコンに送信された画像のファイル名やフォルダ名 を変えたり移動したりする前に、CANON iMAGE GATEWAY や Web サービスに画像が送信されていることを確認してください。

画像をリサイズして送信できない

- もとの画像より大きい記録画表数にはリサイズできません。
- 動画はリサイズできません。

画像の送信に時間がかかる/無線接続が切断されてしまう

- 複数の画像を送信すると時間がかかることがあります。送信時に「M21 または「S」を選択してリサイズすると、送信時間を短くできます  $($  $\Box$  $264)$  $264)$ <sub> $\circ$ </sub>
- 動画を送信すると非常に時間がかかることがあります。
- Wi-Fi の電波状態が悪くなるため、電子レンジや Bluetooth など、2.4 GHz帯の周波数を使用する機器の近くでは使用しないでください。なお、 「了」 お表示されていても、画像の送信に時間がかかることがあります。
- 本製品と接続先の機器(アクセスポイントなど)を近づけて、その間に 物を置かないでください。

カメラを譲渡または廃棄するので、Wi-Fi の接続情報を消したい

● Wi-Fi の設定を初期化してください(□[278\)](#page-277-0)。

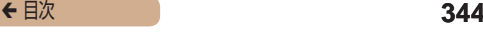

# **画面に表示されるメッセージ一覧**

画面にメッセージが表示されたときは、次のように対応してくだ さい。

撮影、再生中

カードがありません

● カードが正しい向きで入っていません。カードを正しい向きで入れます  $(m31)$ <sub>。</sub>

カードがロックされています

● カードのスイッチが[LOCK]側(書き込み禁止)になっています。スイッ チを書き込みできる方へ切り換えます(0031)。

記録できません

● カードが入っていない状態で撮影しました。撮影するときは、カードを 正しい向きで入れます (□31)。

カードが異常です (□[289\)](#page-288-0)

● 使えるカード(□3) を初期化して正しい向きで入れても (=31)同じ表示が出るときは、別紙の修理受付センターへご相談 ください。

カード残量が足りません

● カードの空き容量がないため、撮影(□[59、](#page-58-0)□[103](#page-102-0)、□[127、](#page-126-0) □[158](#page-157-0))や編集(□[201\)](#page-200-0)はできません。画像を消して(□[191\)](#page-190-0) 空き容量を作るか、空き容量のあるカードに交換します(□31)。

バッテリーを充電してください (□30)

画像がありません

● カードに表示できる画像が入っていません。

保護されています ([1[185\)](#page-184-0)

認識できない画像です/互換性のない JPEG です/画像が大きす ぎます/再生できません(MOV)

- 非対応の画像やデータが壊れている画像は表示できません。
- パソコンで加工したり、ファイル名を変えたりした画像や、このカメラ 以外で撮影した画像は、表示できないことがあります。

拡大できない画像です/連想再生できない画像です/回転できな い画像です/処理できない画像です/処理できません/指定でき ない画像です

● パソコンで編集した画像やファイル名を変えた画像、このカメラ以外で 撮影した画像は、以下の機能が使えないことがあります。また、動画で は、\* の機能が使えません。 拡大 (□[180](#page-179-0))\*、連想再生 (□[183\)](#page-182-0)\*、回転 (□[196\)](#page-195-0)\*、お気 に入り (01[199\)](#page-198-0)、編集 (01[201](#page-200-0))\*、印刷指定 (01[326\)](#page-325-0)\*、フォ トブック指定 (□[331](#page-330-1))\*

指定範囲が正しくありません

● 画像を範囲指定 (□[188、](#page-187-0)□[194、](#page-193-0)□[329](#page-328-1)) するとき、始点に終 点より遅い番号の画像、または終点に始点より早い番号の画像を指定し ようとしました。

指定枚数の上限を超えています

- 印刷指定(□[326](#page-325-0))やフォトブック指定(□[331\)](#page-330-1)の画像を 998 枚より多く指定しました。指定する画像を 998 枚以下にします。
- 印刷指定(□[326\)](#page-325-0)やフォトブック指定(□[331\)](#page-330-1)を正しく保存で きませんでした。指定枚数を減らして、もう一度指定します。
- 保護(01[185](#page-184-0))、消去(01[191](#page-190-0))、お気に入り(01[199\)](#page-198-0)、印刷 指定(□[326\)](#page-325-0)、フォトブック指定(□[331](#page-330-1))で、501 枚以上の 画像を指定しようとしました。

- ファイル名が作成できません
- カード内の画像を保存するフォルダの番号が最大 (999) になっていて、 各フォルダに保存されている画像の番号も最大(9999)になっている ため、フォルダの作成や撮影した画像の記録ができません。[11] タブ で「画像番号]を「オートリセット]に変えるか (□[290\)](#page-289-0)、カード を初期化します (□[287\)](#page-286-0)。

レンズエラーを検知しました

- レンズ動作中にレンズを押さえたり、ホコリや砂ボコリの立つ場所など でカメラを使うと表示されることがあります。
- 頻繁に表示されるときは故障が考えられますので、別紙の修理受付セン ターへご相談ください。

カメラがエラーを検知しました (エラー番号)

- 撮影直後に表示されたときは、撮影されていないことがあります。再生 して画像を確認してください。
- 頻繁に表示されるときは故障が考えられますので、エラー番号 (Exx) を控えて、別紙の修理受付センターへご相談ください。

ファイルエラー

● パソコンで加工したり、このカメラ以外で撮影した画像は、プリンター につないでも正しく印刷(□[316\)](#page-315-0)できないことがあります。

印刷エラー

● 用紙サイズの設定を確認してください (□[322\)](#page-321-0)。正しく設定されて いてもこのエラーが表示されるときは、プリンターの電源を入れなおし て、もう一度設定してください。

インク吸収体が満杯です

● お使いのキヤノン製インクジェットプリンターに付属のパーソナル機器 修理受付センター、またはお近くの修理受付窓口にインク吸収体の交換 を依頼してください。

### Wi-Fi

接続に失敗しました

- アクセスポイントを認識できませんでした。アクセスポイントの設定を 確認してください (1[238](#page-237-0))。
- 接続先が見つかりませんでした。カメラの電源を入れ直し、接続をやり 直してください。
- 接続先の機器が、接続できる状態になっているか確認してください。

アクセスポイントが特定できません

● 複数のアクセスポイントの WPS ボタンが同時に押されました。接続を やり直してください。

アクセスポイントが見つかりませんでした

- アクセスポイントの電源が入っているか確認してください。
- アクセスポイントを手動で指定している場合は、入力した SSID が正し いか確認してください。

パスワードが正しくありません / Wi-Fi のセキュリティー設定が 正しくありません

- アクセスポイントのセキュリティー設定を確認してください  $(m238)$  $(m238)$  $(m238)$
- IP アドレスが重複しています
- 他の機器と IP アドレスが重複しないように、IP アドレスを設定し直し てください。

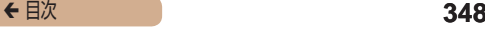

接続が切断されました / 受信に失敗しました / 送信に失敗しまし た

- Wi-Fi の環境が悪い可能性があります。
- 電子レンジや Bluetooth など、2.4 GHz 帯の周波数を使用する機器の 近くでは使用しないでください。
- 本製品と接続先の機器(アクセスポイントなど)を近づけて、その間に 物を置かないでください。
- 接続先の機器でエラーが発生していないか確認してください。

送信に失敗しました

カードが異常です

● 初期化したカードを正しい向きで入れても同じ表示が出るときは、別紙 の修理受付センターへご相談ください。

受信に失敗しました

カード残量が足りません

● 画像を受信するカメラに入っているカードに空き容量がないため、画像 を受信できません。画像を消して空き容量を増やすか、空き容量のある カードに交換してください。

受信に失敗しました

カードがロックされています

● 画像を受信するカメラに入っているカードのスイッチが「LOCK」側(書 き込み禁止)になっています。スイッチを書き込みできる方へ切り換え てください。

受信に失敗しました

ファイル名が作成できません

● 画像を受信するカメラのフォルダ番号が最大値 (999) で、かつ画像番 号も最大値 (9999) のときは受信できません。

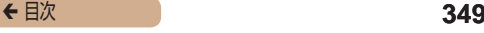

- サーバーの空き容量が不足しています
- CANON iMAGE GATEWAY にアップロードされている画像を削除し て、空き容量を増やしてください。
- クラウドシンクロ (□[266\)](#page-265-0) で送信した画像をパソコンに保存してく ださい。
- ネットワーク設定を確認してください
- お使いのネットワーク回線を使ってインターネットに接続できるか確認 してください。

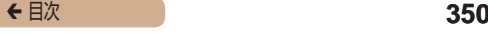

# **画面の表示内容一覧**

# 撮影時(情報表示あり)

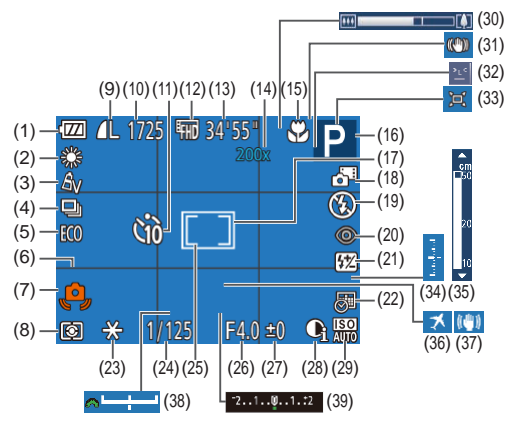

- (1) バッテリー残量表示 (=[352\)](#page-351-0)
- (2) ホワイトバランス (M[134](#page-133-0))
- (3) マイカラー ([[136\)](#page-135-0)
- (4) ドライブモード (M[87\)](#page-86-0)
- (5) エコモード ([1[284\)](#page-283-0)
- (6) グリッドライン ([1[95](#page-94-0))
- (7) 手ブレ警告 (00[66](#page-65-0))
- (8) 測光方式(=[131\)](#page-130-0)
- (9) 静止画の圧縮率 (11[155](#page-154-0))、 記録画素数 (201)
- (10) 撮影可能枚数(□[384\)](#page-383-0) \*

- (11) セルフタイマー (□[83\)](#page-82-0)
- (12) 動画の画質 (日[93\)](#page-92-0)
- (13) 撮影可能時間 (□[385](#page-384-1))
- (14) ズーム倍率 (□[72\)](#page-71-0)、 デジタルテレコンバーター  $($  $\cap$ [142\)](#page-141-0)
- (15) フォーカスゾーン (ED[139](#page-138-0)、 **□[140\)](#page-139-0)、AF ロック**  $(m150)$  $(m150)$
- (16) 撮影モード ([1[356\)](#page-355-0)、シー ンアイコン (日[68\)](#page-67-0)
- (17) AF フレーム (□[143\)](#page-142-0)
- (18) プラスムービーオートモード  $(m63)$  $(m63)$
- (19) ストロボモード ([1[151\)](#page-150-0)
- (20) 赤目自動補正(〔1[92](#page-91-0)〕
- (21) ストロボ調光補正/発光量  $(m153, m164)$  $(m153, m164)$  $(m153, m164)$
- (22) 日付写し込み (□[86](#page-85-0))
- (23) AE ロック (□[130\)](#page-129-0)、FE **ロック (2[154\)](#page-153-0)**
- (24) シャッタースピード (日[159](#page-158-0)、日[162\)](#page-161-0)
- (25) スポット測光枠 ([1] [131](#page-130-0))
- (26) 絞り数値 (二[161、](#page-160-0)  $(162)$  $(162)$  $(162)$
- (27) 露出補正量 (□[129](#page-128-0))
- (28) i- コントラスト ([1[133\)](#page-132-0)
- (29) ISO 感度 (□[132](#page-131-0))
- (30) ズームバー (日[59](#page-58-0))
- (31) 手ブレ補正アイコン  $(m70)$  $(m70)$  $(m70)$
- (32) 日つおり検出 ([1[98\)](#page-97-0)
- (33) **ロオート** (ED[78](#page-77-0))
- (34) 露出レベル ([1[162](#page-161-0))
- (35) MF インジケーター  $($  $[$  $]$  $140)$  $140)$
- (36) エリア設定 ([1[282](#page-281-0))
- (37) 手ブレ補正 (□[156](#page-155-0))
- (38) 露出シフトバー (□[156](#page-155-0))
- (39) 露出補正バー ([[129\)](#page-128-0)
- \* [〈)]」モードでは、撮影できる回数が表示されます。

## <span id="page-351-0"></span>バッテリーの残量表示

バッテリーの状態は、画面にマークやメッセージで表示されます。

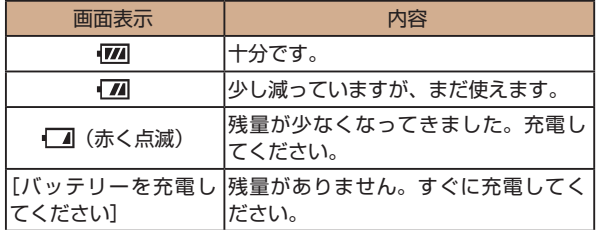

## 再生時(詳細情報表示)

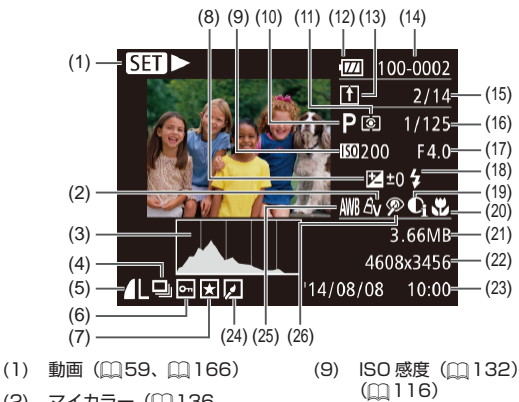

- $(2)$  マイカラー $(136)$  $(1205)$  $(1205)$  $(1205)$
- (3) ヒストグラム (M[170](#page-169-0))
- (4) グループ再生 ([1] [178](#page-177-0))
- (5) 圧縮率 (画質) (01[155](#page-154-0)) /記録画素数(=[91](#page-90-0))、 MP4(動画)
- (6) 保護 ([1] [185](#page-184-0))
- (7) お気に入り ([1] [199\)](#page-198-0)
- (8) 露出補正量 (1[129\)](#page-128-0)、 露出シフト量 (円[126](#page-125-0))
- (9) ISO 感度 (2[132](#page-131-0))、倍速
- (10) 撮影モード (□[356](#page-355-0))
- (11) 測光方式(=[131\)](#page-130-0)
- (12) バッテリー残量表示  $(m352)$  $(m352)$  $(m352)$
- (13) クラウドシンクロ (M[266\)](#page-265-0)
- (14) フォルダ番号-画像番号 (=[290](#page-289-0))
- (15) 再生画像番号/総画像数
- (16) シャッタースピード(静止 画)(0[159](#page-158-0)、0[162\)](#page-161-0)、 画質 / フレーム数(動画)  $(m93)$  $(m93)$  $(m93)$

- (17) 絞り数値(□[161](#page-160-0))
- (18) ストロボ発光 ([[151](#page-150-0))、 ストロボ調光補正量  $($  $($  $)$  $153)$
- (19) i- コントラスト ([1] [133、](#page-132-0)  $(1207)$  $(1207)$
- (20) フォーカスゾーン ([[139](#page-138-0))
- (21) ファイルサイズ
- (22) 静止画:記録画素数  $(1384)$  $(1384)$  $(1384)$ 動画:再生時間 (1[385](#page-384-1))
- (23) 撮影日時 (日34)
- (24) 画像編集 (2[201\)](#page-200-0)
- (25) ホワイトバランス (E1[134\)](#page-133-0)
- (26) 赤目補正 (2[92](#page-91-0)、2[208](#page-207-0))
- テレビに表示しているときは、一部の情報が表示されないことが あります (自[302\)](#page-301-0)。

## ← 目次 **355**

### 動画操作パネル一覧

[「見る」\(](#page-165-0)[166)で表示される動画操作パネルでは、次の操作 ができます。

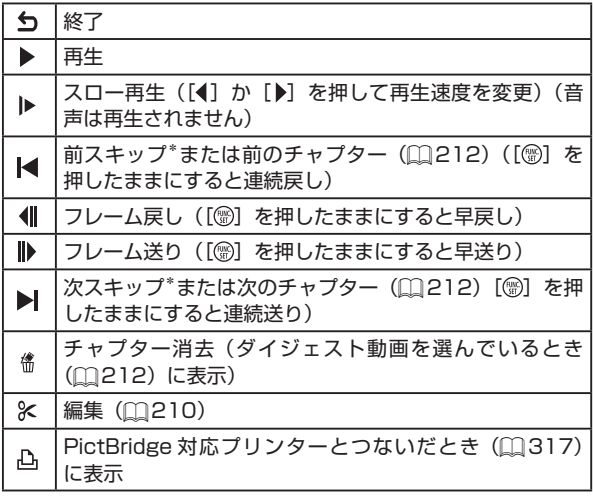

\* 約 4 秒前または後のフレームを表示

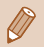

● 動画再生中に [ ( ] か [ ) を押すと、前スキップ / 次スキップ または前後のチャプターへのジャンプができます。

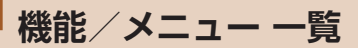

などの黒のアイコンは、そのモードで機能を選択できるか自動 設定されることを示します。

などの灰色のアイコンは、そのモードで機能を選択できないこ とを示します。

<span id="page-355-0"></span>撮影機能一覧

## 露出補正 (二[129\)](#page-128-0)

 / / / / \* 1 / / / / / 1) 12 / 位/ 当/ 普 / 番 / 鬱 / 訓 / 島 / 〇 / 12 / 2 / /

### **ISO 感度(□[132\)](#page-131-0)**

隭

M / Av / Tv / P / LIVE / 5 / AUTO / 3 / 9 / 3 / 心 / 心 / 迦 / 塗 / 霽 / 繇 / 編 / 扇 / 同 / 口 / 魚 /  $\mathbb{P}/\mathbb{P}$ 

/ / / / /

 $M / Av / Tv / P / l/VF / Fl/T / l/10 / Qr / qV / C$ / ③ / ③ / 当 / ※ / 睿 / 纂 / 新 / 禹 / [6] / [7 / 21 /  $\mathbb{P}/\mathbb{R}$ 

## ストロボ (∩151, ∩164)

### $\pmb{\mathcal{L}}^{\rm A}$

M / Av / Tv / **P / HVF / 週** / **AUTO / く**カァ / �� / ̂Ľ / ※ / ※ / 『』 / ※ / ● / ※ / 額 / 鼻 / 同 / 【 / 詹 /  $\blacksquare$ 

 $\overline{\mathbf{z}}$ 

M / Av / Tv / P / LIVE / 4 / AUTO / 04 / 9 / 30 / ☆/ ☆/ 『』 / ※ / ★/ ※ / 【】 / 【1/ 1/ 24 /  $\mathbb{Z}/\mathbb{Z}$ 

 $4<sup>*</sup>$ 

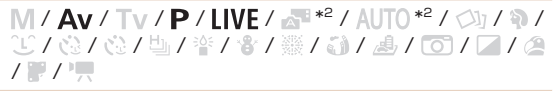

 $\bigcirc$ 

 $M / \Delta V / T V / P / I I V F / \sqrt{1 - 1} / \sqrt{1 - 1} / \sqrt{2} / \sqrt{2}$ / 公/ 公/ 当/ 管 / 魯 / 鬱 / 高 / 島 / 同 / 14 / 急 /  $\mathbb{R}$  / in

ストロボ調光補正 (2153)

M / Av / Tv / P / LIVE /  $\mathbb{Z}^2$  / AUTO /  $\circ$  /  $\circ$  /  $\circ$  /  $\circ$ /☆/☆/曲/※/雷/▒/奇/禹/同/□/2/  $\mathbb{R}/\mathbb{R}$ 

ストロボ発光量 (□164)

 $M / Av / Tv / P / INF / A UTO / CD / 0$ / ☆/ ☆/ ≒/ \* / \*/ \*/ \*/ . 1 / ♪ / [o] / □ / △ /  $\mathbb{Z}/\mathbb{Z}$ 

### AvTv 設定 (□[159](#page-158-0)、□[161](#page-160-0))

### Av

 $M$  /  $Av$  /  $Tv$  /  $P$  /  $LIVE$  /  $AUTO$  /  $Sh$  /  $N$  /  $E$ / 心 / 心 / 当 / 塗 / 當 / ▒ / 訓 / 禹 / [o] / [/ / △ /  $H/T$ 

Tv

 $M$ / Av / Tv / P / LIVE /  $\mathbb{Z}$  / AUTO /  $\oslash$  /  $\mathbb{R}$  /  $\oslash$ / 心 / 心 / 当 / 学 / 當 / ▒ / 訓 / 』 / [6] / [7 / 2] /  $\mathbb{P}/\mathbb{R}$ 

プログラムシフト ([[130\)](#page-129-0)

 $M / A$ v/Tv/P/LIVE/ $\mathbb{F}$ /AUTO/ $\oslash$ 1/9/ $\oslash$ / ③ / ③ / �� / \* / \* / ※ / 【】 / 』 / [0] / [ / 4 /  $\mathbb{P}/\mathbb{P}$ 

AE ロック / FE ロック(∭[130、](#page-129-0)∭[154\)](#page-153-0)\*<sup>3</sup>

 $M / \Delta v / T v / P / \left| VF / \sqrt{1 + 1} / \Delta U T O / \sqrt{3} / \sqrt{3} / \sqrt{1 + 1}$ / 心/心/ 也/ 率/ 晋/ 靈/ 計/ 馬/ 面/ 7 / 2/  $\blacksquare$ / $\blacksquare$ 

AE ロック (動画) / 露出シフト (2[126](#page-125-0))

M / Av / Tv / P / INF / 〒 / AUTO / 〇/ 9 / ① / ③ / ③ / / 》 / 令 / 爨 / 新 / 禹 / [6] / [7 / 4 /  $\mathbb{P}/\mathbb{P}$ 

## フォーカスゾーン (2[139、](#page-138-0)2[140\)](#page-139-0)

A

 $M / A$ v / Tv / P / HVF /  $\mathbb{R}$  / AUTO /  $\oslash$ i / �� /  $\oslash$ / 心 / 心 / 当 / 塗 / 審 / ▒ / 訓 / 鳥 / [o] / [4 / ⑧ /  $\mathbb{P}/\mathbb{R}$ 

出/MF

 $M / Av / Tv / P / LIVE / AP / AUTO / QV / QV / QV$ / 心 / 心 / 也 / 塗 / 審 / ▒ / 請 / 追 / [6] / [4 / @ /  $\mathbb{P}/\mathbb{P}$ 

キャッチ AF (□[146\)](#page-145-0)

 $M / A$ v / Tv / P / HVF /  $\approx$  / AUTO /  $\otimes$  /  $\otimes$  /  $\otimes$ / ③ / ③ / [□ / 肇 / 審 / 籌 / 訂 / 週 / [○] / [4 / 28 /  $\mathbb{P}/\mathbb{R}$ 

情報表示切り換え (2[50](#page-49-0))

 $M / A$ v / Tv / P / HVF /  $\mathbb{F}$  / AUTO /  $\bigcirc$  /  $\mathfrak{D}$  /  $\bigcirc$   $\bigcirc$ / 心/心/ [□/管/番/▒/ ③/ 』/ [0] / ■/ @/  $\mathbb{P}/\mathbb{P}$ 

- \*1 「暗く 明るく ]で設定(m[104\)](#page-103-0)
- \*2 選択不可。ただし状況に応じて[ 2)
- \*3 FF ロックは「B)] では不可

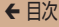

## FUNC. メニュー 一覧

### 测光方式 (2131)

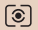

M / Av / Tv / P / LIVE /  $\mathbb{R}$  / AUTO /  $\oslash$  /  $\mathfrak{D}$  /  $\oslash$ / ①/ ①/ [4] / 管 / 睿 / 鬱 / 《】/ 過 / [6] / [4] / @ /  $\mathbb{P}/\mathbb{R}$ 

 $\lceil \rceil / \lceil \cdot \rceil$ 

 $M / Av / Tv / P / INF / F / A UTO / CD / AC$ /☆/☆/曲/※/雷/▒/奇/禹/同/□/△/  $\blacksquare$ / $\blacksquare$ 

### マイカラー (□136)

கொ

M/Av/Tv/P/LIVE/Z<sup>31</sup>/AUTO/CJj/@/CC / 心 / 心 / 也 / 誉 / 睿 / 鬱 / 高 / 禹 / 同 / 14 / 鱼 /  $\blacksquare$ 

 $\frac{2}{9}$  /  $\frac{2}{9}$  /  $\frac{2}{9}$  \* 1 /  $\frac{2}{9}$  /  $\frac{4}{9}$  /  $\frac{4}{9}$  /  $\frac{4}{9}$  /  $\frac{4}{9}$  /  $\frac{4}{9}$  /  $\frac{4}{9}$  /  $\frac{4}{9}$  /  $\frac{4}{9}$  /  $\frac{4}{9}$ 

 $M / Av / Tv / P / I V F / F / AUTO / CD / 0 / C$ /薛/薛/当/率/睿/爨/論/調/同/□/2/  $\mathbb{R}/\mathbb{R}$
## ホワイトバランス (2134)

AWB

 $M / A$ v / Tv / P / HVF /  $\mathbb{R}$  / AUTO /  $\oslash$ i / �� /  $\oslash$ / 心 / 心 / 也 / 塗 / 畬 / ▒ / 論 / 禹 / [6] / [4 / @ /  $\mathbf{F}/\mathbf{F}$ 

※/ ●/ ★/ 崇 / 端 / 見

 $M / Av / Tv / P / LIVE / F / AUTO / QV / @ / C$ /登/登/曹/警/睿/靈/訓/惠/同/乙/2/  $\blacksquare$ / ' $\blacksquare$ 

セルフタイマー (日83)

 $\widehat{\text{Cov}}$ 

 $M / A$ v / Tv / P / HVF /  $\mathbb{F}$  / AUTO /  $\bigcirc$  /  $\mathfrak{D}$  /  $\bigcirc$   $\bigcirc$ / 心 / 心 / 也 / 塗 / 蠹 / 鬱 / 請 / 追 / 同 / 口 / 漁 /  $\blacksquare$ 

 $52157$ 

 $M / \Delta V / T$  $V / P / I$  IVF  $/$   $\mathbb{R}$  / AUTO  $/$   $\mathbb{C}$  $V / \mathbb{R}$  /  $\mathbb{C}$ / ◎ / ◎ / 『』 / 寧 / 睿 / 鬱 / 讀 / 虞 / 同 / ■ / 詹 /  $\mathbb{P}/\mathbb{R}$ 

セルフタイマー設定 (日85)

時間 \*3

M / Av / Tv / P / LIVE / 2 / AUTO / ۞ / N / ? / 心/ 心/ 凹/ 管/ 雷/ 獵 / 圓 / 圓 / 回 / ■ / @ /  $\blacksquare$ 

#### 枚数 \*4

 $M / A$ v / Tv / P / LIVE /  $\mathbb{F}$  / AUTO /  $\mathbb{Q}_I$  /  $\mathfrak{D}$  /  $\mathbb{C}$ / ◎ / ◎ / 『』 / 寧 / 睿 / 鬱 / 讀 / 虞 / 同 / ■ / 詹 /  $\mathbb{Z}/\mathbb{Z}$ 

## ドライブモード (日87)

M/Av/Tv/P/LIVE/AT/AUTO/O1/9/20 / ☆/ ☆/ 『 / 挙 / 睿 / 鬱 / 詩 / 禹 / 同 / 【 / 詹 /  $\mathbf{F}/\mathbf{F}$ 

 $\Box$ 

 $\Box$ 

 $M / Av / Tv / P / INF / W$  / AUTO /  $\oslash n / @$  /  $\odot$ / ◎ / ◎ / 迦 / 寧 / 睿 / 鬱 / 鷸 / 禹 / 同 / ■ / 詹 /  $\mathbb{P}/\mathbb{R}$ 

静止画アスペクト比 (289)

 $16:9$ 

M/Av/Tv/P/LIVE/AT/AUTO/OF/@/20 /亞/亞/斯/率/賽/靈/訓/鳳/同/圍/凰/  $\blacksquare$ 

 $3:2/11$ 

M/Av/Tv/P/LIVE/F/AUTO/③/9/① / ☆/ ☆/ ≒/ ※/ ★/ ※/ ぶ / 』/ 同 / 1 / 2 /  $\blacksquare$ 

#### $4.3$

T.

 $M / A$ v / Tv / P / HVF /  $\mathbb{R}$  / AUTO /  $\oslash$ i / �� /  $\oslash$ / 心/ 心/ 也 / 普 / 鲁 / 灏 / 自 / 過 / 回 / 14 / @ /  $\blacksquare$ 

## 記録画素数 (191)

M/Av/Tv/P/LIVE/A 1/AUTO/Øj/�� /☆/☆/曲/※/雷/繇/鷸/矗/同/口/@/  $\blacksquare$ 

 $M1/M2/S$ 

 $M / Av / Tv / P / LIVE / F / AUTO / Q1 / Q1 / Q2$ /登/登/当/率/睿/爨/前/禹/同/[7/24  $\blacksquare$ / $\blacksquare$ 

M

M / Av / Tv / P / INE /  $\mathbb{R}$  / ALITO /  $\triangle$  /  $\mathbb{R}$  /  $\triangle$  /  $\triangle$ / 心/ 心/ 也/ 警/ 晋/ 鬱/ 訓 / 禹 / 同 / 厂 / 2 /  $\mathbb{P}$ / $\mathbb{R}$ 

圧縮率 (2155)

 $\mathbf{s}$ 

 $M / Av / Tv / P / LIVE / F / AUTO / QV / W / C$ / ☆ / ☆ / 曲 / ※ / ※ / ※ / ③ / 人 』 / ○ / 厂 / △ /  $\mathbb{P}$ / $\mathbb{R}$ 

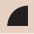

 $M / A$ v / Tv / P / HVF /  $\mathbb{R}$  / AUTO /  $\bigcirc$ i / �� /  $\bigcirc$ C / ① / ② / <sup>[5]</sup> / <sup>公</sup> / **卷** / ▒ / ā1 / *e*1 / [6] / [4] / @ /  $\mathbb{P}/\mathbb{P}$ 

動画の画質 (□[93\)](#page-92-0)

#### $E_{FHD}$

M / Av / Tv / P / LIVE / 图 / AUTO / ①j / � / ① / ③ / ③ / 些 / 警 / 審 / 鬱 / ③ / *▲ / 【*0】 / 【2 / *鱼* /  $\mathbb{P}/\mathbb{P}$ 

 $\mathbb{E}_{\text{HD}}$  /  $\mathbb{E}_{\text{VGA}}$ 

M / Av / Tv / P / LIVE / 图 / AUTO / ①j / �� / ① / 心 / 心 / 皆 / 省 / 爨 / 蓟 / 過\* / 10 / ☑ / / /

- \*1 ホワイトバランスは選択不可
- \*2 コントラスト、シャープネス、色の濃さ、赤・緑・青・肌色を 5 段設 定
- \*3 枚数設定不可のモードでは 0 秒設定不可
- \*4 枚数設定不可のモードでは 1 枚固定
- \*5 縦横比の設定に連動して自動設定(00[115\)](#page-114-0)

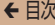

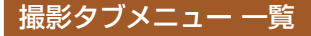

### $AF$   $7L - L$  ( $m143$ )

顔優先 AiAF\* 1

 $M / A$ v / Tv / P / LIVE /  $\mathbb{R}$  / AUTO /  $\oslash$ i / �� /  $\oslash$ / G2/ G2/ 발/ 쌀/ 뽑 / ▒ / @1/ 세 / [6] / [4] / @1  $\mathbb{P}/\mathbb{R}$ 

キャッチ AF

 $M / Av / Tv / P / IIVE / F / AllTO / CD / Q$ / ③ / ③ / 勘 / 鉴 / 睿 / 纂 / ③ / 周 / 同 / 1 / 2 /  $\mathbb{P}/\mathbb{R}$ 

中央

 $M / Av / Tv / P / IIVE / F / AllTO / CD / Q$ / / / / / / / / / / / /  $\mathbb{P}/\mathbb{R}$ 

AF フレームサイズ(∭[143](#page-142-0))\*<sup>2</sup>

標準

 $M / \Delta$ v / Tv / P / HVF /  $\approx$  / AUTO /  $\otimes$  /  $\otimes$  /  $\otimes$ / ③ / ③ / �� / 答 / 睿 / ▒ / 鷸 / / / / ⑦ / / / / 2 / 29 /  $\mathbf{P}$  /  $\mathbf{H}$ 

小

 $M / \Delta$ v / Tv / P / HVF /  $\approx$  / AUTO /  $\otimes$  /  $\otimes$  /  $\otimes$ / ⓒ / ⓒ / 벨 / 쏼 / 뿝 / ▒ / ▒ / *.* 1 / *, ♪ / [히 / 囗 / 页* /  $\mathbb{P}/\mathbb{R}$ 

# デジタルズーム (272)

入

M / Av / Tv / P / LIVE /  $\mathbb{R}$  / AUTO /  $\otimes$  /  $\mathfrak{D}$  /  $\otimes$ /登/登/当/※/睿/爨/訓/禹/同/尸/2/  $\mathbb{R}/\mathbb{R}$ 

切

M/Av/Tv/P/LIVE/AT/AUTO/Ø1/?/20 /商/商/当/楽/賽/靈/翻/劇/同/口/磨/  $\mathbb{R}$  / in  $\mathbb{R}$ 

テレコン 1.6x / テレコン 2.0x

 $M / Av / Tv / P / LIVE /  $\sqrt{100} / \sqrt{30} / @.$$ / ③ / ③ / 迦 / 塗 / 睿 / 爨 / 新 / 禹 / [6] / 厂 / 21 /  $\mathbb{R}/\mathbb{R}$ 

ピント位置拡大 (日96)

入

M/Av/Tv/P/LIVE/T/AUTO/Ø1/?/C / ※/ ※/ 当 / ※ / ●/ ※ / ③ / 』/ / ○ / 2 / 2 /  $\mathbf{F}/\mathbf{F}$ 

 $+71$ 

M/Av/Tv/P/LIVE/AT/AUTO/ØJ/�/LC / ①/ ①/ [2] / 管 / 睿 / 灏 / a3 / 禹 / [6] / [4 / 4 /  $\blacksquare$ 

## サーボ AF (□148)

入

 $M / Av / Tv / P / LIVE /  $\sqrt{10} / \sqrt{2} / @ / C$$ / ③ / ③ / 当 / 楽 / 睿 / 纂 / 訓 / 禹 / 同 / ■ / ▲ /  $\mathbb{P}/\mathbb{R}$ 

切\*3

M/Av/Tv/P/LIVE/AT/AUTO/Ø1/?/20 /商/商/当/楽/賽/靈/翻/劇/同/口/磨/  $\mathbb{R}$  / in  $\mathbb{R}$ 

コンティニュアス AF (00149)

入

M/Av/Tv/P/LIVE/AT/AUTO/Ø1/?/C /③/④/毕/蜜/霉/羂/晶/同/口/凰/  $\mathbf{F}$ 

切

 $M / \Delta v / Tv / P / HVF / \approx /$  AUTO /  $\oslash r / \mathbf{S}$  / 20 / ◎ / ◎ / 『』 / 寧 / 睿 / 鬱 / 讀 / 調 / 同 / ■ / 图 /  $\mathbf{F}/\mathbf{F}$ 

AF 補助光 (199)

入

M / Av / Tv / P / LIVE /  $\mathbb{S}^n$  / AUTO /  $\oslash$  /  $\mathfrak{D}$  /  $\oslash$ / ☆/ ☆/ 『』 / ※ / ※ / ※ / 【1/ 』 / 【6】 / 【2 / 2 /  $\mathbf{F}/\mathbf{F}$ 

#### 切

M / Av / Tv / P / LIVE /  $\mathbb{R}$  / AUTO /  $\oslash$  /  $\mathfrak{D}$  /  $\oslash$ / ①/ ①/ [] / 筆 / 魯 / 鬱 / 訓 / 過 / [0] / [4 / @ /  $\mathbf{P}$  / I.

MF 拡大表示 (20140)

 $M / \Delta$ v / Tv / P / HVF /  $\approx$  / AHTO /  $\otimes$  /  $\otimes$  /  $\otimes$ / ③ / ③ / 勘 / 楽 / 睿 / ▒ / ③ / / ♪ / | ⑦ / ■ / ② /  $\blacksquare$ 

切

入

M / Av / Tv / P / LIVE /  $\mathbb{R}$  / AUTO /  $\oslash$  /  $\mathfrak{D}$  /  $\oslash$ /③/③/当/鉴/●/器/翻/副/同/囗/@/  $\mathbf{F}/\mathbf{F}$ 

#### セーフティ MF ([1] 140)

入

 $M / Av / Tv / P / LIVE /  $\sqrt{10} / \sqrt{2} / @ / \sqrt{2}$$ / ◎ / ◎ / 『』 / 寧 / 睿 / ▒ / 讀 / 虞 / 161 / 14 / 24 /  $\mathbb{P}/\mathbb{R}$ 

切

M/Av/Tv/P/LIVE/AT/AUTO/ØJ/�/LC / 心 / 心 / 也 / 塗 / 嚢 / 鬱 / 毳 / 追 / [奇 / [4 / 渔 /  $\blacksquare$ 

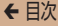

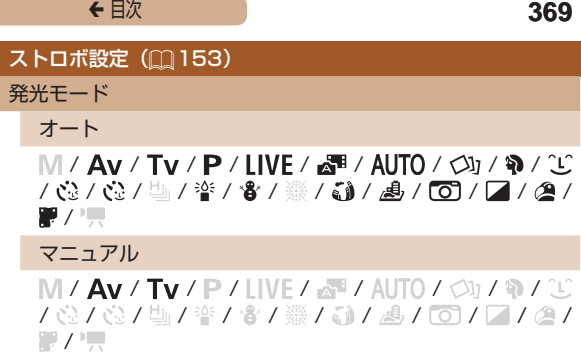

調光補正

 $M$  / Av / Tv / P / LIVE /  $\mathbb{Z}^2$  / AUTO /  $\circlearrowleft_I$  /  $\circlearrowright$  /  $\circlearrowleft$ 10.10.15/警/審/鑿/翻/調/同/7/2/  $\mathbb{R}/\mathbb{R}$ 

発光量

 $M / Av / Tv / P / LIVE / F / AUTO / CD / D / C$ 102/02/曲/塗/電/鑿/副/刷/同/プ/24  $\mathbb{R}/\mathbb{R}$ 

赤日白動補正

入

 $M / A$ v / Tv / P / LIVE /  $\mathbb{S}^n$  / AUTO /  $\oslash \gamma$  ? /  $\oslash$ / ※/ ※/ 『 / ※ / ※ / ※ / 』 / 』 / 『 / / / / / 2 /  $\blacksquare$ / $\blacksquare$ 

#### 切

 $M / A$ v / Tv / P / LIVE /  $\mathbb{R}$  / AUTO /  $\oslash$ i / �� /  $\oslash$ / 42 / 42 / 42 / 8 / 8 / 63 / 8 / 63 / 7 / 8 /  $\mathbb{Z}/\mathbb{Z}$ 

赤目緩和ランプ

入 /切

M/Av/Tv/P/LIVE/AT/AUTO/Ø1/?/20 /③/④/当/鉴/睿/纂/翻/禹/同/囗/@/  $\blacksquare$ 

ヤーフティFF

入

M/Av/Tv/P/LIVE/AP/AUTO/Ø1/?/C /③/③/曲/楽/貴/籌/翻/劇/同/国/凰/  $\blacksquare$ 

切

 $M / Av / Tv / P / LIVE / \sqrt{1 + 1} / \sqrt{1 + 1} / \sqrt{1 + 1}$ 102/02/曲/塗/電/鑿/副/刷/同/プ/24  $H/\mathbb{R}$ 

i-コントラスト (20133)

オート

 $M / A$ v / Tv / P / LIVE /  $\mathbb{S}^n$  / AUTO /  $\oslash \gamma \, \hat{\mathbb{R}}$  /  $\oslash$ / 心 / 心 / 也 / 聲 / 雷 / ▒ / 訓 / 禹 / [o] / 厂 / 21 /  $\blacksquare$ / $\blacksquare$ 

#### 切

 $M / A$ v / Tv / P / LIVE /  $\mathbb{F}$  / AUTO /  $\mathbb{Q}_I$  /  $\mathfrak{D}$  /  $\mathbb{C}$ / 42 / 42 / 43 / 8 / 8 / 63 / 8 / 63 / 7 / 8 /  $\mathbf{P}$  / i.e.

## セーフティシフト ([161)

 $M / \Delta v / T v / P / INF / \sqrt{1 + 1} / \sqrt{1 + 1} / \sqrt{1 + 1}$ /☆/☆/曲/※/☆/※/訓/禹/同/□/△/  $\mathbb{Z}/\mathbb{Z}$ 

切

入

M / Av / Tv / P / LIVE /  $\mathbb{R}$  / AUTO /  $\oslash$  /  $\mathfrak{D}$  /  $\oslash$ /③/③/当/鉴/●/器/翻/副/同/囗/@/  $\mathbb{P}/\mathbb{R}$ 

#### 撮影直後のレビュー表示(1100)

表示時間

切

M / Av / Tv / P / HVF /  $\mathbb{F}$  / AUTO /  $\otimes$  /  $\mathfrak{D}$  /  $\mathfrak{D}$ /☆/☆/出/塗/賽/鬱/翻/調/同/口/風/  $\blacksquare$ 

クイック

M/Av/Tv/P/LIVE/AP/AUTO/③//\$/CC / 公/ 公/ 当 / 答 / 鲁 / 鼝 / 刮 / 過 / 00 / 2 / 2 /  $\mathbb{P}/\mathbb{R}$ 

2秒/4秒/8秒/ホールド

 $M / A$ v / Tv / P / LIVE /  $\mathbb{R}$  / AUTO /  $\oslash$ i / �� /  $\oslash$ / ①/ ①/ [] / 筆 / 魯 / 鬱 / 訓 / 過 / [0] / [4 / @ /  $\mathbb{Z}/\mathbb{Z}$ 

#### 表示情報

非表示

M/Av/Tv/P/LIVE/AT/AUTO/Ø1/?/20 /商/商/当/楽/賽/靈/翻/劇/同/口/磨/  $\mathbb{P}/\mathbb{R}$ 

詳細表示

M / Av / Tv / P / LIVE /  $\mathbb{R}$  / AUTO /  $\otimes$  /  $\mathfrak{D}$  /  $\mathfrak{D}$ / ☆/ ☆ / 曲 / 挙 / 賽 / 爨 / 鷸 / 虜 / 101 / 12 / 漁 /  $\blacksquare$ 

目つむり検出 (日98)

入

M/Av/Tv/P/LIVE/AP/AUTO/③/9/20 / ※/ ※/ 『/ ※/ ●/ ※/ 《 / 』/ 同 / 厂 / 2/  $\mathbb{P}/\mathbb{R}$ 

 $+71$ 

M/Av/Tv/P/LIVE/AT/AUTO/ØJ/�/LC / 心 / 心 / 也 / 塗 / 嚢 / 鬱 / 毳 / 追 / [奇 / [4 / 渔 /  $\blacksquare$ 

## グリッドライン (095)

入 /切

M / Av / Tv / P / LIVE /  $\mathbb{R}$  / AUTO /  $\oslash$  /  $\mathfrak{D}$  /  $\oslash$ / 心 / 心 / 也 / 挙 / 審 / 鬱 / 讀 / 虞 / 同 / 口 / 漁 /  $\blacksquare$ 

手ブレ補正設定 (2156)

手ブレ補正

切 / 入

M / Av / Tv / P / HVF /  $\mathbb{R}$  / AUTO /  $\bigcirc$  /  $\mathfrak{D}$  /  $\bigcirc$   $\bigcirc$ / 心 / 心 / 也 / 塗 / 畬 / ▒ / 論 / 禹 / [6] / [4 / @ /  $\blacksquare$ 

撮影時

 $M / Av / Tv / P / IIVE / F / AllTO / CD / Q$ / 心 / 心 / 也 / 塗 / 畬 / ▒ / 論 / 禹 / [6] / [4 / @ /  $\blacksquare$ 

ダイナミック IS

 $\mathbf{1}$ 

M/Av/Tv/P/LIVE/AT/AUTO/Ø1/?/C / ☆ / ☆ / �� / ※ / ※ / ▒ / 【1 / 10】 / 【2 / 2 /  $\mathbf{F}/\mathbf{F}$ 

 $\overline{c}$ 

M / Av / Tv / P / LIVE /  $\mathbb{R}$  / AUTO /  $\oslash$  /  $\mathfrak{D}$  /  $\oslash$ / ☆ / ☆ / 当 / ※ / ★ / ※ / 【1 / 』 / 【6】 / 【1 / 2 /  $\mathbb{P}/\mathbb{R}$ 

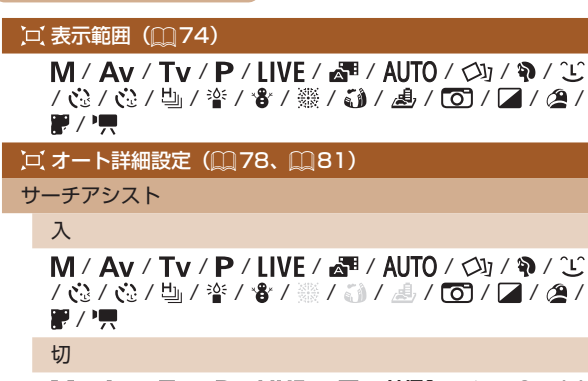

374

M / Av / Tv / P / LIVE /  $\mathbb{R}$  / AUTO /  $\bigcirc$  /  $\mathfrak{D}$  /  $\bigcirc$   $\bigcirc$ / ※/ ※/ 当 / ※ / ● / ※ / 額 / 禹 / 同 / 【 / 詹 /  $\mathbf{P}$ 

ロオートズーム

顔 / 上半身 / 全身 / マニュアル

 $M / \Delta V / T$  $V / P / I$  IVF  $/ \sqrt{m} / A$  ITO  $/ \sqrt{m} / \sqrt{m}$ /薛/薛/斯/齊/睿/靈/訓/鳳/同/圍/奧/  $\mathbb{P}/\mathbb{R}$ 

切

M/Av/Tv/P/LIVE/AT/AUTO/Ø1/?/C / 心 / 心 / 也 / 誉 / 睿 / 鬱 / 高 / 島 / 同 / 1 / 2 /  $\mathbf{F}/\mathbf{F}$ 

## 日付写し込み (2[86](#page-85-0))

切

 $M / A$ v / Tv / P / LIVE /  $\mathbb{R}$  / AUTO /  $\oslash$ i / �� /  $\oslash$ / ③ / ④ / 単 / 會 / 爨 / 鷸 / 虜 / 同 / 14 / 24 /  $\mathbb{P}/\mathbb{R}$ 

日付のみ / 日付 + 時刻

M / Av / Tv / P / LIVE / 2 / AUTO / 3 / 9 / 3 / ③ / ③ / / ※ / 魯 / 鑿 / 剩 / 同 / 厂 / 2 /  $\mathbb{P}/\mathbb{R}$ 

ダイジェスト形式 (日[63](#page-62-0))

静止画入り / 静止画なし

M/Av/Tv/P/LIVE/ - 即/AUTO/③1/9/20 / 心 / 心 / 心 / 音 / 鬱 / 訓 / 鳥 / 同 / 厂 / 凰 /  $\blacksquare$ / $\blacksquare$ 

- \*1 顔が検出されないときの動作は撮影モードによって異なる
- \*2 AF フレームで「中央]選択時に可
- \*3 「AIJTOI モードでは動きを検出したときは「入]

# 設定タブメニュー 一覧

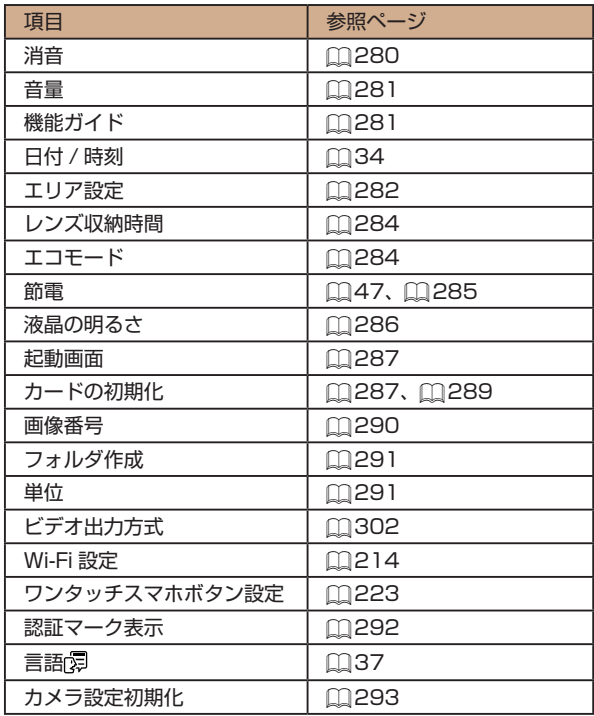

# 再生タブメニュー 一覧

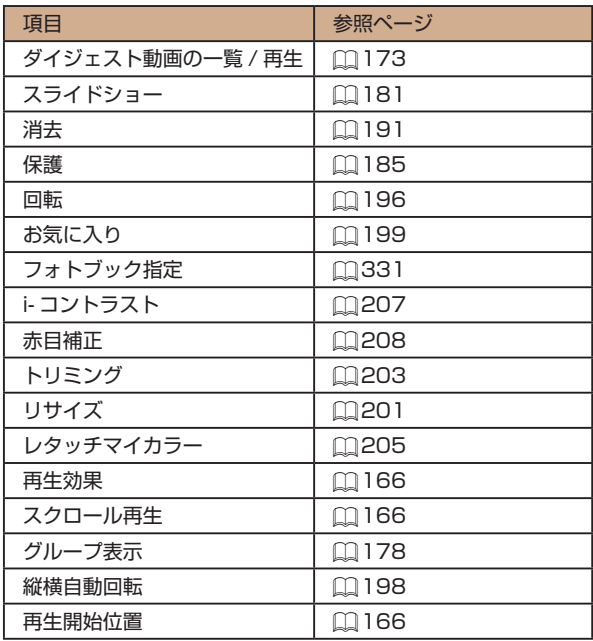

# 印刷タブメニュー 一覧

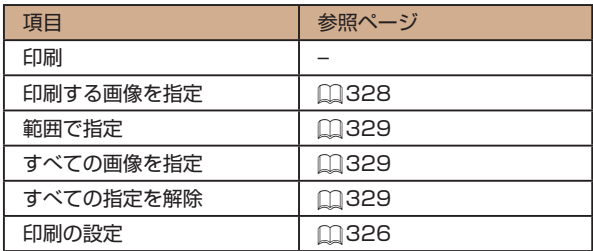

# <span id="page-378-0"></span>再生モードの FUNC. メニュー 一覧

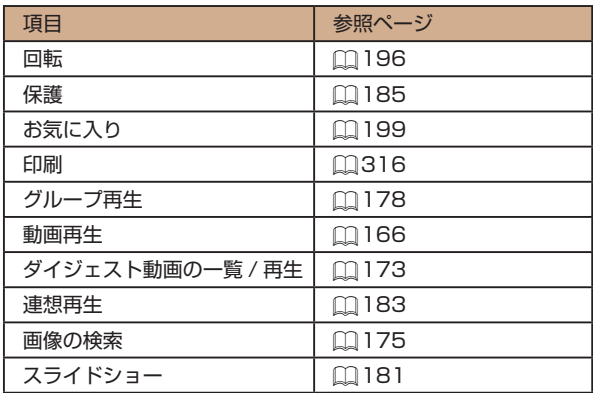

← 目次 **380** 

# **日ごろの取り扱いについて**

- カメラは精密機器です。落としたり、衝撃を与えたりしないで ください。
- カメラを磁石やモーターなどの、強力な磁場を発生させる装置 の近くに、絶対に置かないでください。電磁波により、カメラ が誤作動したり、記録した画像が消えたりすることがあります。
- カメラや画面に水滴や汚れがついたときは、眼鏡拭きなどのや わらかい布で拭き取ってください。ただし、強くこすったり、 押したりしないでください。
- 有機溶剤を含むクリーナーなどでは、絶対にカメラや画面を拭 かないでください。
- レンズにゴミがついているときは、市販のブロアーで吹き飛ば すだけにしてください。汚れがひどいときは、別紙の修理受付 センターにご相談ください。
- カメラを寒いところから急に暑いところへ移すと、カメラに結 露(水滴)が発生することがあります。カメラを寒いところか ら暑いところへ移すときは結露の発生を防ぐため、カメラをビ ニール袋に入れて袋の口を閉じ、周囲の温度になじませてから 取り出してください。
- 結露が発生したときは、故障の原因となりますのでカメラを使 わないでください。バッテリー、カードをカメラから取り出し、 水滴が消えてから、カメラを使ってください。
- バッテリーを長期間保管するときは、バッテリーを使い切って カメラから取り出し、ビニール袋などに入れて保管してくださ い。バッテリーを使い切らずに長期間(1 年くらい)保管すると、 バッテリー寿命を縮めたり、性能が劣化することがあります。

# **■ 主な仕様**

# カメラの仕様について

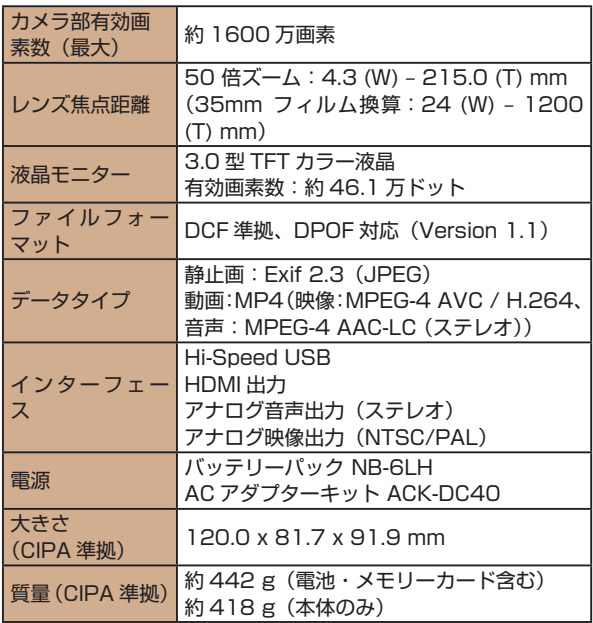

### **Wi-Fi**

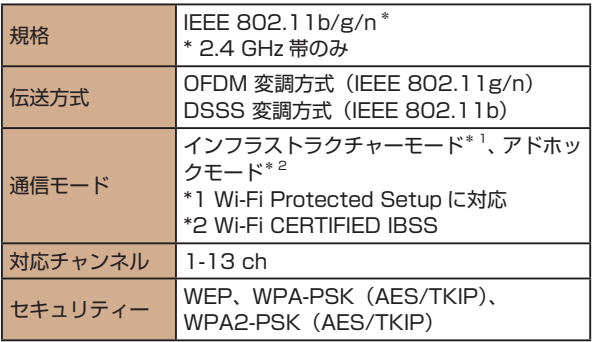

# ■ デジタルズームの焦点距離(35mm フィルム換算)

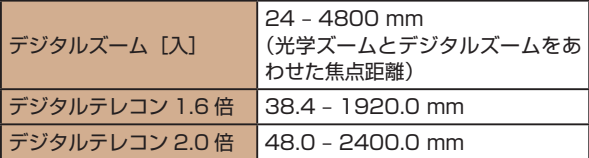

# 撮影できる枚数・時間、再生できる時間

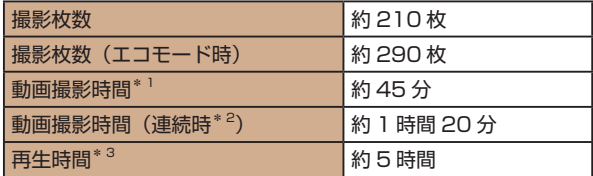

- \*1 次の条件で撮影した時間です。
	- AUTO モード
	- 画質 [ **] [ ] [ ]**
	- 撮影、停止、ズーム、電源の入 / 切を繰り返し
- \*2 次の条件で撮影した時間です。
	- AUTO モード
	- 画質 [ **4m**]
	- ズームなどの操作なし
	- 動画の容量が 4GB になるか撮影時間が約 29 分 59 秒になって撮影 が自動停止したときは、すぐに撮影を再開
- \*3 静止画をスライドショーで再生したときの時間です。
- 撮影枚数は、CIPA(カメラ映像機器工業会)の試験基準によ ります。
- 撮影枚数・時間は、撮影条件により少なくなることがあります。
- フル充電状態での枚数・時間です。

# 1 枚のカードに撮影できる枚数

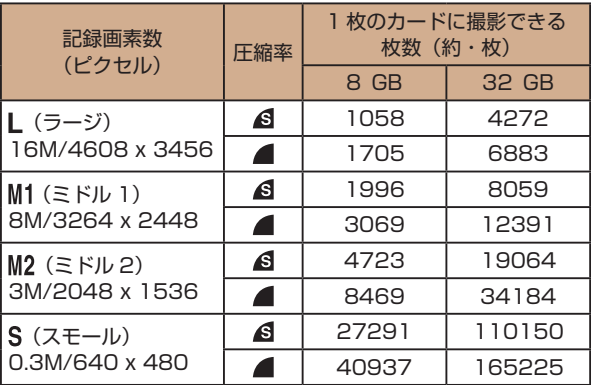

● 当社測定条件によるもので、被写体やカードの銘柄、カメラ設 定などにより変わります。

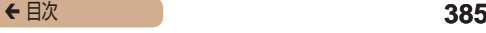

## <span id="page-384-0"></span>1 枚のカードに撮影できる時間

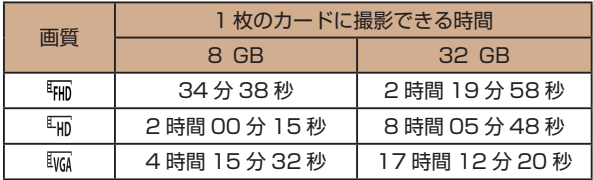

- 当社測定条件によるもので、被写体やカードの銘柄、カメラ設 定などにより変わります。
- 一度の撮影で動画の容量が 4 GB になるか、撮影時間が [ 啊] [ 啊] では約 29 分 59 秒、 [ 啊] では約 1 時間になると、 自動的に撮影が終わります。
- カードによっては、連続撮影時間に満たなくても、撮影が終わ ることがあります。SD スピードクラス 4 以上のカードを使 用することをおすすめします。

### ■ストロボ調光範囲

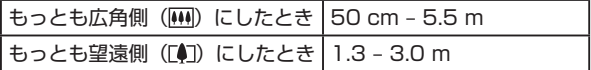

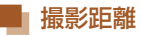

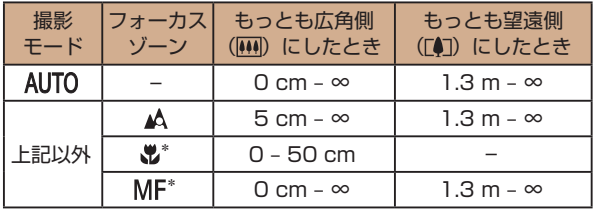

\* 撮影モードによっては、選択できません。

# ■ 連続撮影の速さ

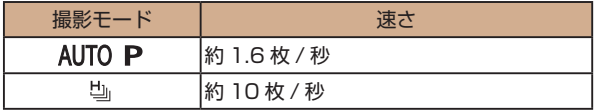

# ■ シャッタースピード

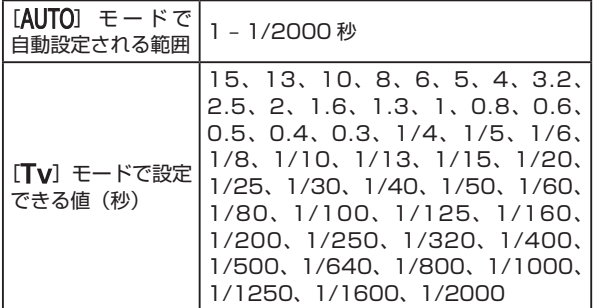

## 絞り

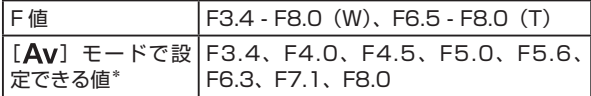

\* ズーム位置によっては、選べない絞り数値があります。

## ■ バッテリーパック NB-6LH

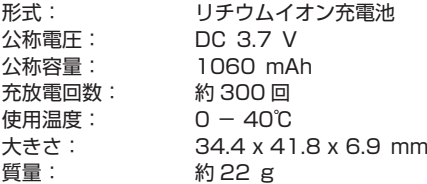

#### ■ バッテリーチャージャー CB-2LY

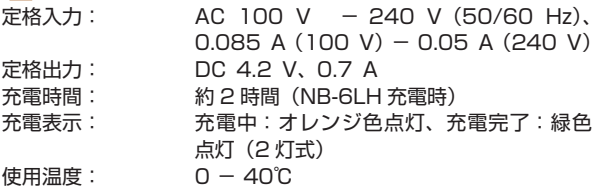

# ■レンズフード LH-DC60 (別売)

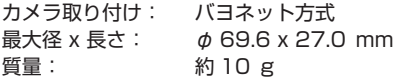

# **索引**

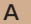

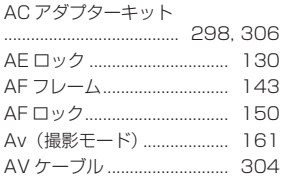

C

I

I

I

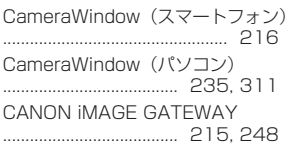

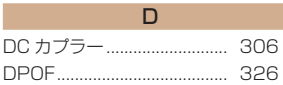

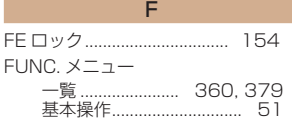

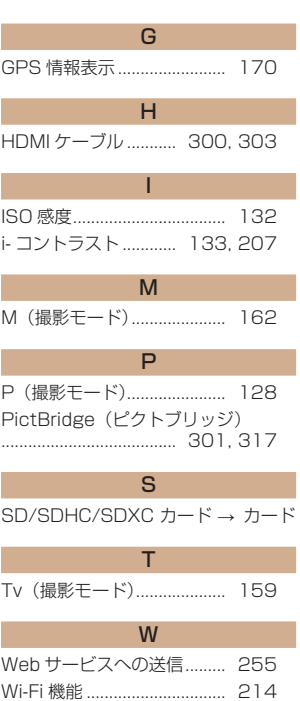

Wi-Fi メニュー........................ [227](#page-226-0)

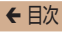

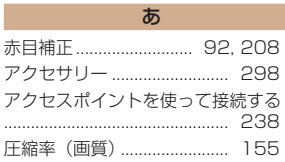

 $\mathsf{U}$ 

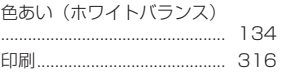

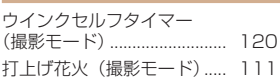

 $\overline{2}$ 

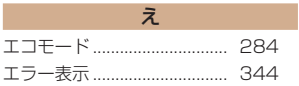

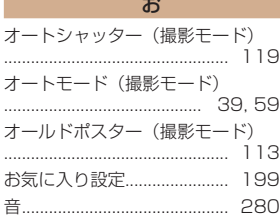

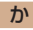

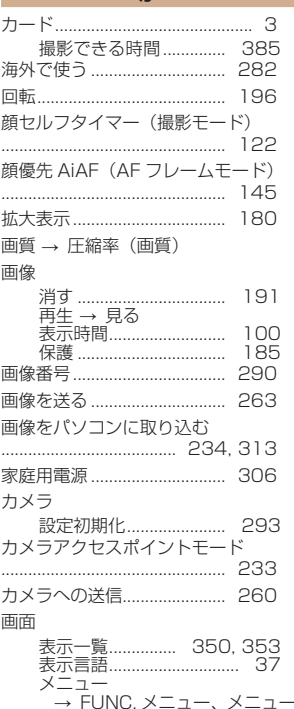

# まんしゃ きんじょう きょうかい

#### キャッチ AF............................ [146](#page-145-0) 魚眼風(撮影モード)............. [114](#page-113-0) 記録画素数(画像の大きさ).... 91

く

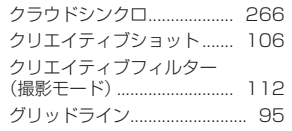

#### $H$

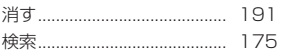

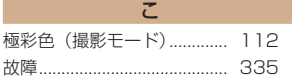

さ サーボ AF................................ [148](#page-147-1) 再生 → 見る 撮影 撮影情報……………………… [350](#page-349-0)<br>撮影日時 → 日付/時刻

ジオラマ風(撮影モード)..... [115](#page-114-1) 消去 → 消す 初期状態 → 設定初期化 白黒画像.................................. [137](#page-136-0)

し

#### す

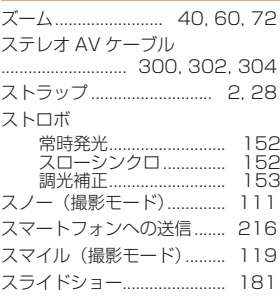

#### せ 世界時計.................................. [282](#page-281-1) 接続情報の編集 / 消去 .......... [275](#page-274-0) 設定初期化 .............................. [293](#page-292-1) 節電............................................. 47 セピア調画像 .......................... [137](#page-136-0) セルフタイマー.......................... 83 2 秒セルフタイマー ......... 84 ウインクセルフタイマー (撮影モード)............... [120](#page-119-0) 顔セルフタイマー (撮影モード) [122](#page-121-0) タイマー時間と撮影枚数を 変える............................. 85

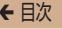

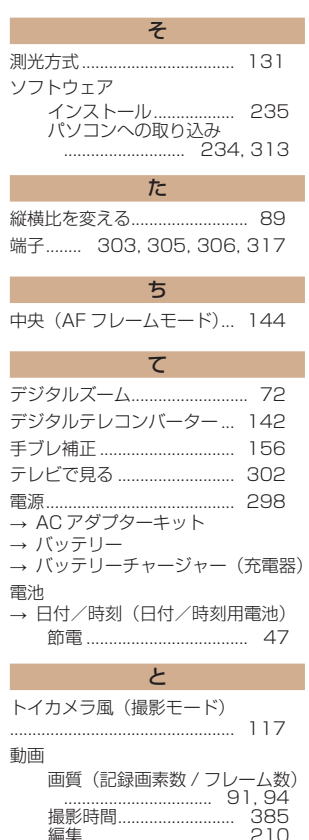

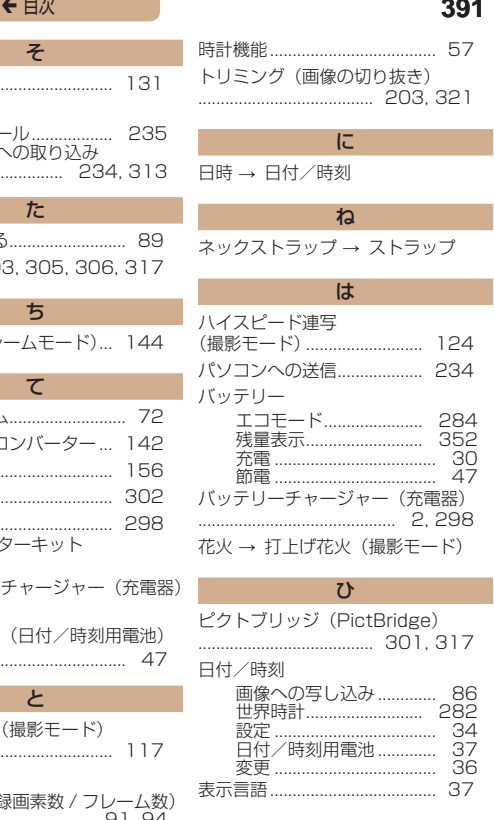

#### ピント合わせ AF フレーム ................... [143](#page-142-1) AF ロック ....................... [150](#page-149-0) サーボ AF ....................... [148](#page-147-1) **ピント位置拡大...............**

#### ふ

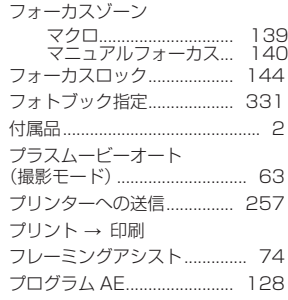

編集

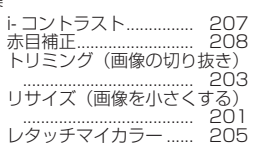

へ

#### ほ ポートレート(撮影モード) .................................................. [110](#page-109-0) 保護.......................................... [185](#page-184-1) ホワイトバランス(色あい) .................................................. [134](#page-133-1)

#### ま マイカラー .............................. [136](#page-135-0) マクロ(フォーカスゾーン) .................................................. [139](#page-138-0) マニュアルフォーカス (フォーカスゾーン)............... [140](#page-139-1) マニュアルホワイトバランス .................................................. [135](#page-134-0)

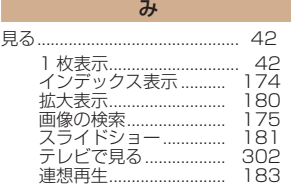

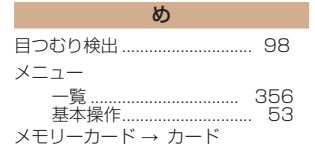

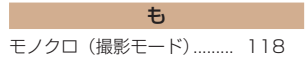

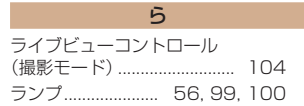

# ← 目次 **393**

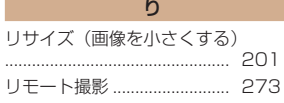

#### れ

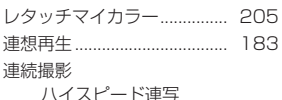

ハイスピード連写 (撮影モード)............... [124](#page-123-0)

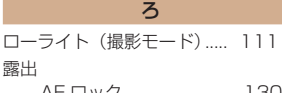

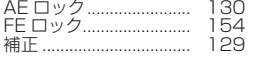

わ ワンタッチスマホボタン....... [223](#page-222-1)

← 目次 **394** 

# Wi-Fi (無線 LAN) について

- 無線 LAN が使える国や地域について
	- 無線 LAN 機能の使用は、国や地域ごとの法令等により規制 されていることがあるため、違反すると罰せられることがあ ります。そのため、無線 LAN 機能が使用できる国や地域に ついては、キヤノンの Web サイトで確認してください。 なお、それ以外の国や地域で無線 LAN 機能を使用した際の トラブル等については、弊社は一切責任を負いかねます。
- 次の事項を行った場合、法律で罰せられることがあります。
	- 本製品を分解、または改造すること
	- 本製品上の証明ラベルをはがすこと
- 本製品のうち、外国為替および外国貿易法の規定により、戦略 物資等(または役務)に該当するものについては、日本国外へ の輸出に際して、日本国政府の輸出許可(または役務取引許可) が必要です。
- 本製品には、米国製暗号化ソフトウェアが搭載されているた め、米国輸出管理規制(EAR)の対象となり、米国禁輸国へ の輸出や持ち出しはできません。
- ご使用になる無線 LAN の設定については、必ず控えを取って ください。 本製品に登録した無線 LAN の設定は、誤操作、電波や静電気 の影響、事故、故障などによって変質したり消失したりする場 合があります。万一に備え、無線 LAN の設定は控えを取って おいてください。弊社の責によらずに内容の変質や消失が生じ た結果による、直接または間接の損害および逸失利益につい て、弊社では一切の責任を負いかねます。
- 
- 本製品を譲渡、廃棄、または修理の依頼をするときは、必要に 応じて無線 LAN の設定の控えを取った上で、無線 LAN の設 定を初期化(消去)してください。
- 紛失や盗難などによる損害の補償はいたしかねます。 紛失や盗難などによって、本製品に登録されている接続先への 不正アクセス・利用がされるなどの結果、被害や損害が発生し ても、弊社では一切の責任を負いかねます。
- 本書に記載している使用方法をお守りください。 本製品の無線 LAN 機能は、この使用説明書に記載している範 囲内でお使いください。それ以外の用途や用法で使用した結 果、被害や損害が発生しても、弊社では一切の責任を負いかね ます。
- 医療機器や電子機器の近くでは、本製品の無線 LAN 機能は使 用しないでください。 無線 LAN 機能が医療機器や電子機器の動作に影響を及ぼす恐 れがあります。

## 電波干渉について

● 本製品は、他の電波を発する機器から、電波干渉を受ける場合 があります。これらの機器からできるだけ遠く離すか、ご利用 時間を分けるなどして、電波干渉を避けて使用してください。

# セキュリティーについて

Wi-Fi は電波を使って通信するため、LAN ケーブルを使う有線 LAN よりもセキュリティーに注意する必要があります。 Wi-Fi をお使いになるときは、次の点に注意してください。

● 使田権限があるネットワークだけを使う 本製品は、周辺の Wi-Fi ネットワークを検索して画面に表示し ます。そのため、使用する権限がない(知らない)ネットワー ク名も表示されることがあります。しかし、それらのネット ワークに接続しようとしたり接続して利用したりすると、不正 アクセスと見なされる恐れがあります。使用する権限がある ネットワークだけを利用し、それ以外のネットワークには接続 しないように注意してください。

また、セキュリティーに関する設定が適切に行われていないとき は、次のような問題が発生する恐れがありますので注意してくだ さい。

● 通信の傍受

悪意ある第三者によって Wi-Fi の電波を傍受され、通信内容を 盗み見られる恐れがあります。

● ネットワークへの不正アクヤス

悪意ある第三者によって、お使いのネットワークに不正に侵入 され、情報の盗難・改ざん・破壊をされるといった被害に遭う 恐れがあります。また、別の人物を装ってネットワークに不正 な情報を流す「なりすまし」通信がされたり、「踏み台」と呼 ばれる別の不正アクセスへの中継地点にされたりする恐れも あります。
こうした問題が発生する可能性を少なくするため、Wi-Fi のセキュ リティーを確保するための仕組みや機能を必ず使ってください。 Wi-Fi のセキュリティーについて理解し、利便性とリスクのバラ ンスをよく考えたセキュリティーに関する設定を行った上で、本 製品の Wi-Fi 機能をお使いいただくことをおすすめします。

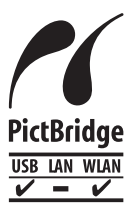

この製品は、Wi-Fi 経由での PictBridge(ピ クトブリッジ)でプリンターとつないで印刷で きます。PictBridge とは、デジタルカメラと プリンターなどの対応機器を直接つないでか んたんに印刷するための規格です。なお、ネッ トワーク環境でも PictBridge を利用できる DPS over IP(ディーピーエス オーバー アイ ピー)という規格が制定され、本製品はその規 格に対応しています。

## アフターサービス期間について

本製品のアフターサービス期間は、製品の製造打切り後 5 年間で す。

なお、弊社の判断によりアフターサービスとして同一機種または 同程度の仕様の製品への本体交換を実施させていただく場合があ ります。同程度の機種との交換の場合、ご使用の消耗品や付属品 をご使用いただけないことや、対応 OS が変更になることがあり ます。

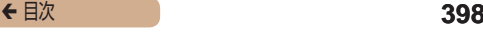

## 商標、ライセンスについて

- DCF は、(社)電子情報技術産業協会の団体商標で、日本国内 における登録商標です。
- Microsoft、Windows は、Microsoft Corporation の米国 およびその他の国における商標または登録商標です。
- Macintosh、Mac OS は、米国およびその他の国で登録され ている Apple Inc. の商標です。
- App Store、iPhone、iPad は、Apple Inc. の商標です。
- SDXC ロゴは SD-3C, LLC. の商標です。
- HDMI、HDMI ロゴ、および High-Definition Multimedia Interface は、HDMI Licensing, LLC の商標または登録商標 です。
- Wi-Fi®、Wi-Fi Alliance®、WPA™、WPA2™ および Wi-Fi Protected Setup™ は Wi-Fi Alliance の商標または登録商 標です。
- N-Mark は米国およびその他の国における NFC Forum,Inc. の商標または登録商標です。
- その他の社名、商品名などは、各社の商標または登録商標です。
- 本機器は、Microsoft からライセンスされた exFAT 技術を搭 載しています。

• This product is licensed under AT&T patents for the MPEG-4 standard and may be used for encoding MPEG-4 compliant video and/or decoding MPEG-4 compliant video that was encoded only (1) for a personal and non-commercial purpose or (2) by a video provider licensed under the AT&T patents to provide MPEG-4 compliant video. No license is granted or implied for any other use for MPEG-4 standard.

## ■■このガイドについて

- 内容を無断で転載することは、禁止されています。
- 記載されている数値はすべて当社試験基準によります。
- 内容および製品の仕様や外観を将来予告なく変更することが あります。
- イラストや画面表示は、実際と一部異なることがあります。
- 本製品を運用した結果については、上記にかかわらず責任を負 いかねますので、ご了承ください。